# benutzerhandbuch

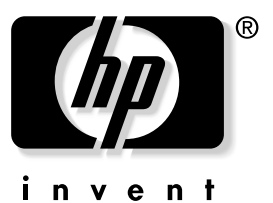

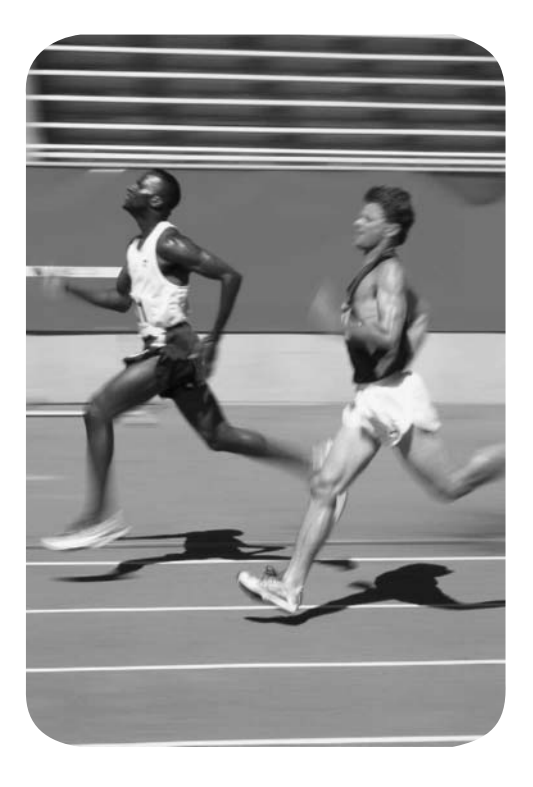

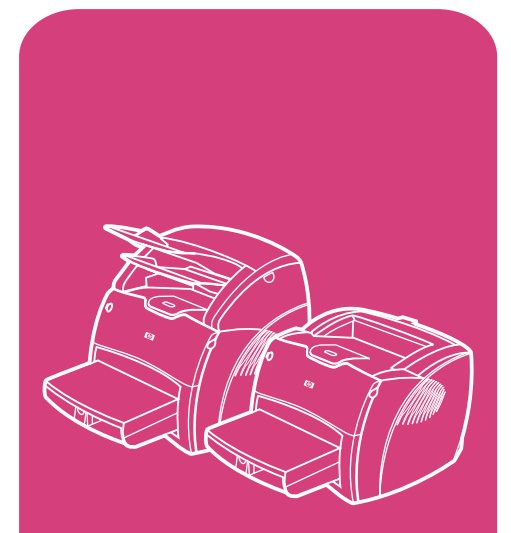

**hp** LaserJet 1200 series produkte

# HP LaserJet 1200 Series Drucker und Print•Copy•Scan Produkte

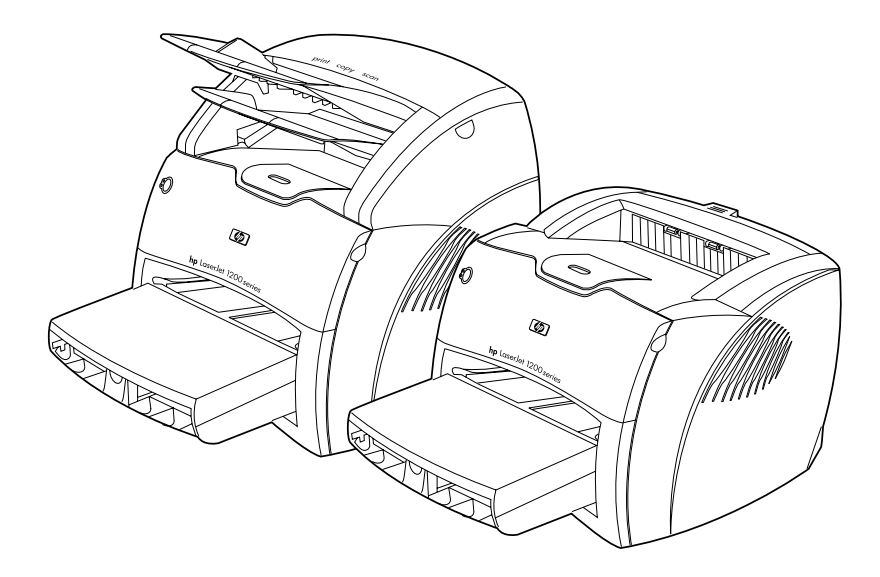

# **Benutzerhandbuch**

#### **© Copyright Hewlett-Packard Company 2002**

Alle Rechte vorbehalten. Über den in den Copyright-Gesetzen festgelegten Rahmen hinausgehende Vervielfältigungen, Adaptationen oder Übersetzungen sind ohne vorherige schriftliche Genehmigung untersagt.

Dem Benutzer des in diesem Handbuch beschriebenen Druckers von Hewlett-Packard wird eine Lizenz für folgende Zwecke gewährt: a) Ausdrucken dieses Benutzerhandbuchs für den PERSÖNLICHEN, INTERNEN oder GESCHÄFTLICHEN Gebrauch mit der Beschränkung, die Ausdrucke nicht zu verkaufen, wiederzuverkaufen oder anderweitig zu verteilen; und b) Platzieren einer elektronischen Kopie dieses Benutzerhandbuchs auf einem Netzwerkserver unter der Voraussetzung, dass der Zugriff auf die elektronische Kopie auf PERSÖNLICHE und INTERNE Benutzer des in diesem Benutzerhandbuch beschriebenen Druckers von Hewlett-Packard beschränkt bleibt.

Teilenummer: C7044-90932 Edition 2, February 2002

#### **Gewährleistung**

Die in diesem Dokument enthaltenen Informationen können ohne Vorankündigung geändert werden.

Hewlett-Packard erteilt keinerlei Gewährleistung für dieses Material. DIES GILT INSBESONDERE FÜR DIE IMPLIZITE GEWÄHRLEISTUNG EINER HANDELSÜBLICHEN QUALITÄT UND EIGNUNG FÜR EINEN BESTIMMTEN ZWECK.

Hewlett-Packard übernimmt keine Haftung für unmittelbare, mittelbare, zufällige, Folge- oder andere Schäden, die mit der Auslieferung, Bereitstellung und Benutzung dieses Materials in Zusammenhang stehen.

#### **Warenzeichen**

Adobe®, Acrobat®, PostScript® und Adobe Photoshop® sind in bestimmten Gebieten eingetragene Warenzeichen von Adobe Systems Incorporated.

Arial®, Monotype® und Times New Roman® sind in den USA eingetragene Warenzeichen der Monotype Corporation.

CompuServe™ ist ein in den USA eingetragenes Warenzeichen von CompuServe, Inc.

Helvetica™, Palatino™, Times™ und Times Roman™ sind Warenzeichen der Linotype AG und/oder deren Tochtergesellschaften in den USA und anderen Ländern/Regionen.

Microsoft®, MS Windows, Windows<sup>®</sup>, Windows NT<sup>®</sup> und MS-DOS® sind in den USA eingetragene Warenzeichen der Microsoft Corporation.

LaserWriter® ist ein eingetragenes Warenzeichen von Apple Computer, Inc.

TrueType™ ist ein in den USA eingetragenes Warenzeichen von Apple Computer, Inc.

ENERGY STAR® ist ein in den USA eingetragenes Dienstleistungszeichen der amerikanischen Umweltschutzbehörde (Environmental Protection Agency, EPA).

Netscape ist ein in den USA eingetragenes Warenzeichen der Netscape Communications Corporation.

Unix® ist ein eingetragenes Warenzeichen von The Open Group.

# Inhalt

# **[1 Grundwissen über den Drucker](#page-12-0)**

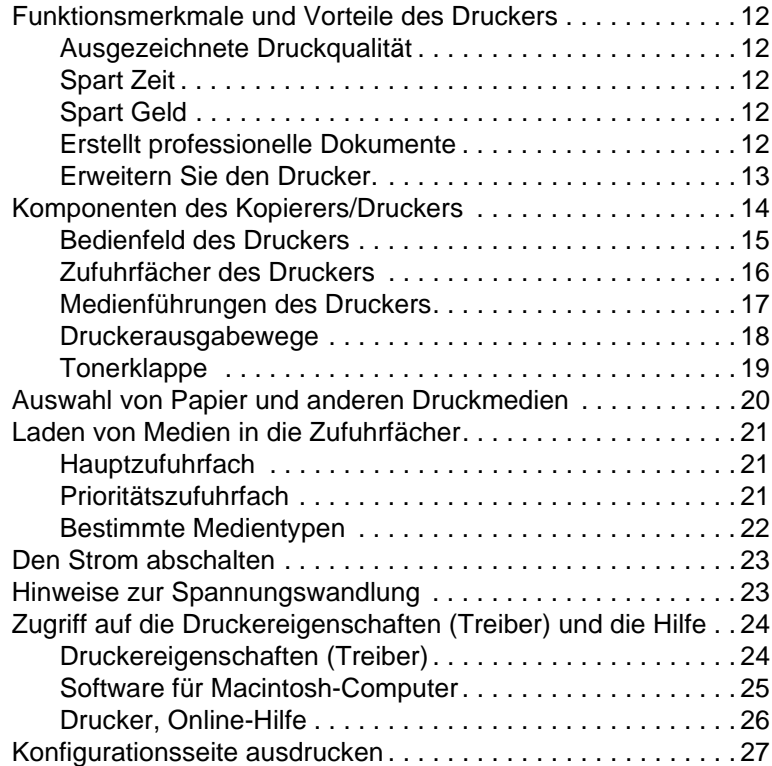

# **[2 Grundwissen über den Kopierer/Scanner](#page-30-0)**

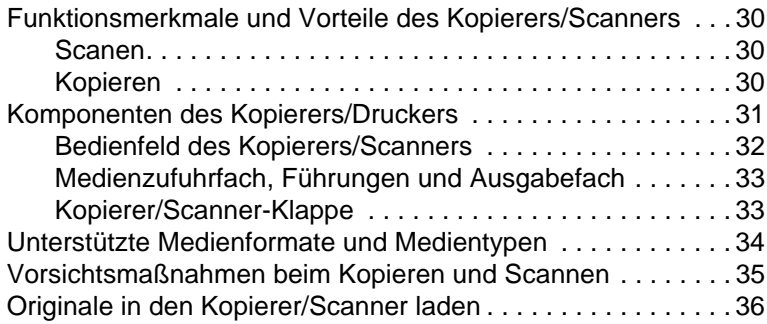

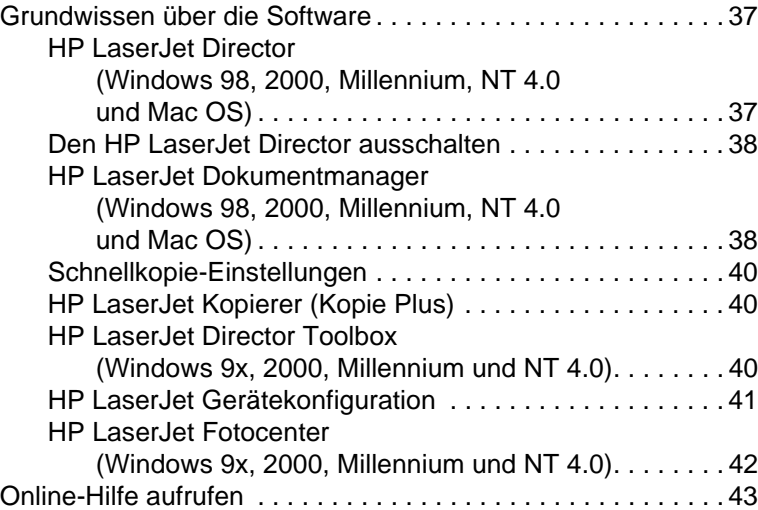

# **[3 Grundwissen über den Druckserver](#page-46-0)**

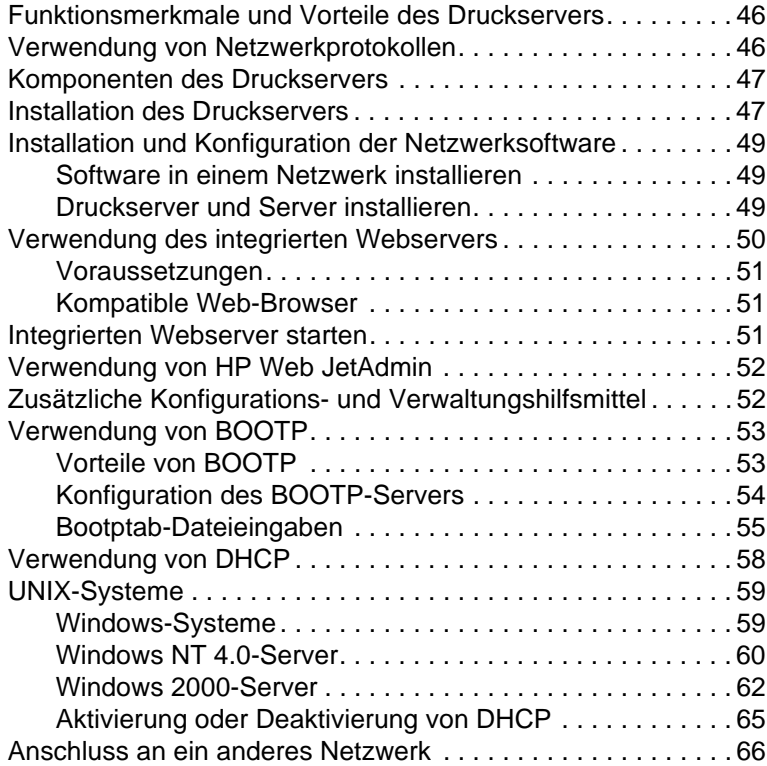

# **[4 Medien](#page-68-0)**

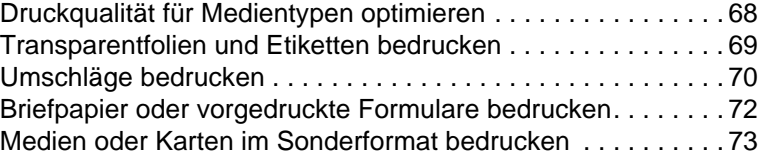

# **[5 Druckaufgaben](#page-76-0)**

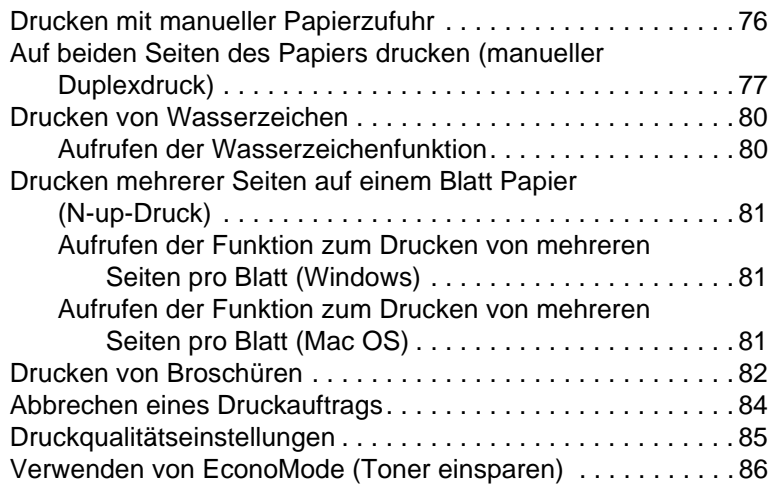

# **[6 Scanaufgaben](#page-88-0)**

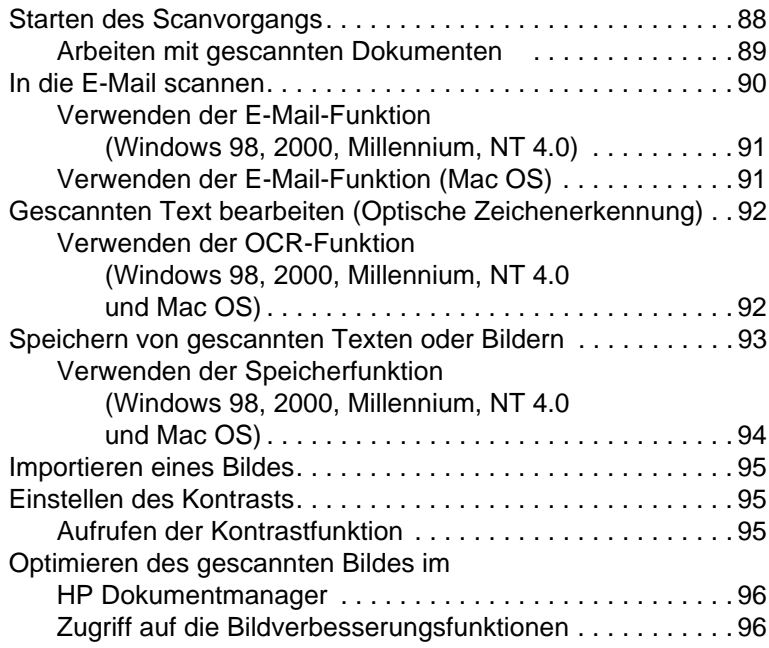

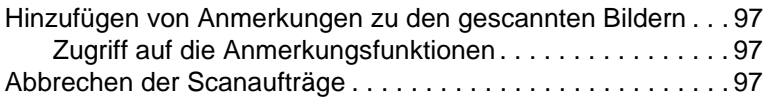

### **[7 Kopieraufgaben](#page-100-0)**

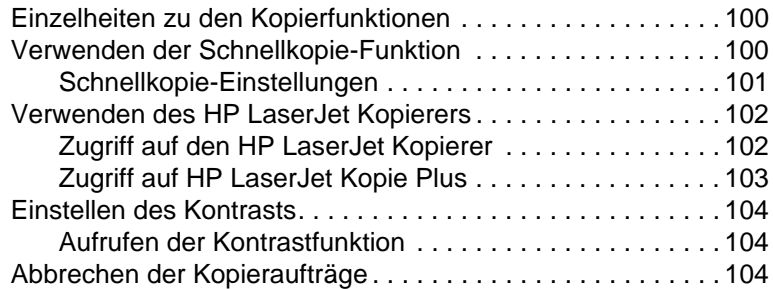

#### **[8 Handhabung der Tonerpatrone](#page-106-0)**

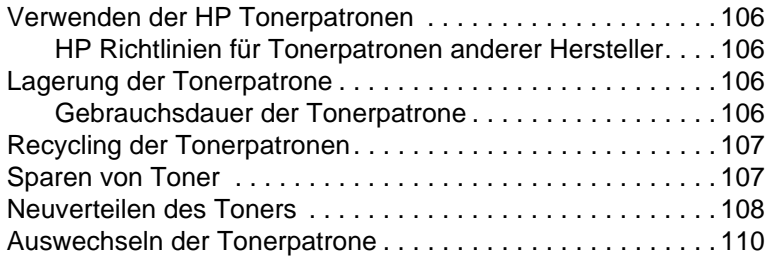

# **[9 Fehlerbehebung beim Drucker](#page-114-0)**

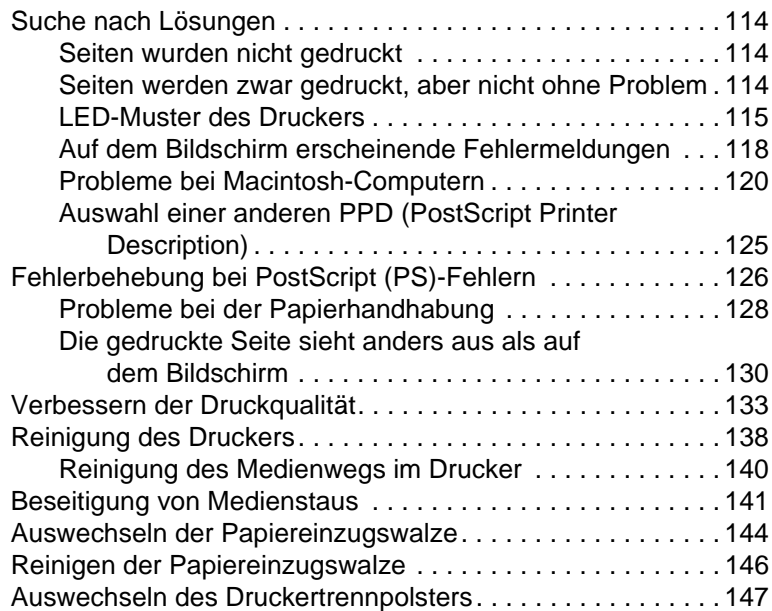

# **[10 Fehlerbehebung beim Kopierer/Scanner.](#page-150-0)**

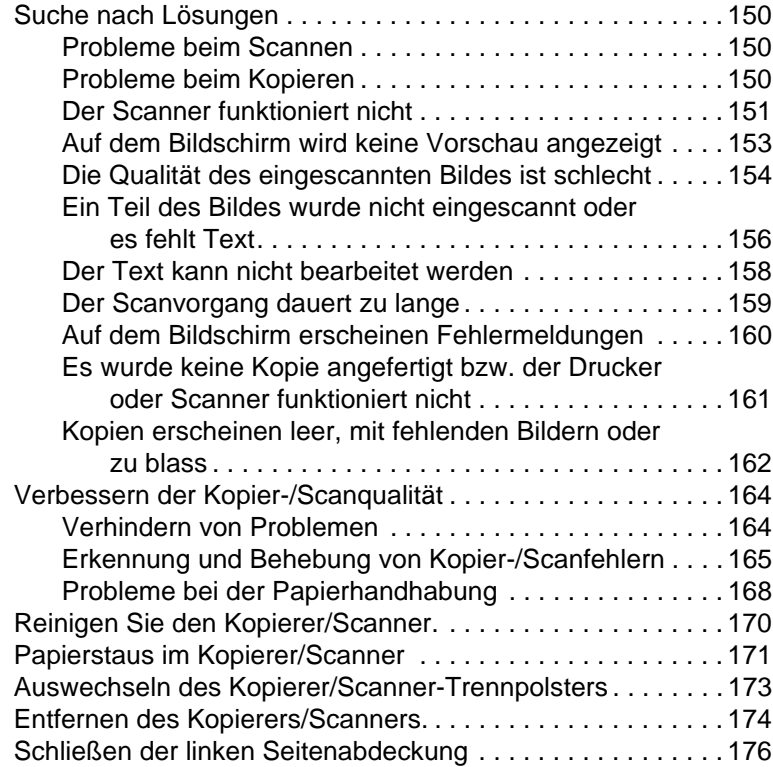

# **[11 Fehlerbehebung beim Druckserver](#page-178-0)**

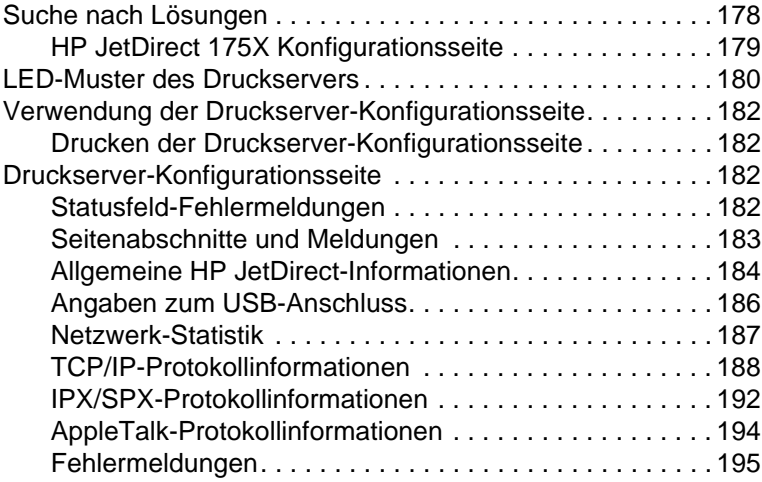

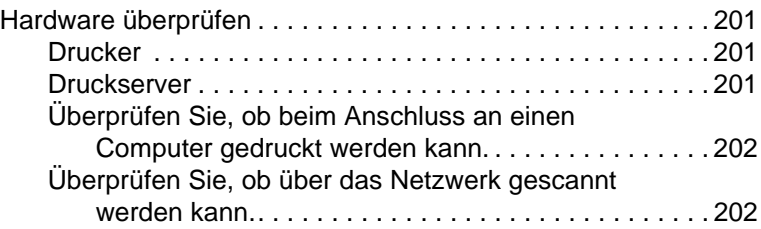

# **[12 Kundendienst und technische Unterstützung](#page-204-0)**

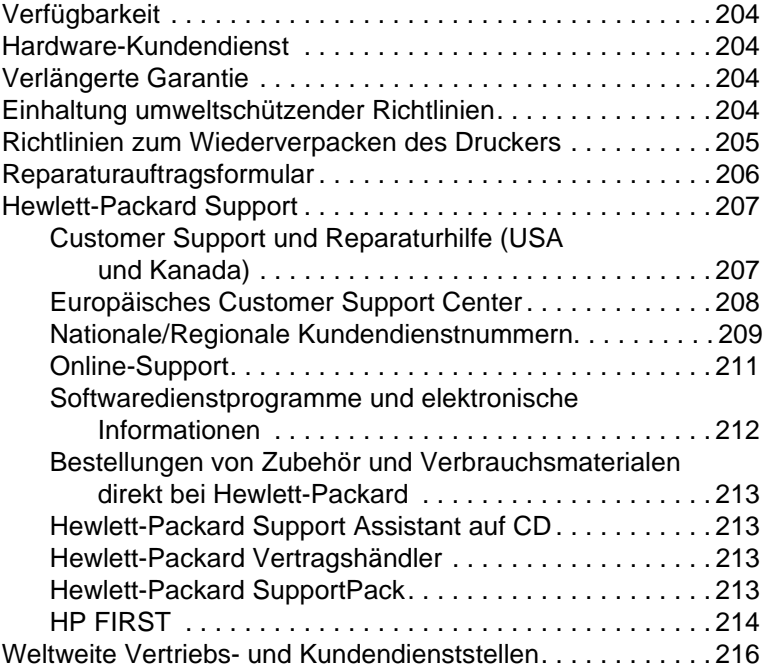

### **[Anhang A Druckerspezifikationen](#page-224-0)**

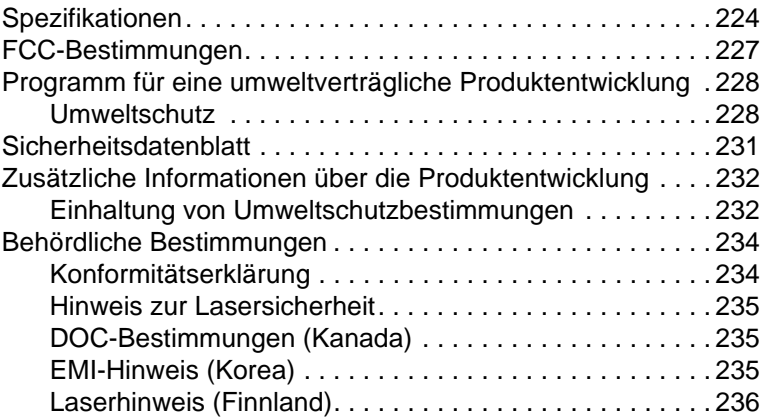

#### **[Anhang B Drucker- und Kopierer/Scanner-](#page-238-0)Spezifikationen**

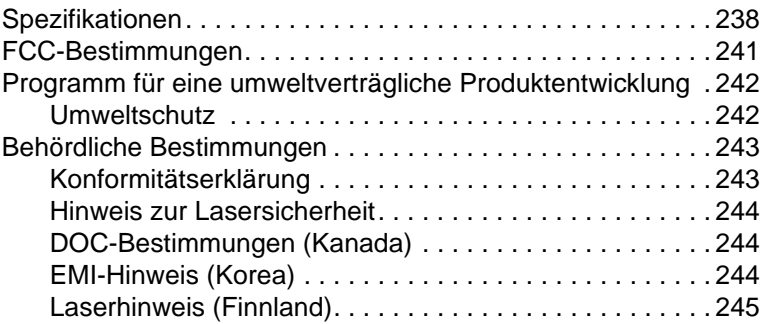

#### **[Anhang C Druckserver-](#page-248-0)Spezifikationen**

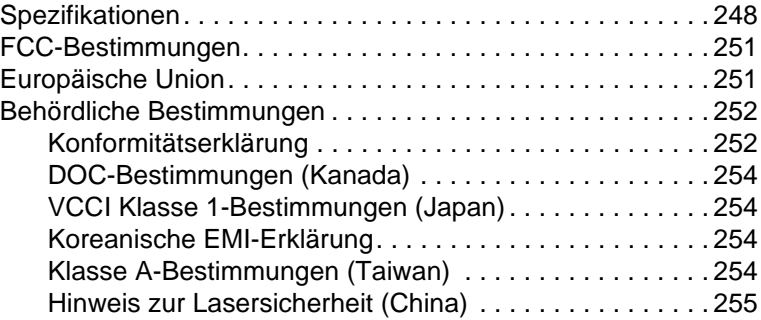

### **[Anhang D Medienspezifikationen](#page-258-0)**

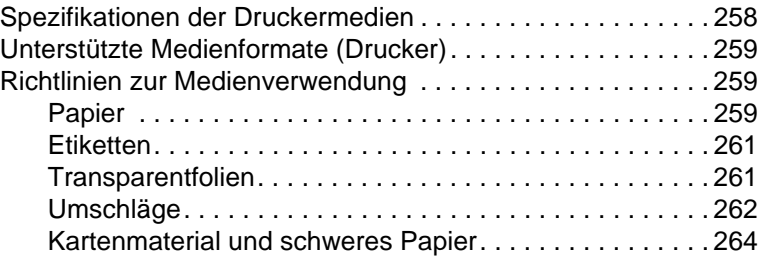

### **[Anhang E Speichermodule \(DIMMs\)](#page-266-0)**

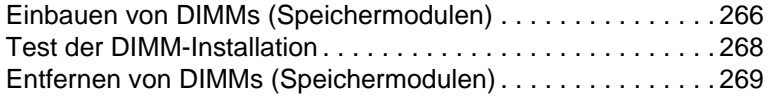

### **[Anhang F Garantie- und Lizenzinformationen](#page-272-0)**

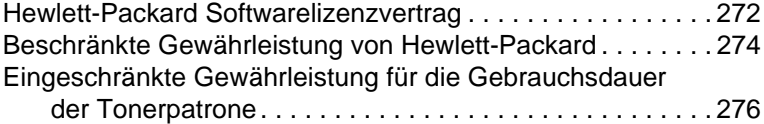

### **[Anhang G Zubehör und Bestellinformationen](#page-280-0)**

#### **[Anhang H Scanneraufösung und Farben](#page-286-0)**

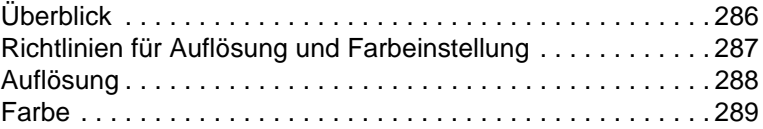

#### **[Index](#page-292-0)**

# <span id="page-12-0"></span>1 Grundwissen über den Drucker

Dieses Kapitel liefert Informationen zu folgenden Themen:

- **[Funktionsmerkmale und Vorteile des Druckers](#page-13-0)**
- **[Komponenten des Kopierers/Druckers](#page-15-0)**
- [Auswahl von Papier und anderen Druckmedien](#page-21-0)
- [Laden von Medien in die Zufuhrfächer](#page-22-0)
- **[Den Strom abschalten](#page-24-0)**
- **[Hinweise zur Spannungswandlung](#page-24-1)**
- [Zugriff auf die Druckereigenschaften \(Treiber\) und die Hilfe](#page-25-0)
- [Konfigurationsseite ausdrucken](#page-28-0)

**Hinweis** Installationsanweisungen finden Sie im HP LaserJet Leitfaden zur Inbetriebnahme, der dem Drucker beiliegt.

# <span id="page-13-0"></span>**Funktionsmerkmale und Vorteile des Druckers**

Herzlichen Glückwunsch zum Kauf des neuen Druckers. Die Modellserie HP LaserJet 1200 bietet folgende Vorteile.

#### <span id="page-13-1"></span>**Ausgezeichnete Druckqualität**

- 1200 Punkte pro Zoll (dpi)
- PCL-5e, PCL-6 und Postscript Level 2 Emulation sind bereits im Drucker installiert.
- Der Drucker erkennt die für den Druckauftrag angemessene Sprache und wechselt automatisch zu dieser über.

# <span id="page-13-2"></span>**Spart Zeit**

- Druckt 15 Seiten pro Minute (15 ppm) im Letter-Format und 14 Seiten pro Minute (14 ppm) im DIN A4-Format.
- Keine Wartezeiten. Die erste Seite wird in weniger als 10 Sekunden ausgegeben.

# <span id="page-13-3"></span>**Spart Geld**

- Im EconoMode können Sie Toner sparen.
- Druckt mehrere Seiten auf einem einzelnen Blatt Papier (N-up, mehrere Seiten pro Blatt).

### <span id="page-13-4"></span>**Erstellt professionelle Dokumente**

- Unterstützt Wasserzeichen (z. B. Vertraulich), mit denen Sie Ihre Dokumente schützen können.
- Druckt Broschüren. Mit dieser Funktion können Sie die Seiten leicht in der für Karten oder Bücher erforderlichen Reihenfolge drucken. Nach dem Drucken brauchen Sie die Seiten nur noch zu falten und zusammenzuheften.
- Druckt die erste Seite auf einem anderen Medium als die restlichen Seiten.

# <span id="page-14-0"></span>**Erweitern Sie den Drucker.**

So können Sie dem HP LaserJet weitere Funktionen hinzufügen:

- Erweitern Sie ihn mit der HP Kopier/Scan-Option (C7046A).
- Stellen Sie den Drucker bzw. das Drucker●Kopier●Scan-Gerät im Netzwerk zur Verfügung, indem Sie den HP JetDirect-Druckserver (J6035A) hinzufügen.
- Fügen Sie mehr Speicher im DIMM-Speichersteckplatz hinzu:
	- 8 MB (C7842A)
	- 16 MB (C7842A)
	- 32 MB (C7845A)
	- 64 MB (C7846A)

# <span id="page-15-0"></span>**Komponenten des Kopierers/Druckers**

- 1. Bedienfeld des Druckers
- 2. Vorrichtung für lange Medien (Ausgabefach)
- 3. Tonerklappe
- 4. Prioritätszufuhrfach
- 5. Medienführungen an der Seite des **Hauptzufuhrfachs**
- 6. Vorrichtung für lange Medien für das Hauptzufuhrfach
- 7. Hauptzufuhrfach
- 8. Medienführungen an der Seite des Prioritätszufuhrfachs

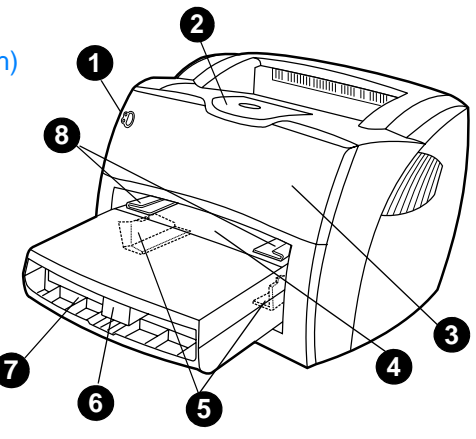

- 9. Ausrückhebel
- 10. Anschluss am Scanner (optional)
- 11. Linke Seitenabdeckung
- 12. Paralleler Anschluss
- 13. USB-Anschluss
- 14. Netzbuchse
- 15. Netzschalter (220-240-V-Drucker)
- 16. Ausgabe des geraden Papierpfads

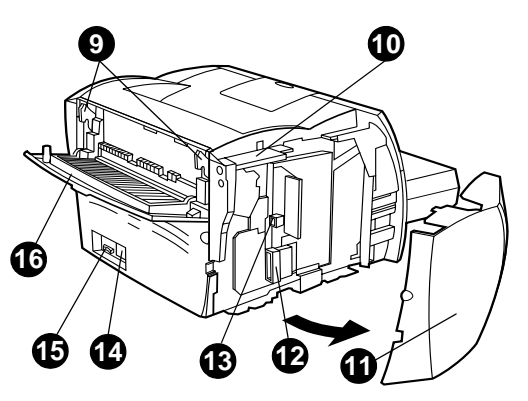

# <span id="page-16-0"></span>**Bedienfeld des Druckers**

Das Bedienfeld des Druckers besteht aus zwei Leuchtdioden und einer Taste mit Leuchte. Die von diesen LEDs erzeugten Muster kennzeichnen den jeweiligen Druckerstatus.

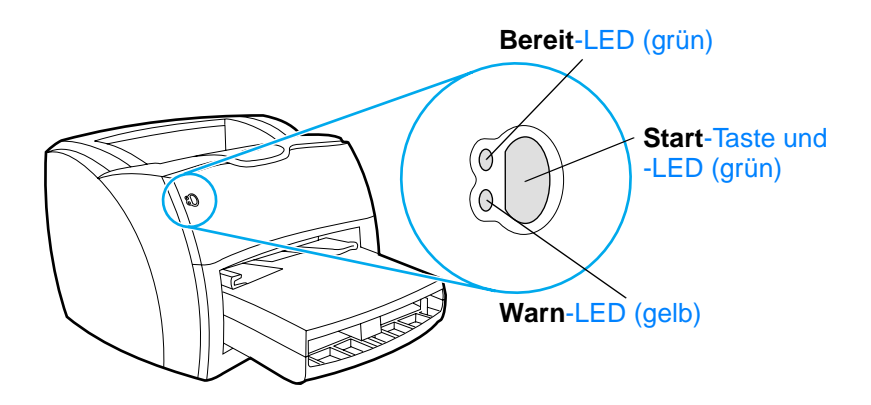

- **Start-Taste und -LED:** Wenn Sie eine Konfigurationsseite drucken oder im manuellen Zufuhrmodus mit dem Drucken fortfahren möchten, drücken Sie kurz die **Start**-Taste.
- **Bereit-LED:** Zeigt an, dass der Drucker druckbereit ist.
- **Warn-LED:** Zeigt an, dass das Medienzufuhrfach leer ist, die Tonerklappe offen steht, die Tonerpatrone fehlt oder andere Fehler aufgetreten sind.

**Hinweis** Eine Beschreibung der LED-Leuchtmuster finden Sie im Abschnitt [LED-Muster des Druckers.](#page-116-1)

# <span id="page-17-0"></span>**Zufuhrfächer des Druckers**

#### **Hauptzufuhrfach**

Das integrierte Hauptzufuhrfach befindet sich vorne am Drucker und nimmt bis zu 250 Blätter von 75,2 g/m<sup>2</sup> schwerem Papier, mehrere Umschläge oder andere Medien auf.

#### **Prioritätszufuhrfach**

Das Prioritätszufuhrfach sollte verwendet werden, wenn bis zu 10 Blätter von 75,2  $g/m^2$  schwerem Papier zugeführt werden, oder wenn einzelne Umschläge, Postkarten, Etiketten oder Transparentfolien bedruckt werden. Das Prioritätszufuhrfach eignet sich auch, wenn Sie die erste Seite auf einem anderen Medium drucken möchten als das restliche Dokument.

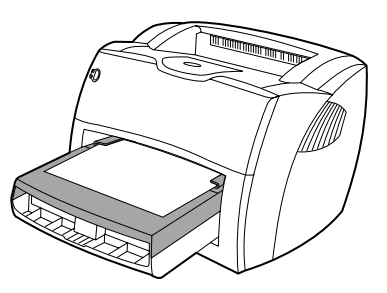

**Hinweis** Der Drucker zieht automatisch zuerst die Blätter aus dem Prioritätszufuhrfach und dann die Blätter aus dem Hauptzufuhrfach ein.

> Weitere Informationen über die verschiedenen Medientypen finden Sie im Abschnitt [Medien](#page-68-1).

# <span id="page-18-0"></span>**Medienführungen des Druckers**

Beide Zufuhrfächer besitzen Medienführungen an den Seiten. Das Hauptzufuhrfach ist außerdem mit einer hinteren Medienführung ausgestattet. Die Medienführungen sorgen dafür, dass die Medien dem Drucker richtig zugeführt werden und der Druck nicht schief (schräg auf dem Medium) verläuft. Stellen Sie die Medienführungen beim Einlegen des Mediums auf die Breite und Länge des verwendeten Mediums ein.

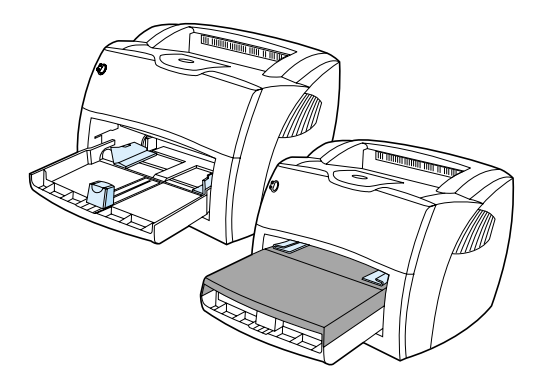

# <span id="page-19-0"></span>**Druckerausgabewege**

#### **Ausgabefach**

Das Ausgabefach befindet sich oben auf dem Drucker. Wenn die Ausgabeklappe des geraden Papierwegs geschlossen ist, werden die bedruckten Medien hier in der richtigen Reihenfolge gesammelt. Verwenden Sie das Ausgabefach zum Drucken von normalen und großen sortierten Dokumenten.

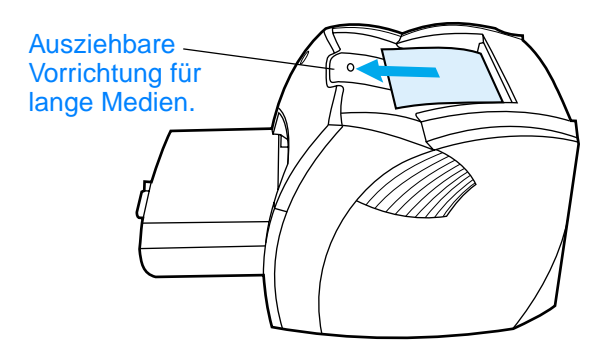

#### **Gerader Papierausgabeweg**

Der gerade Papierausgabeweg eignet sich vor allem zum Drucken von Umschlägen, Transparentfolien, schweren Medien oder anderen Medien, die sich beim Drucken leicht wellen. Wenn die Ausgabeklappe des geraden Papierwegs offen ist, werden die bedruckten Medien hier in umgekehrter Reihenfolge ausgegeben.

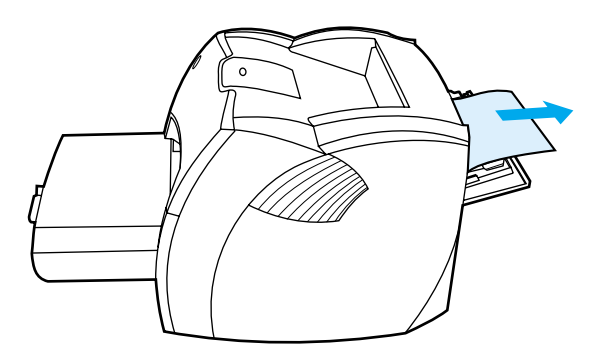

**Hinweis** Bei Verwendung des geraden Papierausgabewegs werden die bedruckten Medien nicht gestapelt. Die Medien fallen auf die darunterliegende Oberfläche, wenn Sie nicht jedes Blatt einzeln bei der Ausgabe entgegennehmen.

# <span id="page-20-0"></span>**Tonerklappe**

Die Tonerklappe befindet sich vorne am Drucker. Wenn Sie die Tonerpatrone herausnehmen, Papierstaus entfernen oder den Drucker reinigen möchten, müssen Sie die Tonerklappe öffnen. Fassen Sie dazu die Tonerklappe fest an der linken und der rechten Seite an und ziehen Sie sie zu sich heran.

**Hinweis** Beim Öffnen der Tonerklappe spüren Sie einen leichten Widerstand. Die Tonerpatrone wird beim Öffnen der Tonerklappe angehoben, was das Herausnehmen der Patrone erleichtert.

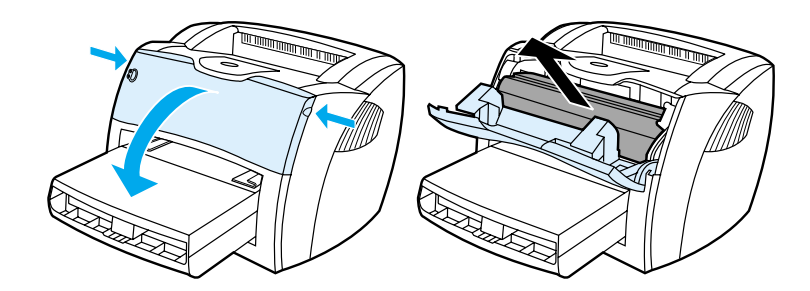

# <span id="page-21-0"></span>**Auswahl von Papier und anderen Druckmedien**

HP LaserJet Drucker produzieren eine hervorragende Bildqualität. Sie können eine Reihe von Medien bedrucken: zugeschnittene Papierbögen (einschließlich 100% Recyclingpapier), Umschläge, Etiketten, Transparentfolien und Papier mit kundenspezifischem Format. Folgende Medienformate werden unterstützt:

- **Min.: 76 x 127 mm**
- **Max.:** 216 x 356 mm

Eigenschaften wie Gewicht, Faserung und Feuchtigkeitsgehalt sind wichtige Faktoren, die sich auf die Druckerleistung und Ausgabequalität auswirken. Wählen Sie nur qualitativ hochwertige, für Laserdrucker geeignete Medien, um die bestmögliche Druckqualität zu gewährleisten. Einzelheiten zu den Papier- und Medienspezifikationen finden Sie im Abschnitt [Spezifikationen der Druckermedien](#page-259-1).

**Hinweis** Testen Sie das Medium zuerst, bevor Sie es in großen Mengen kaufen. Zeigen Sie die in den Guidelines for Paper and Other Print Media (Richtlinien für Papier und andere Medien) (HP-Teilenummer 5963-7863) aufgeführten Anforderungen Ihrem Papierwarenhändler. Weitere Informationen finden Sie im Abschnitt Spezifikationen der [Druckermedien.](#page-259-1)

# <span id="page-22-0"></span>**Laden von Medien in die Zufuhrfächer**

# <span id="page-22-1"></span>**Hauptzufuhrfach**

Das Hauptzufuhrfach nimmt bis zu 250 Blätter von 75 g/m<sup>2</sup> schwerem Papier bzw. weniger Blätter von schwereren Medien (25 mm oder kleinerer Stapel) auf. Laden Sie die Medien so, dass die obere Kante nach vorne und die zu bedruckende Seite nach oben zeigen. Um Papierstaus und Schräglauf zu vermeiden, sollten die Medienführungen an den Seiten und hinten immer richtig eingestellt werden.

# <span id="page-22-2"></span>**Prioritätszufuhrfach**

Das Prioritätszufuhrfach nimmt bis zu 10 Seiten von 75 g/m<sup>2</sup> schwerem Papier auf bzw. einen Umschlag, eine Transparentfolie oder eine Karte. Laden Sie die Medien so, dass die obere Seite nach vorne und die zu bedruckende Seite nach oben zeigen. Um Papierstaus und Schräglauf zu vermeiden, sollten die Medienführungen an den Seiten immer richtig eingestellt werden.

- **ACHTUNG** Falls Sie versuchen, verknitterte, gefaltete oder beschädigte Medien zu bedrucken, kann dies zu Papierstaus führen. Weitere Informationen finden Sie im Abschnitt [Spezifikationen der Druckermedien.](#page-259-1)
- **Hinweis** Wenn Sie neue Medien hinzufügen, müssen Sie alle Medien aus dem Zufuhrfach nehmen und den neuen Stapel Medien gerade ausrichten. Dies verhindert, dass mehrere Blätter gleichzeitig in den Drucker eingezogen werden, und verringert die Anzahl der Papierstaus.

# <span id="page-23-0"></span>**Bestimmte Medientypen**

- **Transparentfolien und Etiketten:** Laden Sie Transparentfolien und Etiketten so, dass die obere Kante nach vorne und die zu bedruckende Seite nach oben zeigen. Weitere Informationen finden Sie im Abschnitt [Transparentfolien und Etiketten bedrucken](#page-70-1).
- **Umschläge:** Laden Sie Briefumschläge so, dass die kurze Briefmarkenkante nach vorne und die zu bedruckende Seite nach oben zeigen. Weitere Informationen finden Sie im Abschnitt [Umschläge bedrucken](#page-71-1).
- **Briefpapier oder vorgedruckte Formulare:** Laden Sie diese Medien so, dass die obere Kante nach vorne und die zu bedruckende Seite nach oben zeigen. Weitere Informationen finden Sie im Abschnitt Briefpapier oder [vorgedruckte Formulare bedrucken](#page-73-1).
- **Karten und Medien mit Sonderformaten:** Laden Sie diese Medien so, dass die kurze Kante nach vorne und die zu bedruckende Seite nach oben zeigen. Weitere Informationen finden Sie im Abschnitt [Medien oder Karten im Sonderformat](#page-74-1)  [bedrucken](#page-74-1).

# <span id="page-24-0"></span>**Den Strom abschalten**

Drucker, die eine Spannung von 110-127 V erfordern, müssen zum Abschalten des Stroms (durch Ziehen des Steckers) vom Netz getrennt werden. Drucker, die eine Spannung von 220-240 V erfordern, können ausgeschaltet (Schalter befindet sich auf der linken Seite des Netzsteckers) oder (durch Ziehen des Steckers) vom Netz getrennt werden.

**WARNUNG!** Wenn Sie im Drucker etwas reparieren oder untersuchen müssen, sollten Sie aus Sicherheitsgründen den Stecker des Druckers ziehen.

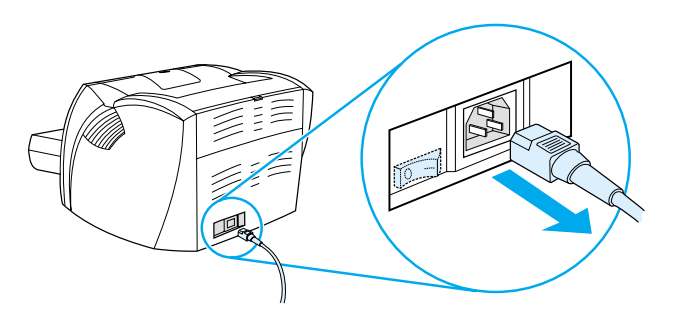

# <span id="page-24-1"></span>**Hinweise zur Spannungswandlung**

Aufgrund der verschiedenen Spezifikationen bietet Hewlett-Packard weder Spannungswandlung noch Unterstützung für die Spannungswandlung der US-Version der HP LaserJet Drucker für den Gebrauch im Ausland an. Falls Sie vorhaben, das Gerät außerhalb der USA zu benutzen, empfiehlt Ihnen Hewlett-Packard, das Gerät auch in dem jeweiligen Land/in der jeweiligen Region zu erwerben.

**ACHTUNG** Prüfen Sie die für Ihren Drucker erforderliche Spannung, ehe Sie ihn an das Stromnetz anschließen. Drucker, die auf eine Spannung von 110-127 Volt ausgelegt sind, funktionieren nicht, wenn sie an eine 220-240-V-Steckdose angeschlossen werden.

# <span id="page-25-0"></span>**Zugriff auf die Druckereigenschaften (Treiber) und die Hilfe**

Dieser Abschnitt liefert Informationen zu folgenden Themen:

- **[Druckereigenschaften \(Treiber\)](#page-25-1)**
- **[Drucker, Online-Hilfe](#page-27-0)**

# <span id="page-25-1"></span>**Druckereigenschaften (Treiber)**

Der Drucker wird von den Druckereigenschaften gesteuert. Die Standardeinstellungen, wie z. B. Medienformat und -typ, beidseitiges Bedrucken des Papiers (manueller Duplexdruck), mehrere Seiten auf einem Blatt Papier drucken (N-up-Druck), Auflösung und Wasserzeichen, können geändert werden. Die Druckereigenschaften können Sie wie folgt aufrufen:

- Uber die Softwareanwendung, in der Sie drucken. Dadurch werden die Einstellungen nur für die aktuelle Softwareanwendung geändert.
- Über das Windows®-Betriebssystem. Dadurch werden die Standardeinstellungen für alle zukünftigen Druckaufträge geändert.

**Hinweis** Da viele Softwareanwendungen verschiedene Methoden für den Zugriff auf die Druckereigenschaften anbieten, werden im folgenden Abschnitt nur die üblichsten Methoden unter Windows 9x, 2000, Millennium, NT® 4.0 und Mac OS beschrieben.

#### **Windows 9x, 2000, Millennium und NT 4.0**

- **So ändern Sie die Einstellungen für die aktuelle Softwareanwendung:** Klicken Sie in der Softwareanwendung auf **Datei**, **Drucken** und **Eigenschaften**. (Dies ist die üblichste Methode, kann aber von Anwendung zu Anwendung verschieden sein.)
- **So ändern Sie die Standardeinstellungen für alle zukünftigen Druckaufträge:** Klicken Sie in der Windows-Taskleiste auf **Start**, **Einstellungen** und **Drucker**. Klicken Sie mit der rechten Maustaste auf das Symbol des betreffenden Druckers und klicken Sie dann auf **Eigenschaften**. (Viele der Eigenschaften in Windows NT befinden sich auch im Menü **Standardeinstellungen für Dokumente**.)

# <span id="page-26-0"></span>**Software für Macintosh-Computer**

#### **PostScript PPDs (Printer Description Files = Druckerbeschreibungsdateien)**

Zusammen mit dem LaserWriter 8-Treiber greifen die PPDs auf die Druckerfunktionen zu und ermöglichen dem Computer die Kommunikation mit dem Drucker. Das Installationsprogramm für die PPDs befindet sich auf der HP LaserJet 1200 Series CD.

#### **Zugriff auf den Druckertreiber**

- **1** Wählen Sie im **Apple**-Menü die Option **Auswahl**.
- **2** Klicken Sie auf das **LaserWriter**-Symbol.
- **3** Klicken Sie auf das **HP LaserJet 1200 Series**-Symbol.
- **4** Klicken Sie auf **Konfigurieren**, um die Änderungen an den Druckereinstellungen vorzunehmen.

#### **Hinweis** Wenn Sie den LaserWriter 8-Druckertreiber verwenden, stehen die Scanner-Funktionen nicht mehr zur Verfügung.

#### **HP LaserJet Dienstprogramm**

Das HP LaserJet Dienstprogramm ermöglicht die Steuerung von Funktionen, die im Treiber nicht zur Verfügung stehen. Die anschaulichen Bildschirme machen die Auswahl von Druckerfunktionen auf Macintosh-Computern einfacher denn je. Mit dem HP LaserJet Dienstprogramm können Sie Folgendes ausführen:

- Den Drucker benennen oder einer Zone im Netz zuordnen, Dateien und Schriftarten herunterladen und die meisten Druckereinstellungen ändern. Siehe die Hilfe des HP LaserJet Dienstprogramms.
- Vom Computer aus Funktionen des Druckers sperren, um den unberechtigten Zugriff darauf zu verhindern.

# <span id="page-27-0"></span>**Drucker, Online-Hilfe**

#### **Online-Hilfe für Druckereigenschaften**

Die Online-Hilfe für die Druckereigenschaften (Treiber) beinhaltet spezifische Informationen über die Funktionen in den Druckereigenschaften. Diese Online-Hilfe führt Sie durch den Prozess zum Ändern der Drucker-Standardeinstellungen.

Wenn Sie die Hilfe für die Druckereigenschaften aufrufen möchten, öffnen Sie die Druckereigenschaften und klicken auf **Hilfe**.

#### **Online-Hilfe für Drucken**●**Kopieren**●**Scannen**

Die Online-Hilfe des HP LaserJet 1220 beinhaltet Informationen für alle Druck-, Kopier- und Scan-Softwareanwendungen.

Rufen Sie die Online-Hilfe des HP LaserJet 1220 mit einer der folgenden Methoden auf:

- **Programmgruppe in Windows 9x und NT 4.0:** Klicken Sie auf **Start**, **Programme**, **HP LaserJet 1220** und **LaserJet 1220 Online-Hilfe.**
- **HP LaserJet Director:** Klicken Sie mit der rechten Maustaste auf die HP LaserJet Director-Symbolleiste und wählen Sie **Hilfe** aus dem Kontextmenü aus.
- **LaserJet Dokumentmanager:** Klicken Sie im Hauptmenü auf **Hilfe**.
- **Mac OS: Schalten Sie die Aktive Hilfe ein.**

# <span id="page-28-0"></span>**Konfigurationsseite ausdrucken**

Die Konfigurationsseite enthält u.a. folgende Angaben: die Einstellungen der Druckerkonfiguration, die Bestätigung, dass der Scanner angeschlossen ist, ein Muster der Druckqualität und Informationen über die Seitenzahlen des Druckers. Anhand der Konfigurationsseite können Sie auch feststellen, ob der Drucker richtig druckt.

Wenn Sie eine Konfigurationsseite drucken möchten, während sich der Drucker im Bereitschaftsmodus befindet, drücken Sie kurz die **Start**-Taste auf dem Bedienfeld des Druckers.

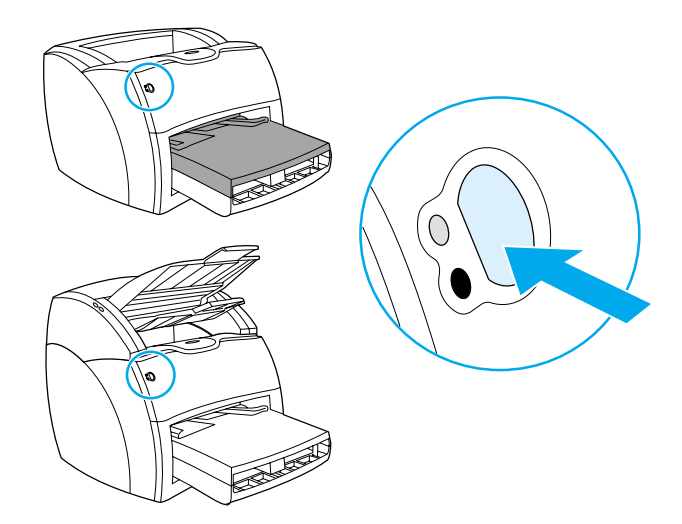

# <span id="page-30-0"></span>2 Grundwissen über den Kopierer/Scanner

Dieses Kapitel bietet die Informationen zu folgenden Themen:

- **[Funktionsmerkmale und Vorteile des Kopierers/Scanners](#page-31-0)**
- [Komponenten des Kopierers/Druckers](#page-32-0)
- [Unterstützte Medienformate und Medientypen](#page-35-0)
- [Vorsichtsmaßnahmen beim Kopieren und Scannen](#page-36-0)
- [Originale in den Kopierer/Scanner laden](#page-37-0)
- [Grundwissen über die Software](#page-38-0)
- [Online-Hilfe aufrufen](#page-44-0)
- 

**Hinweis** Hardware- und Softwareinstallationsanweisungen finden Sie in dem HP LaserJet Leitfaden zur Inbetriebnahme, der dem Kopierer/Scanner beiliegt.

# <span id="page-31-0"></span>**Funktionsmerkmale und Vorteile des Kopierers/Scanners**

### <span id="page-31-1"></span>**Scanen**

Mit der HP Software können Sie die folgenden Aufgaben zur Steigerung Ihrer Effektivität ausführen:

- Dokumente mit einem Klick an E-Mail anhängen
- Text bearbeiten (Optische Zeichenerkennung)
- Dokumente mit dem HP LaserJet Dokumentmanager elektronisch speichern und verwalten
- Gescannte Fotos mit dem HP LaserJet Fotocenter verbessern

# <span id="page-31-2"></span>**Kopieren**

Für den am häufigsten von Ihnen kopierten Originaltyp können Sie Schnellkopien erstellen. Mit der HP LaserJet Kopierersoftware können Sie Sonderanfertigungen und Mehrfach-Kopien erstellen.

- **Praktisch und einfach (Schnellkopie)**
	- Das Original einlegen und eine einzige Taste drücken
- **Leistungsstarke Kopierersoftware (Kopie Plus)**
	- Mehrere Kopien anfertigen
	- Sortieren aktivieren
	- Verkleinern bzw. vergrößern
	- Kontrast einstellen
	- Kopierqualität einstellen
	- Farbkopien auf einem Farbdrucker anfertigen

# <span id="page-32-0"></span>**Komponenten des Kopierers/Druckers**

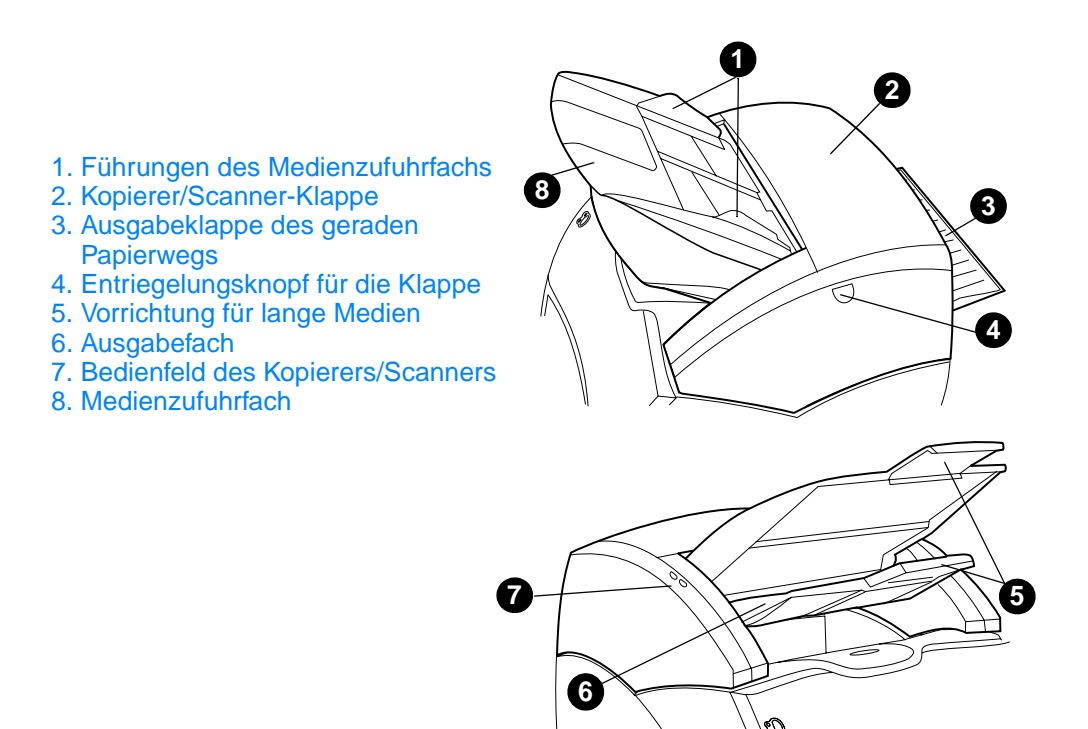

**Hinweis** Weitere Informationen über das Entfernen des Kopierers/Scanners vom Drucker finden Sie im Abschnitt Entfernen des [Kopierers/Scanners..](#page-175-1)

# <span id="page-33-0"></span>**Bedienfeld des Kopierers/Scanners**

Das Bedienfeld des Kopierers/Scanners besteht aus zwei Tasten.

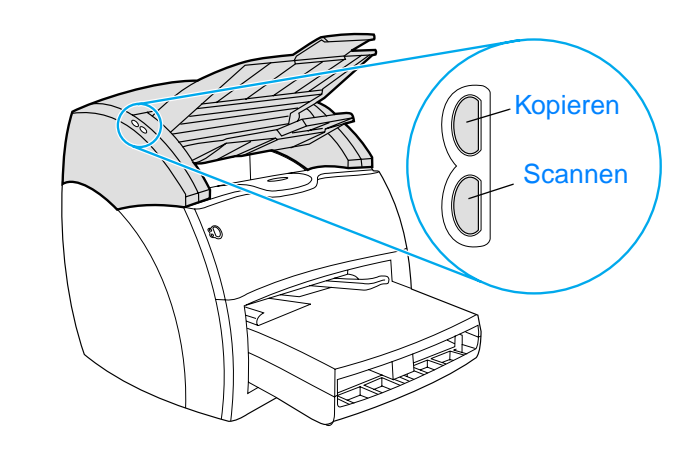

- **Kopieren:** Wenn Sie Schnellkopien anfertigen möchten, obwohl der Computer ausgeschaltet ist, drücken Sie die Taste **Kopieren**.
- **Scannen:** Drücken Sie die Taste **Scannen**, um den HP LaserJet Director zu starten. Wenn der HP LaserJet Director richtig konfiguriert ist, können Sie die folgenden Aufgaben ausführen:
	- In die E-Mail scannen
	- Dokumente elektronisch speichern
	- Text bearbeiten (Optische Zeichenerkennung)
	- Mehrere Kopien und Sonderexemplare erstellen

#### **Hinweis** Wenn Sie einen Scan- oder Kopierauftrag vom Bedienfeld aus abbrechen möchten, drücken Sie beide Tasten gleichzeitig.

# <span id="page-34-0"></span>**Medienzufuhrfach, Führungen und Ausgabefach**

Das Medienzufuhrfach (1) befindet sich vorne auf der Oberseite des Scanners. Die Medienführungen (2) befinden sich am Medienzufuhrfach und sorgen dafür, dass die Medien richtig in den Scanner eingezogen werden und nicht schräg gescannt werden (schiefes Bild). Das Ausgabefach (3) befindet sich unterhalb des Medienzufuhrfachs.

**ACHTUNG** Wenn die Medien nicht richtig geladen werden, kann es zu einem Papierstau kommen und das zu scannende oder kopierende Original kann beschädigt werden. Weitere Informationen finden Sie im Abschnitt [Originale in den Kopierer/Scanner laden.](#page-37-0)

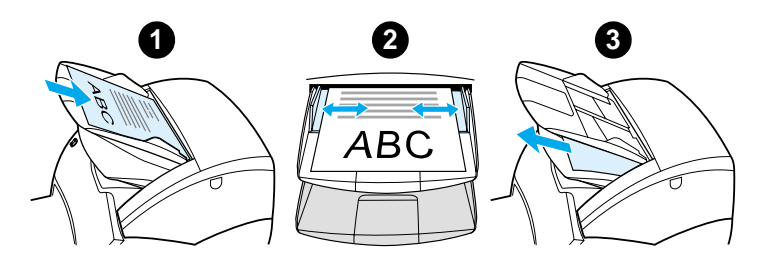

# <span id="page-34-1"></span>**Kopierer/Scanner-Klappe**

Die Kopierer/Scanner-Klappe befindet sich oben auf dem Kopierer/Scanner. Zum Entfernen von Papierstaus oder zum Reinigen des Kopierers/Scanners muss die Kopierer/Scanner-Klappe geöffnet werden. Öffnen Sie die Verriegelung und dann die Klappe, drücken Sie den Knopf an der rechten Seite und drehen Sie die Klappe vorsichtig auf. Zum Schließen der Klappe drehen Sie sie wieder zu, bis sie einrastet.

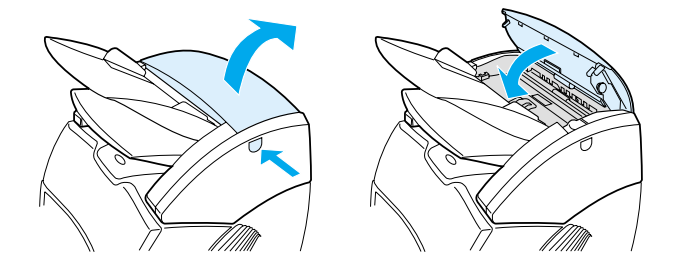

# <span id="page-35-0"></span>**Unterstützte Medienformate und Medientypen**

Der Kopierer/Scanner des HP LaserJet 1220 Druckers kann eine breitere Palette an Medienformaten und -typen aufnehmen als der Drucker selbst. Im Folgenden sehen Sie die unterstützten Medienformate:

- **Min.:** 50,8 x 90 mm
- **Max.:** 216 x 762 mm

Außerdem können Sie viele Arten von Medien scannen und kopieren, die normalerweise nicht zum Drucken verwendet werden, wie z. B. Zeitungen, Quittungen und Visitenkarten.

#### **Hinweis** Zum Einführen von kleinen oder empfindlichen Originalen in den Kopierer/Scanner muss ein Trägerblatt verwendet werden, damit kein Papierstau verursacht wird. Zum Anfertigen eines Trägerblatts kleben Sie ein Stück Papier und eine Transparentfolie an der Vorderkante zusammen und schieben dann das Original dazwischen.

**Hinweis** Visitenkarten und alle anderen Medien, die kleiner als 76,2 x 127 mm sind, müssen durch den geraden Papierausgabeweg eingeführt werden. Sie können sie auch an der Vorderkante des Trägerblattes festkleben und in den geraden Papierausgabeweg einführen.

> Weitere Informationen finden Sie im Abschnitt [Vorsichtsmaßnahmen beim Kopieren und Scannen.](#page-36-0)
# <span id="page-36-0"></span>**Vorsichtsmaßnahmen beim Kopieren und Scannen**

In den Kopierer/Scanner darf nichts eingeführt werden, das einen Papierstau verursachen oder den Einzugsmechanismus beschädigen könnte. Beachten Sie die folgenden Vorsichtsmaßnahmen, um die Gefahr eines Papierstaus oder einer Beschädigung des Einzugsmechanismus weitgehend auszuschalten:

- Entfernen Sie selbstklebende Notizen.
- Entfernen Sie Heftklammern und Papierklammern.
- Glätten Sie Wellen und Falten im Original vor dem Scannen.
- Führen Sie Originale unterschiedlicher Größe einzeln ein.
- Originale, auf denen sich Kleber, Korrekturflüssigkeit oder nasse Tinte befindet, dürfen nicht gescannt werden.
- Papiere, Etiketten oder Originale mit Klebeflächen dürfen nicht gescannt oder kopiert werden.
- Originale, die zerrissen oder gelocht sind oder andere Defekte aufweisen, die einen Papierstau verursachen könnten, dürfen nicht gescannt oder kopiert werden.
- Originale, die größer oder kleiner als die unterstützten Formate sind, dürfen nicht gescannt werden. Weitere Informationen finden Sie im Abschnitt [Unterstützte](#page-35-0)  [Medienformate und Medientypen.](#page-35-0)
- **Hinweis** Zum Einführen von kleinen oder empfindlichen Originalen in den Kopierer/Scanner muss ein Trägerblatt verwendet werden, damit kein Papierstau verursacht wird. Zum Anfertigen eines Trägerblatts kleben Sie ein Stück Papier und eine Transparentfolie an der Vorderkante zusammen und schieben dann das Original dazwischen.
- **Hinweis** Visitenkarten und alle anderen Medien, die kleiner als 76,2 x 127 mm sind, müssen durch den geraden Papierausgabeweg eingeführt werden. Diese müssen in ein Trägerblatt gelegt und durch den geraden Papierausgabeweg eingeführt werden.
- **Hinweis** Um gute Ergebnisse zu erzielen, ist es wichtig, dass die richtige Auflösung und Farbeinstellungen für den Auftrag gewählt werden. Weitere Informationen finden Sie im Abschnitt Scanneraufösung und [Farben.](#page-286-0)

# **Originale in den Kopierer/Scanner laden**

So laden Sie Originale in den Kopierer/Scanner

- **1** Laden Sie das Original so, dass die zu scannende Seite nach oben zeigt. Wenn Sie Visitenkarten über den geraden Papierausgabeweg scannen, legen Sie diese mit der langen Kante nach vorne ein. Weitere Informationen finden Sie im Abschnitt [Vorsichtsmaßnahmen beim Kopieren und](#page-36-0)  [Scannen](#page-36-0).
- **2** Stellen Sie die Medienführungen entsprechend ein.
- **3** Drücken Sie die Taste **Scannen** am Scanner oder drücken Sie die Taste **Kopieren**, um eine Schnellkopie zu erstellen.
- **Hinweis** Wenn Sie neue Originale hinzufügen, müssen Sie zunächst alle Originale aus dem Zufuhrfach nehmen und den neuen Stapel gerade ausrichten.
- **ACHTUNG** Kleine Originale können einen Papierstau verursachen, wenn sie nicht richtig geladen wurden.

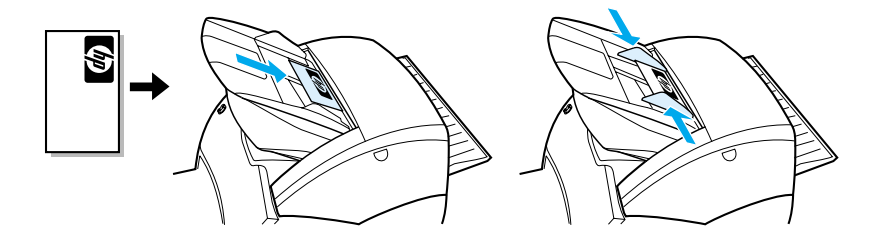

**Hinweis** Zum Bearbeiten von Text (OCR; optische Zeichenerkennung) muss das Original so geladen werden, dass der Text horizontal verläuft und nach unten zeigt. Weitere Informationen finden Sie im Abschnitt [Gescannten Text bearbeiten \(Optische Zeichenerkennung\).](#page-93-0)

# **Grundwissen über die Software**

### **HP LaserJet Director (Windows 98, 2000, Millennium, NT 4.0 und Mac OS)**

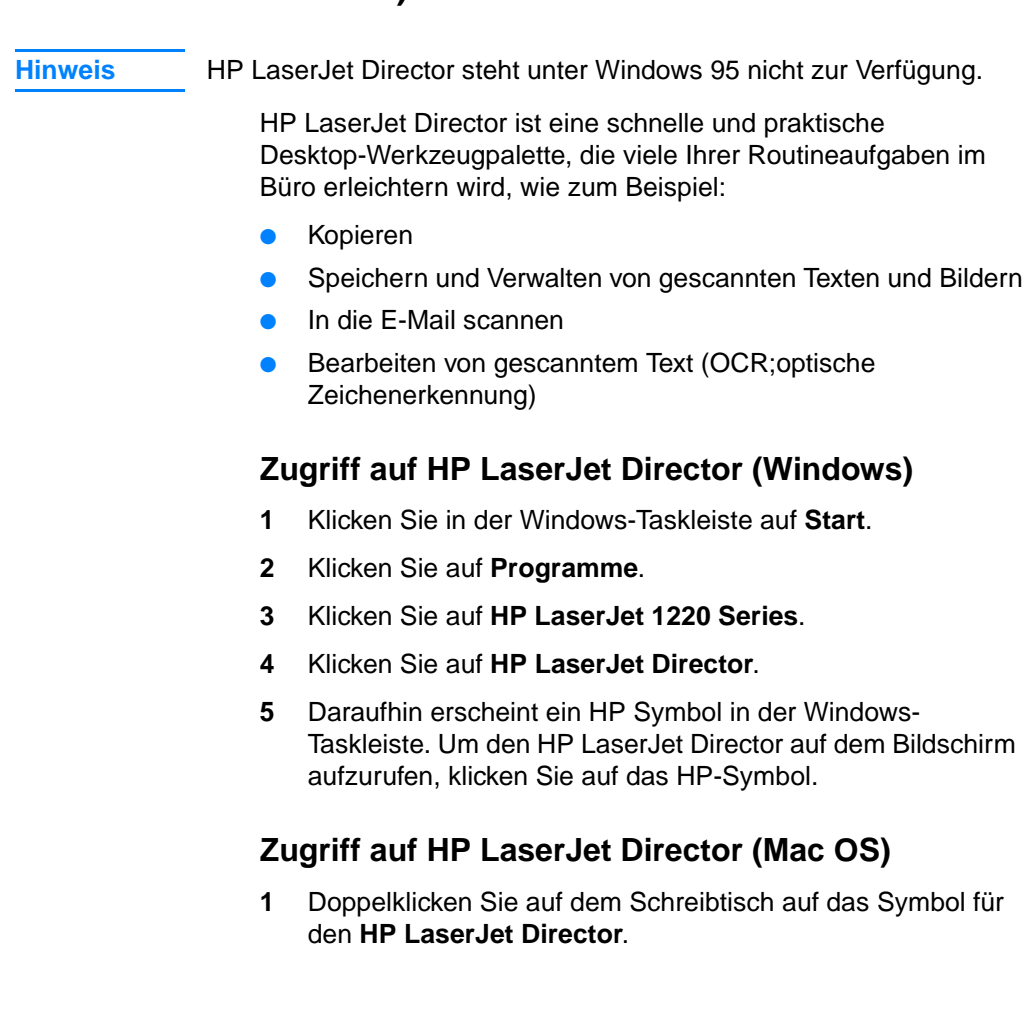

#### **Den HP LaserJet Director ausschalten**

Führen Sie die folgenden Schritte aus, um den HP LaserJet Director auszuschalten:

#### **Windows**

- **1** Öffnen Sie den **HP LaserJet Director**.
- **2** Klicken Sie mit der rechten Maustaste auf die Symbolleiste.
- **3** Wählen Sie **Beenden** im Kontext-Menü.

**Hinweis** Wenn Sie den HP LaserJet Director nach dem Ausschalten wieder starten möchten, klicken Sie auf **Start**, **Programme**, **HP LaserJet 1220** und schließlich auf **HP LaserJet Director**.

#### **Mac OS**

- **1** Öffnen Sie den HP LaserJet Director.
- **2** Wählen Sie im Menü **Ablage** die Option **Beenden**.

**Hinweis** Wenn Sie den HP LaserJet Director nach dem Ausschalten wieder starten möchten, doppelklicken Sie auf den Alias auf dem Schreibtisch.

### **HP LaserJet Dokumentmanager (Windows 98, 2000, Millennium, NT 4.0 und Mac OS)**

**Hinweis** HP LaserJet Dokumentmanager steht unter Windows 95 nicht zur Verfügung.

> HP LaserJet Dokumentmanager (Windows) und HP WorkPlace (Macintosh) sind Desktop-Anwendungen mit vielen Funktionen zum Scannen und Kopieren mit dem HP LaserJet 1220. Im HP LaserJet Dokumentmanager können Sie die folgenden Aufgaben und vieles mehr ausführen:

- **Kopieren**
- Bilder scannen (oder ein Bild von einem TWAIN-kompatiblen Gerät laden)
- Gescannte Bilder und alle anderen Dokumente speichern und verwalten
- Gescannte Bilder und Dokumente an ein Faxgerät senden (dazu muss im Computer eine Fax-Softwareanwendung installiert sein)
- Gescannte Bilder per E-Mail senden (dazu muss im Computer eine E-Mail-Softwareanwendung installiert sein)
- Einen gescannten Text anhand einer optischen Zeichenerkennungssoftware (OCR) zum Bearbeiten an ein Textverarbeitungsprogramm senden
- **•** Bildqualität erhöhen
- **Anmerkungen hinzufügen**

**Hinweis** Sie können von jeder Softwareanwendung aus (elektronisch) an den HP LaserJet Dokumentmanager drucken. Mit dieser Option können Sie alle Funktionen für die in einem Layoutprogramm oder Textverarbeitungsprogramm erstellten Dokumente im HP LaserJet Dokumentmanager aufrufen. Dadurch brauchen Sie das Dokument nicht erst zu drucken, um es dann als Dokument einzuscannen. Weitere Informationen über den HP LaserJet Dokumentmanager finden Sie in der Online-Hilfe. Siehe [Online-Hilfe aufrufen](#page-44-0).

#### **So rufen Sie den HP LaserJet Dokumentmanager auf (Windows):**

- **1** Klicken Sie in der Windows-Taskleiste auf **Start**.
- **2** Klicken Sie auf **Programme**.
- **3** Klicken Sie auf **HP LaserJet 1220 Series**.
- **4** Klicken Sie auf **HP LaserJet Dokumentmanager**.

#### **So rufen Sie HP Workplace auf (Mac OS):**

- **1** Zeigen Sie den Schreibtisch an.
- **2** Doppelklicken Sie auf dem Schreibtisch auf das Symbol für **HP Workplace**.

### **Schnellkopie-Einstellungen**

Mit der Funktion "Schnellkopie" können Sie einfach und einheitlich Kopien erstellen, selbst wenn der Computer ausgeschaltet ist. Wenn Sie die Einstellungen für den am häufigsten zu kopierenden Originaltyp einmal vorgenommen haben, brauchen Sie diese nicht mehr zu ändern.

### **HP LaserJet Kopierer (Kopie Plus)**

Den HP LaserJet Kopierer können Sie verwenden, wenn Sie zusätzliche Kopierfunktionen benötigen oder wenn das Original von dem am häufigsten zu kopierenden Original abweicht. Sie können mit Kopie Plus auch Farbkopien drucken oder den Kopierauftrag an einen anderen Drucker senden. Der HP LaserJet Kopierer funktioniert wie ein eigenständiges Kopiergerät.

Zugriffs- und Gebrauchsanweisungen für den HP LaserJet Kopierer finden Sie im Abschnitt Verwenden des HP LaserJet [Kopierers.](#page-103-0)

### **HP LaserJet Director Toolbox (Windows 9x, 2000, Millennium und NT 4.0)**

Mit der HP LaserJet Director Toolbox können Sie die folgenden Aufgaben ausführen:

- Das Online-Benutzerhandbuch öffnen
- Auf die Tour für dieses Produkt zugreifen
- Die Online-Hilfe öffnen
- Auf die HP Website zugreifen, wenn Sie technische Unterstützung benötigen.

#### **So rufen Sie HP LaserJet Director Toolbox auf:**

- **1** Klicken Sie im HP LaserJet Director auf **Toolbox**.
- **2** Klicken Sie auf einen Link, um die gewünschte Hilfe aufzurufen.

### **HP LaserJet Gerätekonfiguration**

Manchmal ist es am einfachsten, wenn Sie die Einstellungen von der Software aus vornehmen. Zugriff auf die Standardeinstellungen erhalten Sie folgendermaßen:

#### **Windows 9x, 2000, Millennium und NT 4.0**

- **1** Klicken Sie auf **Start**.
- **2** Klicken Sie auf **Programme**.
- **3** Klicken Sie auf **HP LaserJet 1220 Series**.
- **4** Klicken Sie auf **Extras**.
- **5** Klicken Sie auf **HP LaserJet Gerätekonfiguration**.

#### **Mac OS**

- **1** Doppelklicken Sie auf dem Schreibtisch auf den Alias **HP LaserJet Director**.
- **2** Klicken Sie auf **Extras**.
- **3** Klicken Sie auf **Gerätekonfiguration**.
- **ACHTUNG** In einer Netzwerkumgebung müssen die Einstellungen für alle Benutzer geändert werden.

Die derzeit ausgewählten Produkteinstellungen erfahren Sie, indem Sie eine Konfigurationsseite ausdrucken. Siehe [Konfigurationsseite ausdrucken](#page-28-0).

Weitere Anleitungen zum Ändern der Produkteinstellungen von der Software aus finden Sie in der Software-Hilfe.

# **HP LaserJet Fotocenter (Windows 9x, 2000, Millennium und NT 4.0)**

Das HP LaserJet Fotocenter ist ein benutzerfreundliches Programm für die Bearbeitung von digitalen Fotos. Mit dem HP LaserJet Fotocenter können Sie die folgenden Aufgaben ausführen:

- Bestehende Fotos öffnen
- Neue Dateien erstellen
- Bilder scannen
- Größe und Layout der Bilder einstellen
- **Text und einfache Formen hinzufügen**
- Farbe, Helligkeit und Kontrast des Bildes korrigieren
- Filter und andere Spezialeffekte hinzufügen
- **•** Bilder speichern und drucken

Im Gegensatz zu komplizierten, funktionsreichen Fotobearbeitungsprogrammen bietet das HP LaserJet Fotocenter Assistenten zur Verbesserung der Bildqualität, mit denen Sie Ihre Bilder ganz einfach ändern können.

#### **So rufen Sie das HP LaserJet Fotocenter auf:**

- **1** Klicken Sie in der Windows-Taskleiste auf **Start**.
- **2** Klicken Sie auf **Programme**.
- **3** Klicken Sie auf **HP LaserJet 1220 Series**.
- **4** Klicken Sie auf **HP LaserJet Fotocenter**.

# <span id="page-44-0"></span>**Online-Hilfe aufrufen**

Rufen Sie die Online-Hilfe des HP LaserJet 1200/1220 mit einer der folgenden Methoden auf:

#### **Windows 9x, 2000, Millennium und NT 4.0**

- **1** Klicken Sie in der Windows-Taskleiste auf **Start**.
- **2** Klicken Sie auf **Programme**.
- **3** Klicken Sie auf **HP LaserJet 1220 Series**.
- **4** Klicken Sie auf **HP LaserJet 1220 Online-Hilfe**.

#### **HP LaserJet Director**

- **1** Klicken Sie auf **Toolbox**.
- **2** Klicken Sie auf **Verwendung des HP LaserJet Series Druckers**.

#### **HP LaserJet Dokumentmanager**

- **1** Klicken Sie auf **Hilfe**.
- **2** Klicken Sie auf **Inhalt**.

#### **Alle HP LaserJet 1220 Softwareprogramme**

- **1** Klicken Sie auf **Hilfe**.
- **2** Klicken Sie auf **Inhalt**.

# 3 Grundwissen über<br>3 den Druckserver den Druckserver

Dieses Kapitel liefert Informationen zu folgenden Themen:

- **[Funktionsmerkmale und Vorteile des Druckservers](#page-47-0)**
- [Verwendung von Netzwerkprotokollen](#page-47-1)
- **[Komponenten des Druckservers](#page-48-0)**
- **[Installation des Druckservers](#page-48-1)**
- [Installation und Konfiguration der Netzwerksoftware](#page-50-0)
- [Verwendung des integrierten Webservers](#page-51-0)
- **[Integrierten Webserver starten](#page-52-0)**
- [Verwendung von HP Web JetAdmin](#page-53-0)
- [Zusätzliche Konfigurations- und Verwaltungshilfsmittel](#page-53-1)
- [Verwendung von BOOTP](#page-54-0)
- [Verwendung von DHCP](#page-59-0)
- [UNIX-Systeme](#page-60-0)

**Hinweis** Installationsanweisungen finden Sie im HP LaserJet Leitfaden zur Inbetriebnahme, der dem Drucker beiliegt.

# <span id="page-47-0"></span>**Funktionsmerkmale und Vorteile des Druckservers**

Wenn Sie den HP JetDirect 175X zusammen mit dem HP LaserJet 1200 Drucker erworben haben, können Sie folgende Aufgaben ausführen:

- Steigern Sie die Produktivität von Arbeitsgruppen, indem Sie den Drucker an einem geeigneten Standort im Netzwerk aufstellen und gleichzeitig die Leistung des Netzwerkdruckers erhöhen.
- Schließen Sie den Drucker direkt an das Netzwerk an.
- Geben Sie Scan- und Druckfunktionen für andere Benutzer im Netzwerk frei.

#### **Hinweis** Sie können nur einen Drucker am Druckserver anschließen. Der USB-Hub darf nicht zum Anschluss weiterer Drucker verwendet werden.

# <span id="page-47-1"></span>**Verwendung von Netzwerkprotokollen**

Der HP JetDirect 175X unterstützt die folgenden Protokolle:

- **TCP/IP (Transmission Control Protocol/Internet Protocol)**
- IPX/SPX (Internetwork Packet Exchange)
- AppleTalk

#### **Hinweis** IPX/SPX wird von Novell-Netzwerken nicht unterstützt. Der HP JetDirect-Druckserver muss vom Computer aus und nicht über den Novell-Server auf eine direkte Peer-to-Peer-Verbindung zum Gerät eingestellt werden. Dies wird auch als IPX-Direktmodus bezeichnet.

Wenn Sie das Client-Server-Drucken in einem Microsoft Windows 95, 98, NT oder 2000 Netzwerk einrichten, können Sie den Windows 95, 98, NT oder 2000 Druckserver mit der Installationssoftware konfigurieren und anschließend den Drucker für die Client-Computer freigeben.

Wenn Sie Peer-to-Peer-Drucken in einem Microsoft Windows 95, 98, NT oder 2000 Netzwerk einrichten, können Sie jeden Client mit der Installationssoftware so konfigurieren, dass er direkt zum Drucker druckt.

# <span id="page-48-0"></span>**Komponenten des Druckservers**

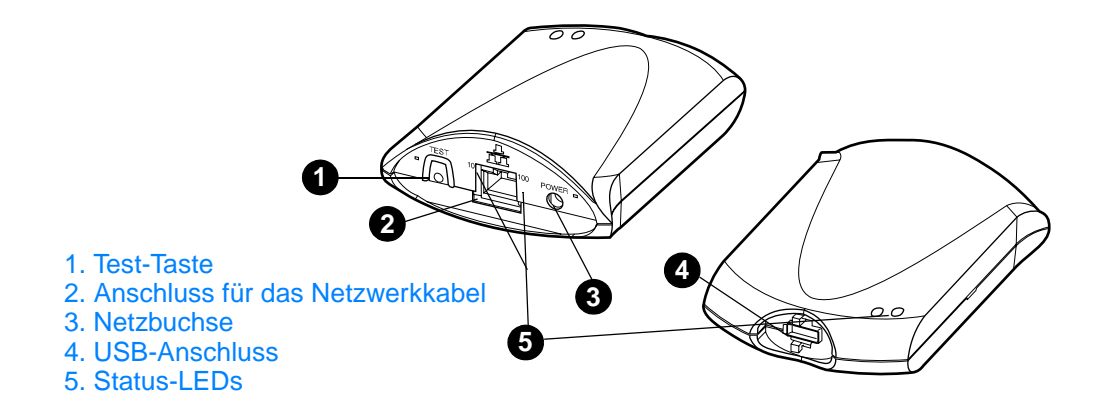

### <span id="page-48-1"></span>**Installation des Druckservers**

Der HP JetDirect 175X ist mit einem USB-Anschluss und einem RJ-45-Netzwerkanschluss (10Base-T oder 100Base-T) ausgestattet. Folgende Teile sind im Lieferumfang des HP JetDirect 175X enthalten:

- Strommodul
- Clip (am Server befestigt)
- USB-Kabel

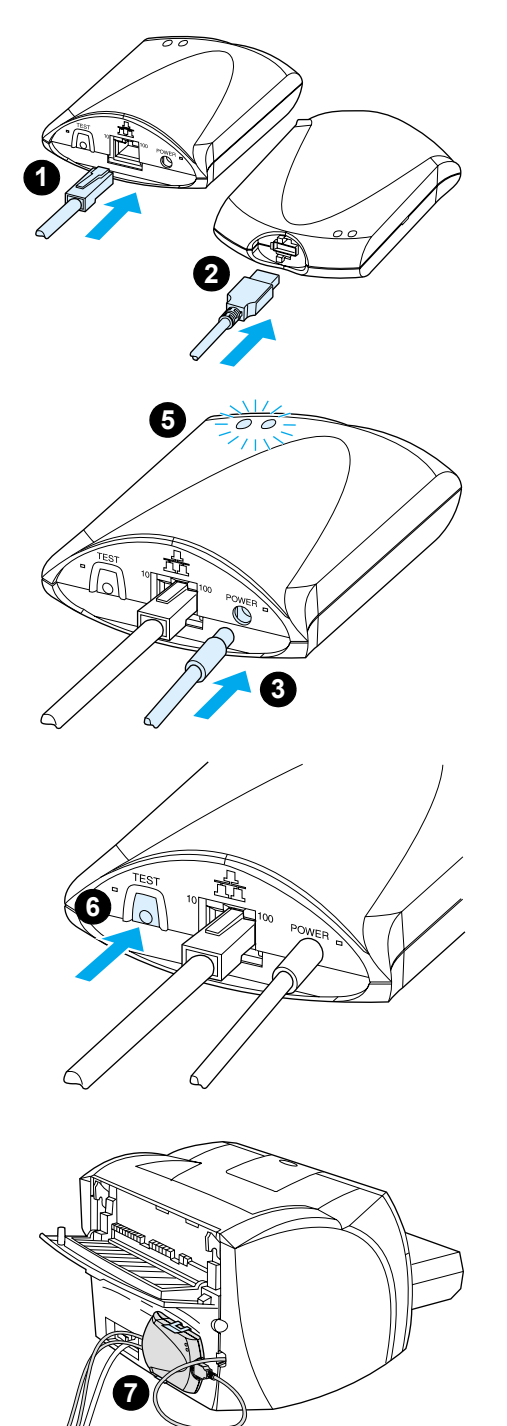

# **So installieren Sie die HP JetDirect 175X Hardware**

- **1** Schließen Sie den 175X mit einem Netzwerkkabel an das Netzwerk an.
- **2** Schließen Sie den 175X mit dem USB-Kabel an den Drucker an.
- **3** Bringen Sie das Strommodul am Druckserver an.
- **4** Stecken Sie das Netzkabel des Strommoduls in eine Steckdose.
- **5** Die LEDs "10" und "100" sollten grün leuchten, womit angezeigt wird, dass eine Netzwerkverbindung vorhanden ist. Die Strom/Status-LED sollte zu blinken beginnen. Nach spätestens 15 Sekunden sollte die Strom/Status-LED dauerhaft grün leuchten.
- **6** Drücken Sie die **Test**-Taste, um die Konfigurationsseite zu drucken und den Druckeranschluss zu überprüfen.
- **7** Befestigen Sie den Drucker mit dem zusätzlichen Clip an der Rückseite des Druckers oder einem anderen geeigneten Ort.

# <span id="page-50-0"></span>**Installation und Konfiguration der Netzwerksoftware**

Am einfachsten und schnellsten lässt sich der Druckserver (zusammen mit dem Drucker) mit dem Installationsprogramm auf der Drucker-CD-ROM einrichten.

Die CD-ROM enthält die Software, Dokumentation und Registrierung für den Druckserver und Drucker. Anhand dieser Informationen können Sie die folgenden Aufgaben durchführen:

- Druckserversoftware schnell installieren
- Dokumentation für den Druckserver anzeigen
- Druckserver über das Internet registrieren.

Eine Beschreibung weiterer Optionen finden Sie in den entsprechenden Abschnitten dieses Kapitels.

#### **Software in einem Netzwerk installieren**

Das auf der CD-ROM enthaltene Installationsprogramm führt Sie durch die Grundkonfiguration des Druckservers (und Druckers).

**Hinweis** Wenn Sie den Druckserver separat erworben haben, beachten Sie, dass der Druckserver mit der Software, die sich auf der Drucker-CD-ROM befindet, installiert werden muss. Verwenden Sie dazu keinesfalls die HP JetDirect CD-ROM, die mit dem Druckserver geliefert wurde. Wenn der Drucker bereits mit der Option "Direktanschluss" installiert wurde, müssen Sie die Druckersoftware deinstallieren und noch einmal mit der Option "Netzwerkanschluss" ausführen, damit alle Druck-, Kopier und Scanfunktionen fehlerfrei funktionieren.

#### **Druckserver und Server installieren**

- **1** Beenden Sie alle geöffneten Programme.
- **2** Legen Sie die CD-ROM in das CD-ROM-Laufwerk ein. Wenn der Begrüßungsbildschirm erscheint, befolgen Sie die angezeigten Anweisungen. Wenn die Frage nach dem Druckeranschluss erscheint, wählen Sie **Netzwerkanschluss** und klicken dann auf **Weiter**.

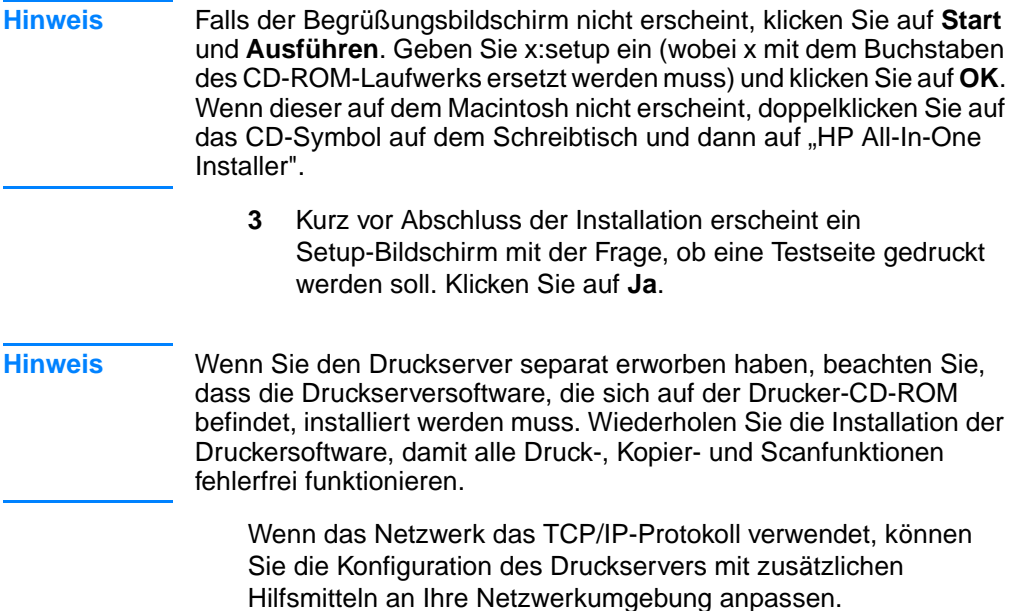

# <span id="page-51-0"></span>**Verwendung des integrierten Webservers**

Jeder HP JetDirect 175X Druckserver enthält einen integrierten Webserver, auf den Sie mit einem kompatiblen Web-Browser über ein Intranet zugreifen können. Der integrierte Webserver ermöglicht den Zugriff auf Konfigurations- und Managementseiten für den Druckserver und angeschlossenen Drucker. Die Netzwerkseiten ermöglichen den Zugriff auf Status- und Konfigurationsinformationen zum HP JetDirect 175X Druckserver.

Mit dem integrierten Webserver können Sie die folgenden Aufgaben ausführen:

- Den Status des Druckers und Druckservers überwachen.
- Zusätzliche Änderungen an der Konfiguration vornehmen, um den Druckserver an das Netzwerk anzupassen.
- Die HP Website öffnen.
- Bilder ohne Gebrauch der HP LaserJet 1220 Software über das Netzwerk einscannen.

#### **Voraussetzungen**

Computer mit installiertem TCP/IP-Protokoll können den integrierten Webserver einsetzen, um die im Netzwerk an einen HP JetDirect-Druckserver angeschlossenen Drucker zu überwachen und zu konfigurieren. Richten Sie diese Konfiguration mit dem Installationsprogramm, das sich auf der Drucker-CD-ROM befindet, ein.

Vor der Verwendung des integrierten Webservers müssen Sie erst eine IP-Adresse für den HP JetDirect-Druckserver konfigurieren. Konfigurieren Sie die IP-Adresse mit dem Installationsprogramm auf der Drucker-CD-ROM.

Sie können die IP-Adresse auch von BootP (Bootstrap-Protokoll) oder DHCP (Dynamic Host Configuration Protocol) automatisch bei jedem Einschalten des Druckservers über das Netzwerk konfigurieren lassen.

### **Kompatible Web-Browser**

Wenn Sie mit Windows 9x, 2000, Millennium oder NT 4.0 arbeiten, wird der integrierte Webserver von folgenden Browsern unterstützt:

- Netscape Navigator 4.6x, 4.7, 4.71 und 4.72
- Internet Explorer 4.0, 4.01 mit SP2, 5.0 und 5.01 (Millennium erfordert IE 5.0 oder höher)

[Eine aktuelle Liste der kompatiblen Web-Browser finden Sie auf](http://www.hp.com/support/net_printing)  der HP Website für Dienstleistungen: http://www.hp.com/support/net\_printing.

# <span id="page-52-0"></span>**Integrierten Webserver starten**

Nachdem Sie eine IP-Adresse auf dem Druckserver konfiguriert haben, führen Sie die folgenden Schritte aus:

- **1** Öffnen Sie einen unterstützten Web-Browser.
- **2** Geben Sie die IP-Adresse des Druckservers als URL ein. Die Homepage des Druckservers wird angezeigt.
- **3** Klicken Sie auf den Webseiten-Link **Help**, um weitere Informationen einzublenden.

**Hinweis** Wenn Sie die IP-Adresse und andere Parameter ändern, wird die Verbindung mit dem integrierten Webserver beendet. Geben Sie die neue IP-Adresse als URL ein, um die Verbindung wiederherzustellen. Es ist auch möglich, dass einige Computerkonfigurationen dann nicht mehr funktionieren.

### <span id="page-53-0"></span>**Verwendung von HP Web JetAdmin**

HP Web JetAdmin ist ein Druckerinstallations- und -verwaltungsprogramm für Intranets. Sie können die Software von der HP Website für Dienstleistungen unter folgender Adresse herunterladen: [http://www.hp.com/support/net\\_printing.](http://www.hp.com/support/net_printing)

Hewlett-Packard empfiehlt die Verwendung von HP Web JetAdmin Version 6.0 oder höher zum Gebrauch mit dem integrierten Webserver des Druckservers.

# <span id="page-53-1"></span>**Zusätzliche Konfigurations- und Verwaltungshilfsmittel**

Der restliche Teil dieses Kapitels enthält Informationen über andere Netzwerkkonfigurationen, mit denen der HP LaserJet 1200 oder 1220 an ein Netzwerk angeschlossen werden kann.

# <span id="page-54-0"></span>**Verwendung von BOOTP**

Dieser Abschnitt beschreibt die Konfiguration des Druckservers mit Bootstrap Protocol (BOOTP)-Diensten auf Servern in bestimmten Betriebssystemen. BOOTP wird zum Herunterladen von Netzwerkkonfigurationsdaten von einem Server auf den HP JetDirect-Druckserver über das Netzwerk verwendet.

**Hinweis** Auf Windows NT- und 2000-Serversystemen richten Sie die HP JetDirect-Konfiguration über BOOTP mit den Microsoft DHCP-Dienstprogrammen ein. Weitere Informationen finden Sie im Abschnitt [Verwendung von DHCP](#page-59-0).

### **Vorteile von BOOTP**

Die Verwendung von BOOTP zum Herunterladen von Konfigurationsdaten bietet folgende Vorteile:

- Bessere Konfigurationssteuerung des HP JetDirect-Druckservers. Andere Methoden, z. B. das Bedienfeld des Druckers, beschränken die Konfiguration auf ausgewählte Parameter.
- Einfache Konfigurationsverwaltung. Die Konfigurationsparameter für das gesamte Netzwerk können sich an einem Standort befinden.
- Einfache Konfiguration des HP JetDirect-Druckservers. Sämtliche Netzwerkkonfigurationsdaten können bei jedem Einschalten des Druckservers automatisch heruntergeladen werden.

Die Werkseinstellung für den HP JetDirect-Druckserver ist der BOOTP-Betrieb.

#### **Konfiguration des BOOTP-Servers**

- **Hinweis** Nach Empfehlung von Hewlett-Packard sollte sich der BOOTP-Server im gleichen Teilnetz wie die von ihm betriebenen Drucker befinden. Router können BOOTP-Rundsendungspakete nur dann weiterleiten, wenn sie richtig konfiguriert sind.
- **Hinweis** Wenn der HP JetDirect-Druckserver seine IP-Konfiguration nicht innerhalb von zwei Minuten empfängt, wird automatisch eine Standard-IP-Adresse zugewiesen: 192.0.0.192. Sie sollten diese Adresse möglichst in eine Adresse umändern, die dem Adressenschema Ihres Netzwerks entspricht. Sie können diese Adresse aber auch zunächst zum Zugriff auf den Druckserver benutzen und dann später in eine geeignete Adresse umändern. Zur vorübergehenden Verwendung der Standard-IP-Adresse richten Sie den Computer mit einer IP-Adresse im gleichen Teilnetz ein oder stellen eine IP-Route dahin ein.

Damit der HP JetDirect-Druckserver seine Konfigurationsdaten über das Netzwerk empfangen kann, müssen Sie die BOOTP-Server mit den geeigneten Konfigurationsdateien einrichten. Der Druckserver verwendet BOOTP, um Eingaben in der Datei /etc/bootptab auf einem BOOTP-Server abzurufen.

Wenn Sie den HP JetDirect-Druckserver einschalten, übermittelt er eine BOOTP-Anforderung mit seiner Hardwareadresse. Ein BOOTP-Server-Daemon durchsucht die Datei /etc/bootptab nach einer passenden MAC-Adresse. Wenn die Suche erfolgreich verläuft, sendet er die entsprechenden Konfigurationsdaten als BOOTP-Antwort an den HP JetDirect-Druckserver. Die Konfigurationsdaten in der Datei /etc/bootptab müssen richtig eingegeben werden. Eine Beschreibung der Eingaben finden Sie im Abschnitt [Bootptab-Dateieingaben.](#page-56-0)

**ACHTUNG** Gruppennamen (Kennwörter) für den Drucker sind nicht geschützt. Wenn Sie einen Gruppennamen für den Drucker angeben, wählen Sie einen Namen aus, der sich von den Kennwörtern der anderen Systeme im Netzwerk unterscheidet.

#### <span id="page-56-0"></span>**Bootptab-Dateieingaben**

Im Folgenden sehen Sie das Beispiel einer /etc/bootptab-Dateieingabe für den HP JetDirect-Druckserver:

```
picasso:\
: hn: :ht=ether:\
 :vm=rfc1048:\ 
 :ha=0001E6123456:\ 
 :ip=192.168.45.39:\ 
 :sm=255.255.255.0:\ 
 :gw=192.168.40.1:\ 
 :lg=192.168.40.3:\ 
:T144="hpnp/picasso.cfg":
```
Wie Sie sehen, enthalten die Konfigurationsdaten Kennzeichen zur Identifizierung der unterschiedlichen HP JetDirect-Parameter und -Einstellungen. Diese Kennzeichen werden in der nachfolgenden Tabelle beschrieben.

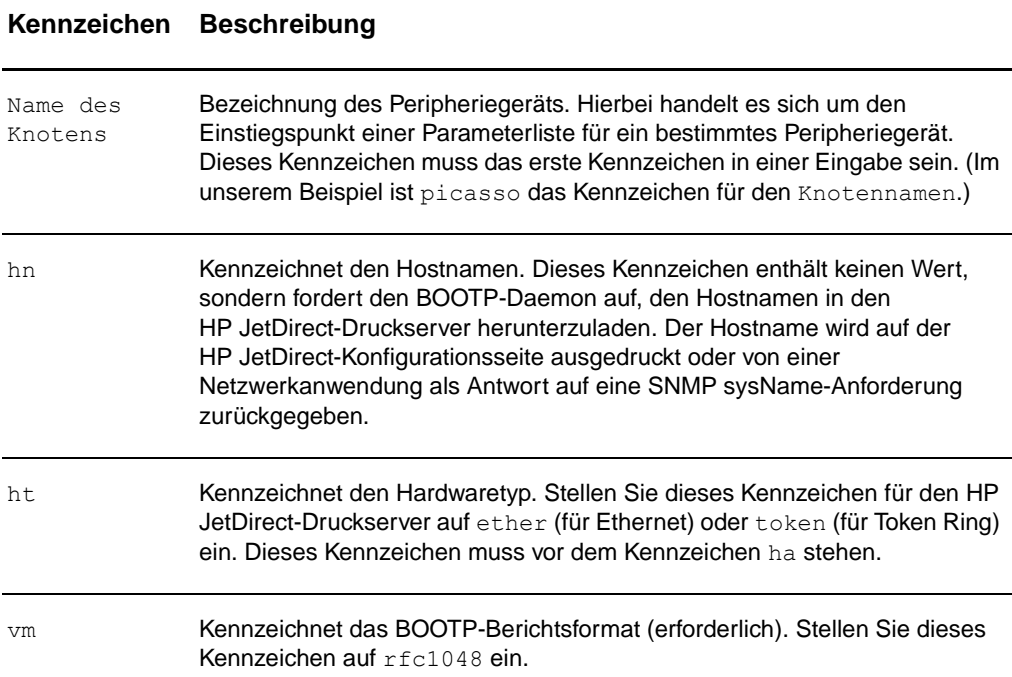

#### **Kennzeichen Beschreibung**

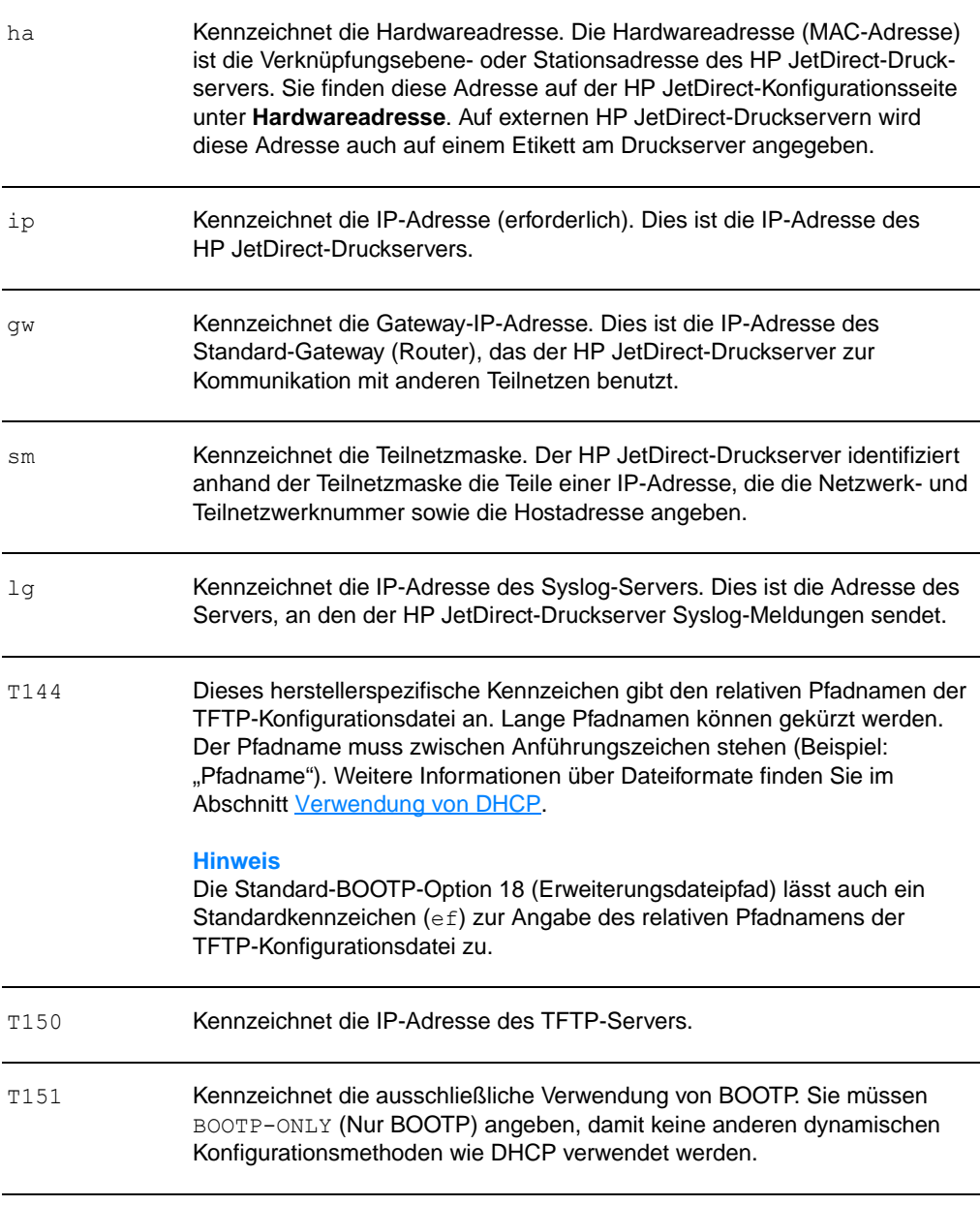

Beachten Sie folgende Konventionen für bootptab-Dateieingaben:

- **Ein Doppelpunkt (:) kennzeichnet das Ende eines Feldes.**
- Ein umgekehrter Schrägstrich (\) gibt an, dass die Eingabe auf der nächsten Zeile fortgesetzt wird.
- Leerzeichen sind zwischen den Zeichen auf einer Zeile nicht zulässig.
- Namen (zum Beispiel Hostnamen) müssen mit einem Buchstaben beginnen und dürfen nur Buchstaben, Ziffern, Punkte (nur für Domänennamen) oder Bindestriche enthalten.
- Der Unterstrich (\_) ist nicht zulässig.

Weitere Informationen finden Sie in der Systemdokumentation oder Online-Hilfe.

# <span id="page-59-0"></span>**Verwendung von DHCP**

Dynamic Host Configuration Protocol (Dynamisches Host-Konfigurationsprotokoll oder DHCP), das in den RFC-Dokumenten 2131 und 2132 definiert wird, ist einer von mehreren automatischen Konfigurationsmechanismen, die vom HP JetDirect-Druckserver verwendet werden. Wenn Sie einen DHCP-Server im Netzwerk haben, erhält der HP JetDirect-Druckserver seine IP-Adresse automatisch von diesem Server und meldet seinen Namen bei jedem mit RFC 1001 und 1002 kompatiblen dynamischen Namendienst an, sofern Sie eine IP-Adresse für den WINS-Server (Windows Internet Naming Service) angegeben haben.

**Hinweis** Wenn der HP JetDirect-Druckserver seine IP-Konfiguration nicht innerhalb von zwei Minuten empfängt, wird automatisch eine Standard-IP-Adresse zugewiesen: 192.0.0.192. Sie sollten diese Adresse möglichst in eine Adresse umändern, die dem Adressenschema Ihres Netzwerks entspricht. Sie können diese Adresse aber auch zunächst zum Zugriff auf den Druckserver benutzen und dann später in eine geeignete Adresse umändern. Zur vorübergehenden Verwendung der Standard-IP-Adresse richten Sie den Computer mit einer IP-Adresse im gleichen Teilnetz ein oder stellen eine IP-Route dahin ein. DHCP-Dienste müssen auf diesem Server verfügbar sein. Eine Anleitung zur Installation oder Aktivierung der DHCP-Dienste finden Sie in der Systemdokumentation oder Online-Hilfe.

#### **Hinweis** Wenn der HP JetDirect-Druckserver und der BOOTP/DHCP-Server unterschiedlichen Teilnetzen angehören, schlägt die IP-Konfiguration möglicherweise fehl, falls das Routing-Gerät nicht die BOOTP-Weiterleitung unterstützt, die den Transfer von BOOTP-Anforderungen zwischen Teilnetzen ermöglicht.

# <span id="page-60-0"></span>**UNIX-Systeme**

Weitere Informationen zur Einrichtung von DHCP auf UNIX-Systemen finden Sie auf der Seite "bootpd man".

Auf HP-UX-Systemen finden Sie evtl. das Beispiel einer DHCP-Konfigurationsdatei (dhcptab) im Verzeichnis /etc.

Da HP-UX gegenwärtig noch keine Dynamic Domain Name Services (Dynamische Domänennamendienste oder DDNS) für die Implementierung von DHCP bereitstellt, empfiehlt Ihnen Hewlett-Packard, alle Druckserver auf die Lease-Dauer infinite (unendlich) einzustellen. Damit wird gewährleistet, dass die Druckserver-IP-Adressen statisch bleiben, bis dynamische Namendienste verfügbar werden.

# **Windows-Systeme**

HP JetDirect-Druckserver unterstützten die IP-Konfiguration von einem Windows NT oder 2000 DHCP-Server aus. Dieser Abschnitt beschreibt die Einrichtung eines Pools oder Bereichs an IP-Adressen, die der Windows-Server einem Requester zuweisen oder leasen kann. Wenn der HP JetDirect-Druckserver auf den BOOTP/DHCP-Betrieb (Werkseinstellung) eingestellt ist, fordert er nach dem Einschalten seine IP-Konfiguration vom DHCP-Server an.

**Hinweis** Diese Informationen dienen als Überblick. Detaillierte Informationen oder weitere Unterstützung finden Sie in der Dokumentation der DHCP-Software.

**Hinweis** Um Probleme mit wechselnden IP-Adressen zu vermeiden, empfiehlt Hewlett-Packard, allen Druckern IP-Adressen mit unendlicher Lease-Dauer oder reservierte IP-Adressen zuzuweisen.

#### **Windows NT 4.0-Server**

Zur Einrichtung eines DHCP-Bereichs auf einem Windows NT 4.0-Server führen Sie die folgenden Schritte aus:

- **1** Öffnen Sie im Windows NT-Server den **Programm-Manager** und doppelklicken Sie auf das Symbol **Netzwerkadministrator**.
- **2** Doppelklicken Sie auf das Symbol **DHCP-Manager**.
- **3** Wählen Sie **Server** und anschließend **Server-Adresse** aus.
- **4** Geben Sie die IP-Adresse des Servers ein und klicken Sie auf **OK**, um zum Fenster **DHCP-Manager** zurückzukehren.
- **5** Wählen Sie in der Liste der DHCP-Server den gerade hinzugefügten Server aus. Wählen Sie dann **Bereich** und **Erstellen** aus.
- **6** Wählen Sie **IP-Adressen-Pool einrichten**. Im Bereich **IP-Adressen-Pool** stellen Sie den IP-Adressenbereich ein. Geben Sie dazu die erste IP-Adresse in das Feld **Anfangsadresse** und die letzte IP-Adresse in das Feld **Endadresse** ein. Geben Sie auch die Teilnetzmaske für das Teilnetz ein, zu dem der IP-Adressen-Pool gehört. Die Anfangs- und End-IP-Adresse definieren die Endpunkte des Adressenpools, der diesem Bereich zugewiesen ist.

**Hinweis** Sie können auch IP-Adressenpools innerhalb eines Bereichs ausschließen.

> **7** Im Abschnitt **Dauer der Lease** wählen Sie **Unbegrenzt** und dann **OK** aus. Um Probleme mit wechselnden IP-Adressen zu vermeiden, empfiehlt Hewlett-Packard, allen Druckern IP-Adressen mit unendlicher Lease-Dauer zuzuweisen. Denken Sie aber daran, dass die Auswahl der unendlichen Lease-Dauer für den Bereich dazu führt, dass alle Clients in diesem Bereich dann eine unendliche Lease-Dauer haben.

#### **Hinweis**

Wenn die Lease-Dauer Ihrer Netzwerk-Clients begrenzt sein soll, können Sie die Dauer auf eine begrenzte Zeit einstellen. Sie sollten in diesem Fall jedoch alle Drucker als reservierte Clients für diesen Bereich konfigurieren.

- **8** Wenn Sie unendliche Leases zugewiesen haben, fahren Sie mit Schritt 9 fort. Wählen Sie andernfalls **Bereich** und danach **Reservierungen hinzufügen** aus, um die Drucker als reservierte Clients einzurichten. Führen Sie für jeden Drucker die folgenden Schritte im Fenster **Reservierte Clients hinzufügen** aus:
	- **a** Geben Sie die ausgewählte IP-Adresse ein.
	- **b** Geben Sie die Hardwareadresse (MAC), die Sie auf der Konfigurationsseite finden, in das Feld **Eindeutige ID** ein.
	- **c** Geben Sie den Client-Namen ein (alle Namen sind zulässig).
	- **d** Zum Hinzufügen des reservierten Clients wählen Sie **Hinzufügen** aus. Wenn Sie eine Reservierung im Fenster **DHCP-Manager** löschen möchten, wählen Sie **Bereich** und anschließend **Aktive Leases** aus. Im Fenster **Aktive Leases** wählen Sie die Reservierung aus, die gelöscht werden soll, und klicken auf **Löschen**.
- **9** Wählen Sie **Schließen** aus, um zum Fenster **DHCP-Manager** zurückzukehren.
- **10** Wenn Sie mit dem Windows Internet Naming Service (WINS) arbeiten möchten, fahren Sie mit Schritt 11 fort. Andernfalls führen Sie die folgenden Schritte zur Konfiguration des DHCP-Servers aus:
	- **a** Wählen Sie im Fenster **DHCP-Manager Optionen** und dann eine der folgenden Optionen aus: **Bereich** – wenn der Namendienst nur für den ausgewählten Bereich verwendet werden soll. **Global** – wenn der Namendienst für alle Bereiche verwendet werden soll.
	- **b** Fügen Sie den Server der Liste **Aktive Optionen** hinzu. Wählen Sie im Fenster **Optionen WINS/NBNS Servers (044)** aus der Liste **Nichtverwendete Optionen** aus. Wählen Sie **Hinzufügen** und anschließend **OK** aus.
	- **c** Eventuell wird eine Warnmeldung angezeigt, die Sie zur Einstellung des Knotentyps auffordert. Dieser Vorgang wird in Schritt 10d beschrieben.
	- **d** Führen Sie die folgenden Schritte aus, um dem WINS-Server eine IP-Adresse zuzuweisen:
	- **e** Wählen Sie **Wert** und **Array bearbeiten** aus.
- **f** Im **Editor für IP-Adressen-Array** wählen Sie **Entfernen** aus, um alle unerwünschten, zuvor eingestellten Adressen zu löschen. Geben Sie die IP-Adresse des WINS-Servers ein und wählen Sie **Hinzufügen** aus.
- **g** Sobald die Adresse in der Liste der IP-Adressen erscheint, klicken Sie auf **OK**. Damit kehren Sie wieder zum Fenster **DHCP-Optionen** zurück. Falls die soeben eingegebene Adresse in der Liste der IP-Adressen (am unteren Fensterrand) erscheint, fahren Sie mit Schritt 10d fort. Andernfalls wiederholen Sie Schritt 10c.
- **h** Wählen Sie im Fenster **DHCP-Optionen WINS/NBNS-Knotentyp (046)** aus der Liste **Nichtverwendete Optionen** aus. Fügen Sie den Knotentyp durch Auswahl von **Hinzufügen** der Liste Aktive Optionen hinzu. Im Feld Byte geben Sie "0x4" ein, um auf einen gemischten Knoten hinzuweisen. Klicken Sie dann auf **OK**.
- **11** Klicken Sie auf **Schließen**, um zum Fenster **Programm-Manager** zurückzukehren.

#### **Windows 2000-Server**

Zur Einrichtung eines DHCP-Bereichs auf einem Windows NT 2000-Server führen Sie die folgenden Schritte aus:

- **1** Klicken Sie auf **Start**, **Einstellungen** und **Systemsteuerung**, um das Windows 2000-Dienstprogramm des DHCP-Managers auszuführen. Öffnen Sie den Ordner **Verwaltung** und führen Sie das **DHCP**-Programm aus.
- **2** Suchen Sie im DHCP-Fenster den Windows 2000-Server in der DHCP-Struktur. Wenn Ihr Server in der Struktur nicht aufgeführt ist, wählen Sie **DHCP** aus und klicken dann auf das Menü **Vorgang**, um den Server hinzuzufügen.
- **3** Nach Auswahl des Servers in der DHCP-Struktur klicken Sie auf das Menü **Vorgang** und wählen **Neuer Bereich** aus. Daraufhin wird der **Assistent zum Hinzufügen eines neuen Bereichs** ausgeführt.
- **4** Klicken Sie im **Assistenten zum Hinzufügen eines neuen Bereichs** auf **Weiter**.
- **5** Geben Sie einen Namen und eine Beschreibung für diesen Bereich ein und klicken Sie auf **Weiter**.

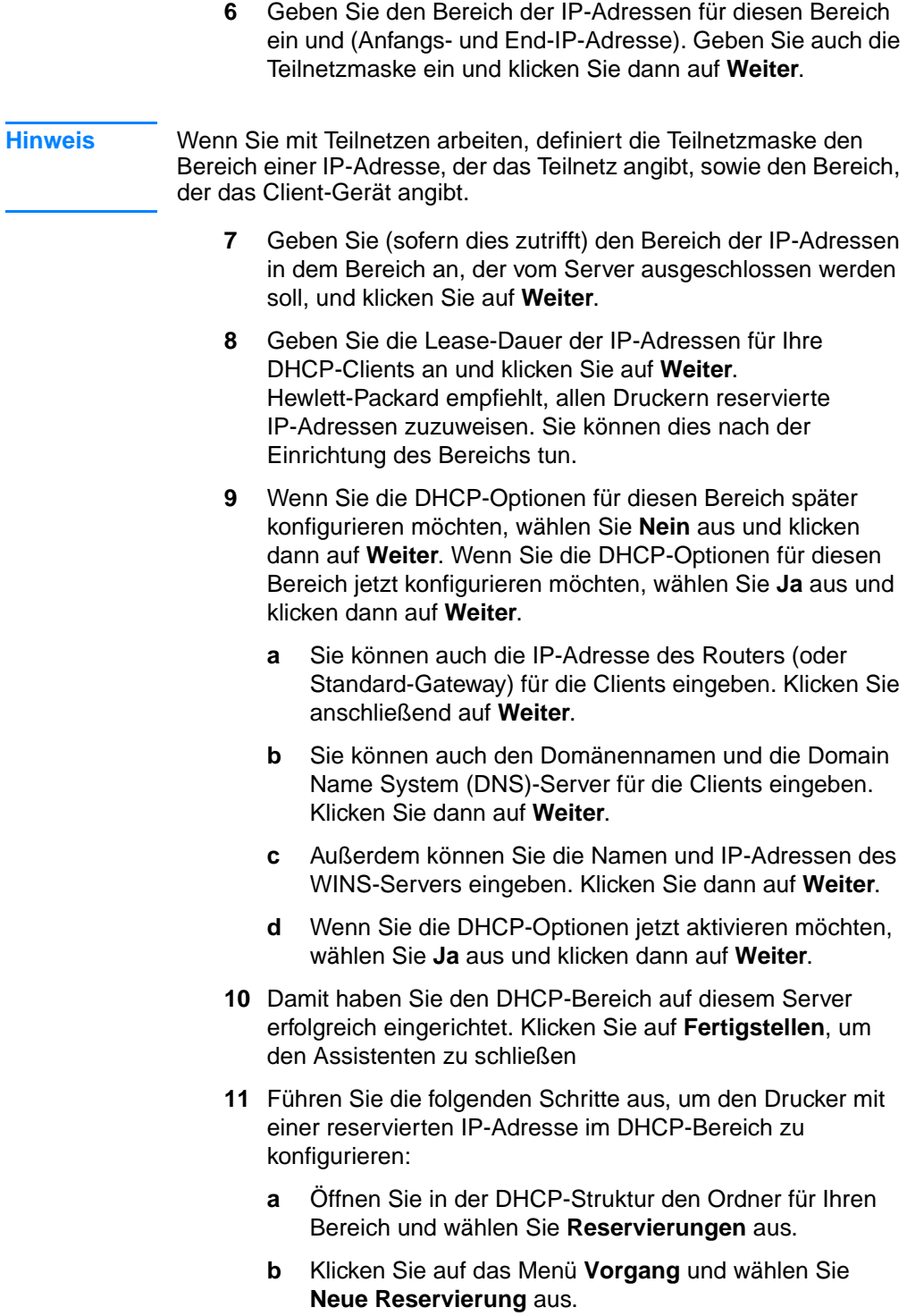

**c** Geben Sie die entsprechenden Informationen und die reservierte IP-Adresse für den Drucker in jedes Feld ein.

#### **Hinweis**

Die MAC-Adresse für Ihren am HP JetDirectangeschlossenen Drucker wird auf der HP JetDirect-Konfigurationsseite angegeben.

**d** Wählen Sie unter **Unterstützte Typen Nur DHCP** aus und klicken Sie auf **Hinzufügen**.

#### **Hinweis**

Die Auswahl von **Beide** oder **Nur BOOTP** führt aufgrund der Sequenz, in der HP JetDirect-Druckserver die Konfigurationsprotokollanforderungen initiieren, zu einer BOOTP-Konfiguration.

- **e** Geben Sie einen anderen reservierten Client an oder klicken Sie auf **Schließen**. Die reservierten Clients werden im Ordner "Reservierungen" für diesen Bereich angezeigt.
- **12** Schließen Sie den DHCP-Manager.

### **Aktivierung oder Deaktivierung von DHCP**

Wenn der HP JetDirect-Druckserver nicht über DHCP konfiguriert werden soll, müssen Sie die DHCP-Konfiguration deaktivieren. DHCP kann mit einer der folgenden Methoden aktiviert oder deaktiviert werden:

- DHCP wird deaktiviert, wenn Sie BOOTP auf dem HP JetDirect-Druckserver über das Bedienfeld des Druckers deaktivieren.
- Sie können den DHCP-Betrieb auf dem HP JetDirect-Druckserver unter Verwendung von Telnet aktivieren oder deaktivieren. Wenn Sie eine DHCP-Konfiguration mit Telnet deaktivieren, gibt der Druckserver automatisch alle mit dem DCHP-Server assoziierten Namen und IP-Adressen frei und initialisiert das TCP/IP-Protokoll für den Druckserver neu. Der Druckserver ist jetzt nicht mehr konfiguriert und beginnt, BOOTP- und RARP-Anforderungen zum Erhalt neuer (Nicht-DHCP-) Konfigurationsinformationen zu senden.
- Mit HP Web JetAdmin können Sie die TCP/IP-Parameter modifizieren.

Wenn Sie DHCP mit Telnet deaktivieren und dabei manuell eine IP-Adresse angeben, gibt der Druckserver zwar immer noch seine von DHCP zugewiesene IP-Adresse frei, sendet aber keine BOOTP- und RARP-Konfigurationsanforderungen. Stattdessen verwendet der Druckserver die von Ihnen bereitgestellten Konfigurationsinformationen. Wenn Sie also eine IP-Adresse angeben, sollten Sie deshalb alle Konfigurationsparameter, wie Teilnetzmaske, Standard-Gateway und Inaktivitäts-Timeout, manuell einstellen.

**Hinweis** Wenn Sie den Zustand der DHCP-Konfiguration von "deaktiviert" zu "aktiviert" ändern, nimmt der Druckserver an, dass er nun die Konfigurationsinformationen von einem DHCP-Server anfordern sollte. Deshalb wird nach Beendigung der Telnet-Sitzung das TCP/IP-Protokoll für den Druckserver neu initialisiert und alle aktuellen Konfigurationsinformationen werden gelöscht. Der Druckserver fordert daraufhin neue Konfigurationsinformationen im Netzwerk von einem DHCP-Server an.

# **Anschluss an ein anderes Netzwerk**

Wenn Sie einen mit einer IP-Adresse konfigurierten HP JetDirect-Druckserver an ein neues Netzwerk anschließen, darf die IP-Adresse nicht mit den IP-Adressen des neuen Netzwerks in Konflikt geraten. Sie können die IP-Adresse des Druckservers zu einer im neuen Netzwerk zulässigen Adresse ändern. Sie können aber auch die aktuelle IP-Adresse löschen und eine neue IP-Adresse nach der Installation des Druckservers im neuen Netzwerk konfigurieren. Setzen Sie den Druckserver auf die Werkseinstellungen zurück (siehe Anleitung unter [Fehlerbehebung beim Druckserver\)](#page-178-0).

Wenn der aktuelle BOOTP-Server nicht erreicht werden kann, müssen Sie ggf. einen anderen BOOTP-Server suchen und den Drucker auf diesen Server einstellen.

Wenn Sie den Druckserver mit BOOTP oder DHCP konfiguriert haben, ändern Sie die entsprechenden Systemdateien mit den aktuellen Einstellungen. Wenn Sie die IP-Adresse manuell eingestellt haben, müssen Sie die IP-Parameter gemäß der Anleitung in diesem Kapitel neu konfigurieren.

Befolgen Sie die Anweisungen auf der entsprechenden Homepage, um den Drucker zu konfigurieren oder zu modifizieren. Diese Anweisungen zeigen Ihnen, wie der Drucker konfiguriert und zum Drucken eingerichtet wird.

Hinweis Sie können "server.domain" mit der TCP/IP-Adresse ersetzen.

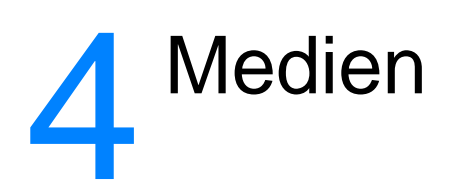

Dieses Kapitel liefert Informationen zu folgenden Themen:

- [Druckqualität für Medientypen optimieren](#page-69-0)
- [Transparentfolien und Etiketten bedrucken](#page-70-0)
- **·** [Umschläge bedrucken](#page-71-0)
- [Briefpapier oder vorgedruckte Formulare bedrucken](#page-73-0)
- [Medien oder Karten im Sonderformat bedrucken](#page-74-0)

# <span id="page-69-0"></span>**Druckqualität für Medientypen optimieren**

Die Temperatur des Druckerfixierers richtet sich nach den Einstellungen für den Medientyp. Sie können die Einstellungen für die verwendeten Medien ändern, um die Druckqualität zu optimieren. Folgende Medientypen können optimiert werden:

- Normales Papier
- Bond-Papier
- Karten
- Umschläge
- Schweres Papier
- Etiketten
- Raues Papier
- **•** Dünnes Papier
- **•** Transparentfolien

Sie können die Optimierungsfunktion im Druckertreiber im Register **Papier** oder in der HP LaserJet-Gerätekonfiguration aufrufen.

Wenn Sie Medien mit Sonderformaten bedrucken, wird die Druckgeschwindigkeit automatisch reduziert.

# <span id="page-70-0"></span>**Transparentfolien und Etiketten bedrucken**

Verwenden Sie nur für Laserdrucker empfohlene Transparentfolien und Etiketten, wie z. B. HP Transparentfolie und HP LaserJet Etiketten. Weitere Informationen finden Sie im Abschnitt [Spezifikationen der Druckermedien](#page-259-0).

**ACHTUNG** Untersuchen Sie die Medien auf verknitterte, gewellte oder eingerissene Stellen und auf fehlende Etiketten.

#### **Transparentfolien und Etiketten bedrucken**

- **1** Öffnen Sie die Ausgabeklappe des geraden Papierwegs.
- **2** Legen Sie ein einzelnes Blatt in das Prioritätszufuhrfach ein oder laden Sie mehrere Seiten im Hauptzufuhrfach. Laden Sie die Medien so, dass die obere Kante nach vorne und die zu bedruckende (raue) Seite nach oben zeigen.
- **3** Stellen Sie die Medienführungen entsprechend ein.
- **4** Rufen Sie Optimierungsfunktion im Druckertreiber im Register **Papier** oder in der HP LaserJet-Gerätekonfiguration auf. Wählen Sie dann **Optimieren für:** und markieren Sie Transparentfolie oder Etiketten in der Dropdown-Liste.
- **5** Drucken Sie das Dokument. Entnehmen Sie das Medium gleich nach dem Drucken aus der Rückseite des Druckers und legen Sie die bedruckten Seiten auf eine ebene Oberfläche, um ein Zusammenkleben zu vermeiden.

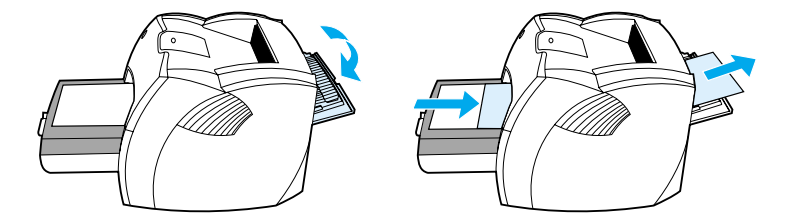

# <span id="page-71-0"></span>**Umschläge bedrucken**

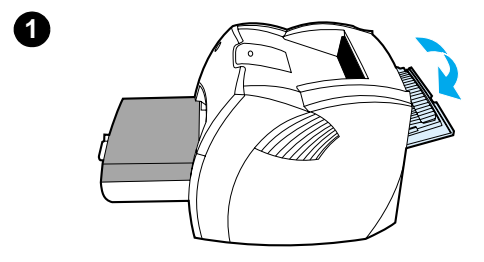

**2**

**3**

**4**

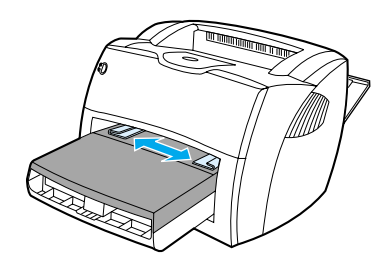

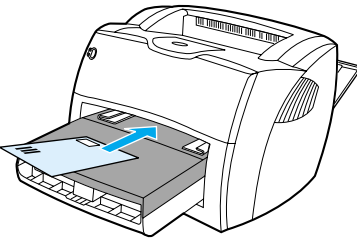

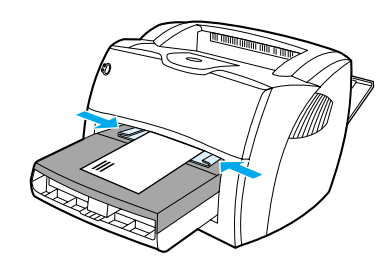

# **Einen Umschlag bedrucken**

 Verwenden Sie nur für Laserdrucker empfohlene Umschläge. Weitere Informationen finden Sie im Abschnitt [Spezifikationen der Druckermedien.](#page-259-0)

#### **Hinweis**

Zum Bedrucken eines Umschlags verwenden Sie das Prioritätszufuhrfach. Zum Bedrucken mehrerer Umschläge verwenden Sie das Hauptzufuhrfach.

- **1** Öffnen Sie die Ausgabeklappe des geraden Papierwegs, um zu verhindern, dass sich die Umschläge beim Bedrucken wellen.
- **2** Vor dem Laden der Umschläge schieben Sie die Medienführungen nach außen, um sie etwas breiter als die Umschläge einzustellen.
- **3** Laden Sie den Umschlag so, dass die Briefmarkenkante nach vorne und die zu bedruckende Seite nach oben zeigen.

#### **Hinweis**

Wenn sich die Verschlussklappe des Umschlags an der kurzen Kante befindet, führen Sie diese Kante zuerst in den Drucker ein.

**4** Stellen Sie die Medienführungen auf die Länge und Breite des Umschlags ein. Stellen Sie dann **Optimieren für:** auf Umschlag ein, und bedrucken Sie den Umschlag.
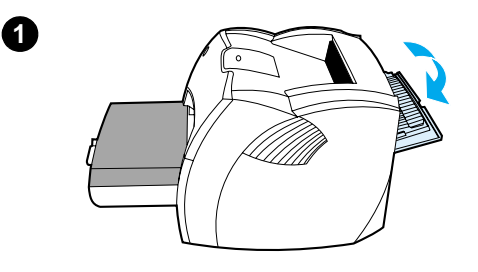

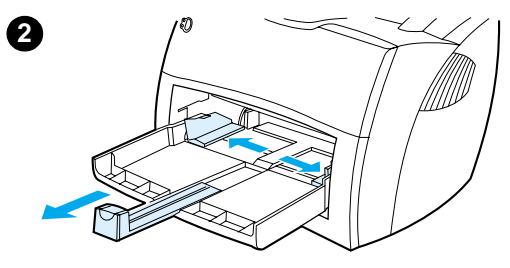

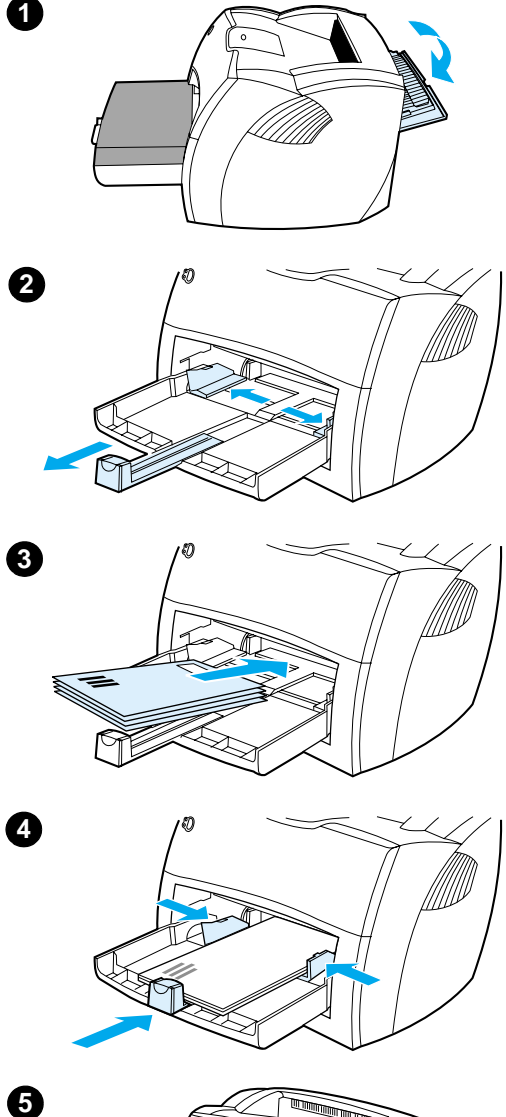

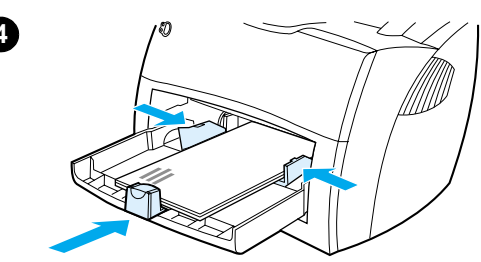

5

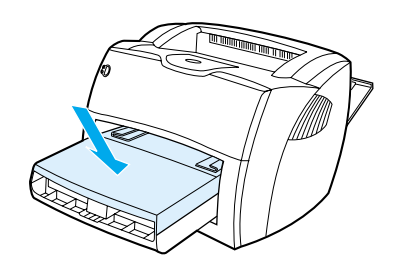

## **Mehrere Umschl äge bedrucken**

 Verwenden Sie nur f ür Laserdrucker empfohlene Umschl äge. Weitere Informationen finden Sie im Abschnitt [Spezifikationen der Druckermedien](#page-259-0) .

### **Hinweis**

Zum Bedrucken eines Umschlags verwenden Sie das Priorit ätszufuhrfach. Zum Bedrucken mehrerer Umschl äge verwenden Sie das Hauptzufuhrfach.

- **1** Öffnen Sie die Ausgabeklappe des geraden Papierwegs, um zu verhindern, dass sich die Umschl äge beim Bedrucken wellen.
- **2** Vor dem Laden der Umschl äge schieben Sie die Medienf ührungen nach au ßen, um sie etwas breiter als die Umschl äge einzustellen.
- **3** Laden Sie Umschl äge so, dass die Briefmarkenkante nach vorne und die zu bedruckende Seite nach oben zeigen.

### **Hinweis**

Wenn sich die Verschlussklappe der Umschl äge an der kurzen Kante befindet, f ühren Sie diese Kante zuerst in den Drucker ein.

- **4** Stellen Sie die Medienf ührungen auf die L änge und Breite der Umschl äge ein. Stellen Sie dann **Optimieren für:** auf Umschlag ein, und bedrucken Sie den Umschlag.
- **5** Legen Sie das Priorit ätszufuhrfach wieder ein.

# **Briefpapier oder vorgedruckte Formulare bedrucken**

### **So bedrucken Sie Briefkopfpapier und vorgedruckte Formulare**

- **1** Laden Sie das Papier so, dass die obere Kante nach vorne und die zu bedruckende Seite nach oben zeigen. Stellen Sie die Medienführungen auf die Breite des Papiers ein.
- **2** Drucken Sie das Dokument.
- **Hinweis** Wenn Sie ein Deckblatt oder ein Briefkopfpapier gefolgt von einem mehrseitigen Dokument drucken möchten, legen Sie das Briefkopfpapier in das Prioritätszufuhrfach und das normale Papier in das Hauptzufuhrfach ein. Der Drucker zieht automatisch zuerst das Papier aus dem Prioritätszufuhrfach ein.

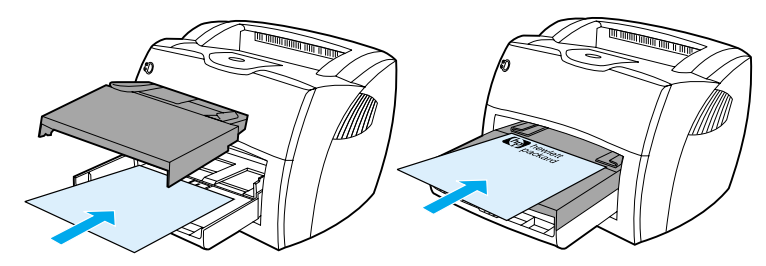

Deckblatt gefolgt von Dokument. Verwenden Sie beide Zufuhrfächer.

### **Medien oder Karten im Sonderformat bedrucken**

Die Drucker der Serie HP LaserJet 1200 können Medien und Karten in Sonderformaten zwischen 76 x 127 mm und 216 x 356 mm bedrucken. Je nach Medium können Sie bis zu 10 Blätter über das Prioritätszufuhrfach bedrucken. Zum Bedrucken mehrerer Umschläge verwenden Sie das Hauptzufuhrfach.

**ACHTUNG** Vergewissern Sie sich, dass die Blätter nicht aneinander haften, bevor Sie sie einlegen.

### **So drucken Sie auf Medien oder Karten im Sonderformat**

- **1** Öffnen Sie die Ausgabeklappe des geraden Papierwegs.
- **2** Laden Sie diese Medien so, dass die kurze Kante nach vorne und die zu bedruckende Seite nach oben zeigen. Stellen Sie die seitlichen und hinteren Medienführungen auf das Medium ein.
- **3** Wählen Sie die richtige Größe in den Druckereinstellungen. (Die Einstellungen in der Software können die Einstellungen in den Druckereigenschaften außer Kraft setzen.)
- **4** Rufen Sie Optimierungsfunktion im Druckertreiber im Register **Papier** oder in der HP LaserJet-Gerätekonfiguration auf. Wählen Sie dann **Optimieren für:** und markieren Sie Karten in der Dropdown-Liste.
- **5** Drucken Sie das Dokument.

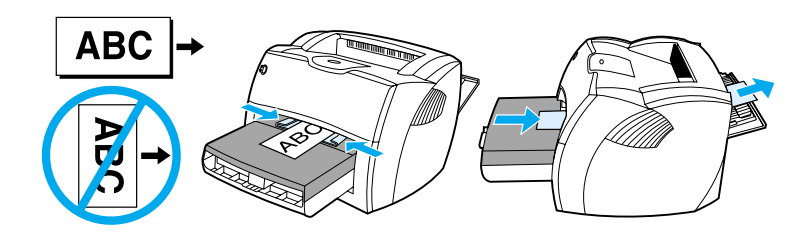

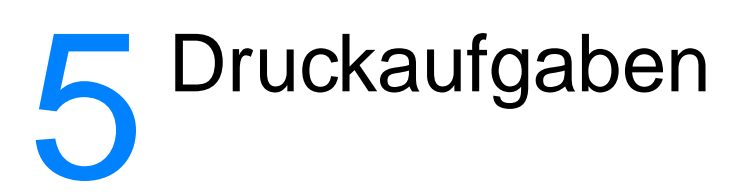

Dieses Kapitel liefert Informationen zu folgenden Themen:

- **[Drucken mit manueller Papierzufuhr](#page-77-0)**
- Auf beiden Seiten des Papiers drucken (manueller [Duplexdruck\)](#page-78-0)
- **[Drucken von Wasserzeichen](#page-81-0)**
- [Drucken mehrerer Seiten auf einem Blatt Papier](#page-82-0)  [\(N-up-Druck\)](#page-82-0)
- **[Drucken von Broschüren](#page-83-0)**
- [Abbrechen eines Druckauftrags](#page-85-0)
- [Druckqualitätseinstellungen](#page-86-0)
- [Verwenden von EconoMode \(Toner einsparen\)](#page-87-0)

# <span id="page-77-0"></span>**Drucken mit manueller Papierzufuhr**

Benutzen Sie die manuelle Papierzufuhr, wenn Sie unterschiedliche Medien bedrucken, wie z. B. einen Umschlag, dann einen Brief, dann wieder einen Umschlag usw. Legen Sie einen Umschlag in das Prioritätszufuhrfach und das Briefkopfpapier in das Hauptzufuhrfach ein. Die manuelle Papierzufuhr kann auch zum Datenschutz verwendet werden, wenn Sie auf einem Netzwerkdrucker drucken.

Um mit der manuellen Zuführung zu drucken, öffnen Sie die Druckereigenschaften oder die Druckereinrichtung in der Softwareanwendung und wählen **Manuelle Papierzufuhr** aus der Dropdown-Liste **Quelle** aus. Weitere Anweisungen finden Sie im Abschnitt [Druckereigenschaften \(Treiber\).](#page-25-0) Nachdem Sie die Einstellung aktiviert haben, drücken Sie die **Start**-Taste (blinkt) jedes Mal, wenn Sie drucken möchten.

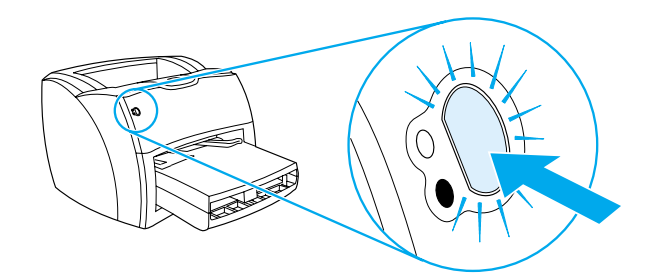

# <span id="page-78-0"></span>**Auf beiden Seiten des Papiers drucken (manueller Duplexdruck)**

Um beide Seiten des Papiers zu bedrucken (manueller Duplexdruck), müssen Sie dem Drucker das Papier zweimal zuführen. Sie können hierzu das Medienausgabefach oder den geraden Papierausgabeweg benutzen. Hewlett-Packard empfiehlt, für leichteres Papier das Medienausgabefach und für schwereres Papier oder Medien, die sich beim Drucken wellen, den geraden Papierausgabeweg zu verwenden.

Weitere Informationen finden Sie unter den folgenden Themen:

- [Manueller Duplexdruck über das Medienausgabefach](#page-79-0)
- Manueller Duplexdruck auf schweren Druckmedien oder [Karten](#page-80-0)

**Hinweis** Der manuelle Duplexdruck wird nur in Windows unterstützt.

**Hinweis** Der manuelle Duplexdruck kann dazu führen, dass der Drucker schneller verschmutzt und dadurch die Druckqualität abnimmt. Bei Verunreinigungen des Druckers lesen Sie bitte den Abschnitt [Reinigung des Druckers.](#page-139-0)

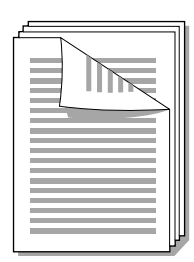

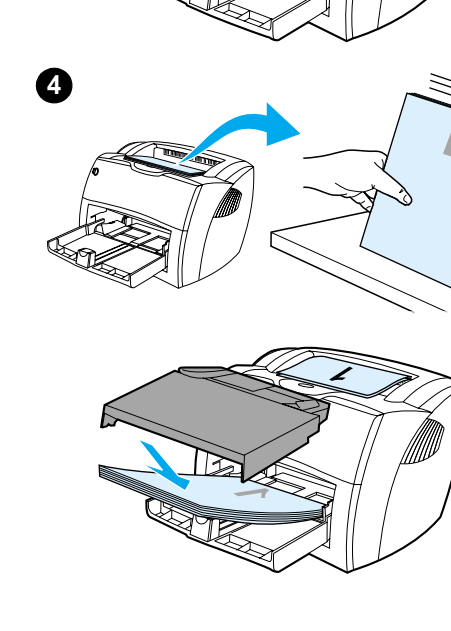

<span id="page-79-0"></span>**1**

**2**

**3**

# **Manueller Duplexdruck über das Medienausgabefach**

- **<sup>1</sup>** Stellen Sie sicher, dass die Klappe des geraden Papierausgabewegs geschlossen ist.
- **2** Öffnen Sie die Druckereigenschaften. Weitere Anweisungen finden Sie im Abschnitt Druckereigenschaften [\(Treiber\)](#page-25-0). Klicken Sie im Register **Fertigstellung** auf **Beidseitiger Druck**, markieren Sie das Kästchen **Seiten entlang Oberkante wenden** und klicken Sie auf **OK**. Drucken Sie das Dokument.
- **3** Sobald die erste Seite bedruckt ist, nehmen Sie das übrige Papier aus dem Zufuhrfach und legen es beiseite, bis der manuelle Duplexdruck beendet ist.
- **4** Nehmen Sie die bedruckten Blätter, drehen Sie den Stapel um, so dass die bedruckten Seiten nach unten zeigen, und richten Sie ihn aus.
- **5** Legen Sie den Stapel wieder in das Zufuhrfach. Die erste Seite sollte mit der oberen Kante zum Drucker und mit der bedruckten Seite nach unten zeigen. Setzen Sie das Prioritätszufuhrfach wieder ein.

Klicken Sie (auf dem Bildschirm) auf **OK** und warten Sie, bis die zweite Seite gedruckt wird.

<span id="page-80-0"></span>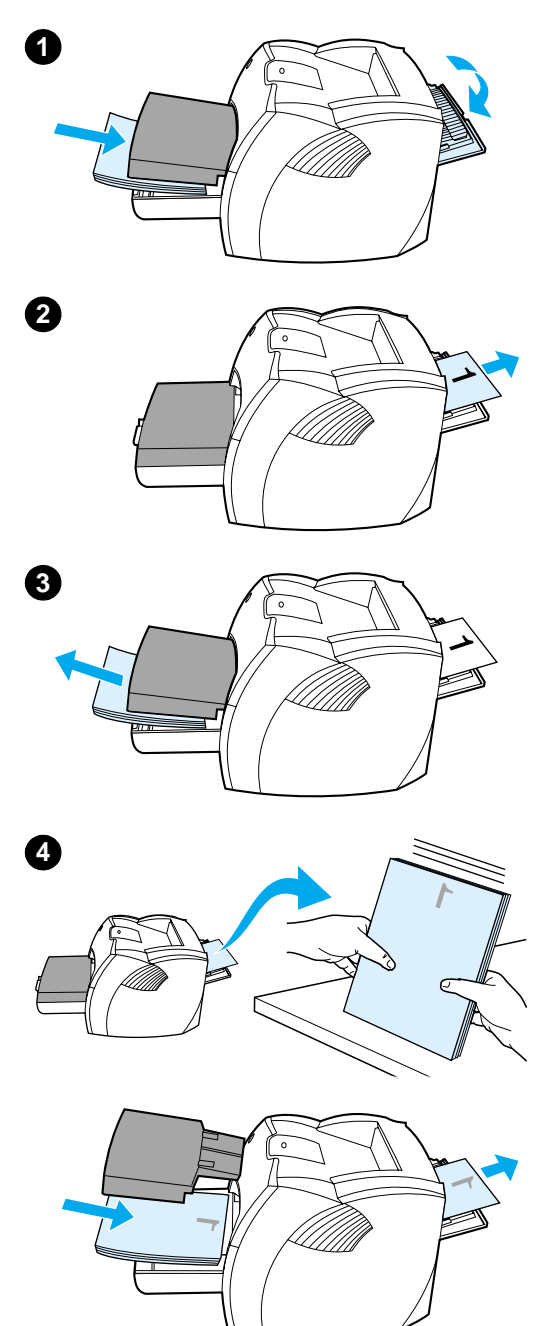

### **Manueller Duplexdruck auf schweren Druckmedien oder Karten**

 Verwenden Sie für schwere Druckmedien, wie z. B. Karten, den geraden Papierausgabeweg.

- **1** Laden Sie die Medien und öffnen Sie die Klappe des geraden Papierausgabewegs.
- **2** Öffnen Sie die Druckereigenschaften. Weitere Anweisungen finden Sie im Abschnitt [Druckereigenschaften](#page-25-0)  [\(Treiber\)](#page-25-0). Klicken Sie im Register **Fertigstellung** auf **Beidseitiger Druck**, markieren Sie das Kästchen **Horizontaler Papierpfad** und klicken Sie auf **OK**. Drucken Sie das Dokument.
- **3** Sobald die erste Seite bedruckt ist, nehmen Sie das übrige Papier aus dem Zufuhrfach und legen es beiseite, bis der manuelle Duplexdruck beendet ist.
- **4** Nehmen Sie die bedruckten Blätter, drehen Sie den Stapel um, so dass die bedruckten Seiten nach unten zeigen, und richten Sie ihn vor dem erneuten Einlegen in das Zufuhrfach gerade aus. Die erste Seite sollte mit der oberen Kante zum Drucker und mit der bedruckten Seite nach unten zeigen.

Klicken Sie (auf dem Bildschirm) auf **OK** und warten Sie, bis die zweite Seite gedruckt wird.

### <span id="page-81-0"></span>**Drucken von Wasserzeichen**

Mit der Wasserzeichenoption können Sie Text im Hintergrund eines bestehenden Dokuments drucken. So können Sie z. B. quer über die erste Seite oder alle Seiten eines Dokuments in großen grauen Buchstaben Entwurf oder Vertraulich drucken.

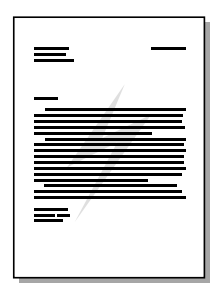

### **Aufrufen der Wasserzeichenfunktion**

- **1** Öffnen Sie die Druckereigenschaften in der Softwareanwendung. Weitere Anweisungen finden Sie im Abschnitt [Druckereigenschaften \(Treiber\).](#page-25-0)
- 2 Geben Sie im Register "Effekte" (Windows) oder auf dem Bildschirm "**Wasserzeichen/Overlay**" (Macintosh) den Wasserzeichentyp an, der auf das Dokument gedruckt werden soll.

# <span id="page-82-0"></span>**Drucken mehrerer Seiten auf einem Blatt Papier (N-up-Druck)**

Sie können wählen, wie viele Seiten auf einem Blatt Papier gedruckt werden sollen. Wenn Sie mehr als eine Seite auf einem Blatt drucken möchten, werden die Seiten kleiner ausgedruckt und in der Reihenfolge angeordnet, in der sie sonst auch gedruckt würden. Sie können bis zu 9 Seiten auf einem Blatt ausdrucken.

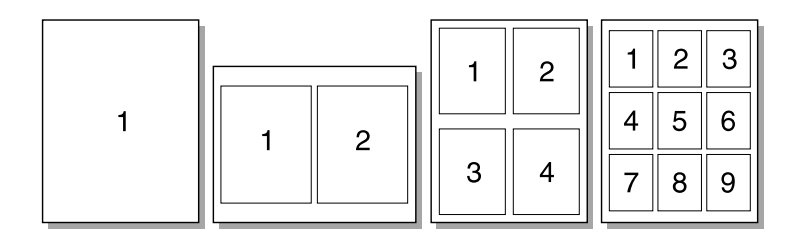

### **Aufrufen der Funktion zum Drucken von mehreren Seiten pro Blatt (Windows)**

- **1** Öffnen Sie die Druckereigenschaften in der Softwareanwendung. Weitere Anweisungen finden Sie im Abschnitt [Druckereigenschaften \(Treiber\).](#page-25-0)
- **2** Geben Sie im Register **Fertigstellung** unter **Seiten pro Blatt** die Anzahl der Seiten an, die pro Blatt gedruckt werden sollen.
- **3** Außerdem stehen ein Kontrollkästchen für Seitenränder und ein Pulldown-Menü für die Reihenfolge der Seiten zur Verfügung.

### **Aufrufen der Funktion zum Drucken von mehreren Seiten pro Blatt (Mac OS)**

- **1** Wählen Sie auf dem Schreibtisch die Option "**Ablage**" und dann "**Schreibtisch drucken**" aus.
- **2** In der Dropdown-Liste **Allgemein** wählen Sie dann **Anordnung**.
- **3** Geben Sie die Anzahl der zu druckenden Seiten pro Blatt in der Dropdown-Liste **Seiten pro Blatt** an.
- **4** Klicken Sie auf **Sichern**.

# <span id="page-83-0"></span>**Drucken von Broschüren**

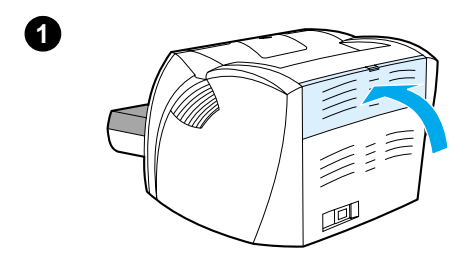

**2**

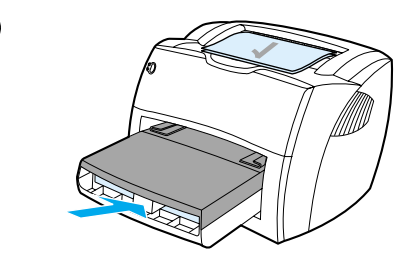

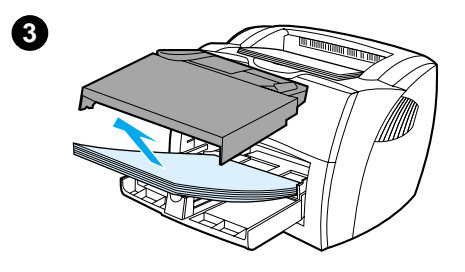

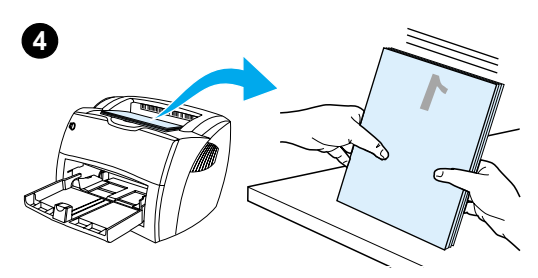

 Sie können Broschüren im Format US-Letter, US-Legal, US-Executive oder A4 drucken.

- **1** Legen Sie das Papier ein und überprüfen Sie, dass die Ausgabeklappe des geraden Papierwegs geschlossen ist.
- **2** Öffnen Sie die Druckereigenschaften. Weitere Anweisungen finden Sie im Abschnitt Druckereigenschaften [\(Treiber\)](#page-25-0). Wählen Sie im Register "**Fertigstellung**" (Windows) oder auf dem Bildschirm "Layout" (Macintosh) die Option "Beidseitiger Druck" und dann "Letter (Bindung links)" oder "**Letter (Bindung rechts)**" im Pulldown-Menü "Broschüre". Drucken Sie die Broschüre.
- **3** Sobald die erste Seite gedruckt wurde, nehmen Sie das übrige Papier aus dem Zufuhrfach, und legen es beiseite, bis die Broschüre fertig gedruckt wurde.
- **4** Nehmen Sie die bedruckten Blätter, drehen Sie den Stapel um, so dass die bedruckten Seiten nach unten zeigen, und richten Sie ihn aus.

**Fortsetzung auf der nächsten Seite.**

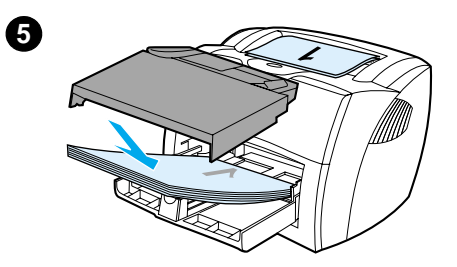

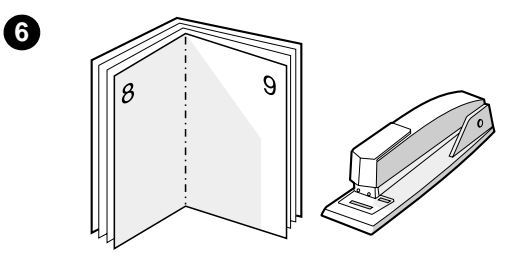

 **<sup>5</sup>** Legen Sie die einseitig bedruckten Blätter wieder in das Zufuhrfach. Die erste Seite sollte mit der oberen Kante zum Drucker und mit der bedruckten Seite nach unten zeigen.

Klicken Sie (auf dem Bildschirm) auf **OK** und warten Sie, bis die zweite Seite gedruckt wird.

**6** Falten und heften Sie die Seiten zusammen.

### <span id="page-85-0"></span>**Abbrechen eines Druckauftrags**

Ein Druckauftrag kann in der Softwareanwendung oder Druckwarteschlange gelöscht werden.

Wenn Sie den Drucker sofort anhalten möchten, nehmen Sie das restliche Papier aus dem Drucker. Nachdem der Drucker angehalten hat, stehen folgende Alternativen zur Wahl.

- **Bedienfeld des Druckers:** Drücken Sie zum Abbrechen des Druckauftrags kurz die **Start**-Taste auf dem Bedienfeld des Druckers.
- **Softwareanwendung:** Normalerweise erscheint auf dem Bildschirm kurz ein Dialogfeld, in dem Sie den Druckauftrag abbrechen können.
- **Windows-Warteschlange:** Wenn sich der Druckauftrag in einer Warteschlange (Arbeitsspeicher des Computers) oder einem Druck-Spooler befindet, können Sie ihn dort löschen. Öffnen Sie den Bildschirm **Drucker** in Windows 9x, 2000, Millennium oder NT 4.0 und klicken Sie auf **Start**, **Einstellungen** und dann **Drucker**. Doppelklicken Sie auf das **HP LaserJet 1200**-Symbol, um das Fenster zu öffnen, wählen Sie den Druckauftrag aus und klicken Sie auf **Löschen**.
- **Schreibtisch-Druckwarteschlange (Mac OS): Öffnen Sie** die Druckerwarteschlange, indem Sie auf das Druckersymbol im **Finder** klicken. Markieren Sie dann den Druckauftrag und klicken Sie auf "Papierkorb".

Falls die Status-LEDs des Bedienfelds nach dem Abbruch des Druckauftrags weiterhin blinken, sendet der Computer den Druckauftrag immer noch an den Drucker. Löschen Sie den Druckerauftrag in der Warteschlange oder warten Sie, bis der Computer alle Daten gesendet hat. Der Drucker kehrt dann wieder in den Bereitschaftsmodus zurück.

# <span id="page-86-0"></span>**Druckqualitätseinstellungen**

Die Druckqualitätseinstellungen wirken sich u.a. darauf aus, wie hell oder dunkel eine Seite bedruckt wird und in welchem Stil die gedruckten Grafiken erscheinen. Mit den Druckqualitätseinstellungen können Sie die Druckqualität auch auf einen bestimmten Medientyp abstimmen. Weitere Informationen finden Sie im Abschnitt [Druckqualität für](#page-69-0)  [Medientypen optimieren](#page-69-0).

Sie können diese Einstellungen in den Druckereigenschaften ändern, um sie den jeweiligen Druckaufträgen anzupassen. Folgende Einstellungen stehen zur Verfügung:

- Beste Qualität: Es wird mit 1200 dpi gedruckt, was die beste Druckqualität bietet.
- **Hohe Druckgeschwindigkeit:** Die Auflösung ist etwas geringer, so dass der Druckauftrag schneller gedruckt werden kann. Dies ist die Standardeinstellung.
- **Benutzerdefiniert:** Es wird genauso gedruckt wie mit der Einstellung "Hohe Druckgeschwindigkeit", aber die Skalierungsmuster können verändert werden.
- **EconoMode (Toner einsparen):** Text wird mit weniger Toner gedruckt. Diese Einstellung ist besonders für das Drucken von Entwürfen geeignet.

Diese Einstellungen finden Sie im Register "Fertigstellung" (Windows) unter "**Druckqualität**" in den Druckereigenschaften. Sie können die Details zu den einzelnen Einstellungen durch Klicken auf "**Details**" anzeigen. Auf dem Macintosh wählen Sie hierzu den Bildschirm "**Bildoptionen**".

**Hinweis** Wenn Sie die Druckqualitätseinstellungen für alle zukünftigen Druckaufträge ändern möchten, öffnen Sie über das **Startmenü** in der Task-Leiste die Druckereigenschaften. Wenn Sie die Druckqualitätseinstellungen nur für die aktuelle Softwareanwendung ändern möchten, gehen Sie über das Menü **Druckereinrichtung** in der betreffenden Anwendung zu den Druckereigenschaften. Weitere Informationen finden Sie im Abschnitt [Druckereigenschaften \(Treiber\)](#page-25-0).

# <span id="page-87-0"></span>**Verwenden von EconoMode (Toner einsparen)**

Die Verwendung von EconoMode verlängert die Lebensdauer der Tonerpatrone erheblich. EconoMode verbraucht viel weniger Toner als normales Drucken. Das gedruckte Bild erscheint zwar viel heller, ist für Entwürfe und Korrekturtexte jedoch völlig ausreichend.

Öffnen Sie die Druckereigenschaften, um EconoMode zu aktivieren. Wählen Sie Register "**Fertigstellung**" (Windows) oder auf dem Bildschirm "**Bildoptionen**" (Macintosh) die Option "**EconoMode**" unter "**Druckqualität**" aus.

**Hinweis** Anweisungen zum Aktivieren von EconoMode für alle zukünftigen Druckaufträge finden Sie im Abschnitt [Druckereigenschaften \(Treiber\)](#page-25-0).

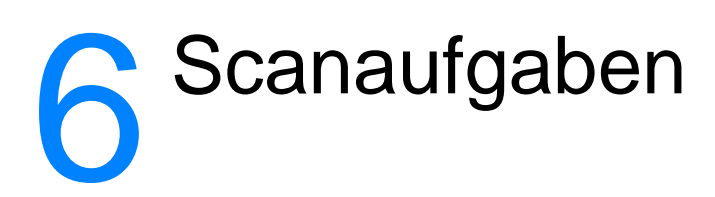

Dieses Kapitel liefert Informationen zu folgenden Themen:

- **[Starten des Scanvorgangs](#page-89-0)**
- [In die E-Mail scannen](#page-91-0)
- [Gescannten Text bearbeiten \(Optische Zeichenerkennung\)](#page-93-0)
- [Speichern von gescannten Texten oder Bildern](#page-94-0)
- [Importieren eines Bildes](#page-96-0)
- **[Einstellen des Kontrasts](#page-96-1)**
- Optimieren des gescannten Bildes im [HP Dokumentmanager](#page-97-0)
- [Hinzufügen von Anmerkungen zu den gescannten Bildern](#page-98-0)
- [Abbrechen der Scanaufträge](#page-98-1)

**Hinweis** Um gute Ergebnisse zu erzielen, ist es wichtig, dass die richtige Auflösung und Farbeinstellungen für den Scanauftrag gewählt werden. Weitere Informationen finden Sie im Abschnitt Scanneraufösung und [Farben.](#page-286-0)

### <span id="page-89-0"></span>**Starten des Scanvorgangs**

Der Scanvorgang kann vom HP LaserJet Director eingeleitet werden.

### **Hinweis** Der HP LaserJet Director steht unter Microsoft Windows 95 nicht zur Verfügung. Lesen Sie Abschnitt **Importieren eines Bildes**, wenn Sie mit Windows 95 arbeiten.

### **Windows**

- **1** Legen Sie das Dokument in das Medienzufuhrfach des Kopierers/Scanners.
- **2** Drücken Sie die Taste **Scannen** auf dem Kopierer/Scanner, oder öffnen Sie HP LaserJet Director, indem Sie auf das HP LaserJet Director-Symbol in der Task-Leiste und dann auf **Scannen** klicken.
- **3** Wählen Sie ein Ziel für den Scanvorgang aus.
- **4** Wenn Sie in Farbe scannen möchten, markieren Sie das Kontrollkästchen **Scan in Farbe**. Ansonsten scannt das Produkt die Vorlage automatisch in Schwarzweiß.
- **5** Bestimmen Sie, ob Sie alle Seiten auf einmal oder eine Seite nach der anderen scannen möchten. Um alle Seiten auf einmal zu scannen, klicken Sie auf **Scannen**. Die Bearbeitungen werden gespeichert und die restlichen Seiten automatisch gescannt. Somit wird das ganze Dokument an das Ziel gesendet. Wenn Sie ein gescanntes Dokument an eine Datei, einen Drucker oder an eine E-Mail-Anwendung senden, erscheint ein zweites Dialogfeld, in dem weitere Informationen eingegeben werden müssen.

-Oder-

Wenn Sie eine Seite nach der anderen scannen möchten, lesen Sie bitte den Abschnitt [Arbeiten mit gescannten](#page-90-0)  [Dokumenten](#page-90-0).

### **Mac OS**

- **1** Legen Sie das Dokument in das Medienzufuhrfach des Kopierers/Scanners.
- **2** Drücken Sie die Taste **Scannen** auf dem Kopierer/Scanner, oder doppelklicken Sie auf den Alias-Namen des HP LaserJet Director auf dem Desktop und klicken Sie dann auf **Scannen** im HP LaserJet Director. Das Dialogfeld des HP LaserJet Scansteuerungsviewers erscheint.
- **3** Wählen Sie ein Ziel für den Scanvorgang aus.
- **4** Zur Auswahl der Farbscan-Option klicken Sie auf **Scan in Farbe**. (Wenn diese Option nicht ausgewählt ist, scannt das Produkt die Vorlage automatisch in Schwarzweiß).
- **5** Bestimmen Sie, ob Sie alle Seiten auf einmal oder eine Seite nach der anderen scannen möchten. Um alle Seiten auf einmal zu scannen, klicken Sie auf **Scannen**. Die Bearbeitungen werden gespeichert und die restlichen Seiten automatisch gescannt. Somit wird das ganze Dokument an das Ziel gesendet. Wenn Sie ein gescanntes Dokument an eine Datei, einen Drucker oder an eine E-Mail-Anwendung senden, erscheint ein zweites Dialogfeld, in dem weitere Informationen eingegeben werden müssen.

-Oder-

Wenn Sie eine Seite nach der anderen scannen möchten, lesen Sie bitte den Abschnitt [Arbeiten mit gescannten](#page-90-0)  [Dokumenten](#page-90-0).

### <span id="page-90-0"></span>**Arbeiten mit gescannten Dokumenten**

Beim Scannen einer Seite nach der anderen haben Sie die Möglichkeit, auf jeder Seite Bearbeitungsfunktionen auszuführen. Zu den Bearbeitungsfunktionen gehören das Aufhellen oder Verdunkeln bestimmter Fotobereiche, das Hinzufügen oder Entfernen bestimmter Bereiche der Seite, das Verändern der Bereichstypen und das Beschneiden von Abschnitten.

- **1** Klicken Sie auf **Erste Seite scannen**. Daraufhin wird die erste Seite gescannt und erscheint im Fenster "Seitenansicht".
- **2** Wählen Sie einen Viewer-Modus aus, indem Sie auf die entsprechende Schaltfläche in der Symbolleiste in der rechten oberen Ecke des Fensters "Seitenansicht" klicken.

**3** Klicken Sie auf **Nächste Seite scannen**, um alle auf der vorherigen Seite vorgenommenen Bearbeitungen zu speichern und die nächste Seite im Dokumentzufuhrfach zu scannen. Wiederholen Sie die Schritte 2 und 3 für die restlichen Seiten im Dokumentzufuhrfach. -Oder-

Klicken Sie auf **Senden**. Die Bearbeitungen werden gespeichert und die restlichen Seiten automatisch gescannt. Somit wird das ganze Dokument an das Ziel gesendet.

**4** Wenn Sie ein gescanntes Dokument an eine Datei, einen Drucker oder an eine E-Mail-Anwendung senden, erscheint ein zweites Dialogfeld, in dem weitere Informationen eingegeben werden müssen.

### <span id="page-91-0"></span>**In die E-Mail scannen**

Sie können sowohl den HP LaserJet Director oder den HP LaserJet Dokumentmanager verwenden, um Dokumente in E-Mails zu scannen.

**Hinweis** Die E-Mail-Funktion steht unter Windows 95 nicht zur Verfügung.

### **Verwenden der E-Mail-Funktion (Windows 98, 2000, Millennium, NT 4.0)**

- **1** Laden Sie das Original so, dass die kurze Kante nach vorne und die zu scannende Seite nach oben zeigen.
- **2** Stellen Sie die Medienführungen entsprechend ein.
- **3** Drücken Sie die Taste **Scannen** auf dem Scanner. Der HP LaserJet Director startet automatisch, es sei denn, Sie haben die Standardeinstellungen geändert oder sind an ein Netzwerk angeschlossen.

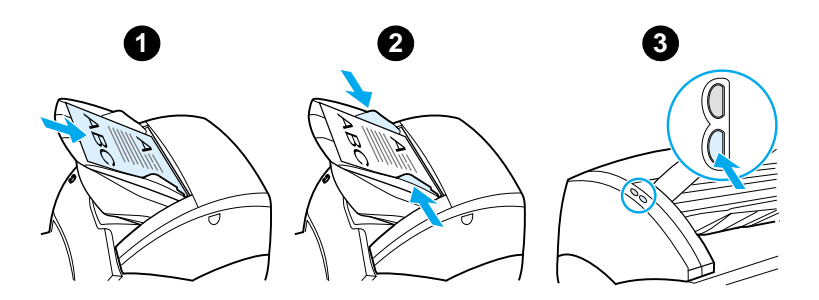

- **4** Klicken Sie im HP LaserJet Director auf **E-Mail**.
- **5** Daraufhin wird das Original gescannt, die E-Mail-Softwareanwendung gestartet und das gescannte Dokument automatisch als Datei angehängt.

### **Verwenden der E-Mail-Funktion (Mac OS)**

- **1** Öffnen Sie den HP LaserJet Director, indem Sie auf den Alias-Namen des HP LaserJet Director auf dem Schreibtisch doppelklicken.
- **2** Im HP LaserJet Director klicken Sie dann auf **Email**.
- **3** Wählen Sie als Ziel E-Mail aus.
- **4** Wenn die E-Mail mit dem angehängten gescannten Dokument erscheint, klicken Sie auf "Senden". -Oder-

Führen Sie die vom Assistenten angezeigten Schritte aus.

# <span id="page-93-0"></span>**Gescannten Text bearbeiten (Optische Zeichenerkennung)**

Mit der Bearbeitungsfunktion können Sie Faxe, Briefe, Zeitungsausschnitte und viele andere Dokumente bearbeiten. Zum Bearbeiten von gescanntem Text wird der Text zuerst von einem Optischen Zeichenerkennungsprogramm (OCR) gelesen und dann von Ihnen in ein Textverarbeitungsprogramm importiert. Die Verknüpfung zum Textverarbeitungsprogramm können Sie mit dem HP LaserJet Director ändern.

**Hinweis** Die E-Mail-Funktion steht unter Windows 95 nicht zur Verfügung.

### **Verwenden der OCR-Funktion (Windows 98, 2000, Millennium, NT 4.0 und Mac OS)**

- **1** Laden Sie das Original so, dass die kurze Kante nach vorne und die zu scannende Seite nach oben zeigen.
- **2** Stellen Sie die Medienführungen entsprechend ein.
- **3** Drücken Sie die Taste **Scannen** auf dem Scanner. Der HP LaserJet Director startet, es sei denn, Sie haben die Standardeinstellungen geändert oder sind an ein Netzwerk angeschlossen.

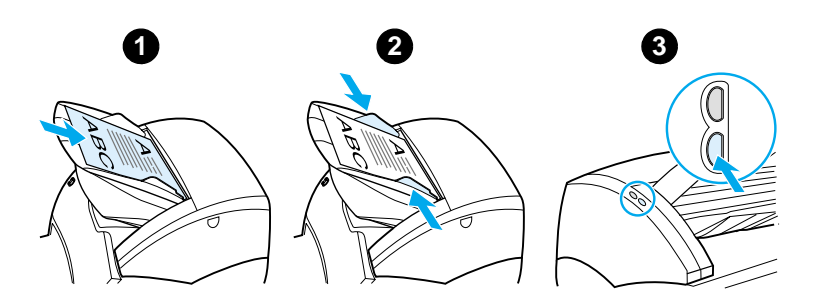

**4** Klicken Sie im HP LaserJet Director auf **OCR**.

- **5** Das Original wird gescannt und Ihr Textverarbeitungsprogramm wird automatisch gestartet. Das gescannte Dokument wurde optisch eingelesen und kann nun bearbeitet werden.
- **6** Bearbeiten Sie das Dokument.
- **Hinweis** Falls das Symbol des Textverarbeitungsprogramms nicht vorhanden oder aktiv ist, bedeutet dies, dass Sie entweder kein Textverarbeitungsprogramm auf dem Computer installiert haben oder dass es von der Scanner-Software während der Installation nicht erkannt wurde. Anweisungen zum Erstellen einer Verknüpfung zu Ihrem Textverarbeitungsprogramm finden Sie in der Online-Hilfe. Siehe [Online-Hilfe aufrufen.](#page-44-0)

### <span id="page-94-0"></span>**Speichern von gescannten Texten oder Bildern**

Die HP Software bietet direkten Zugriff auf Ihr Dateiverwaltungssystem, d. h. Sie können die gescannten Bilder schnell und bequem in jedem beliebigen Verzeichnis abspeichern. Zum Speichern der gescannten Bilder können Sie sowohl den HP LaserJet Director als auch den HP LaserJet Dokumentmanager verwenden. Weitere Informationen finden Sie im Abschnitt [HP LaserJet Director \(Windows 98, 2000,](#page-38-0)  [Millennium, NT 4.0 und Mac OS\)](#page-38-0) bzw. [HP LaserJet](#page-39-0)  [Dokumentmanager \(Windows 98, 2000, Millennium, NT 4.0 und](#page-39-0)  [Mac OS\)](#page-39-0).

**Hinweis** Die E-Mail-Funktion steht unter Windows 95 nicht zur Verfügung.

### **Verwenden der Speicherfunktion (Windows 98, 2000, Millennium, NT 4.0 und Mac OS)**

- **1** Laden Sie das Original so, dass die kurze Kante nach vorne und die zu scannende Seite nach oben zeigen.
- **2** Stellen Sie die Medienführungen entsprechend ein.
- **3** Drücken Sie die Taste **Scannen** auf dem Scanner. Der HP LaserJet Director startet automatisch, es sei denn, Sie haben die Standardeinstellungen geändert oder sind an ein Netzwerk angeschlossen.

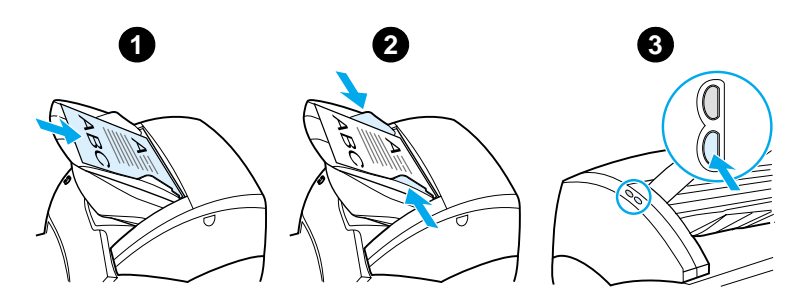

- **4** Klicken Sie im HP LaserJet Director auf **Archiv**.
- **5** Das Dokument wird gescannt und dann als gescanntes Bild auf dem Desktop abgelegt.
- **6** Bei Bedarf können Sie das Bild auch beschneiden, skalieren oder mit Anmerkungen versehen.
- **7** Wählen Sie das Register **Ordner** und ziehen Sie das Bild in eines der Verzeichnisse, die auf der linken Seite des HP LaserJet Dokumentmanagers aufgeführt sind.

# <span id="page-96-0"></span>**Importieren eines Bildes**

**Hinweis** Wenn Sie mit Windows 95 arbeiten und Dokumente scannen möchten, müssen Sie TWAIN-kompatible Software benutzen. Bei allen anderen Betriebssystemen ist die TWAIN-kompatible Software optional.

> Dieses Gerät ist TWAIN-kompatibel und funktioniert mit allen Windows- und Macintosh-Programmen, die TWAIN-kompatible Scangeräte unterstützen. Von einem TWAIN-aktivierten Programm aus können Sie die Scanfunktion aufrufen und ein Bild direkt in die offene Anwendung scannen. Befolgen Sie hierzu die Anweisungen des Programms zum Importieren eines Bildes mit TWAIN. Nähere Einzelheiten finden Sie im Abschnitt [Online-Hilfe aufrufen](#page-44-0).

### <span id="page-96-1"></span>**Einstellen des Kontrasts**

Beim Scannen von Originalen mit farbigem Hintergrund oder Text, der sich nur schwach vom Hintergrund abhebt (kontrastarme Originale), müssen Sie möglicherweise den Kontrast nachstellen. Wenn Sie z. B. eine gelbe Quittung mit hellgrauem Text scannen, könnte der Text unleserlich sein. Verbessern Sie die Lesbarkeit des Textes, indem Sie den Kontrast erhöhen (Text dunkler machen).

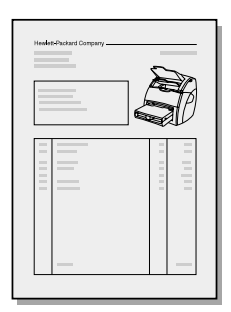

### **Aufrufen der Kontrastfunktion**

- **Mit dem HP LaserJet TWAIN-Treiber:** Zum Einstellen des Kontrastes bewegen Sie den Schieberegler nach links (weniger Kontrast) oder nach rechts (mehr Kontrast).
- **Mit dem HP LaserJet Dokumentmanager:** Wählen Sie im Menü **Extras** die Option **Bildverbesserung** und dann **Kontrast**.
- **Mit dem Scansteuerungsviewer (nur bei Windows):** Scannen Sie das Dokument Seite für Seite, wählen Sie die einzustellenden Fotobereiche, klicken Sie mit der rechten Maustaste und ändern Sie die Kontrasteinstellung durch Auswahl von **Heller** oder **Dunkler** im Kontextmenü.

# <span id="page-97-0"></span>**Optimieren des gescannten Bildes im HP Dokumentmanager**

Mit dem HP LaserJet Dokumentmanager können Sie die Qualität der gescannten Bilder folgendermaßen erhöhen:

- Kontrast einstellen
- Optimieren
- **•** Anmerkungen hinzufügen
- **•** Drehen und spiegeln
- Ausrichten
- Invertieren
- Scharf zeichnen
- Reinigen
- In Graustufen umwandeln
- **Beschneiden**

**Hinweis** Anleitungen zum Ausführen dieser Funktionen finden Sie in der Online-Hilfe. Siehe [Online-Hilfe aufrufen](#page-44-0).

### **Zugriff auf die Bildverbesserungsfunktionen**

Klicken Sie im HP LaserJet Dokumentmanager auf **Extras** und dann auf **Image Enhancement**.

# <span id="page-98-0"></span>**Hinzufügen von Anmerkungen zu den gescannten Bildern**

Die gescannten Bilder können mit der HP Software modifiziert und mit Anmerkungen versehen werden. An gescannten Bildern können folgende Aufgaben durchgeführt werden:

- Text hinzufügen
- Elektronische Notizen hinzufügen
- Text oder Grafiken hervorheben
- Das Bild mit einem Stempel versehen (z. B. Vertraulich)
- Linien und Pfeile zeichnen
- Hyperlinks hinzufügen

**Hinweis** Anleitungen zum Ausführen dieser Funktionen finden Sie in der Online-Hilfe. Siehe [Online-Hilfe aufrufen](#page-44-0).

### **Zugriff auf die Anmerkungsfunktionen**

Klicken Sie im HP LaserJet Dokumentmanager auf **Extras** und dann auf **Anmerkungen**.

**Hinweis** Um die Anmerkungseinstellungen zu ändern, klicken Sie auf **Extras** und dann auf **Anmerkungseigenschaften**.

# <span id="page-98-1"></span>**Abbrechen der Scanaufträge**

Scanaufträge können auf verschiedene Weise abgebrochen werden:

- Drücken Sie die beiden Tasten auf dem Bedienfeld des Kopierers/Scanners gleichzeitig.
- Klicken Sie auf **Abbrechen** in dem Dialogfeld auf dem Computerbildschirm.

**Hinweis** Falls Sie einen Auftrag während des Scanvorgangs abbrechen, müssen Sie das Original aus dem Medienzufuhrfach des Kopierers/Scanners entfernen.

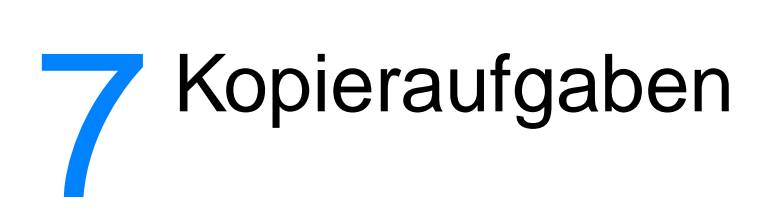

Dieses Kapitel liefert Informationen zu folgenden Themen:

- [Einzelheiten zu den Kopierfunktionen](#page-101-0)
- [Verwenden der Schnellkopie-Funktion](#page-101-1)
- [Verwenden des HP LaserJet Kopierers](#page-103-0)
- [Einstellen des Kontrasts](#page-105-0)
- [Abbrechen der Kopieraufträge](#page-105-1)

### <span id="page-101-0"></span>**Einzelheiten zu den Kopierfunktionen**

Zum Anfertigen von Kopien können Sie sowohl die Schnellkopie-Funktion als auch den HP LaserJet Kopierer verwenden. Jede Methode ist für unterschiedliche Zwecke geeignet. Weitere Informationen finden Sie in den folgenden Abschnitten:

- [Verwenden der Schnellkopie-Funktion](#page-101-1)
- [Verwenden des HP LaserJet Kopierers](#page-103-0)

### <span id="page-101-1"></span>**Verwenden der Schnellkopie-Funktion**

Mit der Schnellkopie-Funktion können Sie einfach und schnell eine einzelne Kopie eines Dokuments (bis zu 30 Seiten) erstellen, selbst wenn der Computer ausgeschaltet ist. Sie können die Schnellkopie-Standardeinstellungen auch ändern, um die beste Qualität für die Originalart, die Sie am häufigsten kopieren, zu erhalten. Diese Einstellungen gelten dann für alle Schnellkopie-Aufträge, bis Sie sie wieder ändern.

Weitere Informationen über das Ändern der Schnellkopie-Einstellungen finden Sie im Abschnitt [Schnellkopie-Einstellungen](#page-102-0) oder [Drucker, Online-Hilfe](#page-27-0).

- **1** Es muss Papier im Drucker geladen sein.
- **2** Legen Sie das Originaldokument (bis zu 30 Seiten) so in das Medienzufuhrfach des Scanners ein, dass die kurze Kante nach vorne und die zu kopierende Seite nach oben zeigen. Stellen Sie die Medienführungen auf das Original ein. Weitere Informationen finden Sie im Abschnitt [Originale](#page-37-0)  [in den Kopierer/Scanner laden.](#page-37-0)
- **3** Öffnen Sie die Klappe des geraden Papierausgabewegs für den Kopierauftrag. Wenn Sie auf normal schweres Papier kopieren, verwenden Sie das Ausgabefach (Klappe bleibt geschlossen). Wenn Sie auf schweres Papier kopieren, verwenden Sie den geraden Papierausgabeweg (Klappe ist geöffnet).
- **4** Drücken Sie die Taste **Kopieren** auf dem Scanner.

### <span id="page-102-0"></span>**Schnellkopie-Einstellungen**

Wenn der Computer eingeschaltet ist, können Sie die Schnellkopie-Standardeinstellungen ändern. Selbst bei ausgeschaltetem Computer gelten die Schnellkopie-Einstellungen für alle zukünftigen Schnellkopie-Aufträge, bis Sie die Standardeinstellungen wieder ändern. Die Schnellkopie-Standardeinstellungen lauten wie folgt:

- $\bullet$  Anzahl der Kopien = 1
- $\bullet$  Sortierung = Ein
- Verkleinern bzw. vergrößern = Original (100%)
- $\bullet$  Kopierqualität = Text
- $\bullet$  Kontrast = Mittlere Einstellung

### **Zugriff auf die Schnellkopie-Einstellungen**

- **Windows 9x, 2000, Millennium und NT 4.0: Klicken Sie im** HP LaserJet Director auf **Extras** und dann auf **HP LaserJet Gerätekonfiguration**. Nach dem Öffnen der **HP LaserJet Gerätekonfiguration** klicken Sie auf das Register **Kopieren**.
- Falls der HP LaserJet Director nicht aktiv ist:
	- **Windows:** Klicken Sie auf **Start**, **Programme**, **HP LaserJet 1220**, **Extras** und **HP LaserJet Gerätekonfiguration**. Klicken Sie auf das Register **Kopieren**.
	- **Mac OS:** Doppelklicken Sie auf das Symbol **HP LaserJet 1200 Gerätekonfiguration**. Klicken Sie auf das Register **Kopieren**.

# <span id="page-103-0"></span>**Verwenden des HP LaserJet Kopierers**

Mit dem HP LaserJet Kopierer können Sie folgende Aufgaben beim Kopieren eines Originals ausführen:

- Mehrere Kopien desselben Dokuments kopieren (bis zu 30 Seiten)
- Sortieren aktivieren oder deaktivieren
- Bild verkleinern bzw. vergrößern
- Kontrast einstellen
- Kopierqualität einstellen
- Farbkopien anfertigen, indem sie an einen Farbdrucker gesendet werden

**Hinweis** Anleitungen zum Ausführen dieser Funktionen finden Sie in der Online-Hilfe. Siehe [Drucker, Online-Hilfe](#page-27-0).

### **Zugriff auf den HP LaserJet Kopierer**

### **Windows 9x, 2000, Millennium, NT 4.0 und Mac OS**

So rufen Sie den HP LaserJet Kopierer aus folgenden Anwendungen auf:

- **HP LaserJet Director:** Klicken Sie auf **Kopieren** oder **Kopie Plus**.
- **Programmgruppe (nur für Windows):** Klicken Sie auf **Start**, **Programme**, **HP LaserJet 1220** und **HP LaserJet Kopierer.**
- **HP LaserJet Dokumentmanager (Windows) oder HP Workplace (Mac OS):** Klicken Sie auf das Symbol **Kopierer**.

Wenn Sie auf das Symbol "Kopie Plus" klicken, können Sie nicht nur die Standard-Kopiereinstellungen sondern auch die Helligkeit der Kopien einstellen und die Kopien an einen anderen Drucker oder Farbdrucker senden.

### **Zugriff auf HP LaserJet Kopie Plus**

Mit HP LaserJet Kopie Plus können Sie das gescannte Bild auch an jeden installierten Windows-Drucker oder Farbdrucker senden, um Farbkopien anzufertigen. Außerdem stehen erweiterte Funktionen zur Verfügung, wie z. B. das Drucken mehrerer Seiten auf einem Blatt (N-up) und von Wasserzeichen.

### **Windows 9x, 2000, Millennium und NT 4.0**

So rufen Sie HP LaserJet Kopie Plus aus folgenden Anwendungen auf:

- **HP LaserJet Director:** Klicken Sie auf **Kopie Plus**.
- **Programmgruppe (nur für Windows):** Klicken Sie auf **Start**, **Programme**, **HP LaserJet 1220** und **HP LaserJet Kopierer**. Wählen Sie die Option **Ich möchte auf einen anderen Drucker kopieren** aus.

# <span id="page-105-0"></span>**Einstellen des Kontrasts**

Beim Kopieren von Originalen mit farbigem Hintergrund oder Text, der sich nur schwach vom Hintergrund abhebt (kontrastarme Originale), müssen Sie möglicherweise den Kontrast nachstellen. Wenn Sie z. B. eine gelbe Quittung mit hellgrauem Text scannen, könnte der Text unleserlich sein. Verbessern Sie die Lesbarkeit des Textes, indem Sie den Kontrast erhöhen (Text dunkler machen).

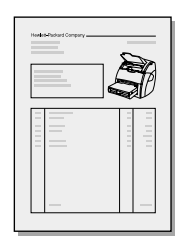

### **Aufrufen der Kontrastfunktion**

- **BChnellkopien:** Klicken Sie im HP LaserJet Director auf **Extras** und dann auf **HP LaserJet Gerätekonfiguration**. Nach dem Öffnen der HP LaserJet Gerätekonfiguration klicken Sie auf das Register **Kopieren**.
- **Falls der [HP](#page-38-0) LaserJet Director nicht aktiv ist: Siehe HP** [LaserJet Director \(Windows 98, 2000, Millennium, NT 4.0](#page-38-0)  [und Mac OS\).](#page-38-0)
- **Kopien mit erweiterten Funktionen:** Öffnen Sie den HP LaserJet Kopierer. Weitere Anweisungen finden Sie im Abschnitt [Verwenden des HP LaserJet Kopierers](#page-103-0).

# <span id="page-105-1"></span>**Abbrechen der Kopieraufträge**

Kopieraufträge können auf verschiedene Weise abgebrochen werden:

- Drücken Sie die beiden Tasten auf dem Bedienfeld des Kopierers/Scanners gleichzeitig.
- Klicken Sie auf **Abbrechen** in dem Dialogfeld auf dem Computerbildschirm.
- Setzen Sie den Drucker zurück.
- Wenn die Kopien im HP LaserJet Kopierer begonnen wurden, klicken Sie auf **Abbrechen**.

### **Hinweis** Falls Sie einen Auftrag während des Kopiervorgangs abbrechen, müssen Sie das Original aus dem Medienzufuhrfach des Kopierers/Scanners entfernen.

# 8 Handhabung der<br>8 Tonerpatrone **Tonerpatrone**

Dieses Kapitel liefert Informationen zu folgenden Themen:

- [Verwenden der HP Tonerpatronen](#page-107-0)
- [Lagerung der Tonerpatrone](#page-107-1)
- [Recycling der Tonerpatronen](#page-108-0)
- [Sparen von Toner](#page-108-1)
- [Neuverteilen des Toners](#page-109-0)
- **[Auswechseln der Tonerpatrone](#page-111-0)**

### <span id="page-107-0"></span>**Verwenden der HP Tonerpatronen**

### **HP Richtlinien für Tonerpatronen anderer Hersteller**

Hewlett-Packard kann die Verwendung von Tonerpatronen anderer Hersteller nicht empfehlen, unabhängig davon, ob es sich dabei um neue, nachgefüllte oder überholte Tonerpatronen handelt. Da diese Produkte nicht von HP stammen, hat HP keinen Einfluss auf ihre Beschaffenheit und keine Kontrolle über ihre Qualität.

**Hinweis** Schäden, die durch Software, Anschlüsse oder Teile anderer Hersteller verursacht wurden, sind von der Garantie ausgeschlossen.

### <span id="page-107-1"></span>**Lagerung der Tonerpatrone**

Nehmen Sie die Tonerpatrone erst unmittelbar vor ihrem Gebrauch aus der Verpackung. Die Lagerfähigkeit einer Tonerpatrone beträgt im ungeöffnetem Zustand ca. 2,5 Jahre. Im geöffnetem Zustand beträgt die Lagerfähigkeit einer Tonerpatrone ca. 6 Monate.

**ACHTUNG** Um eine Beschädigung der Tonerpatrone zu vermeiden, darf diese keinem Licht ausgesetzt werden.

### **Gebrauchsdauer der Tonerpatrone**

Die Gebrauchsdauer der Tonerpatrone hängt vom Tonerverbrauch der Druckaufträge ab. Bei Druckaufträgen mit einer Deckung von 5% hat eine standardmäßige Tonerpatrone (C7115A) im Durchschnitt eine Lebensdauer von 2.500 Seiten. Die Tonerpatrone mit erhöhter Lebensdauer (C7115X) hält durchschnittlich etwa 3.500 Seiten. Hierbei wird vorausgesetzt, dass die Druckdichte auf 3 eingestellt und EconoMode ausgeschaltet ist. (Dies sind die Standardeinstellungen.)
# <span id="page-108-0"></span>**Recycling der Tonerpatronen**

Zur Verringerung von Deponieabfällen hat Hewlett-Packard ein Recyclingprogramm für leere Tonerpatronen eingeführt. Zu diesem Zweck finden Sie in der Schachtel jeder neuen Tonerpatrone ein frankiertes Versandetikett (in den USA). Seit 1990 hat das HP LaserJet-Tonerpatronen-Recyclingprogramm mehr als 25 Millionen gebrauchte HP LaserJet-Tonerpatronen eingesammelt, die ansonsten auf den Müllhalden in aller Welt gelandet wären. Befolgen Sie die Anweisungen in der Schachtel der neuen Tonerpatrone, um sich diesen Recyclingbemühungen anzuschließen.

Installationsanweisungen für die neue HP Tonerpatrone finden Sie im Abschnitt [Auswechseln der Tonerpatrone](#page-111-0) oder befolgen Sie die beiliegenden Anweisungen der neuen Tonerpatrone. Lesen Sie bitte die Recyclinginformationen auf der Schachtel der neuen Tonerpatrone und die der neuen Patrone beiliegenden Informationen unter [HP Umweltschutzprogramm für](#page-230-0)  [Druckzubehör](#page-230-0).

# <span id="page-108-1"></span>**Sparen von Toner**

Um Toner zu sparen, wählen Sie in den Einstellungen für die Druckereigenschaften die Option "EconoMode". Im EconoMode (spart Toner) verwendet der Drucker weniger Toner pro Seite. Durch Auswahl dieser Option wird zwar die Gebrauchsdauer der Tonerpatrone verlängert und die Kosten pro Seite werden gesenkt, aber Sie reduzieren damit auch die Druckqualität. Weitere Informationen finden Sie im Abschnitt [Verwenden von](#page-87-0)  [EconoMode \(Toner einsparen\)](#page-87-0).

# **Neuverteilen des Toners**

 Wenn die Tonerpatrone fast leer ist, können auf der gedruckten Seite hellere Stellen erscheinen. Sie können in diesem Fall die Druckqualität u. U. vorübergehend wieder verbessern, wenn Sie den Toner neu verteilen. Dadurch können Sie vielleicht den aktuellen Druckauftrag noch abschließen, bevor Sie die Tonerpatrone auswechseln müssen.

#### **Hinweis**

Beim Öffnen der Tonerklappe spüren Sie einen leichten Widerstand. Die Tonerpatrone wird beim Öffnen der Tonerklappe angehoben, was das Herausnehmen der Patrone erleichtert.

**1** Offnen Sie die Tonerklappe und nehmen Sie die Tonerpatrone aus dem Drucker heraus.

#### **ACHTUNG**

Um eine Beschädigung der Tonerpatrone zu vermeiden, darf diese keinem Licht ausgesetzt werden. Decken Sie sie mit einem Blatt Papier ab.

**2** Schütteln Sie die Tonerpatrone vorsichtig hin und her, um den Toner neu zu verteilen.

#### **ACHTUNG**

Falls Sie dabei Ihre Kleidung mit Toner beschmutzen, wischen Sie den Toner mit einem trockenen Tuch ab und waschen Sie das Kleidungsstück in kaltem Wasser aus. In heißem Wasser setzt sich der Toner im Stoff fest.

**Fortsetzung auf der nächsten Seite.**

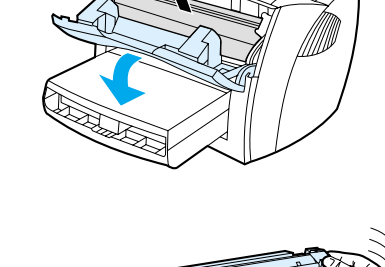

**1**

**2**

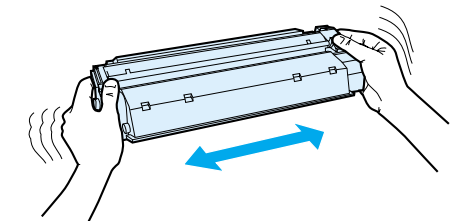

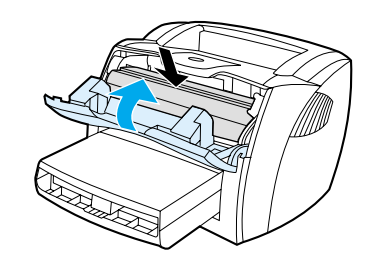

**3**

 **<sup>3</sup>** Setzen Sie die Tonerpatrone wieder in den Drucker ein und schließen Sie die Tonerklappe.

Falls der Ausdruck immer noch hell ist, legen Sie eine neue Tonerpatrone ein. Weitere Anweisungen finden Sie im Abschnitt [Auswechseln der](#page-111-0)  [Tonerpatrone](#page-111-0).

# <span id="page-111-1"></span><span id="page-111-0"></span>**Auswechseln der Tonerpatrone**

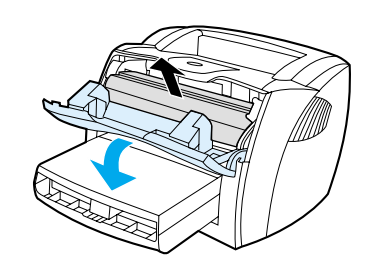

**1**

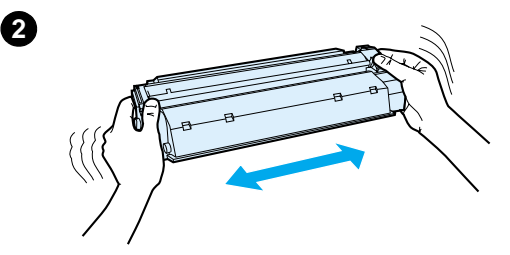

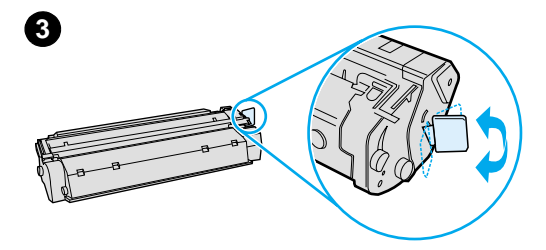

#### **Hinweis**

j

Beim Öffnen der Tonerklappe spüren Sie einen leichten Widerstand. Die Tonerpatrone wird beim Öffnen der Tonerklappe angehoben, was das Herausnehmen der Patrone erleichtert.

**1** Offnen Sie die Tonerklappe und entfernen Sie die Tonerpatrone. Recyclinginformationen finden Sie unter [Recycling der Tonerpatronen](#page-108-0) bzw. in der Schachtel der neuen Tonerpatrone.

#### **ACHTUNG**

Um eine Beschädigung der Tonerpatrone zu vermeiden, darf diese keinem Licht ausgesetzt werden. Decken Sie sie mit einem Blatt Papier ab.

- **2** Nehmen Sie die neue Tonerpatrone aus der Verpackung und schütteln Sie die Tonerpatrone leicht hin und her, um den Toner gleichmäßig zu verteilen.
- **3** Knicken Sie die Lasche an der rechten Seite der Tonerpatrone, um sie zu lösen.

**Fortsetzung auf der nächsten Seite.**

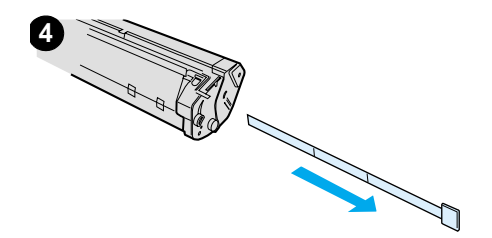

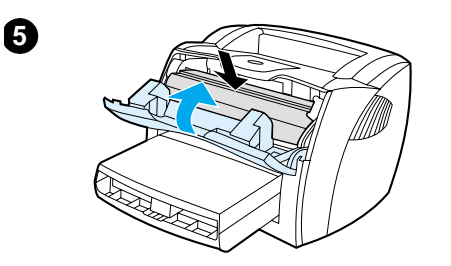

- **<sup>4</sup>** Ziehen Sie an der Lasche, bis das gesamte Band von der Patrone entfernt ist. Legen Sie die Lasche in die Patronenschachtel für das Recycling.
- **5** Setzen Sie die Patrone in den Drucker ein und überprüfen Sie den korrekten Sitz der Patrone. Schließen Sie die Tonerklappe.

#### **ACHTUNG**

Falls Sie dabei Ihre Kleidung mit Toner beschmutzen, wischen Sie den Toner mit einem trockenen Tuch ab und waschen Sie das Kleidungsstück in kaltem Wasser aus. In heißem Wasser setzt sich der Toner im Stoff fest.

# **9** Fehlerbehebung<br>
beim Drucker beim Drucker

Dieses Kapitel liefert Informationen zu folgenden Themen:

- [Suche nach Lösungen](#page-115-0)
- [Verbessern der Druckqualität](#page-134-0)
- [Reinigung des Druckers](#page-139-0)
- [Beseitigung von Medienstaus](#page-142-0)
- **[Auswechseln der Papiereinzugswalze](#page-145-0)**
- [Reinigen der Papiereinzugswalze](#page-147-0)
- [Auswechseln des Druckertrennpolsters](#page-148-0)

**Hinweis** Aktualisierte Software- und Druckertreiberversionen sowie häufig gestellte Fragen (FAQs) und zusätzliche Fehlerbehebungsinformationen finden Sie auf der Website von Hewlett-Packard. Die entsprechende Webadresse finden Sie unter [Online-Support](#page-212-0).

# <span id="page-115-0"></span>**Suche nach Lösungen**

In diesem Abschnitt finden Sie Lösungen für allgemeine Druckerprobleme. Informationen zu Kopier- und Scanproblemen finden Sie unter [Suche nach Lösungen](#page-115-0).

## **Seiten wurden nicht gedruckt**

- **LED-Muster:** Welches LED-Muster erscheint auf dem Druckerbedienfeld? Weitere Informationen finden Sie im Abschnitt [LED-Muster des Druckers.](#page-116-0)
- **Fehlermeldungen auf dem Bildschirm:** Wird eine Meldung auf dem Bildschirm angezeigt? Weitere Informationen finden Sie im Abschnitt [Auf dem Bildschirm erscheinende](#page-119-0)  [Fehlermeldungen.](#page-119-0)
- **Medienhandhabung:** Werden die Medien falsch in den Drucker eingezogen? Kommt es zu Papierstaus? Weitere Informationen finden Sie im Abschnitt [Probleme bei der](#page-129-0)  [Papierhandhabung](#page-129-0).

# **Seiten werden zwar gedruckt, aber nicht ohne Problem**

- **Die Druckqualität ist schlecht:** Weitere Informationen finden Sie im Abschnitt [Verbessern der Druckqualität.](#page-134-0)
- **Die ausgedruckten Seiten erscheinen nicht immer genauso wie auf dem Bildschirm (Vorschau):** Weitere Informationen finden Sie im Abschnitt [Die gedruckte Seite](#page-131-0)  [sieht anders aus als auf dem Bildschirm](#page-131-0).
- **Die Druckereinstellungen eignen sich möglicherweise nicht für die benutzten Medien:** Weitere Informationen finden Sie im Abschnitt [Probleme bei der](#page-129-1)  [Papierhandhabung](#page-129-1).

# <span id="page-116-0"></span>**LED-Muster des Druckers**

#### **Legende zum LED-Status**

- $\bigcirc$  Symbol für "LED aus"
- () Symbol für "LED an"
- $\widetilde{\mathbb{R}}$  Symbol für "LED blinkt"

#### **LED-Meldung auf dem Bedienfeld**

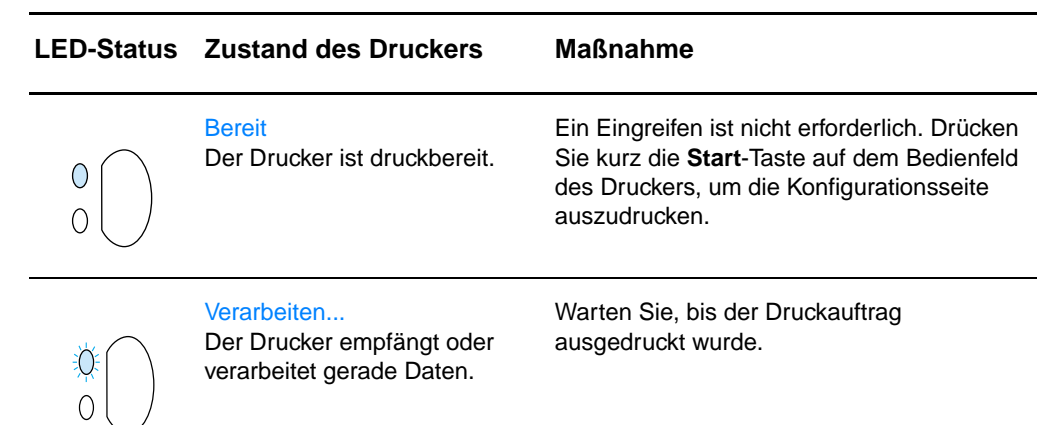

@(<br>@(

#### **LED-Status Zustand des Druckers Maßnahme**

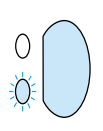

 Manuelle Zufuhr oder Nicht genügend Arbeitsspeicher Der Drucker befindet sich im manuellen Zufuhrmodus oder hat nicht genügend Arbeitsspeicher zur Verfügung. Sie können mit dem Drucken fortfahren.

Überprüfen Sie, dass die Medien korrekt geladen wurden. Fahren Sie mit dem Drucken fort, indem Sie die **Start**-Taste drücken und wieder loslassen.

Die Software steuert die manuelle Zufuhr. Zum Deaktivieren des manuellen Zufuhrmodus ändern Sie die Einstellungen in den Druckereigenschaften. Weitere Informationen finden Sie im Abschnitt [Druckereigenschaften \(Treiber\).](#page-25-0)

Der Druckerspeicher reicht nicht aus, da die Seite voraussichtlich zu komplex ist.

- Fahren Sie mit dem Drucken fort, indem Sie die **Start**-Taste drücken und wieder loslassen.
- **•** Verringern Sie die Auflösung. Weitere Informationen finden Sie im Abschnitt [Druckqualitätseinstellungen](#page-86-0).
- **Erweitern Sie den Druckerspeicher.** Weitere Informationen finden Sie im Abschnitt [Speichermodule \(DIMMs\).](#page-266-0)

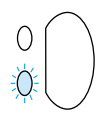

 Klappe geöffnet, keine Medien geladen, keine Tonerpatrone oder Medienstau

Der Drucker befindet sich in einem Fehlerzustand, der den Eingriff durch den Benutzer erforderlich macht.

Überprüfen Sie Folgendes:

- Ist die Tonerklappe richtig geschlossen?
- Sind Medien geladen? Weitere Anweisungen finden Sie im Abschnitt [Laden von Medien in die Zufuhrfächer.](#page-22-0)
- Ist die Tonerpatrone richtig im Drucker installiert? Weitere Anweisungen finden Sie im Abschnitt [Auswechseln der](#page-111-1)  [Tonerpatrone](#page-111-1).
- Liegt ein Medienstau vor? Weitere Anweisungen finden Sie im Abschnitt [Beseitigung von Medienstaus.](#page-142-0)
- Die linke Seitenabdeckung ist völlig geschlossen.

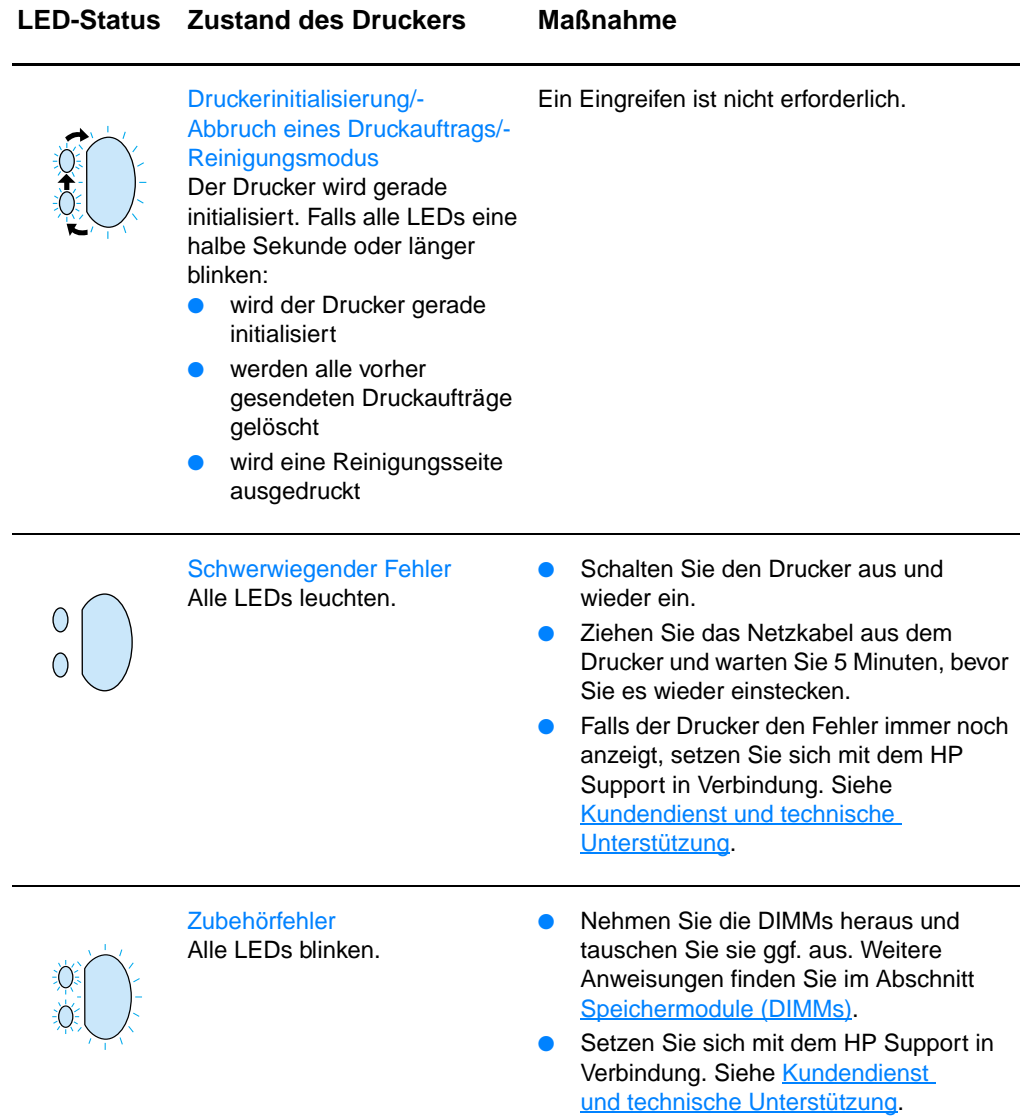

# <span id="page-119-0"></span>**Auf dem Bildschirm erscheinende Fehlermeldungen**

#### **Fehlermeldungen auf dem Bildschirm**

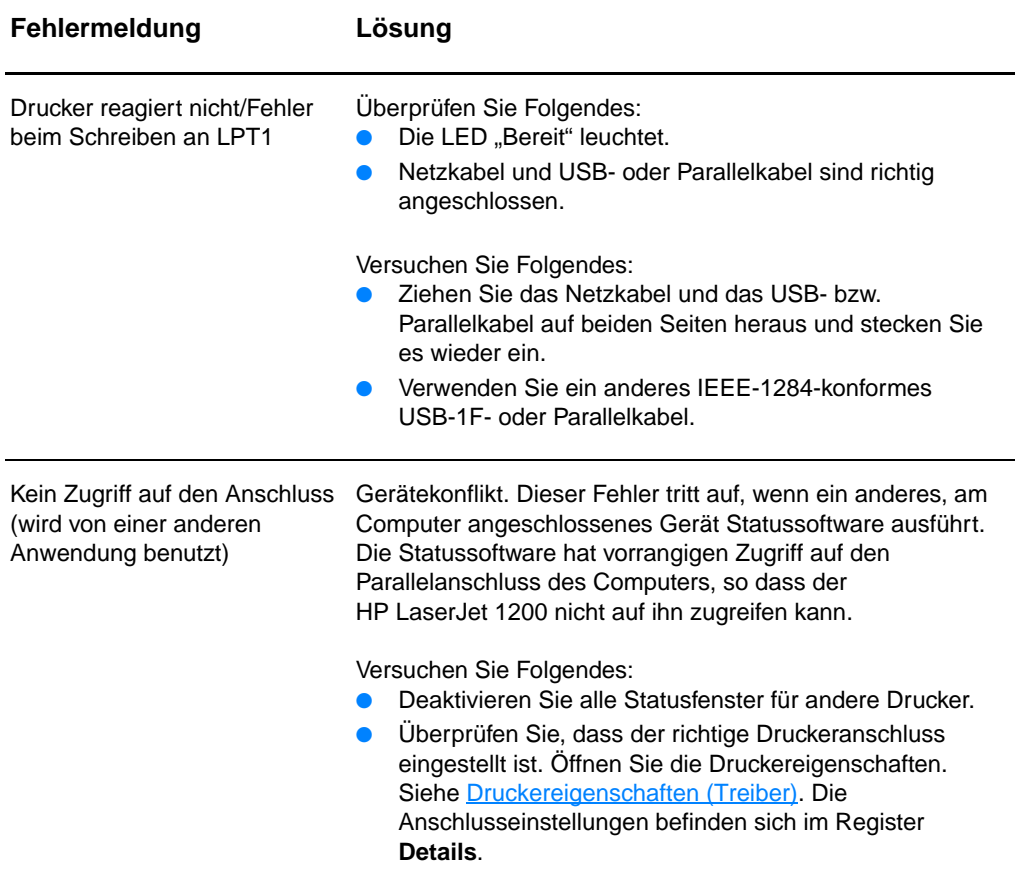

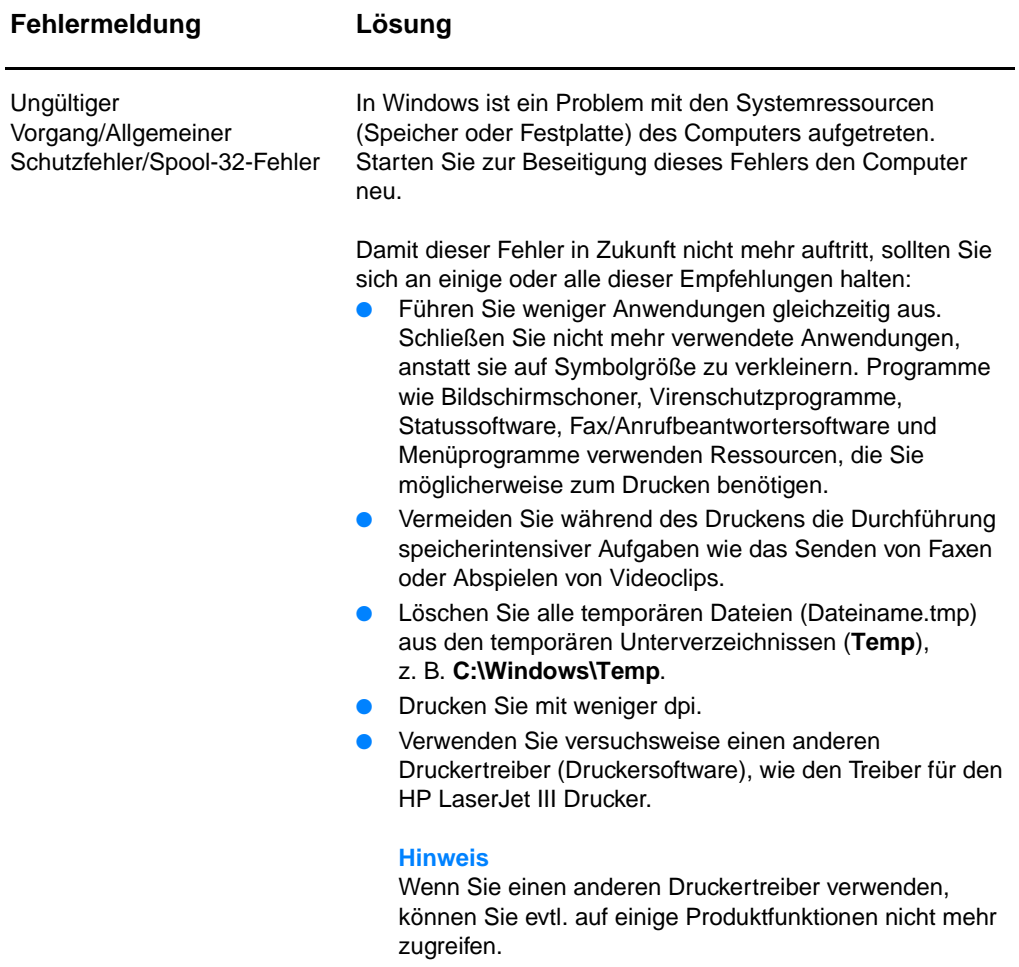

# **Probleme bei Macintosh-Computern**

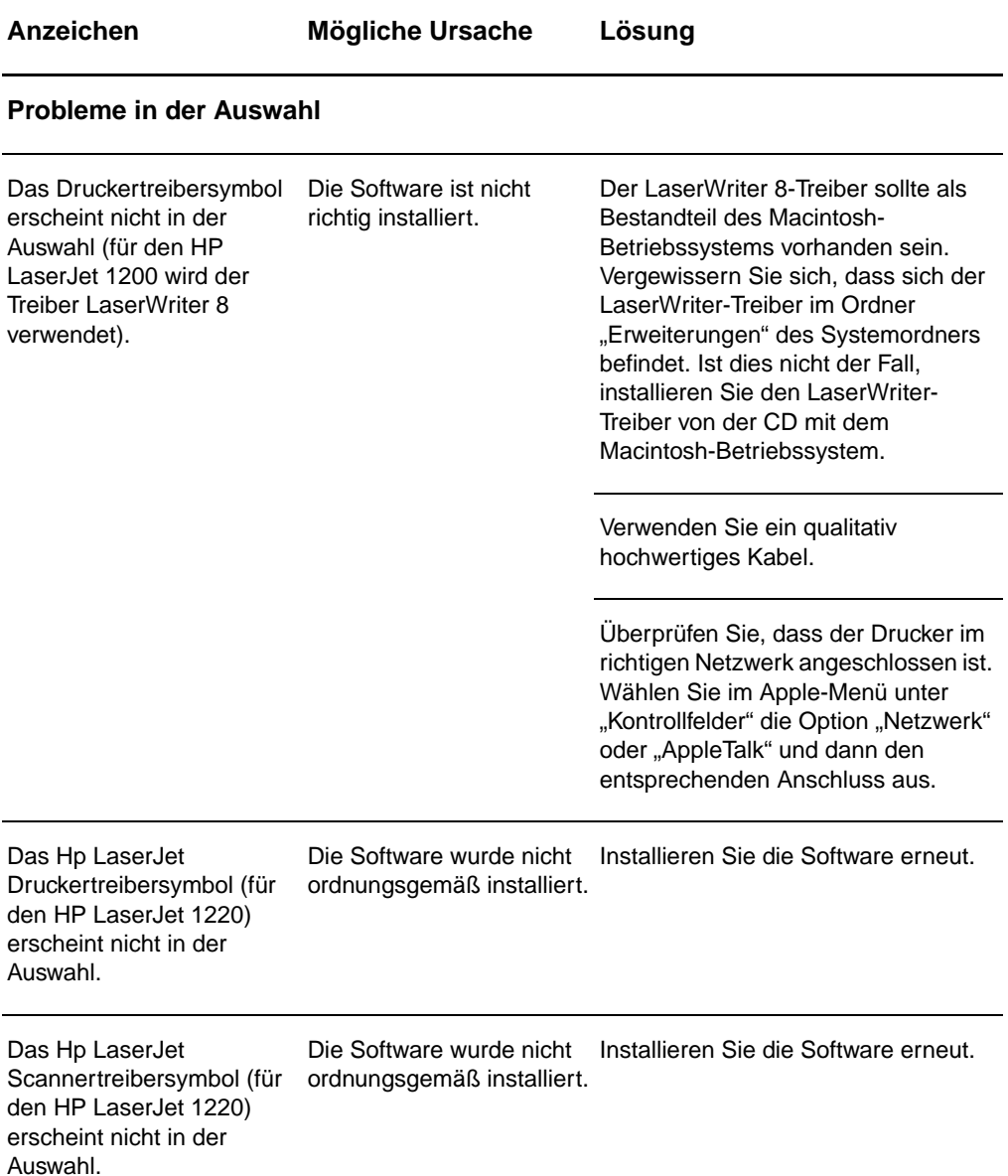

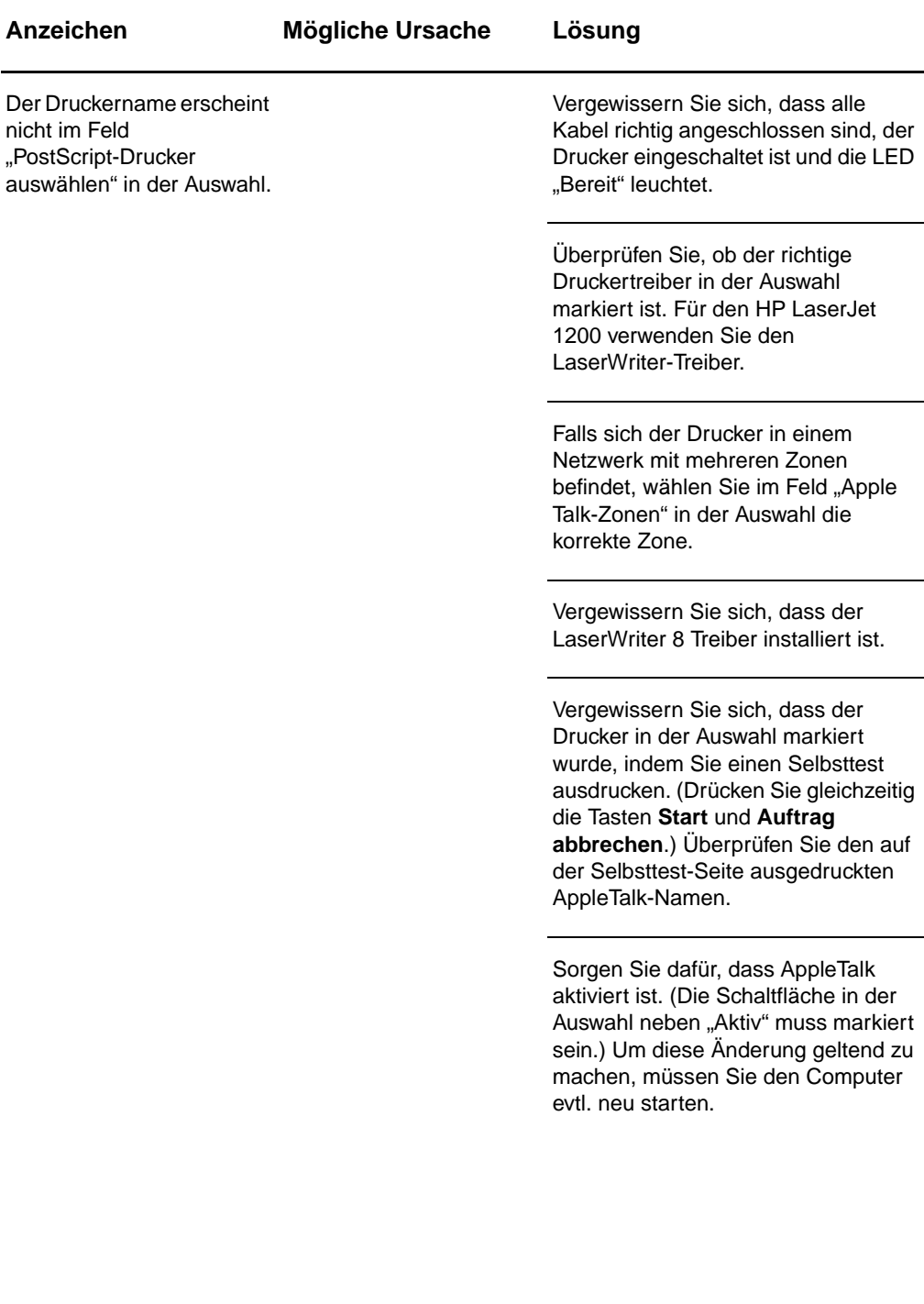

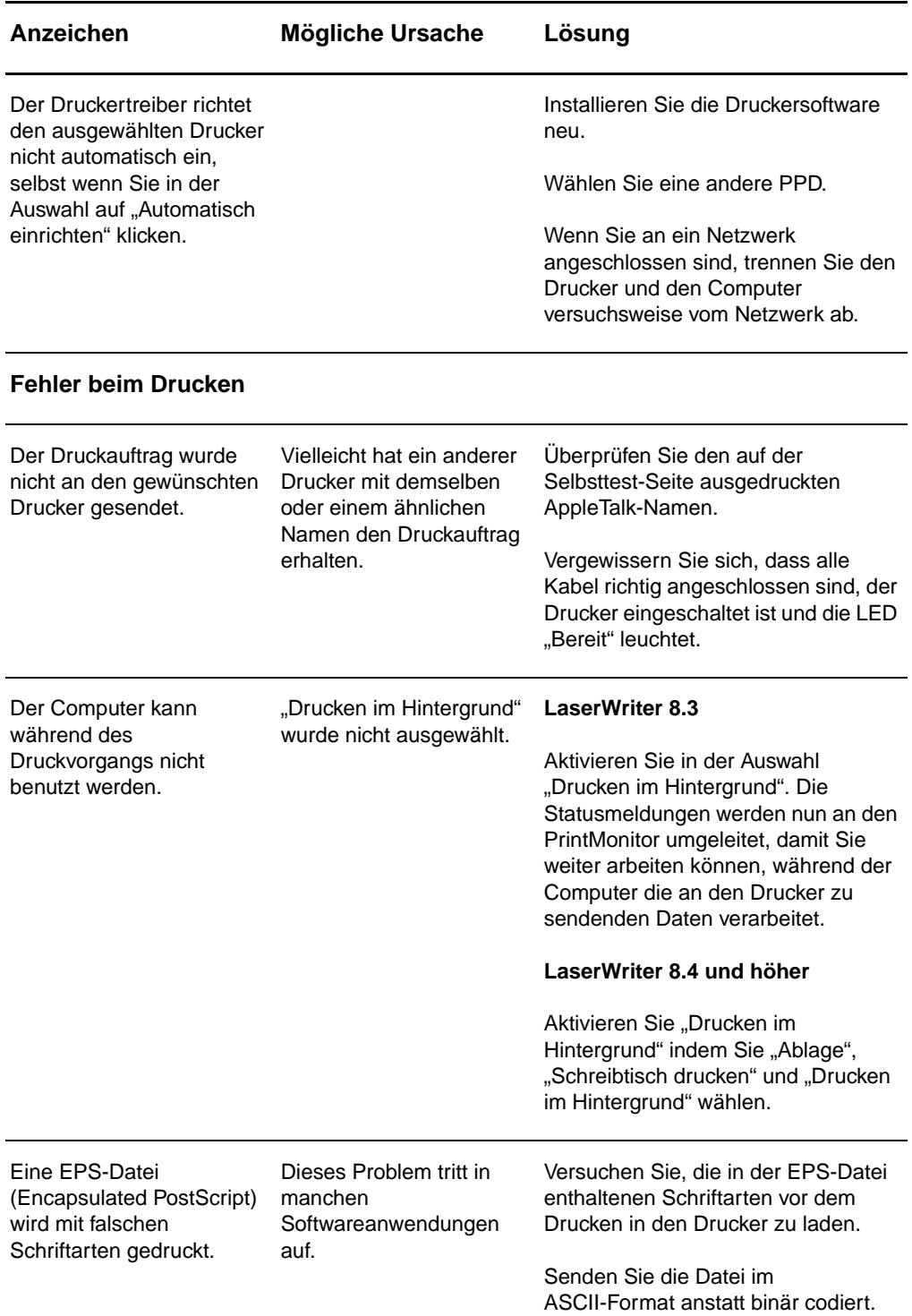

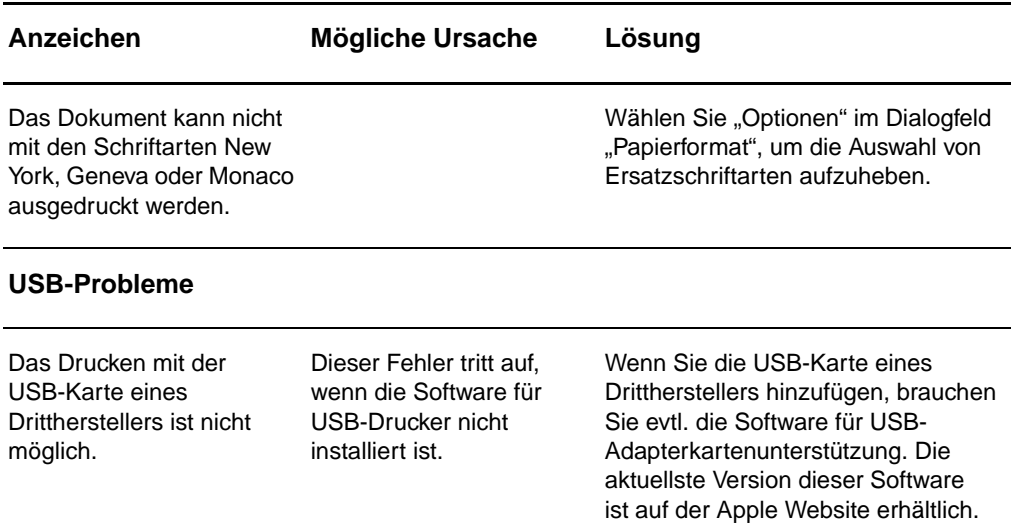

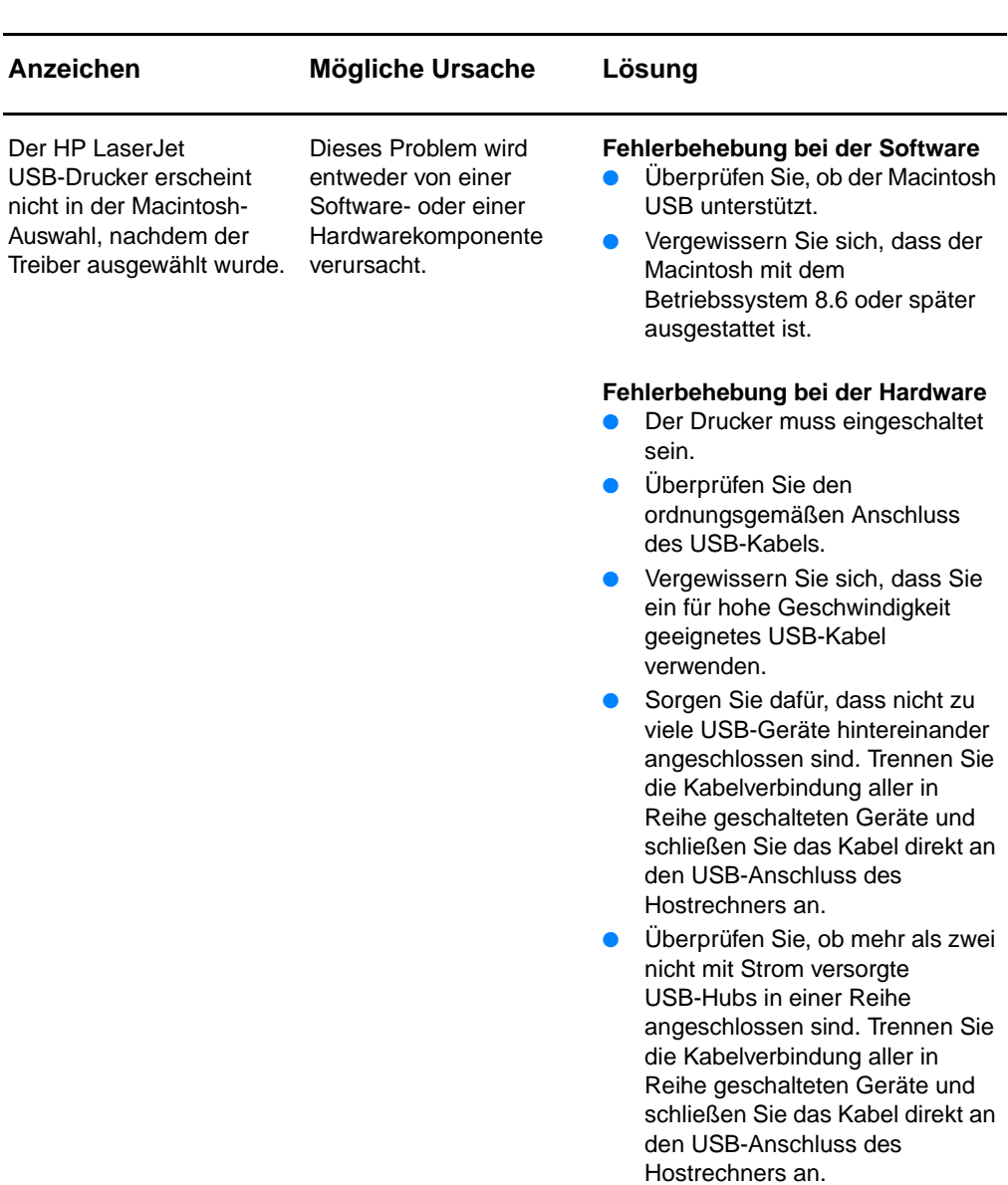

**Hinweis**: Die iMac-Tastatur ist ein stromfreies USB-Hub.

# **Auswahl einer anderen PPD (PostScript Printer Description)**

- **1** Öffnen Sie die Auswahl im Apple-Menü.
- **2** Klicken Sie auf das **LaserWriter**-Symbol.
- **3** Falls Sie sich in einem Netzwerk mit mehreren Zonen befinden, wählen Sie im Feld "Apple Talk-Zonen" die Zone, in der sich der Drucker befindet.
- 4 Klicken Sie im Feld "Auswahl eines PostScript-Druckers" auf den gewünschten Druckernamen. (Durch Doppelklicken erzielen Sie sofort die nächsten Schritte.)
- **5** Klicken Sie auf **Konfigurieren...**. (Diese Schaltfläche heißt möglicherweise bei der Erstkonfiguration "Erstellen".)
- **6** Klicken Sie auf **PPD auswählen...**.
- **7** Suchen Sie die gewünschte PPD und klicken Sie auf "Auswählen". Falls die gewünschte PPD nicht aufgeführt ist, stehen Ihnen die folgenden Alternativen zur Verfügung:
	- Wählen Sie die PPD eines Druckers mit ähnlichen Funktionsmerkmalen.
	- Wählen Sie eine PPD aus einem anderen Ordner.
	- Wählen Sie die generische PPD aus, indem Sie auf "Allgemein" klicken. Mit der gemeingültigen PPD können Sie zwar drucken, haben aber ansonsten nur begrenzten Zugriff auf die Druckerfunktionen.
- **8** Klicken Sie im Dialogfeld "Konfigurieren" auf **Auswählen** und dann auf **OK**, um zur Auswahl zurückzukehren.
- **Hinweis** Wenn Sie die PPD manuell auswählen, kann es sein, dass das Symbol neben dem ausgewählten Drucker im Feld "Auswahl eines PostScript-Druckers" nicht erscheint. Klicken Sie in der Auswahl auf "Konfigurieren", dann auf "Druckerinfo" und schließlich auf "Info aktualisieren", um das Symbol anzuzeigen.
	- **9** Schließen Sie die Auswahl.

#### **Umbenennen des Druckers**

Sie sollten den Drucker umbenennen, bevor Sie ihn in der Auswahl auswählen. Wenn Sie den Drucker danach umbenennen, müssen Sie erst zur Auswahl zurückgehen und ihn dort erneut auswählen.

Zum Umbenennen des Druckers können Sie die Funktion "Druckername einrichten" im HP LaserJet-Dienstprogramm verwenden.

# **Fehlerbehebung bei PostScript (PS)-Fehlern**

Die folgenden Situationen gelten nur für spezifische PostScript-Sprachen und können auftreten, wenn mehrere Druckersprachen verwendet werden.

#### **Hinweis** Wenn Sie eine Fehlermeldung bei PS-Fehlern ausgedruckt oder auf dem Bildschirm erhalten möchten, öffnen Sie das Dialogfeld "Druckoptionen" und klicken auf die gewünschte Option neben dem Bereich "PS-Fehler". Sie können dies auch mit dem Kontrollkästchen "PS-Fehler drucken" in der HP LaserJet-Gerätekonfiguration erreichen.

#### **PS-Fehler**

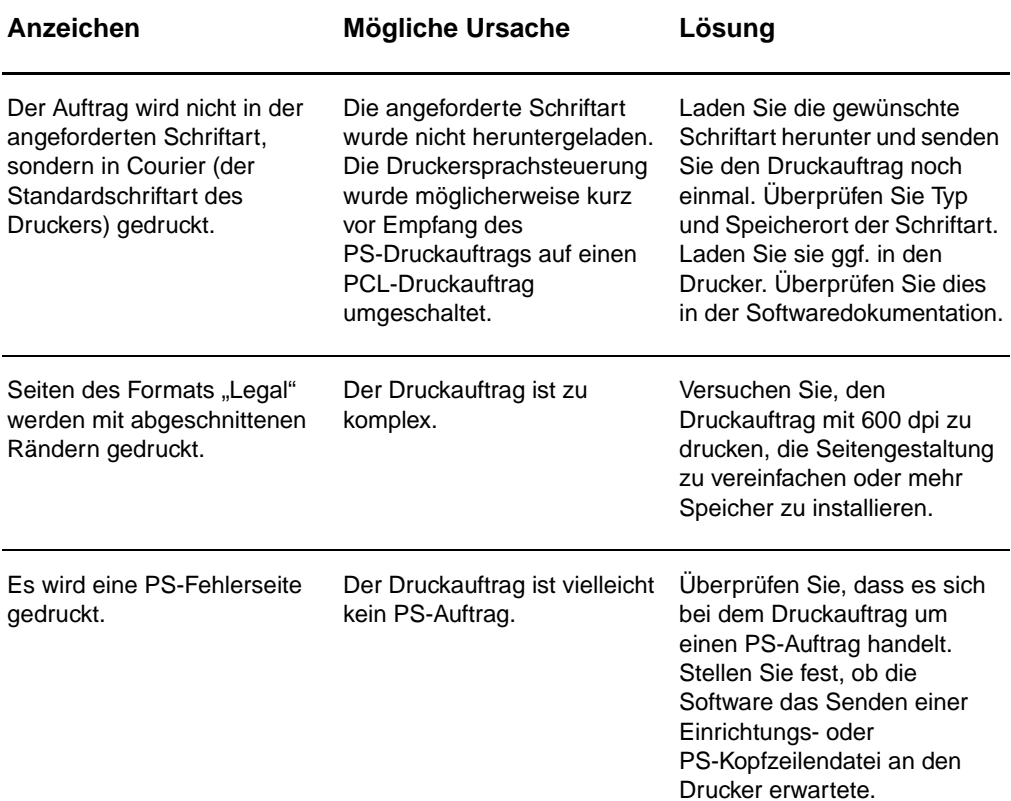

#### **PS-Fehler (Forts.)**

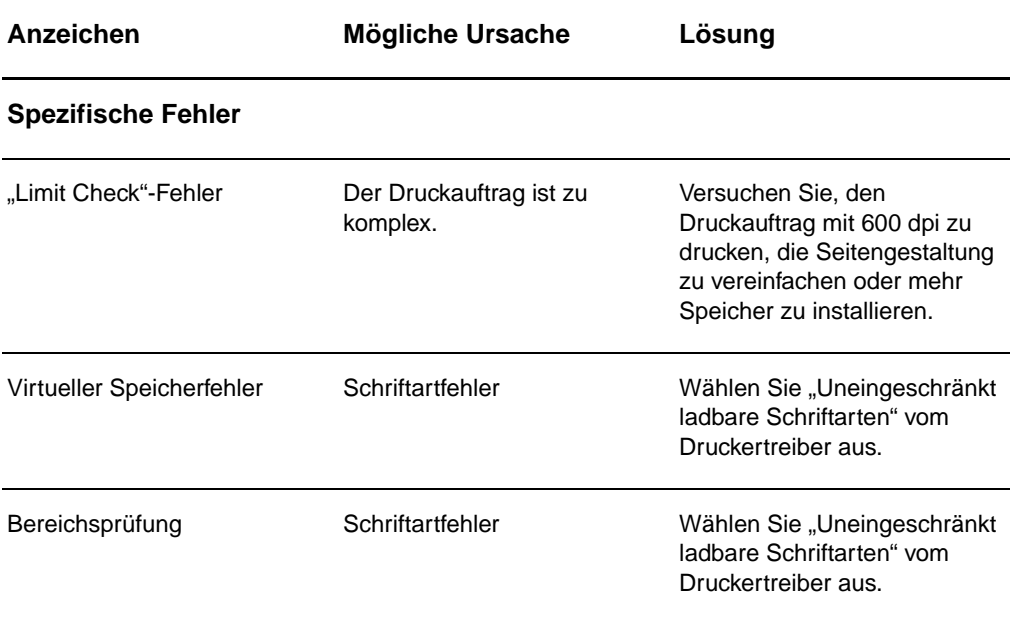

# <span id="page-129-0"></span>**Probleme bei der Papierhandhabung**

#### <span id="page-129-1"></span>**Probleme bei der Papierhandhabung**

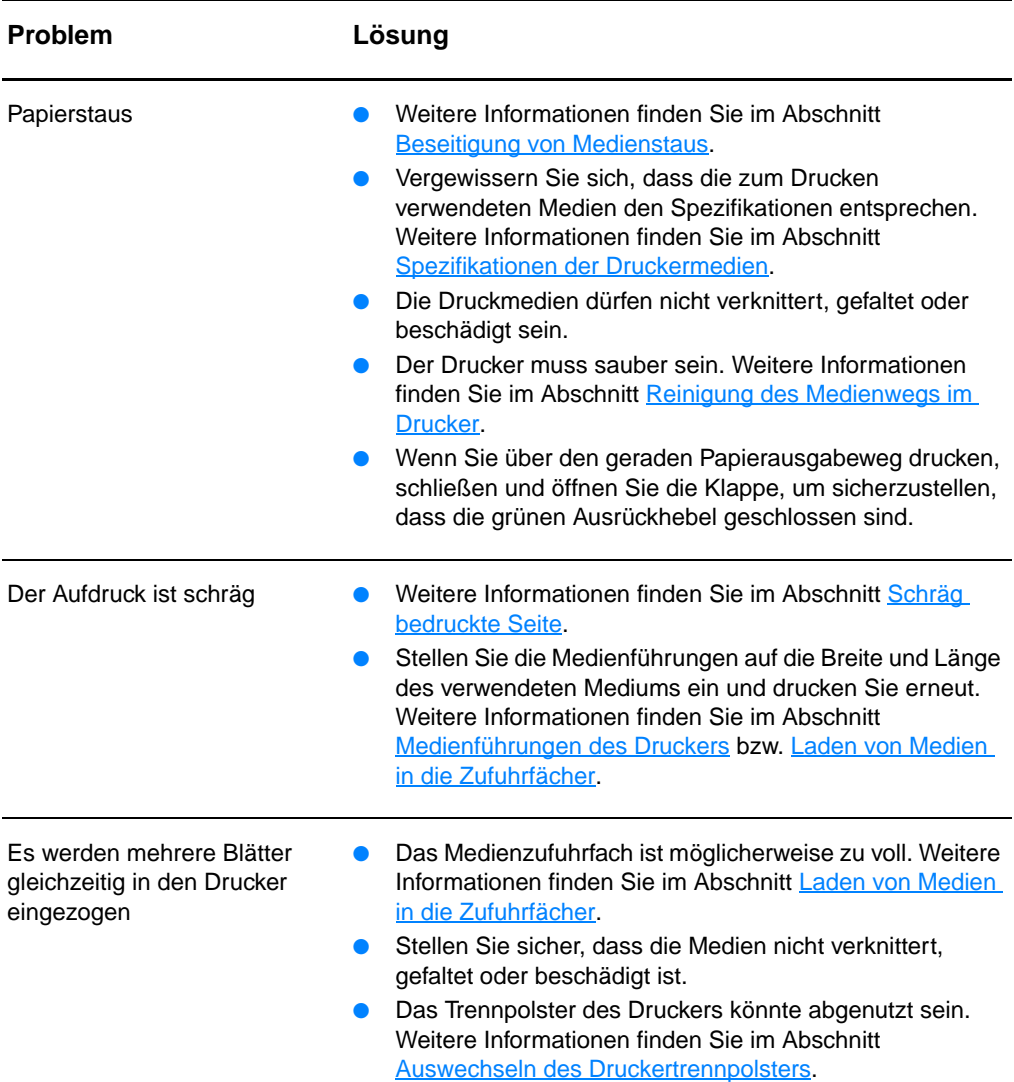

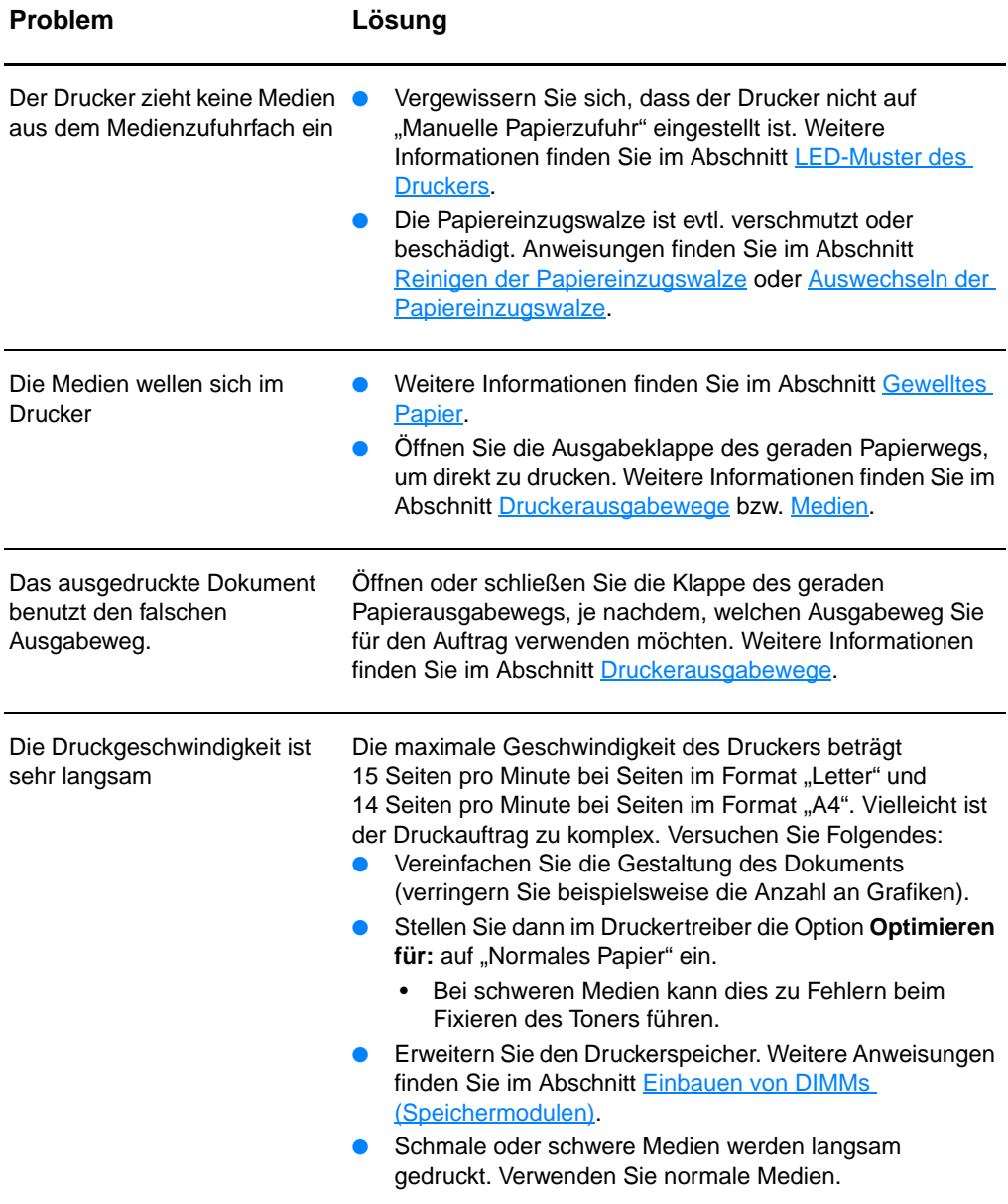

# <span id="page-131-0"></span>**Die gedruckte Seite sieht anders aus als auf dem Bildschirm**

#### **Probleme mit dem Ausdruck**

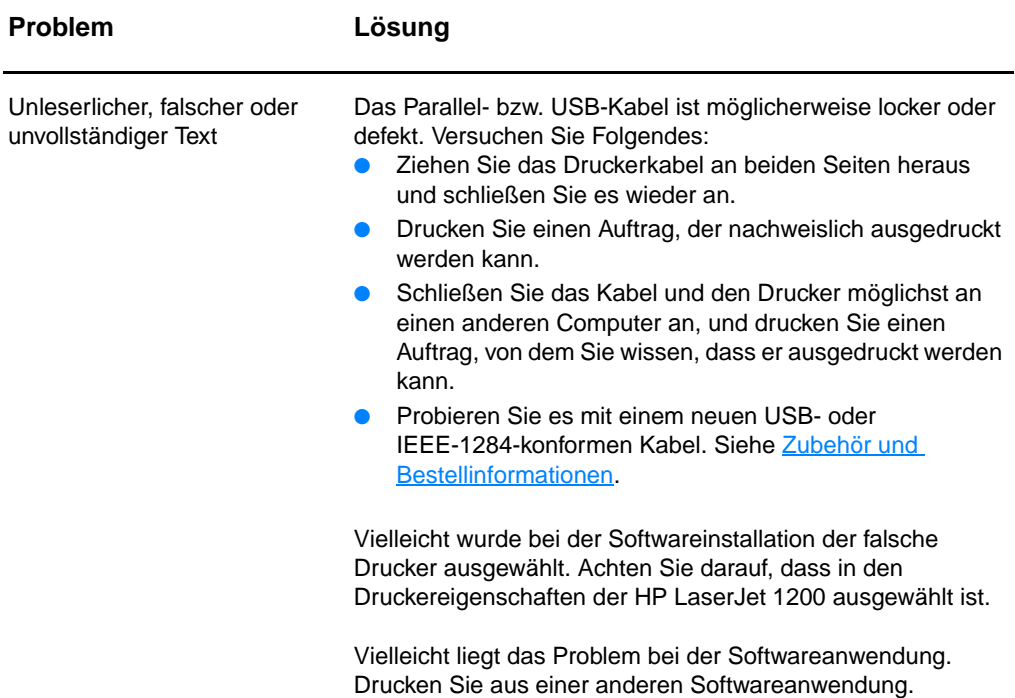

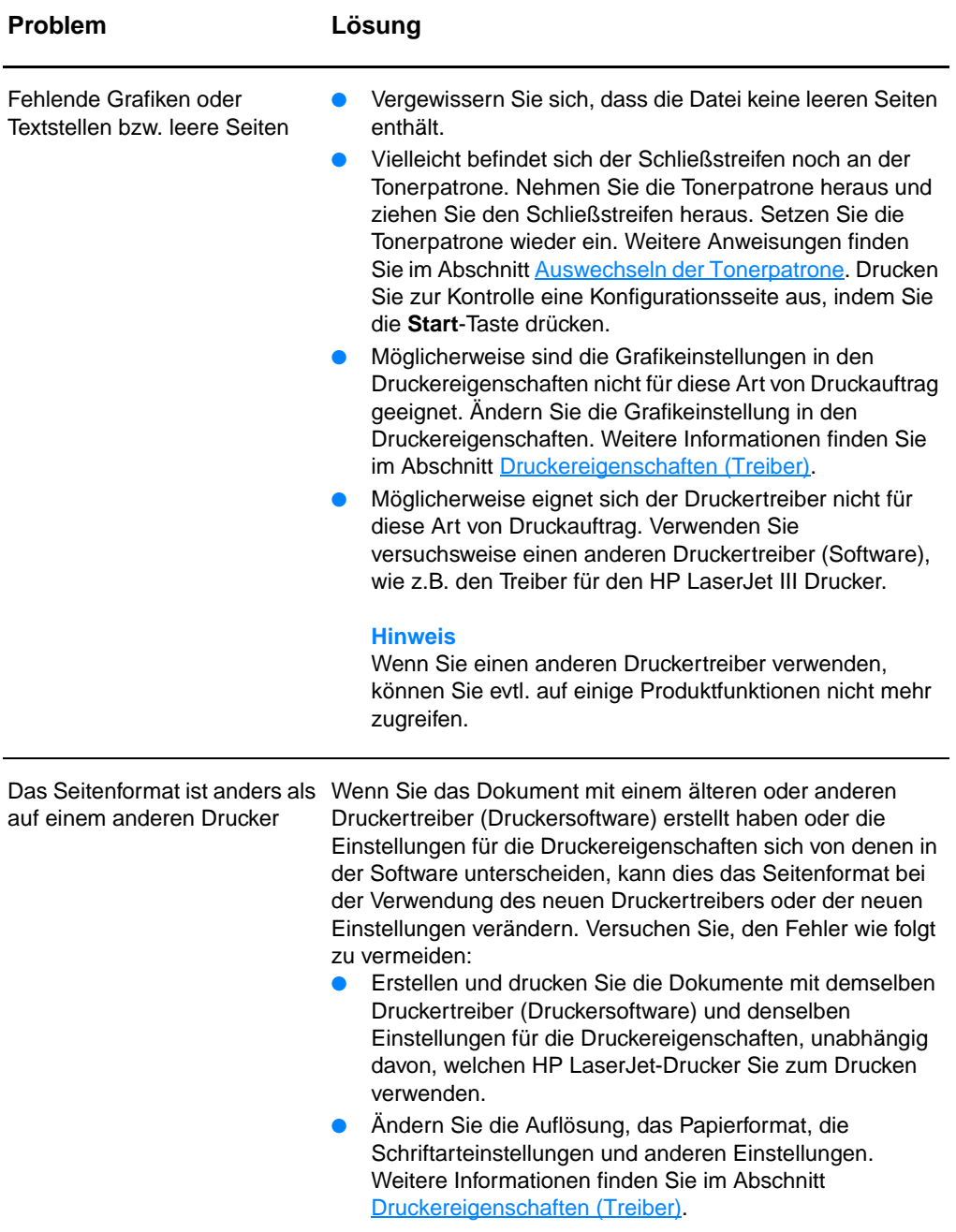

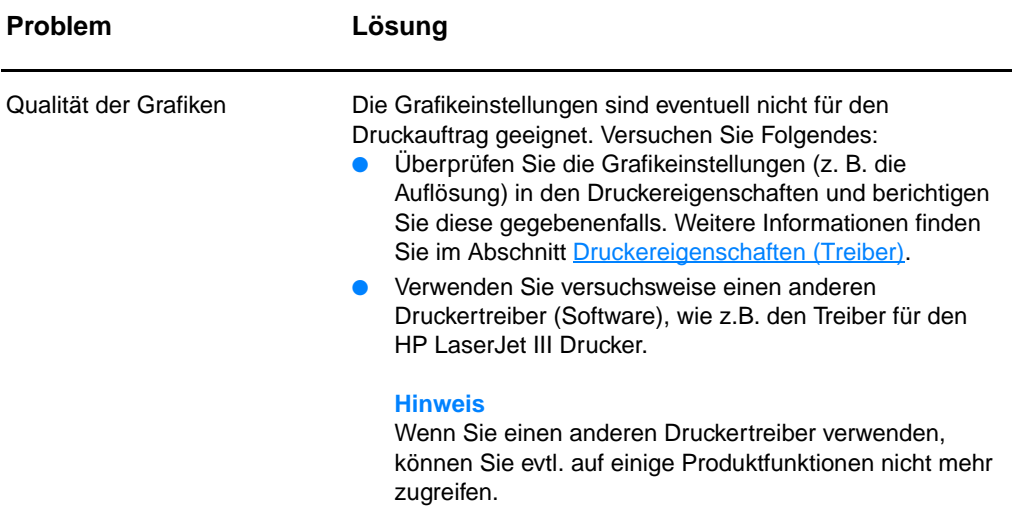

# <span id="page-134-0"></span>**Verbessern der Druckqualität**

Dieser Abschnitt bietet Informationen über die Fehlersuche und -behebung bei Druckmängeln.

#### **Zu heller oder blasser Ausdruck**

- Der Toner ist fast vollständig verbraucht. Weitere Informationen finden Sie im Abschnitt [Handhabung der](#page-106-0)  [Tonerpatrone.](#page-106-0)
- Die Medien entsprechen evtl. nicht den Medienanforderungen von Hewlett-Packard (z. B. wenn die Medien zu feucht oder zu rau sind). Weitere Informationen finden Sie im Abschnitt [Spezifikationen der Druckermedien.](#page-259-0)
- Wenn der Ausdruck auf der ganzen Seite zu hell ist, kann die Druckdichte zu hell eingestellt sein oder der Drucker läuft im Sparmodus (EconoMode). Ändern Sie die Druckdichte und schalten Sie den Sparmodus in den Druckereigenschaften aus. Weitere Informationen finden Sie im Abschnitt Sparen [von Toner.](#page-108-1)

# **Tonerpartikel**

- Die Medien entsprechen evtl. nicht den Medienanforderungen von Hewlett-Packard (z. B. wenn die Medien zu feucht oder zu rau sind). Weitere Informationen finden Sie im Abschnitt [Spezifikationen der Druckermedien.](#page-259-0)
- Eventuell muss der Drucker gereinigt werden. Anweisungen finden Sie im Abschnitt [Reinigung des Druckers](#page-139-0) oder [Reinigung des Medienwegs im Drucker.](#page-141-0)

# **Fehlstellen**

- Ein Blatt Papier kann fehlerhaft sein. Drucken Sie den Auftrag erneut.
- Der Feuchtigkeitsgehalt des Papiers ist ungleichmäßig oder auf der Medienoberfläche befinden sich feuchte Stellen. Drucken Sie mit neuen Medien. Weitere Informationen finden Sie im Abschnitt [Spezifikationen der Druckermedien.](#page-259-0)
- Die Medienqualität ist schlecht. Das Herstellungsverfahren kann dazu führen, dass der Toner an einigen Stellen nicht angenommen wird. Drucken Sie mit einer anderen Medienart oder -marke.
- Die Tonerpatrone ist eventuell defekt. Weitere Informationen finden Sie im Abschnitt [Handhabung der Tonerpatrone](#page-106-0).

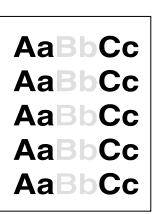

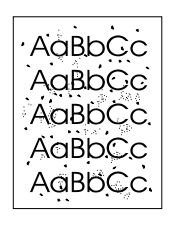

AaBbCc AaBbCc AabbCc ACBUCC **AaBbCc** 

**Hinweis** Wenn das Problem nach diesen Maßnahmen immer noch besteht, wenden Sie sich an einen HP- Vertragshändler oder Kundendienstvertreter.

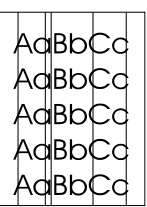

**AaBbCc** AaBbCc **AaBbCc AaBbCc** AaBbCc

AaBbCc AaBb<sub>C</sub>c AaBbCc  $A$ a $B$ b $C$ c AaBbCc

#### **Vertikale Linien**

- Vergewissern Sie sich, dass das Prioritätszufuhrfach richtig installiert ist.
- Die lichtempfindliche Trommel in der Tonerpatrone wurde wahrscheinlich zerkratzt. Setzen Sie eine neue HP Tonerpatrone ein. Weitere Anweisungen finden Sie im Abschnitt [Auswechseln der Tonerpatrone.](#page-111-1)

#### **Grauer Hintergrund**

- Vergewissern Sie sich, dass das Prioritätszufuhrfach richtig installiert ist.
- Verringern Sie die eingestellte Druckdichte in der HP LaserJet-Gerätekonfiguration. Dadurch wird die Hintergrundschattierung verringert. Siehe [Online-Hilfe](#page-44-0)  [aufrufen](#page-44-0).
- Verwenden Sie leichtere Medien. Weitere Informationen finden Sie im Abschnitt [Spezifikationen der Druckermedien.](#page-259-0)
- Überprüfen Sie die Umgebungsbedingungen des Druckers. Bei sehr trockener Luft (geringer Luftfeuchtigkeit) kann sich die Hintergrundschattierung erhöhen.
- Setzen Sie eine neue HP Tonerpatrone ein. Weitere Anweisungen finden Sie im Abschnitt Auswechseln der [Tonerpatrone.](#page-111-1)

#### **Der Toner verschmiert**

- Wenn sich an der Vorderkante des Papiers Tonerflecken befinden, sind eventuell die Medienführungen schmutzig. Wischen Sie die Medienführungen mit einem trockenen, fusselfreien Tuch ab. Weitere Informationen finden Sie im Abschnitt [Komponenten des Kopierers/Druckers](#page-15-0) bzw. [Reinigung des Druckers](#page-139-0).
- Prüfen Sie die Medienart und -qualität.
- Legen Sie eine neue HP Tonerpatrone ein. Weitere Anweisungen finden Sie im Abschnitt Auswechseln der [Tonerpatrone.](#page-111-1)

Die Fixierertemperatur ist möglicherweise zu niedrig. Überprüfen Sie unter **Optimieren für:** im Register **Papier** des Druckertreibers, dass die Einstellungen den verwendeten Medien entsprechen.

### **Toner löst sich**

- Reinigen Sie die Innenseite des Druckers. Weitere Anweisungen finden Sie im Abschnitt Reinigung des [Druckers.](#page-139-0)
- Prüfen Sie die Medienart und -qualität. Weitere Informationen finden Sie im Abschnitt [Spezifikationen der](#page-259-0)  [Druckermedien.](#page-259-0)
- Legen Sie eine neue HP Tonerpatrone ein. Weitere Anweisungen finden Sie im Abschnitt [Auswechseln der](#page-111-1)  [Tonerpatrone.](#page-111-1)
- Wählen Sie **Optimieren für:** im Register **Papier** des Druckertreibers und markieren Sie die von Ihnen verwendete Medienart. Diese Einstellung ist auch in der HP LaserJet-Gerätekonfiguration möglich. Siehe [Online-Hilfe aufrufen](#page-44-0).
- Stecken Sie das Kabel des Druckers direkt in die Wandsteckdose anstatt in eine Steckerleiste.

#### **Vertikale, sich wiederholende Schadstellen**

- Die Tonerpatrone ist eventuell defekt. Wenn Fehler immer wieder an der gleichen Stelle auf dem Papier auftritt, wechseln Sie die HP Tonerpatrone aus. Weitere Anweisungen finden Sie im Abschnitt Auswechseln der [Tonerpatrone.](#page-111-1)
- Interne Druckerteile sind eventuell mit Toner verschmutzt. Weitere Informationen finden Sie im Abschnitt [Reinigung des](#page-139-0)  [Druckers.](#page-139-0) Wenn das Problem auf der Rückseite des Papiers auftritt, wird es sich wahrscheinlich nach einigen gedruckten Seiten von selbst lösen.
- Wählen Sie **Optimieren für:** im Register **Papier** des Druckertreibers und markieren Sie die von Ihnen verwendete Medienart. Diese Einstellung ist auch in der HP LaserJet-Gerätekonfiguration möglich. Siehe [Online-Hilfe aufrufen](#page-44-0).

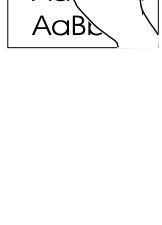

AaBbcc

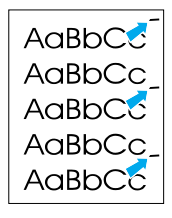

AaBbCc AaBbCc AdBbCc AaBbCc AaBbCc AaBbCc

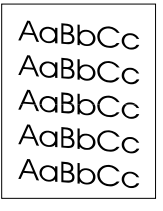

 $A$ aBb $C$ <sup>C</sup>  $A$ aBb $C$ <sup>C</sup>  $A$ aBb $C$ <sup>C</sup>  $A$ a $BbC$ <sup>C</sup>  $A$ a $B$ b $C$ <sup>C</sup>

### **Verformte Zeichen**

- Wenn die Zeichen nicht richtig geformt sind und wie unausgefüllte Bilder aussehen, ist das Medium eventuell zu glatt. Drucken Sie auf einem anderen Medium. Weitere Informationen finden Sie im Abschnitt [Spezifikationen der](#page-259-0)  [Druckermedien.](#page-259-0)
- Wenn die Zeichen nicht richtig geformt sind und wellenförmig erscheinen, muss der Drucker eventuell gewartet oder repariert werden. Drucken Sie eine Konfigurationsseite aus. Falls die Zeichen immer noch verformt sind, wenden Sie sich an einen HP Vertragshändler oder Kundendienstvertreter. Weitere Informationen finden Sie im Abschnitt [Kundendienst](#page-204-0)  [und technische Unterstützung](#page-204-0).

#### <span id="page-137-0"></span>**Schräg bedruckte Seite**

- Achten Sie darauf, dass das Medium richtig geladen ist und die Medienführungen nicht zu fest oder zu locker an dem Medienstapel aufliegen. Weitere Informationen finden Sie im Abschnitt [Laden von Medien in die Zufuhrfächer](#page-22-0).
- Das Zufuhrfach ist möglicherweise zu voll. Weitere Informationen finden Sie im Abschnitt [Laden von Medien in](#page-22-0)  [die Zufuhrfächer.](#page-22-0)
- Prüfen Sie die Medienart und -qualität. Weitere Informationen finden Sie im Abschnitt [Spezifikationen der](#page-259-0)  [Druckermedien.](#page-259-0)

### <span id="page-137-1"></span>**Gewelltes Papier**

- Prüfen Sie die Medienart und -qualität. Sowohl zu warme Temperaturen als auch hohe Luftfeuchtigkeit können dazu beitragen, dass sich die Medien wellen. Weitere Informationen finden Sie im Abschnitt [Spezifikationen der](#page-259-0)  [Druckermedien.](#page-259-0)
- Vielleicht befanden sich die Medien zu lange im Zufuhrfach. Drehen Sie den Medienstapel im Fach um. Drehen Sie die Medien im Zufuhrfach auch versuchsweise um 180°.
- Offnen Sie die Ausgabeklappe des geraden Papierwegs, und versuchen Sie, direkt zu drucken. Weitere Informationen finden Sie im Abschnitt [Druckerausgabewege](#page-19-0).
- Die Fixierertemperatur ist möglicherweise zu hoch. Überprüfen Sie unter **Optimieren für:** im Register **Papier** des Druckertreibers, dass die Einstellungen den verwendeten Medien entsprechen.

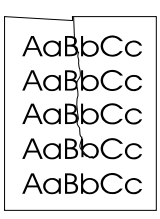

#### **Verknittertes Papier**

- Achten Sie darauf, dass das Medium richtig geladen ist. Weitere Informationen finden Sie im Abschnitt [Laden von](#page-22-0)  [Medien in die Zufuhrfächer.](#page-22-0)
- Prüfen Sie die Medienart und -qualität. Weitere Informationen finden Sie im Abschnitt [Spezifikationen der](#page-259-0)  [Druckermedien.](#page-259-0)
- Öffnen Sie die Ausgabeklappe des geraden Papierwegs, und versuchen Sie, direkt zu drucken. Weitere Informationen finden Sie im Abschnitt [Druckerausgabewege](#page-19-0).
- Drehen Sie den Medienstapel im Fach um. Drehen Sie die Medien im Zufuhrfach auch versuchsweise um 180°.

### **Verstreuter Toner**

- Falls größere Mengen an Toner um die Buchstaben herum verstreut sind, liegt es vielleicht daran, dass das Medium den Toner nicht annimmt. (Kleinere Mengen an verstreutem Toner sind bei Laserausdrucken normal.) Drucken Sie auf ein anderes Medium. Weitere Informationen finden Sie im Abschnitt [Spezifikationen der Druckermedien](#page-259-0).
- Drehen Sie den Medienstapel im Fach um.
- Verwenden Sie für Laserdrucker geeignete Medien. Weitere Informationen finden Sie im Abschnitt [Spezifikationen der](#page-259-0)  [Druckermedien.](#page-259-0)

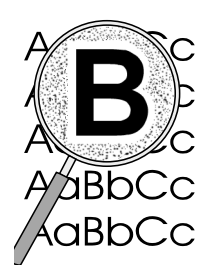

# <span id="page-139-0"></span>**Reinigung des Druckers**

Während des Druckvorgangs können sich Papierfetzen, Toner und Staubpartikel im Drucker ansammeln. Im Laufe der Zeit führen solche Ansammlungen zu Druckqualitätsproblemen wie z. B. Tonerpartikel oder -flecken. Reinigen Sie zur Beseitigung bzw. Vermeidung dieser Art von Problemen den Tonerpatronenbereich und den Medienweg des Druckers. Weitere Informationen finden Sie in den folgenden Abschnitten:

- [Reinigen des Tonerpatronenbereichs](#page-140-0)
- [Reinigung des Medienwegs im Drucker](#page-141-0)

<span id="page-140-0"></span>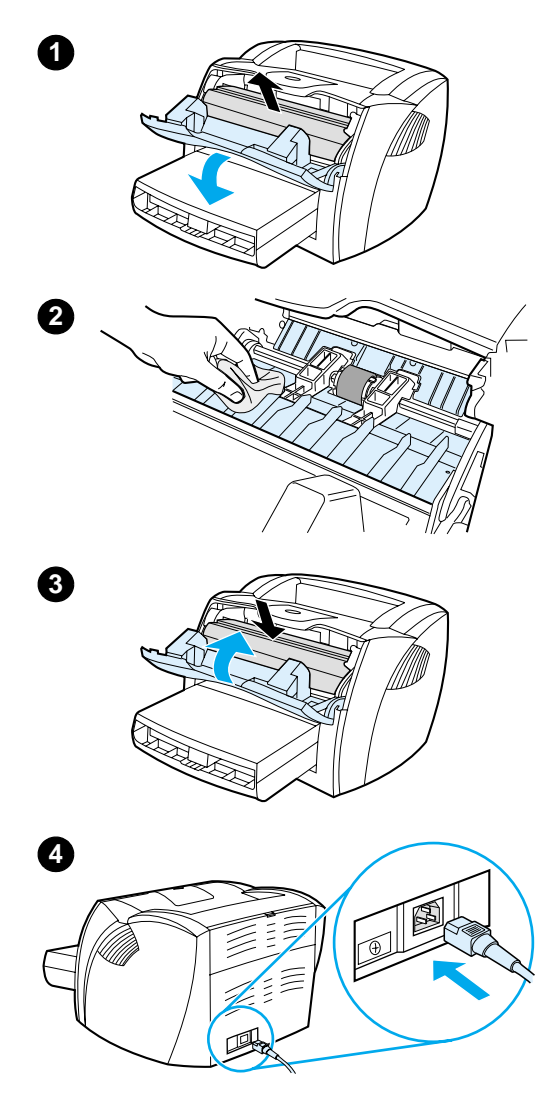

# **Reinigen des Tonerpatronenbereichs**

 Der Tonerpatronenbereich muss nicht oft gereinigt werden. Das Reinigen dieses Bereichs kann aber die Qualität der Ausdrucke verbessern.

#### **WARNUNG!**

Ziehen Sie zum Ausschalten des Druckers das Netzkabel heraus und warten Sie, bis der Drucker abgekühlt ist.

**1** Öffnen Sie die Tonerklappe und nehmen Sie die Tonerpatrone heraus.

#### **ACHTUNG**

Um eine Beschädigung der Tonerpatrone zu vermeiden, darf diese keinem Licht ausgesetzt werden. Decken Sie die Tonerpatrone ggf. ab. Die schwarze Transportwalze aus Schaumgummi im Drucker darf nicht berührt werden. Andernfalls kann der Drucker beschädigt werden.

- **2** Entfernen Sie alle Rückstände im Medienweg und in der Einbuchtung für die Tonerpatrone mit einem trockenen, fusselfreien Tuch.
- **3** Setzen Sie die Tonerpatrone wieder ein und schließen Sie die Tonerklappe.
- **4** Schließen Sie das Netzkabel wieder am Drucker an.

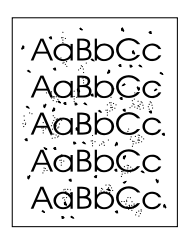

# <span id="page-141-0"></span>**Reinigung des Medienwegs im Drucker**

 Wenn Sie Tonerpartikel oder Punkte in den Ausdrucken bemerken, sollten Sie den Medienweg des Druckers reinigen. Für diesen Vorgang wird eine Transparentfolie verwendet, um Staub und Toner aus dem Medienweg zu entfernen. Verwenden Sie kein Schreibmaschinenpapier oder rauhes Papier.

- **1** Legen Sie eine Transparentfolie in das Prioritätszufuhrfach ein.
- **2** Stellen Sie sicher, dass der Drucker betriebsbereit ist.
- **3** Drücken Sie die **Start**-Taste und halten Sie sie 10 Sekunden lang gedrückt. Die Transparentfolie wird langsam durch den Drucker gezogen. Entsorgen Sie die Transparentfolie.
- **Hinweis** Nachdem Sie die **Start**-Taste 10 Sekunden lang gedrückt haben, blinken alle drei LEDs, bis die Reinigung abgeschlossen ist.
- **Hinweis** Falls keine Transparentfolie zur Verfügung steht, können Sie auch Papier verwenden. In diesem Fall sollten Sie den Vorgang allerdings 2 bis 3 Mal wiederholen, um eine ordnungsgemäße Reinigung zu gewährleisten.

# <span id="page-142-0"></span>**Beseitigung von Medienstaus**

Von Zeit zu Zeit kann sich das Medium beim Drucken im Gerät einklemmen. Nachfolgend sind einige Ursachen dafür aufgeführt:

- Die Zufuhrfächer wurden falsch oder zu voll geladen. Weitere Informationen finden Sie im Abschnitt [Laden von Medien in](#page-22-0)  [die Zufuhrfächer.](#page-22-0)
- Die Medien entsprechen nicht den Spezifikationen von Hewlett-Packard. Weitere Informationen finden Sie im Abschnitt [Spezifikationen der Druckermedien](#page-259-0).

#### **Hinweis** Wenn Sie neue Medien hinzufügen, müssen Sie immer alle Medien aus dem Zufuhrfach nehmen und den neuen Stapel Medien gerade ausrichten. Dies verhindert, dass mehrere Blätter gleichzeitig in den Drucker eingezogen werden, und verringert die Anzahl der Papierstaus.

Sie werden durch einen Fehler in der Software und durch die LEDs auf dem Bedienfeld des Druckers auf einen Papierstau aufmerksam gemacht. Weitere Informationen finden Sie im Abschnitt [LED-Muster des Druckers.](#page-116-0)

#### **Häufige Stellen von Papierstaus**

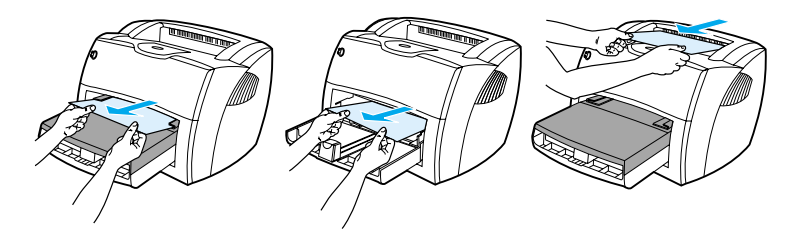

- Im Bereich der Tonerpatrone: Weitere Anweisungen finden Sie im Abschnitt [Entfernen einer eingeklemmten Seite.](#page-143-0)
- **Im Bereich der Zufuhrfächer: Falls die Seite noch aus dem** Zufuhrfach herausragt, versuchen Sie, diese vorsichtig herauszuziehen, ohne sie zu zerreißen. Falls Sie einen stärkeren Widerstand spüren, lesen Sie bitte den Abschnitt [Entfernen einer eingeklemmten Seite](#page-143-0).
- **Papierausgabewege: Falls die Seite aus dem Ausgabefach** herausragt, versuchen Sie, diese vorsichtig herauszuziehen, ohne sie zu zerreißen. Falls Sie einen stärkeren Widerstand spüren, lesen Sie bitte den Abschnitt Entfernen einer [eingeklemmten Seite](#page-143-0).

**3**

<span id="page-143-0"></span>**Hinweis** Nach einem Papierstau befindet sich manchmal loser Toner im Drucker. Diese Verschmutzung tritt jedoch nicht mehr auf, nachdem einige Seiten gedruckt wurden.

# **Entfernen einer eingeklemmten Seite**

#### **ACHTUNG**

l

Papierstaus können zu losem Toner auf den Seiten führen. Mit Toner verschmutzte Kleidung sollte in kaltem Wasser ausgewaschen werden. In heißem Wasser setzt sich der Toner dauerhaft im Stoff fest.

- **1** Öffnen Sie die Tonerklappe und die Klappe des geraden Papierausgabewegs.
- **2** Drehen Sie die grünen Ausrückhebel nach unten. Wenn sich der Papierstau entfernen lässt, ohne die Tonerpatrone herauszunehmen, nehmen Sie das Medium heraus und fahren mit Schritt 4 fort.

#### **ACHTUNG**

Um eine Beschädigung der Tonerpatrone zu vermeiden, darf diese keinem Licht ausgesetzt werden.

**3** Nehmen Sie die Tonerpatrone heraus und legen Sie sie zur Seite.

**Fortsetzung auf der nächsten Seite.**

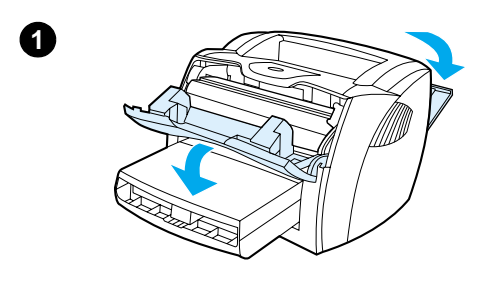

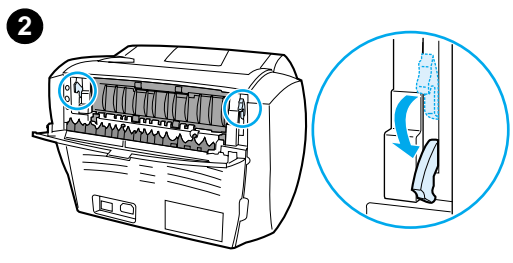

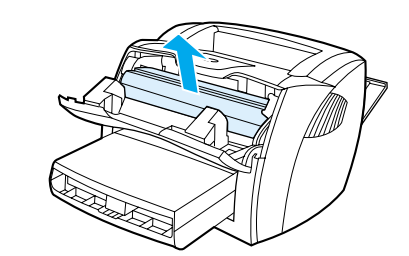
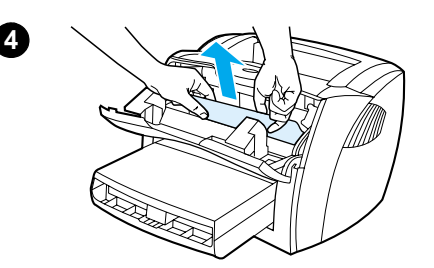

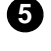

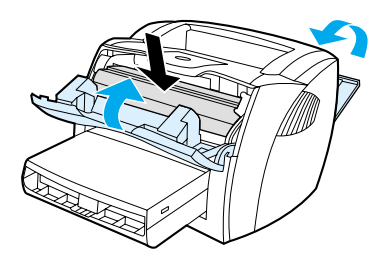

- **<sup>4</sup>** Greifen Sie die am besten sichtbare Seite des Papiers (einschließlich der Mitte) mit beiden Händen und ziehen Sie das Papier ganz aus dem Drucker heraus.
- **5** Nach dem Entfernen des Papierstaus legen Sie die Tonerpatrone wieder ein und schließen die Tonerklappe und die Klappe des geraden Ausgabewegs.

#### **Hinweis**

Die Ausrückhebel schließen sich automatisch, sobald die Klappe des geraden Ausgabewegs geschlossen wird.

Möglicherweise muss der Drucker nach der Beseitigung eines Papierstaus ausund wieder eingeschaltet werden.

#### **Hinweis**

Wenn Sie neue Medien hinzufügen, müssen Sie alle Medien aus dem Zufuhrfach nehmen und den neuen Stapel Medien gerade ausrichten.

## <span id="page-145-0"></span>**Auswechseln der Papiereinzugswalze**

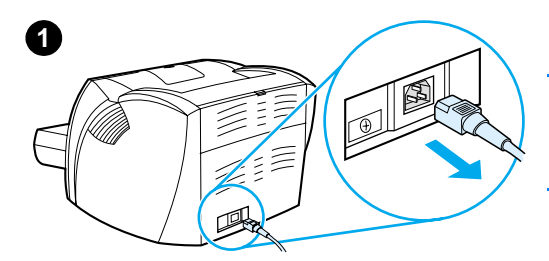

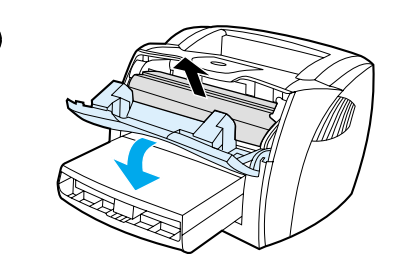

**2**

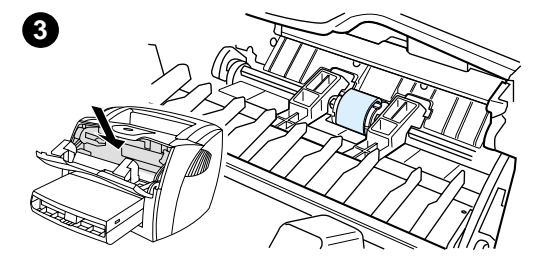

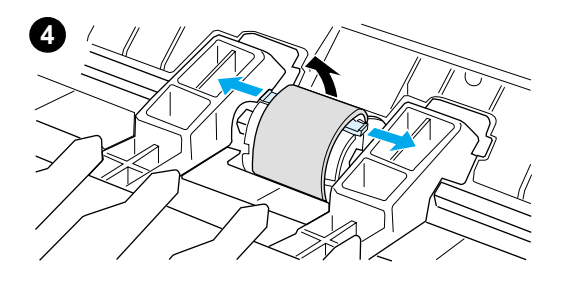

 Wenn der Drucker regelmäßig falsch aufnimmt (er zieht kein Papier oder mehrere Seiten auf einmal ein) müssen Sie eventuell die Papiereinzugswalze auswechseln oder reinigen. Informationen zum Bestellen einer neuen Papiereinzugswalze finden Sie unter [Zubehör und Bestellinformationen](#page-280-0).

#### **ACHTUNG**

Wird dies nicht durchgeführt, kann es zu Schäden am Drucker kommen.

- **1** Ziehen Sie das Netzkabel aus dem Drucker heraus und warten Sie, bis der Drucker abgekühlt ist.
- **2** Offnen Sie die Tonerklappe und nehmen Sie die Tonerpatrone heraus.
- **3** Suchen Sie die Papiereinzugswalze.
- **4** Lösen Sie die kleinen weißen Laschen an beiden Seiten der Papiereinzugswalze und drehen Sie die Walze nach vorne.

#### **Fortsetzung auf der nächsten Seite.**

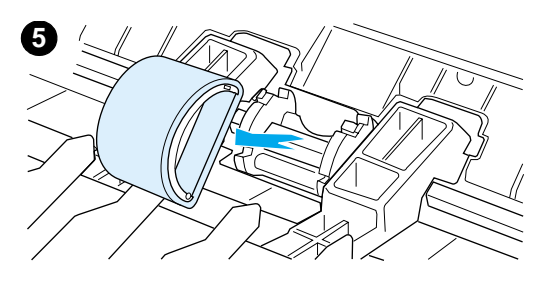

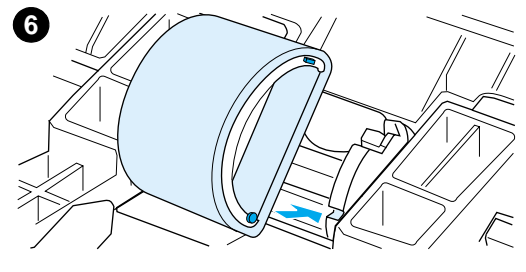

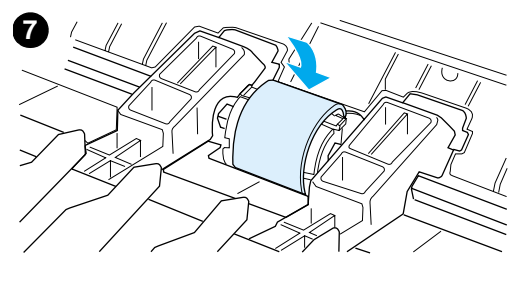

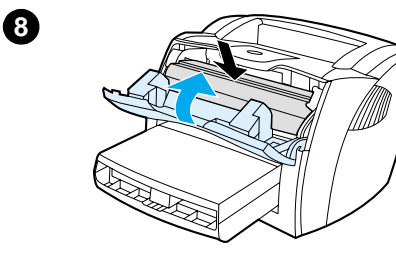

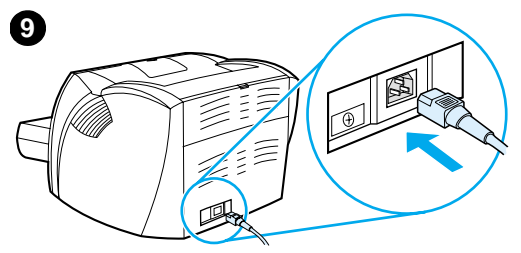

- **<sup>5</sup>** Ziehen Sie die Papiereinzugswalze vorsichtig und gerade aus dem Drucker.
- **6** Setzen Sie das neue oder gereinigte Teil in die Einbuchtung der alten Papiereinzugswalze ein. Weitere Anweisungen finden Sie im Abschnitt [Reinigen der](#page-147-0)  [Papiereinzugswalze.](#page-147-0)

#### **Hinweis**

Die runden bzw. rechteckigen Stifte auf beiden Seiten verhindern ein falsches Einsetzen der Papiereinzugswalze.

- **7** Drehen Sie die Oberseite der neuen Papiereinzugswalze nach hinten, bis beide Seiten in der richtigen Position einrasten.
- **8** Setzen Sie die Tonerpatrone wieder ein und schließen Sie die Tonerklappe.
- **9** Schließen Sie das Druckerkabel an, ehe Sie den Drucker einschalten.

## <span id="page-147-0"></span>**Reinigen der Papiereinzugswalze**

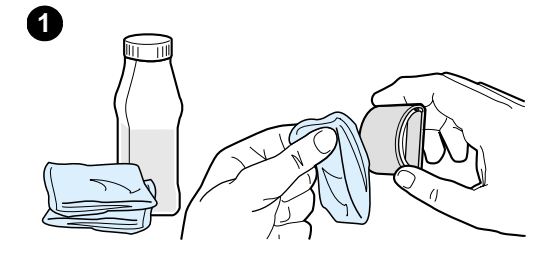

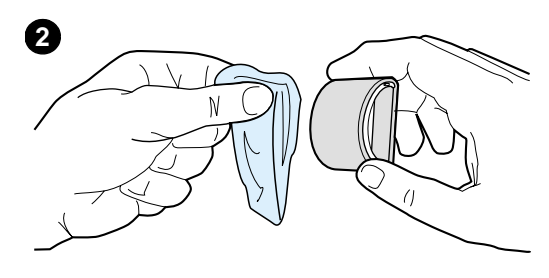

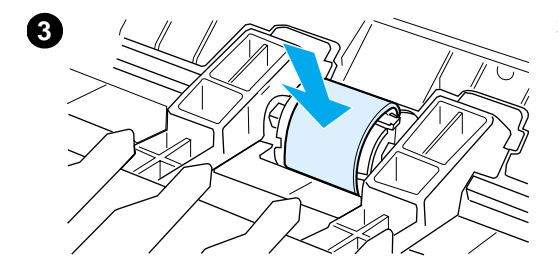

 Wenn Sie die Walze lieber reinigen möchten anstatt sie auszuwechseln, folgen Sie dieser Anleitung:

Nehmen Sie die Papiereinzugswalze heraus. Führen Sie dazu die Schritte 1 bis 5 unter [Auswechseln der](#page-145-0)  [Papiereinzugswalze](#page-145-0) aus.

**1** Befeuchten Sie ein fusselfreies Tuch mit Isopropanol und reiben Sie die Walze damit ab.

#### **WARNUNG!**

Alkohol ist entflammbar. Verwenden Sie den Alkohol und das Tuch nicht in der Nähe von offenen Flammen. Lassen Sie den Alkohol vollständig trocknen, bevor Sie den Drucker schließen und das Netzkabel einstecken.

- **2** Wischen Sie die Papiereinzugswalze mit einem trockenen, fusselfreien Tuch ab, um losen Schmutz zu entfernen.
- **3** Setzen Sie die Papiereinzugswalze erst wieder in den Drucker ein, wenn sie ganz getrocknet ist (siehe Schritte 6 bis 9 unter Auswechseln [der Papiereinzugswalze](#page-145-0)).

## **Auswechseln des Druckertrennpolsters**

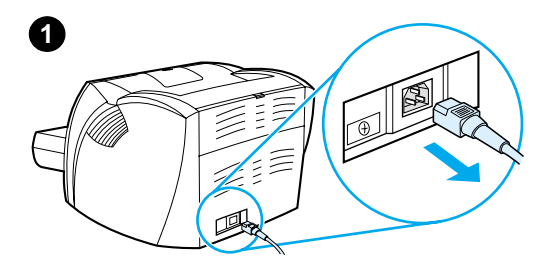

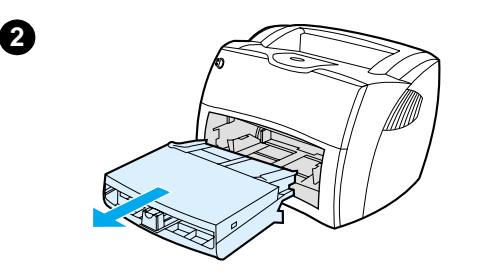

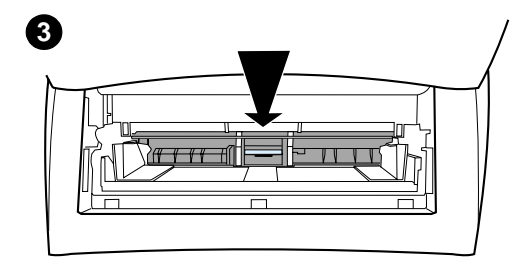

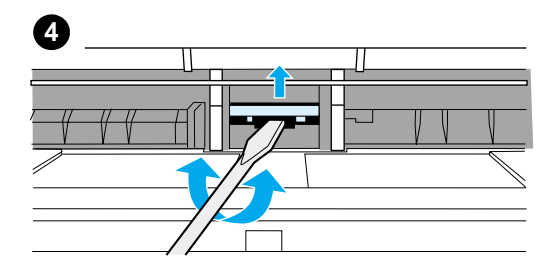

#### **Hinweis**

j

Reinigen Sie vor dem Auswechseln des Trennpolsters die Papiereinzugswalze. Weitere Anweisungen finden Sie im Abschnitt [Reinigen der](#page-147-0)  [Papiereinzugswalze.](#page-147-0)

Falls der Drucker mehrere Seiten gleichzeitig aus dem Zufuhrfach einzieht, müssen Sie ggf. das Trennpolster des Druckers auswechseln. Wiederholt auftretende Zufuhrprobleme deuten auf Abnutzungserscheinungen des Druckertrennpolsters hin. Informationen zum Bestellen eines neuen Druckertrennpolsters finden Sie unter [Zubehör und Bestellinformationen](#page-280-0).

- **1** Ziehen Sie das Netzkabel aus dem Drucker heraus und warten Sie, bis der Drucker abgekühlt ist.
- **2** Nehmen Sie die Zufuhrfächer ab.
- **3** Suchen Sie das blaue Trennpolster.
- **4** Um das Trennpolster von der gefederten Unterlage abzuheben, führen Sie einen Flachkopfschraubendreher in den Schlitz unterhalb des Trennpolsters ein und drehen Sie ihn, bis sich die Laschen lösen.

**Fortsetzung auf der nächsten Seite.**

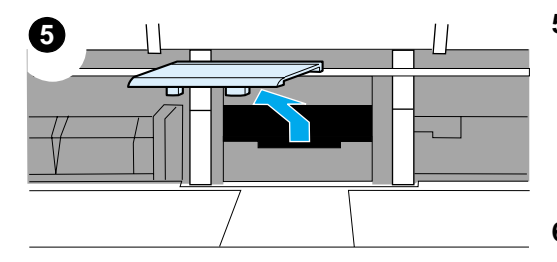

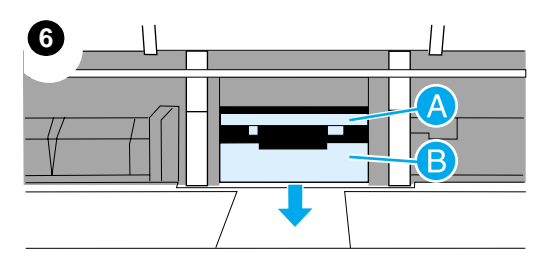

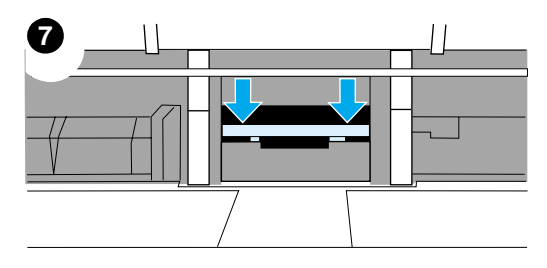

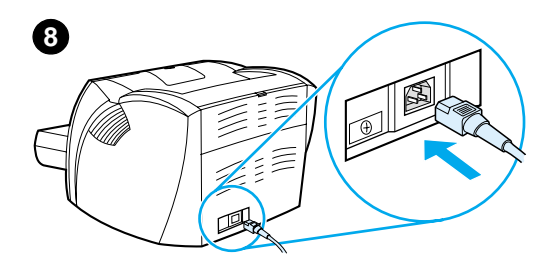

- **<sup>5</sup>** Langen Sie in die Öffnung hinein und drücken Sie die gefederte Unterlage mit der einen Hand nach unten, während Sie das Trennpolster mit der anderen Hand nach oben ziehen.
- **6** Legen Sie dann das neue Trennpolster mit einer Hand an die Stelle des alten Trennpolsters (A). Mit der anderen Hand langen Sie durch die Öffnung des Zufuhrfachs und drücken die gefederte Unterlage nach unten (B).

#### **Hinweis**

Das Trennpolster liegt richtig, wenn sich die größere Lasche rechts befindet.

**7** Lassen Sie beide Seiten des Trennpolsters fest einrasten.

#### **ACHTUNG**

Achten Sie darauf, dass das Trennpolster gerade liegt und kein Freiraum zwischen dem Trennpolster und der gefederten Unterlage zurückbleibt. Wenn das Trennpolster nicht gerade liegt oder auf einer Seite noch Freiraum besteht, legen Sie das Trennpolster neu ein und lassen Sie beide Seiten neu einrasten.

**8** Nun können Sie die Papiereinzugswalze, die Tonerpatrone und die Zufuhrfächer wieder installieren. Schließen Sie den Drucker zum Einschalten wieder an das Netz an.

## 10 Fehlerbehebung<br>
leim beim Kopierer/Scanner.

Dieses Kapitel liefert Informationen zu folgenden Themen:

- **[Suche nach Lösungen](#page-151-0)**
- [Verbessern der Kopier-/Scanqualität](#page-165-0)
- [Reinigen Sie den Kopierer/Scanner.](#page-171-0)
- [Papierstaus im Kopierer/Scanner](#page-172-0)
- [Auswechseln des Kopierer/Scanner-Trennpolsters](#page-174-0)
- [Entfernen des Kopierers/Scanners.](#page-175-0)
- **[Schließen der linken Seitenabdeckung](#page-177-0)**

## <span id="page-151-0"></span>**Suche nach Lösungen**

In diesem Abschnitt finden Sie Lösungen für allgemeine Kopierer/Scannerprobleme.

## **Probleme beim Scannen**

- [Der Scanner funktioniert nicht](#page-152-0)
- [Auf dem Bildschirm wird keine Vorschau angezeigt](#page-154-0)
- [Die Qualität des eingescannten Bildes ist schlecht](#page-155-0)
- [Ein Teil des Bildes wurde nicht eingescannt oder es fehlt](#page-157-0)  **[Text](#page-157-0)**
- [Der Text kann nicht bearbeitet werden](#page-159-0)
- [Der Scanvorgang dauert zu lange](#page-160-0)
- [Auf dem Bildschirm erscheinen Fehlermeldungen](#page-161-0)

## **Probleme beim Kopieren**

- [Es wurde keine Kopie angefertigt bzw. der Drucker oder](#page-162-0)  [Scanner funktioniert nicht](#page-162-0)
- [Kopien erscheinen leer, mit fehlenden Bildern oder zu blass](#page-163-0)

## <span id="page-152-0"></span>**Der Scanner funktioniert nicht**

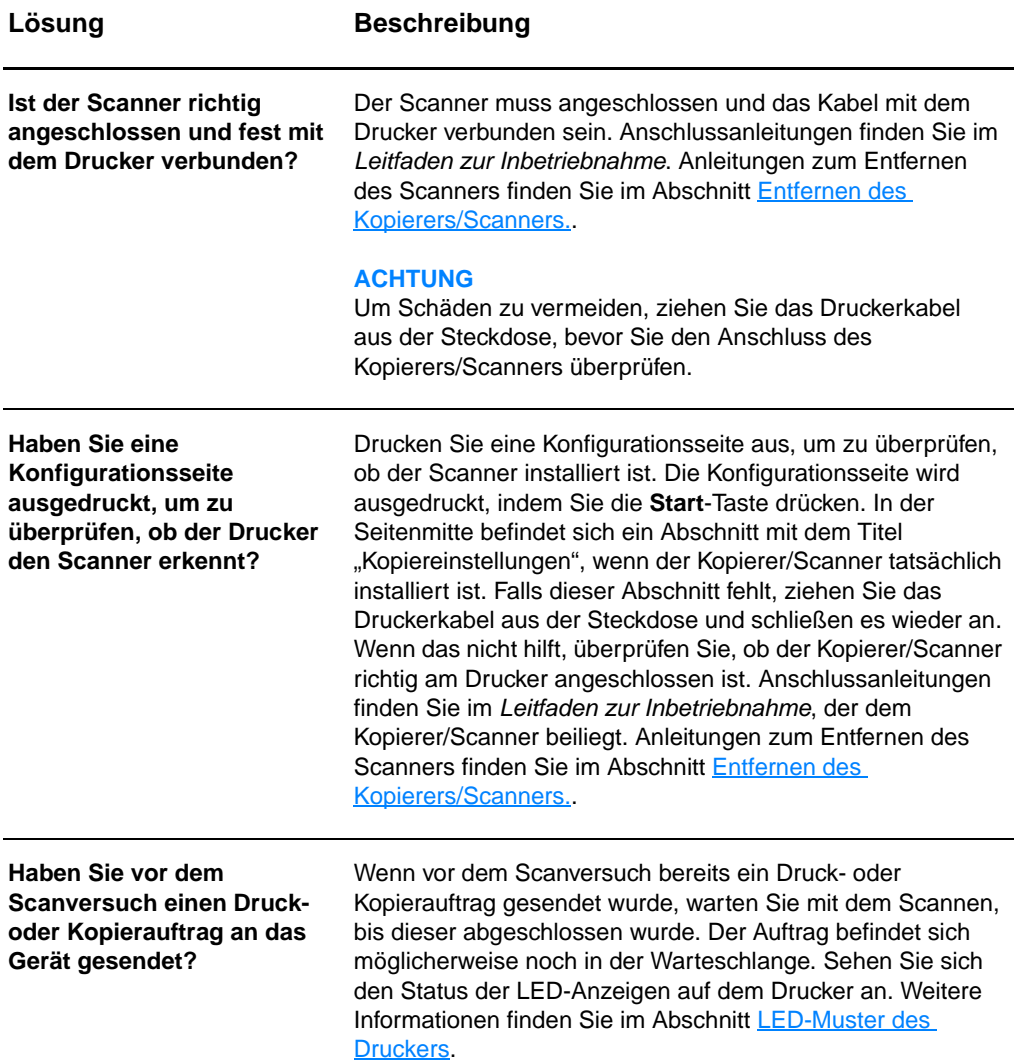

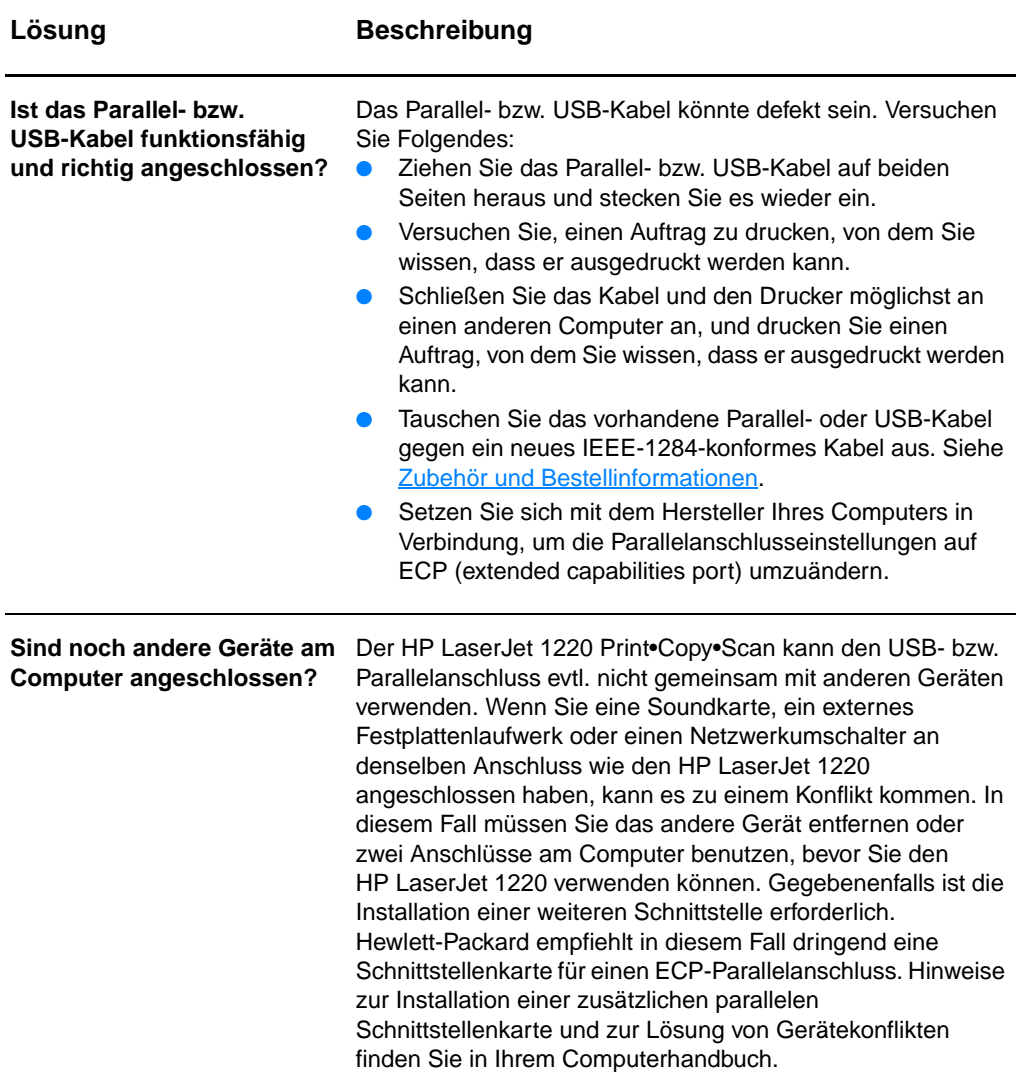

## <span id="page-154-0"></span>**Auf dem Bildschirm wird keine Vorschau angezeigt**

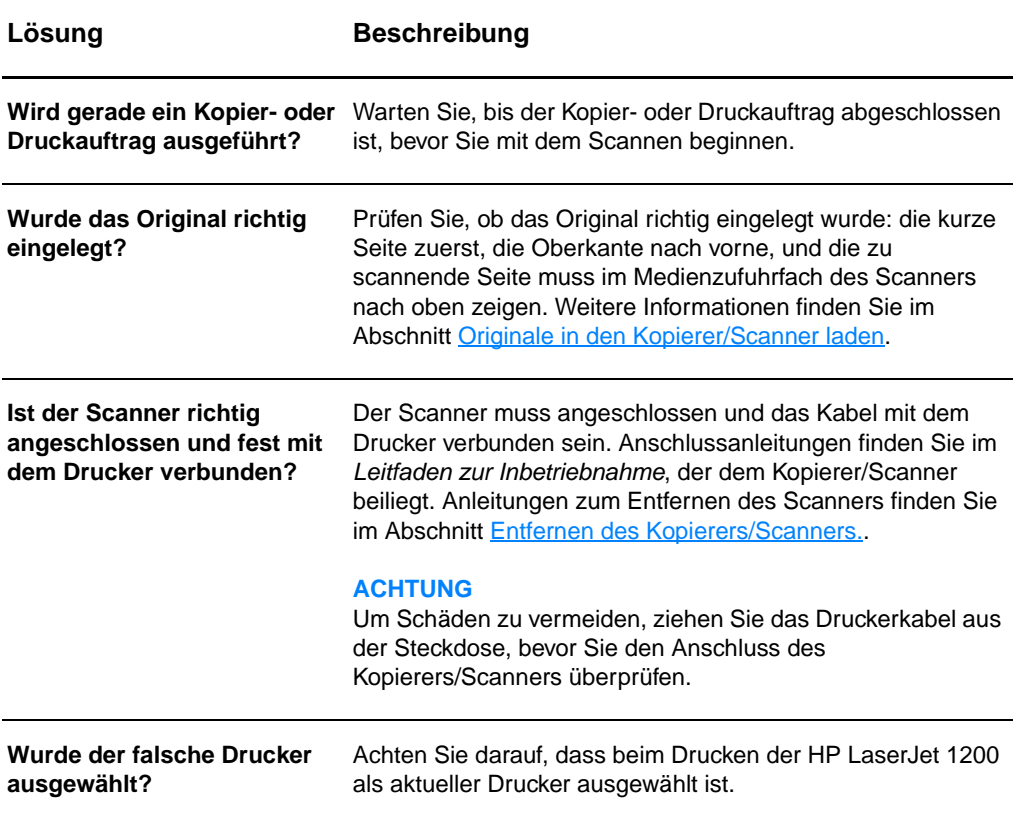

## <span id="page-155-0"></span>**Die Qualität des eingescannten Bildes ist schlecht**

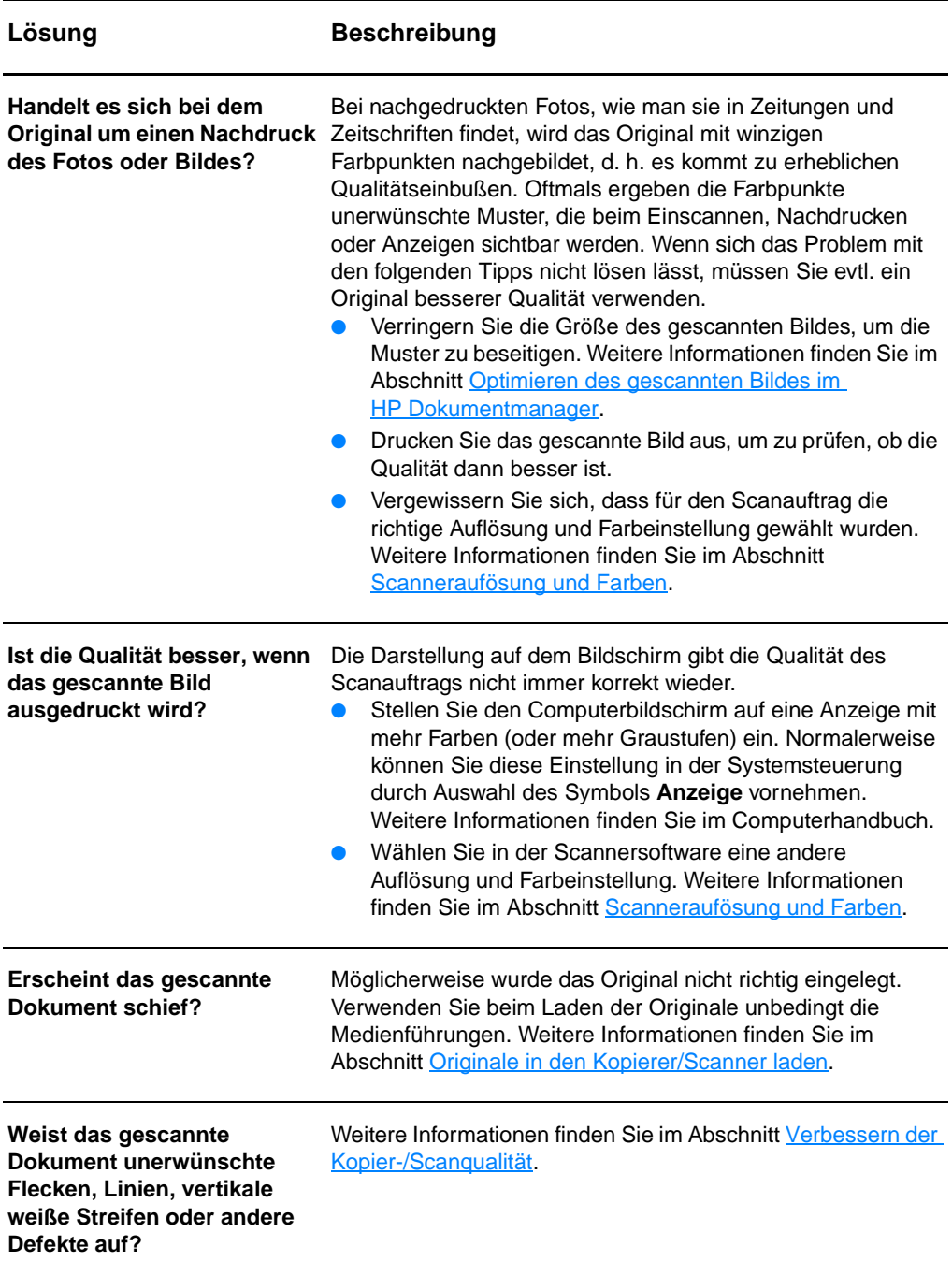

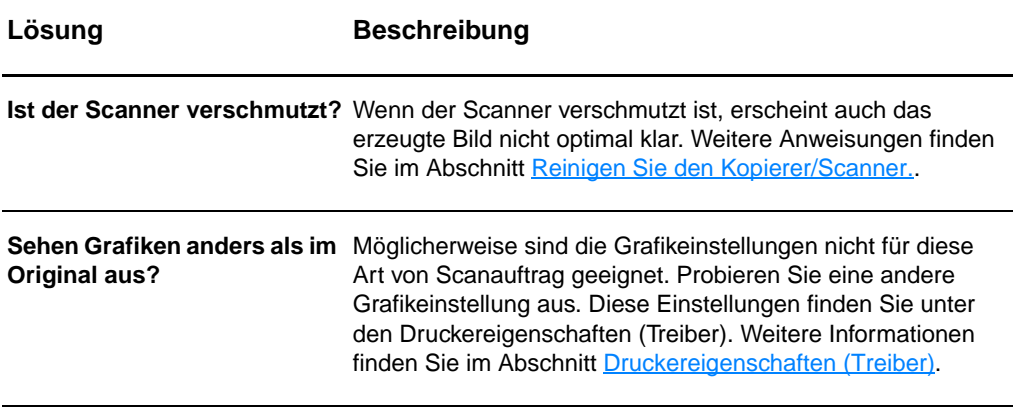

## <span id="page-157-0"></span>**Ein Teil des Bildes wurde nicht eingescannt oder es fehlt Text**

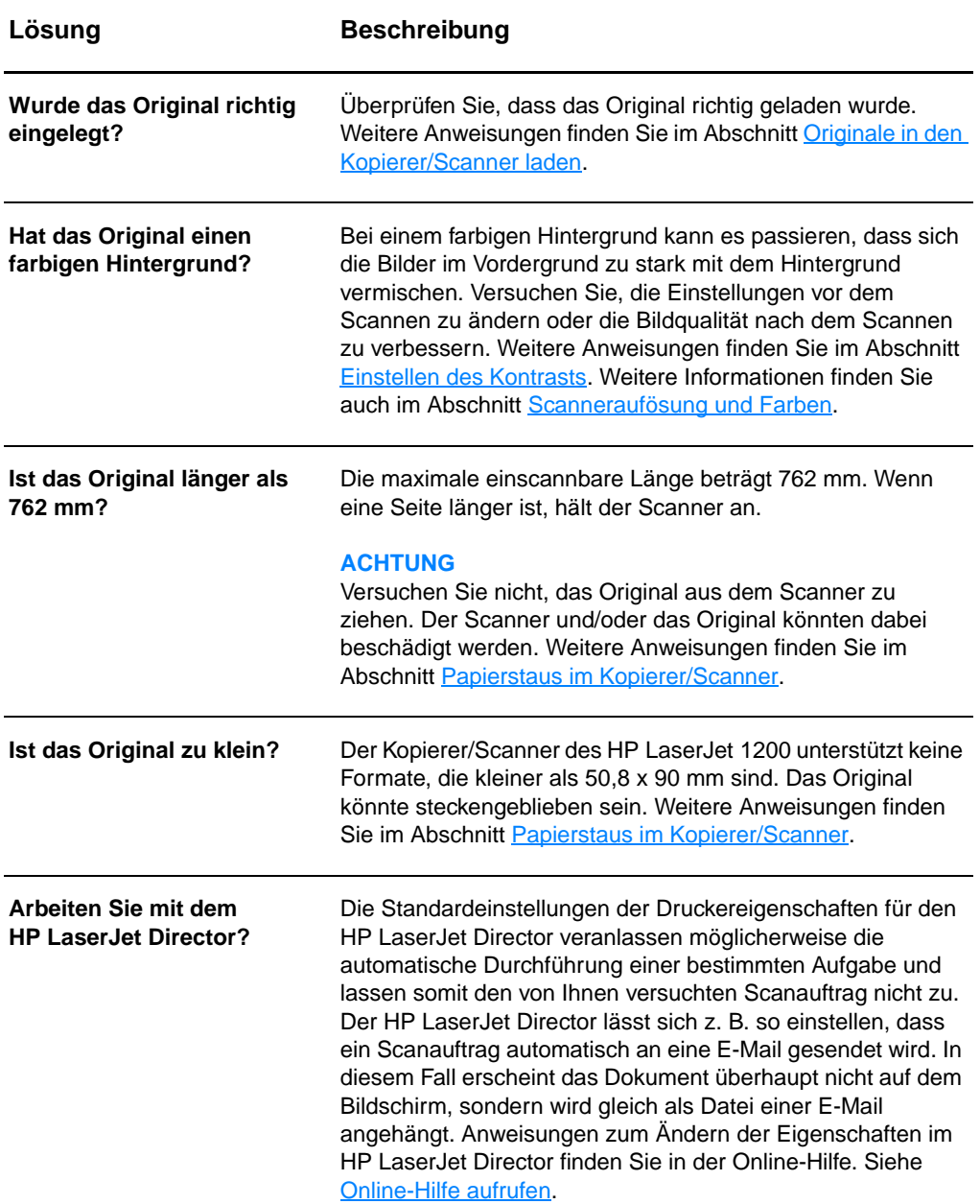

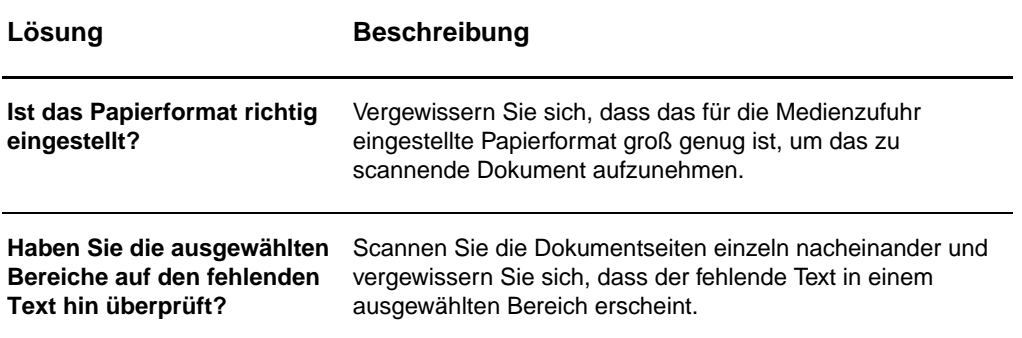

## <span id="page-159-0"></span>**Der Text kann nicht bearbeitet werden**

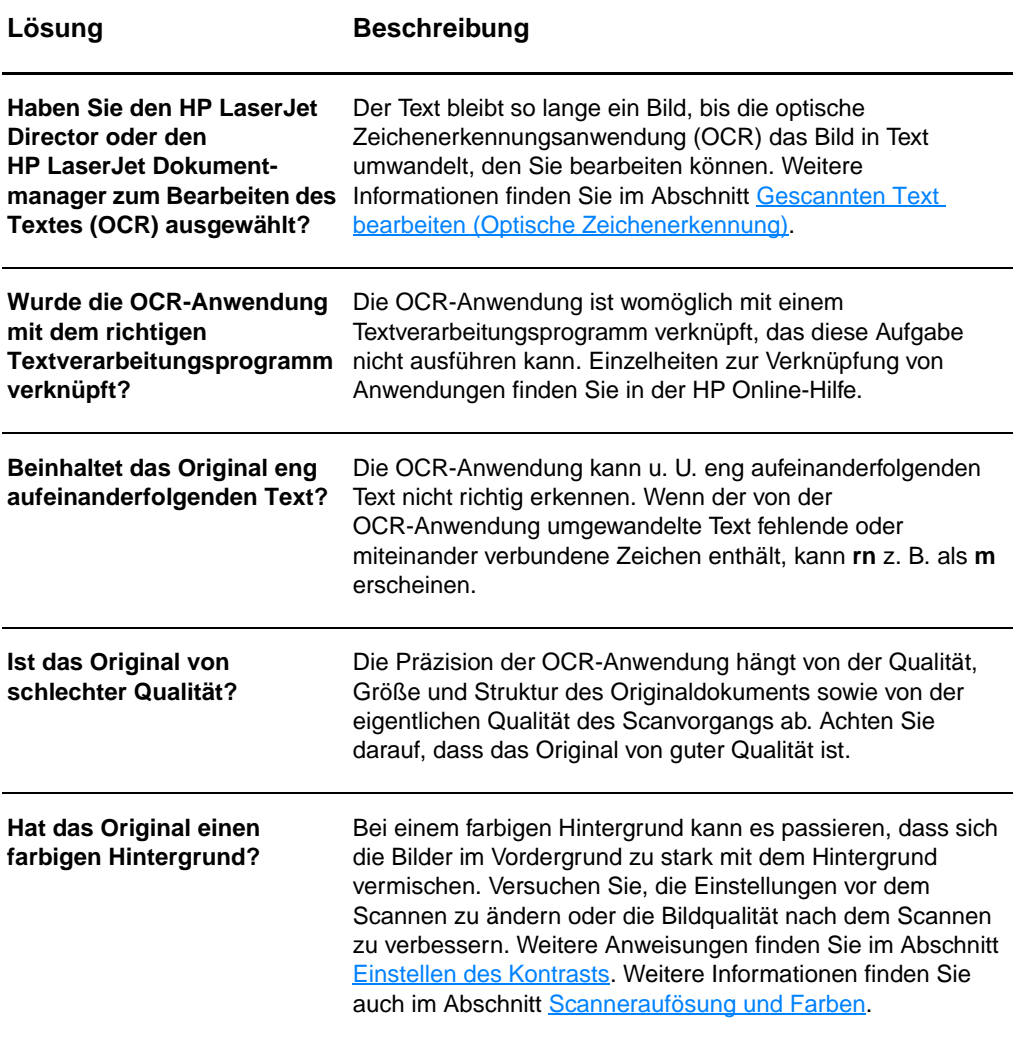

## <span id="page-160-0"></span>**Der Scanvorgang dauert zu lange**

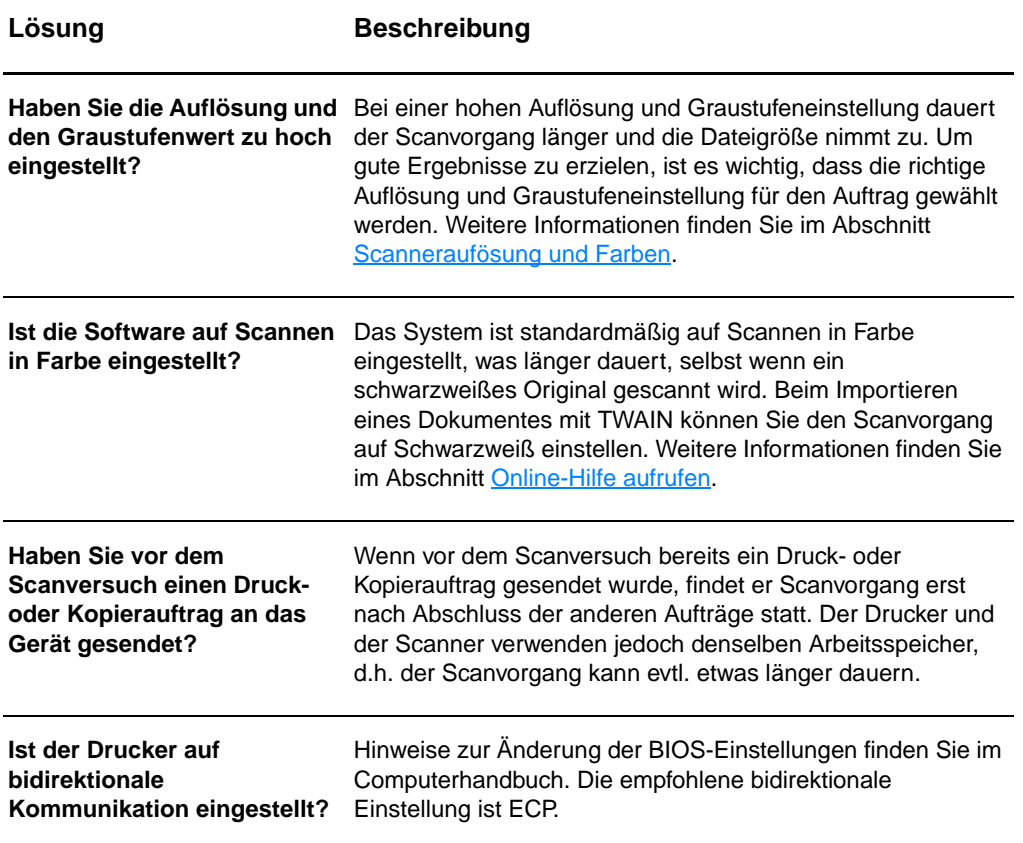

## <span id="page-161-0"></span>**Auf dem Bildschirm erscheinen Fehlermeldungen**

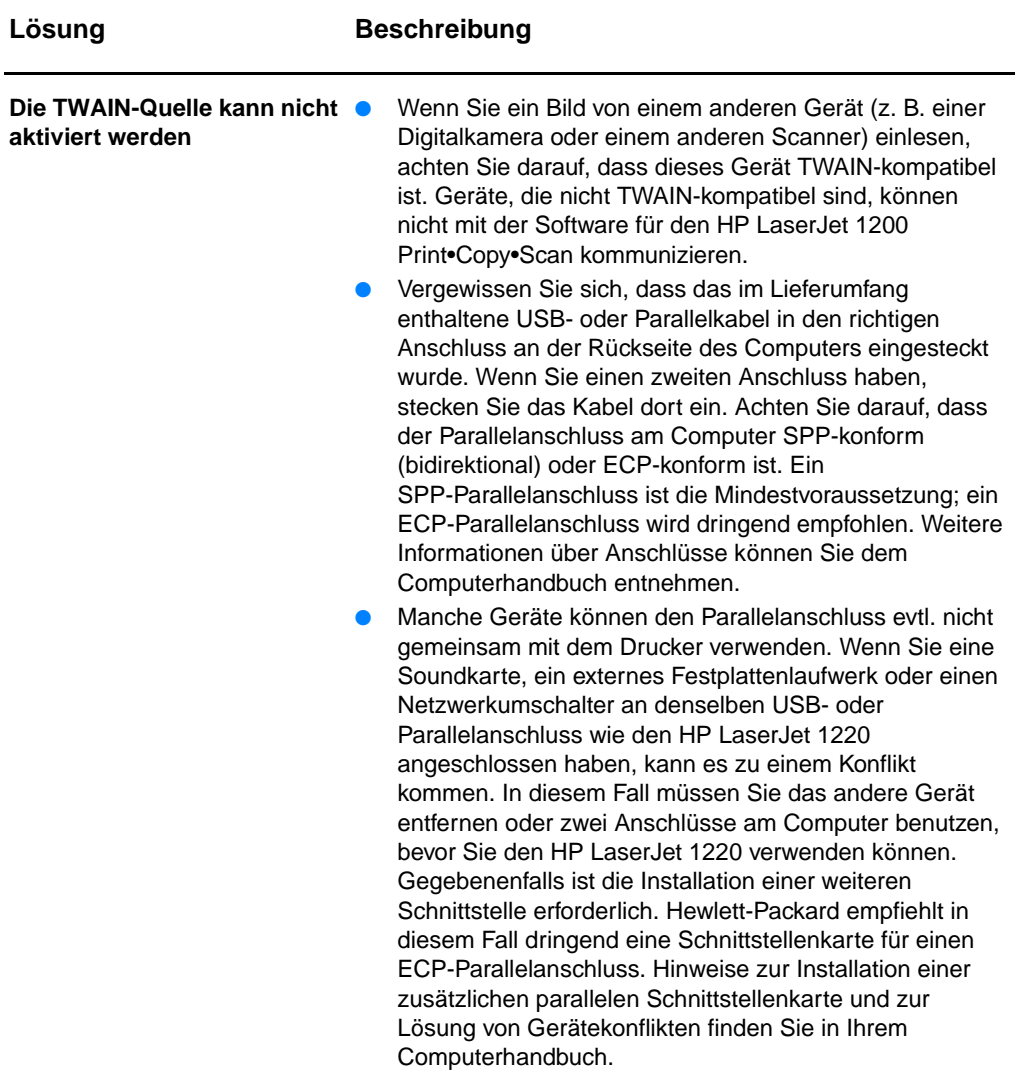

## <span id="page-162-0"></span>**Es wurde keine Kopie angefertigt bzw. der Drucker oder Scanner funktioniert nicht**

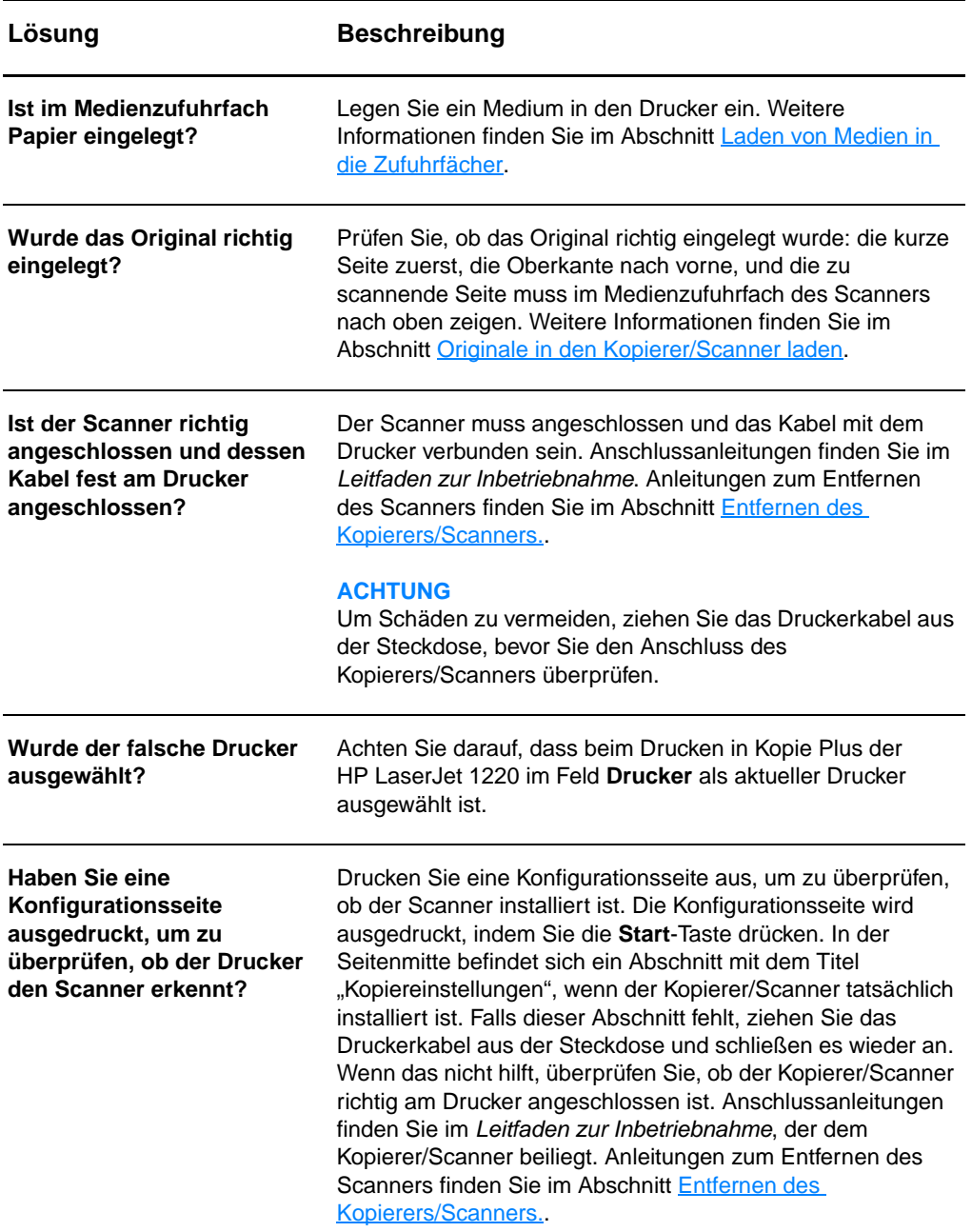

## <span id="page-163-0"></span>**Kopien erscheinen leer, mit fehlenden Bildern oder zu blass**

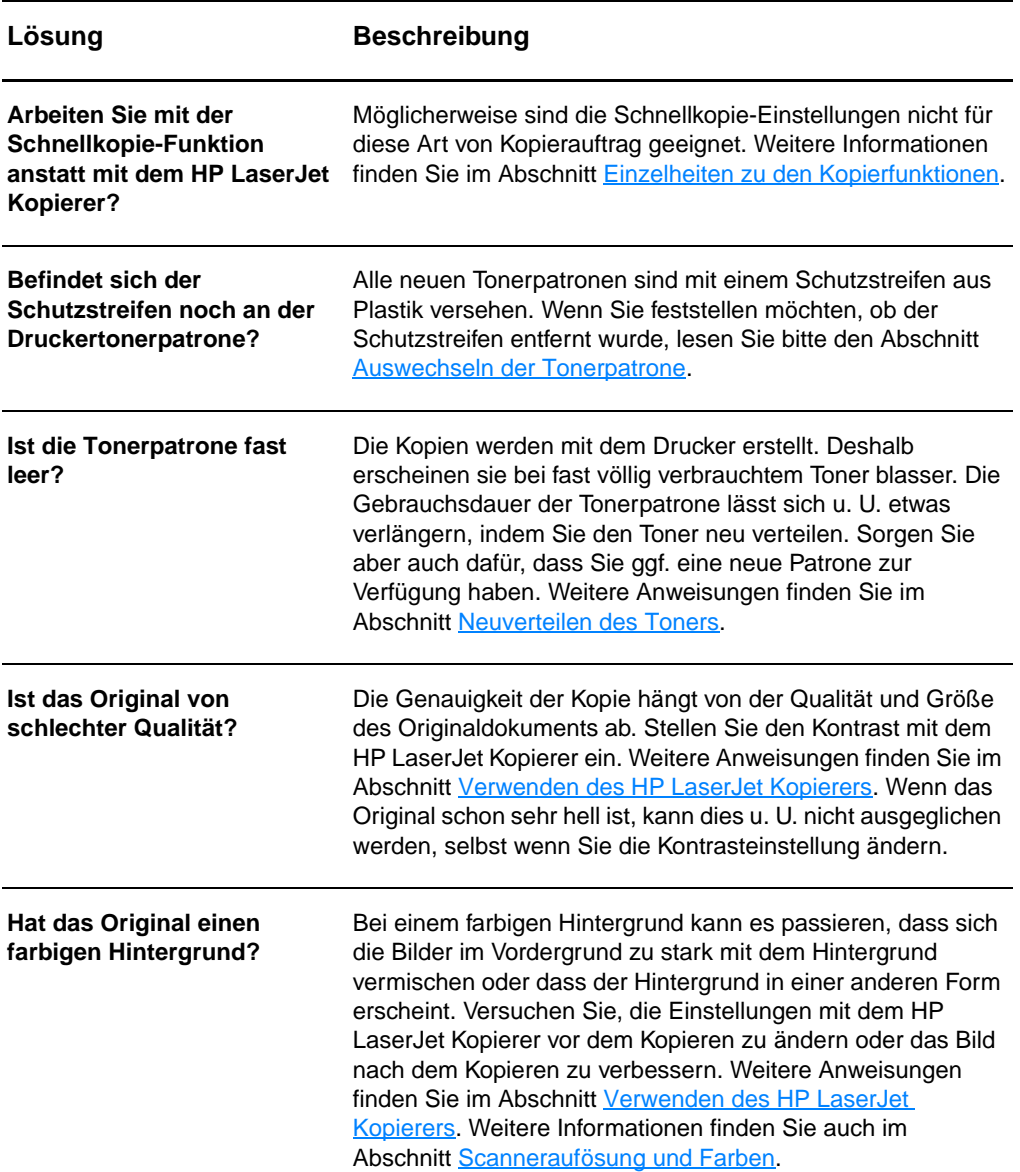

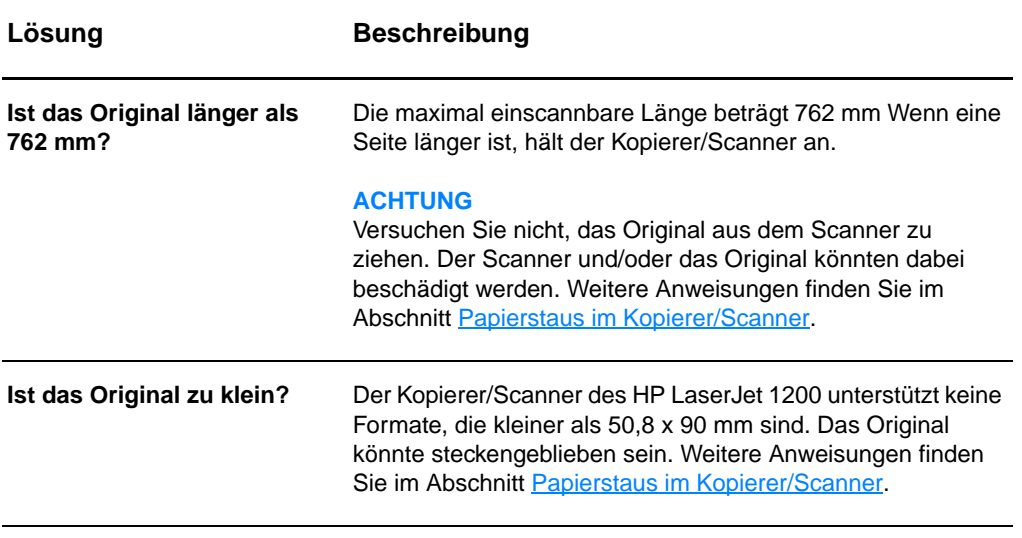

## <span id="page-165-0"></span>**Verbessern der Kopier-/Scanqualität**

Dieser Abschnitt liefert Informationen zu folgenden Themen:

- [Verhindern von Problemen](#page-165-1)
- **[Erkennung und Behebung von Kopier-/Scanfehlern](#page-166-0)**

## <span id="page-165-1"></span>**Verhindern von Problemen**

Im Folgenden finden Sie einige einfache Schritte zum Verbessern der Kopier- und Scanqualität:

- Verwenden Sie Originale von guter Qualität.
- Legen Sie die Medien richtig ein. Falsch eingelegte Medien können zu schief bedruckten, unklaren Dokumenten und Problemen bei der optischen Zeichenerkennung führen. Weitere Anweisungen finden Sie im Abschnitt Originale in [den Kopierer/Scanner laden](#page-37-0).
- Öffnen oder schließen Sie die Klappe des geraden Papierausgabewegs am Kopierer/Scanner für den Kopierauftrag. Wenn Sie auf normal schweres Papier kopieren, verwenden Sie das Medienausgabefach (Klappe bleibt geschlossen). Wenn Sie auf schweres Papier kopieren, verwenden Sie den geraden Papierausgabeweg (Klappe ist geöffnet).
- Verändern Sie die Softwareeinstellungen gemäß den Anforderungen des zu kopierenden oder zu scannenden Originals. Weitere Informationen finden Sie im Abschnitt [Optimieren des gescannten Bildes im](#page-97-0)  [HP Dokumentmanager](#page-97-0) bzw. [Scanneraufösung und Farben](#page-286-0).
- Falls der Kopierer/Scanner häufig mehr als eine Seite gleichzeitig einzieht, tauschen Sie das Trennpolster des Kopierers/Scanners aus. Wiederholt auftretende Zufuhrprobleme deuten auf Abnutzungserscheinungen des Kopierer/Scanner-Trennpolsters hin. Informationen zur Bestellung eines neuen Kopierer/Scanner-Trennpolsters finden Sie unter [Zubehör und Bestellinformationen.](#page-280-0) Weitere Informationen über das Auswechseln des Kopierer/Scanner-Trennpolsters finden Sie im Abschnitt [Probleme bei der Papierhandhabung](#page-169-0).
- Verwenden oder fertigen Sie ein Trägerblatt zum Schutz Ihrer Originale an.

## <span id="page-166-0"></span>**Erkennung und Behebung von Kopier-/Scanfehlern**

#### **Vertikale weiße Streifen**

Die Medien entsprechen evtl. nicht den Medienanforderungen von Hewlett-Packard (z. B. wenn die Medien zu feucht oder zu rau sind). Weitere Informationen finden Sie im Abschnitt [Spezifikationen der Druckermedien.](#page-259-0)

● Der Toner geht vielleicht zur Neige. Weitere Anweisungen finden Sie im Abschnitt [Neuverteilen des Toners](#page-109-0).

#### **Leere Seiten**

- Möglicherweise wurde das Original verkehrt herum eingelegt. Laden Sie das Original so, dass die kurze Kante nach vorne und die zu scannende Seite nach oben zeigen. Weitere Anweisungen finden Sie im Abschnitt Originale in [den Kopierer/Scanner laden](#page-37-0).
- Die Medien entsprechen evtl. nicht den Medienanforderungen von Hewlett-Packard (z. B. wenn die Medien zu feucht oder zu rau sind). Weitere Informationen finden Sie im Abschnitt [Spezifikationen der Druckermedien.](#page-259-0)
- Die Tonerpatrone könnte leer sein. Weitere Anweisungen finden Sie im Abschnitt [Auswechseln der Tonerpatrone](#page-111-0).
- Vielleicht wurde der Schutzstreifen von der Tonerpatrone nicht entfernt. Weitere Anweisungen finden Sie im Abschnitt [Auswechseln der Tonerpatrone.](#page-111-0)

#### **Der Ausdruck erscheint zu hell oder zu dunkel**

- Andern Sie die Einstellungen.
	- HP LaserJet Kopierer: Weitere Informationen finden Sie im Abschnitt [Verwenden des HP LaserJet Kopierers](#page-103-1).
	- Schnellkopie-Einstellungen: Weitere Informationen finden Sie im Abschnitt [Verwenden der Schnellkopie-Funktion.](#page-101-1)
	- Vergewissern Sie sich, dass die richtige Auflösung und Farbeinstellung ausgewählt wurden. Weitere Informationen finden Sie im Abschnitt Scanneraufösung [und Farben.](#page-286-0)
- Gegebenenfalls müssen Sie die Eigenschafteneinstellungen für die entsprechende Funktion im HP LaserJet Director oder im HP Dokumentmanager ändern. Siehe Online-Hilfe [aufrufen](#page-44-0).

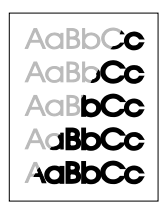

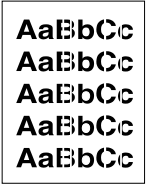

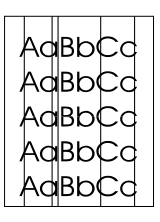

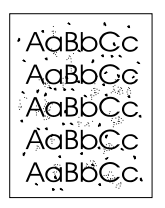

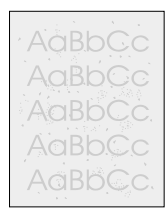

AaBbCc AaBbCc AaBbCc AaBbCc AaBbCc

## **Unerwünschte Linien**

- Vergewissern Sie sich, dass das Prioritätszufuhrfach richtig installiert ist.
- Der Scannersensor ist evtl. mit Tinte, Klebstoff, Korrekturflüssigkeit oder einer anderen unerwünschten Substanz verschmutzt. Reinigen Sie den Kopierer/Scanner. Weitere Anweisungen finden Sie im Abschnitt Reinigen Sie [den Kopierer/Scanner..](#page-171-0)
- Die lichtempfindliche Trommel in der Tonerpatrone wurde wahrscheinlich zerkratzt. Setzen Sie eine neue HP-Tonerpatrone ein. Weitere Anweisungen finden Sie im Abschnitt [Auswechseln der Tonerpatrone.](#page-111-0)

## **Schwarze Punkte oder Streifen**

Der Scannersensor ist evtl. mit Tinte, Klebstoff, Korrekturflüssigkeit oder einer anderen unerwünschten Substanz verschmutzt. Reinigen Sie den Kopierer/Scanner. Weitere Anweisungen finden Sie im Abschnitt [Reinigen Sie](#page-171-0)  [den Kopierer/Scanner..](#page-171-0)

## **Unklarer Text**

- Ändern Sie die Einstellungen.
	- HP LaserJet Kopierer: Weitere Informationen finden Sie im Abschnitt [Verwenden des HP LaserJet Kopierers](#page-103-0).
	- Schnellkopie-Einstellungen: Weitere Informationen finden Sie im Abschnitt [Verwenden der Schnellkopie-Funktion.](#page-101-1)
	- Vergewissern Sie sich, dass die richtige Auflösung und Farbeinstellung ausgewählt wurden. Weitere Informationen finden Sie im Abschnitt Scanneraufösung [und Farben.](#page-286-0)
- Gegebenenfalls müssen Sie die Eigenschafteneinstellungen für die entsprechende Funktion im HP LaserJet Director oder im HP Dokumentmanager ändern. Siehe Online-Hilfe [aufrufen](#page-44-0).

## **Das Bild wird verkleinert ausgedruckt**

- Die HP Software ist möglicherweise so eingestellt, dass eingescannte Dokumente verkleinert werden.
	- Hinweise zum Ändern der Einstellungen im HP LaserJet Director oder HP LaserJet Dokumentmanager finden Sie im Abschnitt [HP LaserJet Director Toolbox \(Windows 9x,](#page-41-0)  [2000, Millennium und NT 4.0\).](#page-41-0)
- Informationen über das Ändern der Schnellkopie-Einstellungen finden Sie im Abschnitt [Verwenden der Schnellkopie-Funktion](#page-101-1).
- Informationen über das Ändern der Einstellungen für den HP LaserJet Kopierer finden Sie im Abschnitt Verwenden [des HP LaserJet Kopierers.](#page-103-1)

### **Verstreuter Toner**

- Falls größere Mengen an Toner um die Buchstaben herum verstreut sind, liegt es vielleicht daran, dass das Medium den Toner nicht annimmt. (Kleinere Mengen an verstreutem Toner sind bei Laserausdrucken normal.) Drucken Sie auf ein anderes Medium. Weitere Informationen finden Sie im Abschnitt [Spezifikationen der Druckermedien](#page-259-0).
- Drehen Sie den Medienstapel im Fach um.
- Verwenden Sie für Laserdrucker geeignete Medien. Weitere Informationen finden Sie im Abschnitt Spezifikationen der [Druckermedien.](#page-259-0)

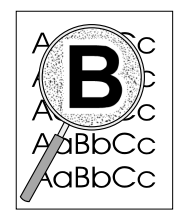

## <span id="page-169-0"></span>**Probleme bei der Papierhandhabung**

#### **Probleme bei der Papierhandhabung**

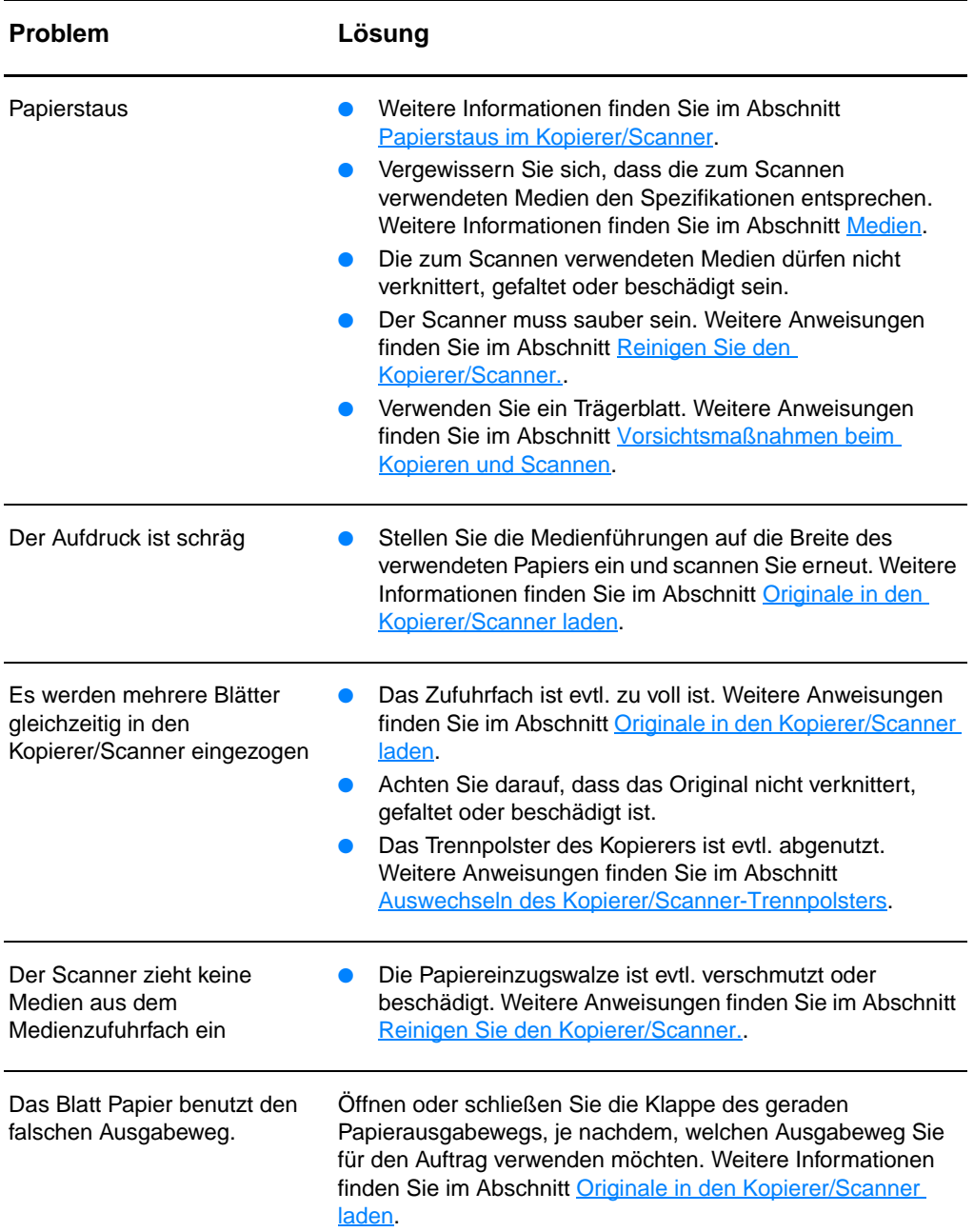

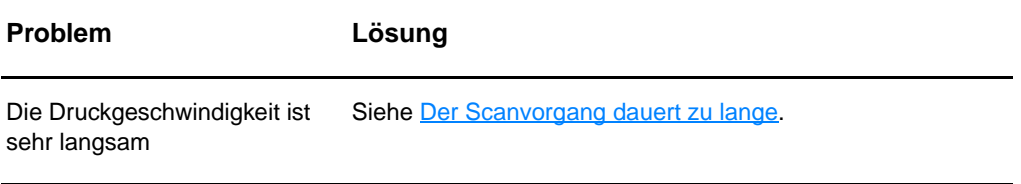

## <span id="page-171-0"></span>**Reinigen Sie den Kopierer/Scanner.**

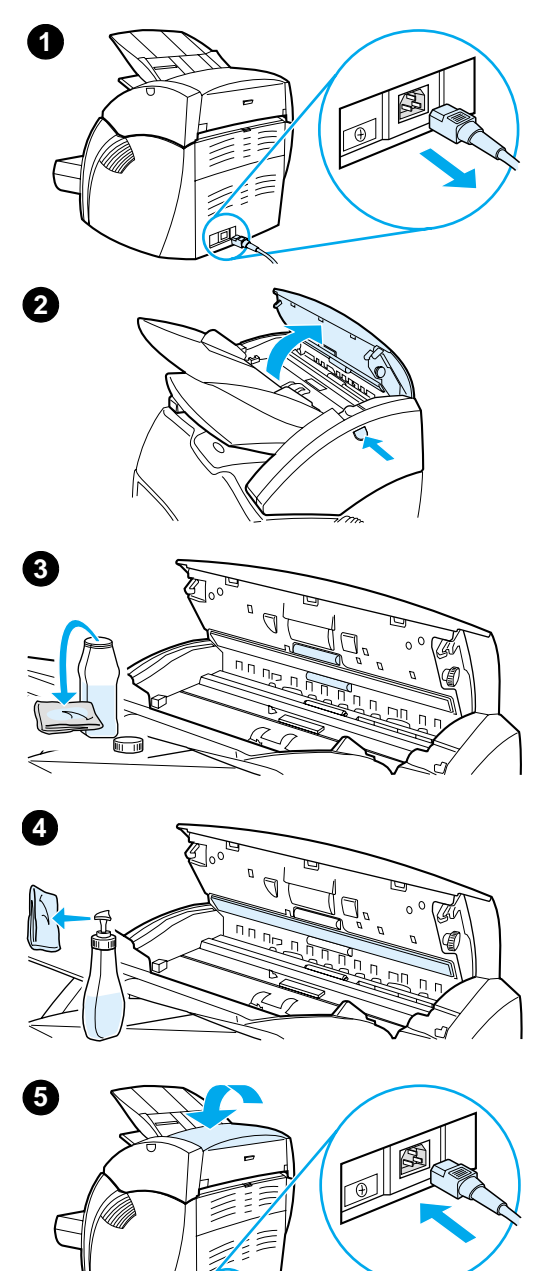

 Nach dem Scannen oder Kopieren von Objekten mit Tinte oder Verschmutzungen bzw. Staub muss der Kopierer/Scanner evtl. gereinigt werden.

- **1** Ziehen Sie zum Ausschalten des Druckers das Netzkabel heraus und warten Sie, bis der Drucker abgekühlt ist.
- **2** Öffnen Sie die Scannerklappe.
- **3** Befeuchten Sie ein sauberes Baumwolltuch mit Isopropanol (pH-Wert 7 oder neutral). Reiben Sie die weiße Einzugsfläche vorsichtig mit diesem feuchten Tuch ab. Reiben Sie damit auch die Walzen vorsichtig ab.

#### **WARNUNG!**

Alkohol ist entflammbar. Verwenden Sie den Alkohol und das Tuch nicht in der Nähe von offenen Flammen. Lassen Sie den Alkohol vollständig trocknen, bevor Sie das Netzkabel wieder einstecken.

**4** Sprühen Sie Glasreiniger auf ein zweites sauberes Baumwolltuch und reinigen Sie damit vorsichtig den Bildsensor.

#### **WARNUNG!**

Lassen Sie den Scanner vollständig trocknen, bevor Sie das Netzkabel wieder einstecken.

**5** Schließen Sie den Drucker zum Einschalten wieder an das Netz an.

## <span id="page-172-0"></span>**Papierstaus im Kopierer/Scanner**

Von Zeit zu Zeit kann sich beim Scannen oder Kopieren Papier im Gerät einklemmen. Nachfolgend sind einige Ursachen dafür aufgeführt:

- Die Papierzufuhrfächer wurden falsch geladen. Weitere Anweisungen finden Sie im Abschnitt Originale in den [Kopierer/Scanner laden.](#page-37-0)
- Das Original ist zu klein oder zu groß, um vom Kopierer/Scanner richtig eingezogen werden zu können. Weitere Informationen finden Sie im Abschnitt [Unterstützte](#page-35-0)  [Medienformate und Medientypen.](#page-35-0)
- Das Original überschreitet die maximal zulässige Seitenlänge. Weitere Informationen finden Sie im Abschnitt [Unterstützte Medienformate und Medientypen.](#page-35-0)
- Die Medien entsprechen nicht den Spezifikationen von Hewlett-Packard. Weitere Informationen finden Sie im Abschnitt [Spezifikationen der Druckermedien](#page-259-0).

Auf dem Computerbildschirm erscheint eine Fehlermeldung, wenn ein Papierstau aufgetreten ist.

**Hinweis** Wenn Sie neue Originale hinzufügen, müssen Sie zunächst alle Originale aus dem Zufuhrfach nehmen und den neuen Stapel gerade ausrichten.

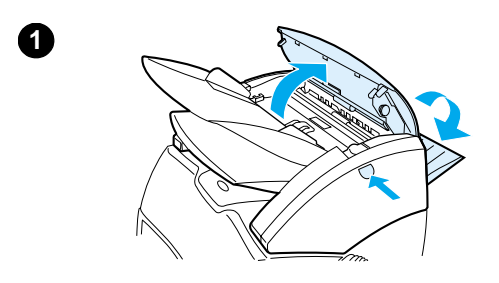

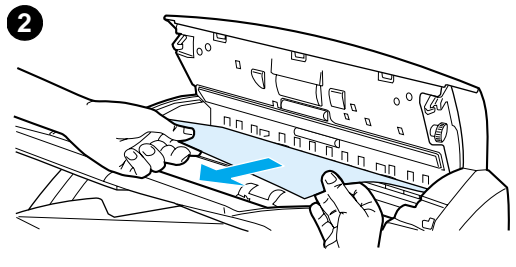

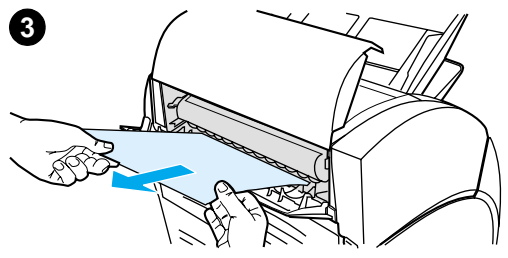

## **Beseitigung von Medienstaus**

- **<sup>1</sup>** Öffnen Sie die Klappe des geraden Papierausgabewegs, indem Sie den Entriegelungsknopf zum Öffnen der Scannerklappe drücken.
- **2** Suchen Sie das Original und fassen Sie es an dem Ende, an dem es am meisten herausragt (gerade Papierausgabeklappe oder Kopierer/Scanner-Klappe), an.
- **3** Ziehen Sie vorsichtig und gleichmäßig daran.

#### **Hinweis**

Wenn Sie neue Originale hinzufügen, müssen Sie zunächst alle Originale aus dem Zufuhrfach nehmen und den neuen Stapel gerade ausrichten.

## <span id="page-174-0"></span>**Auswechseln des Kopierer/Scanner-Trennpolsters**

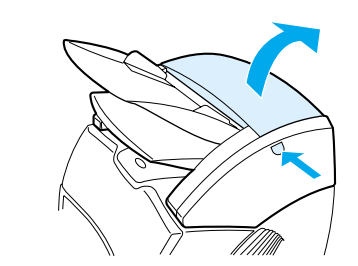

**1**

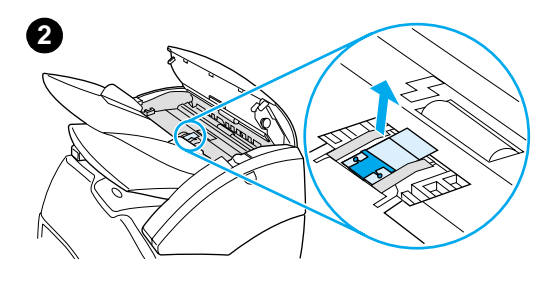

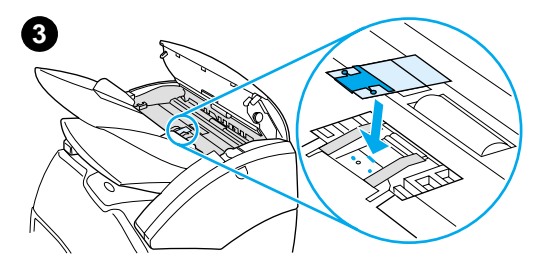

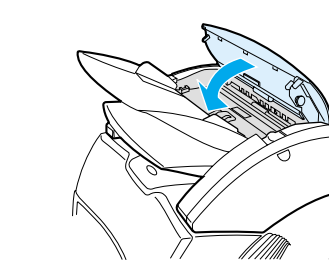

 Falls der Kopierer/Scanner mehrere Seiten gleichzeitig aus dem Zufuhrfach einzieht, müssen Sie ggf. das Trennpolster des Kopierers/Scanners auswechseln. Wiederholt auftretende Probleme deuten auf Abnutzungserscheinungen des Kopierer/Scanner-Trennpolsters hin. Informationen zur Bestellung eines neuen Kopierer/Scanner-Trennpolsters finden Sie unter [Zubehör und](#page-280-0)  [Bestellinformationen.](#page-280-0)

- **1** Drücken Sie den Entriegelungsknopf zum Öffnen der Kopierer/Scanner-Klappe.
- **2** Nehmen Sie das Trennpolster und Mylarblatt fest zwischen Daumen und Zeigefinger und ziehen Sie es gerade heraus.

#### **Hinweis**

Ein merklicher Widerstand ist dabei normal, weil die Laschen die schwarze Polsterhalterung am Kopierer/Scanner befestigen. Die Polsterhalterung ist Bestandteil des Ersatzteils. Sie wird durch den Vorgang gelöst.

- **3** Legen Sie die neue Polsterhalterung mit dem Trennpolster und dem Mylarblatt ein und lassen Sie sie einrasten.
- **4** Schließen Sie die Kopierer/Scanner-Klappe.

**4**

## <span id="page-175-0"></span>**Entfernen des Kopierers/Scanners.**

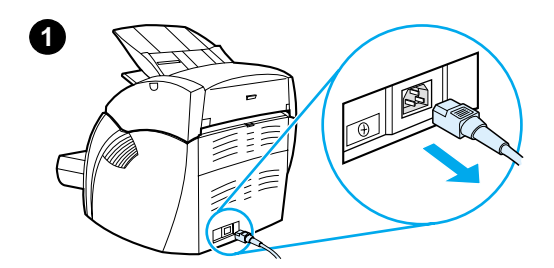

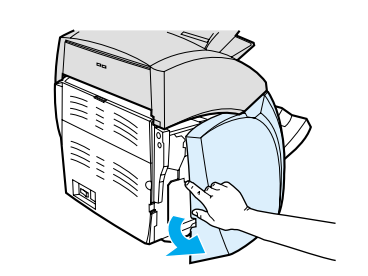

**2**

**4**

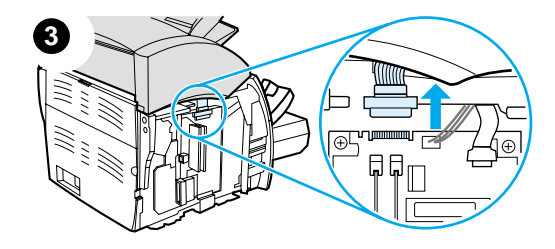

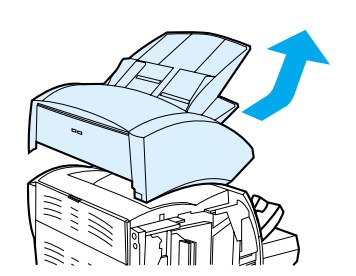

 Befolgen Sie die unten stehenden Anweisungen, wenn Sie den Kopierer/Scanner vom Drucker abnehmen möchten:

#### **ACHTUNG**

Das Kopierer/Scanner-Kabel muss vor dem Entfernen aus dem Drucker herausgezogen werden, da sonst Drucker und Scanner beschädigt werden könnten. Das Kabel des Druckers muss auch herausgezogen werden, bevor Sie den Kopierer/Scanner wieder am Drucker anschließen.

- **1** Schalten Sie den Drucker am Netzschalter aus (nur bei 220-V-Modellen) und ziehen Sie das Kabel aus dem Drucker heraus.
- **2** Öffnen Sie die linke Seitenabdeckung und nehmen Sie sie ab.
- **3** Ziehen das Scannerkabel nach oben, um es vom Drucker zu trennen.
- **4** Schieben Sie den Kopierer/Scanner nach oben und vom Drucker weg.

**Fortsetzung auf der nächsten Seite.**

**174** Kapitel 10 Fehlerbehebung beim Kopierer/Scanner. GE

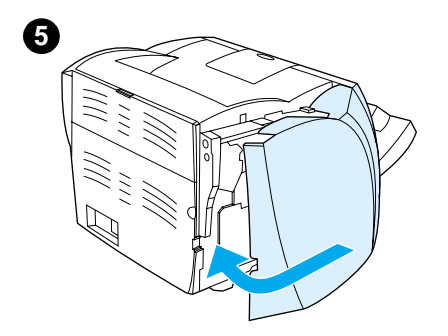

- **5** Bringen Sie die linke Seitenabdeckung wieder an. Weitere Anweisungen finden Sie im Abschnitt [Schließen der linken](#page-177-0)  **[Seitenabdeckung](#page-177-0).**
- **6** Bringen Sie die Abdeckung für den Kopierer/Scanneranschluss wieder an.

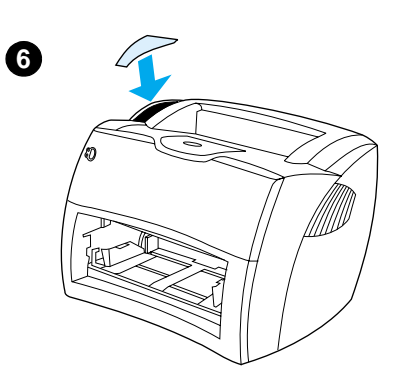

## <span id="page-177-0"></span>**Schließen der linken Seitenabdeckung**

Bringen Sie die linke Seitenabdeckung zunächst vorne am Drucker an. Die Vorderseite der Abdeckung wird von zwei Scharnieren gehalten. Schwingen Sie die Abdeckung nach innen, bis sie einrastet.

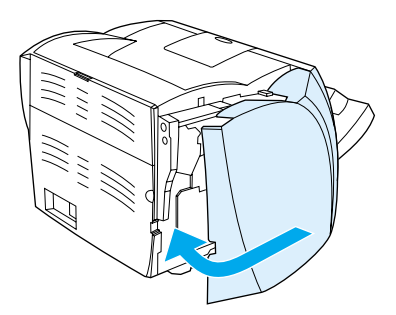

**Hinweis** Sorgen Sie dafür, dass die linke Seitenabdeckung völlig geschlossen ist. Wenn dies nicht der Fall ist, schließt auch die Tonerklappe nicht vollständig, und die gelbe LED blinkt infolgedessen und der Drucker funktioniert nicht.

# 11 Fehlerbehebung<br>
beim Druckserve beim Druckserver

Dieses Kapitel liefert Informationen zu folgenden Themen:

- **· [Suche nach Lösungen](#page-179-0)**
- [LED-Muster des Druckservers](#page-181-0)
- [Verwendung der Druckserver-Konfigurationsseite](#page-183-0)
- [Druckserver-Konfigurationsseite](#page-183-1)
- [Hardware überprüfen](#page-202-0)

## <span id="page-179-0"></span>**Suche nach Lösungen**

In diesem Abschnitt finden Sie Lösungen für allgemeine Druckserverprobleme.

Damit Sie die mit dem HP JetDirect 175X Druckserver verbundenen Probleme erkennen und beheben können, brauchen Sie möglicherweise Folgendes:

● [Internet-Benutzer finden Anleitungen zur Fehlerbehebung](www.hp.com/support/net_printing)  [bei HP JetDirect-Druckservern auf der Hewlett-Packard](www.hp.com/support/net_printing)  Website:

[w](www.hp.com/support/net_printing)ww.hp.com/support/net\_printing

Wählen Sie den Produkttyp und die Produktnummer aus. Wählen Sie anschließend **Support Documents** (Support-Dokumente) und **Troubleshooting** (Fehlerbehebung) aus.

● Eine HP JetDirect-Konfigurationsseite. Weitere Anweisungen finden Sie im Abschnitt [Konfigurationsseite ausdrucken.](#page-28-0)
### **HP JetDirect 175X Konfigurationsseite**

Nachfolgend sehen Sie das Beispiel einer typischen HP JetDirect 175X Konfigurationsseite.

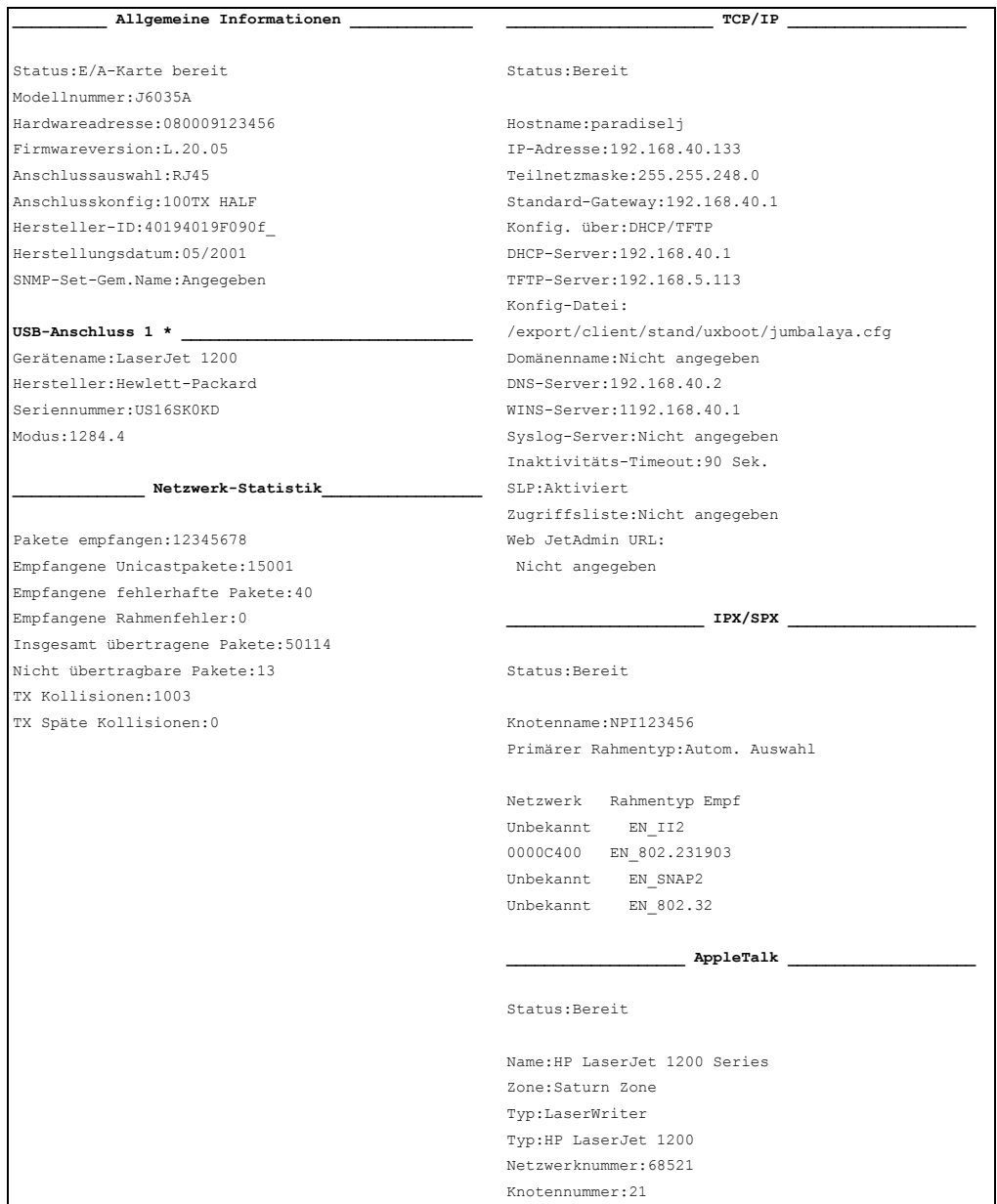

### **LED-Muster des Druckservers**

#### **LED-Muster**

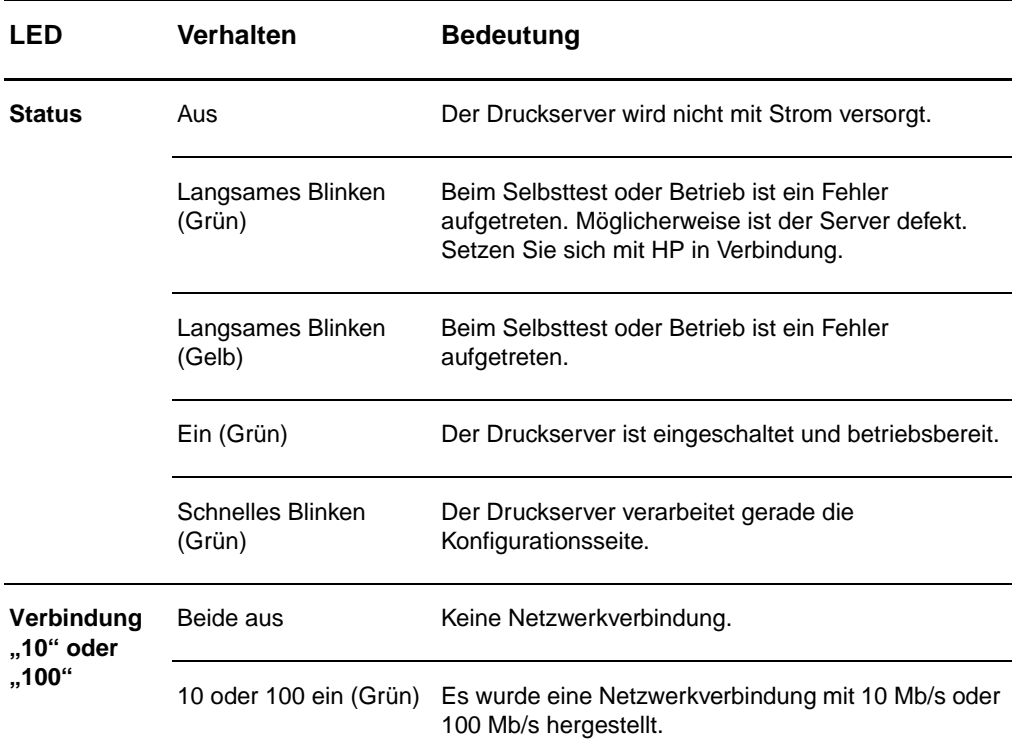

### **LED-Muster (Forts.)**

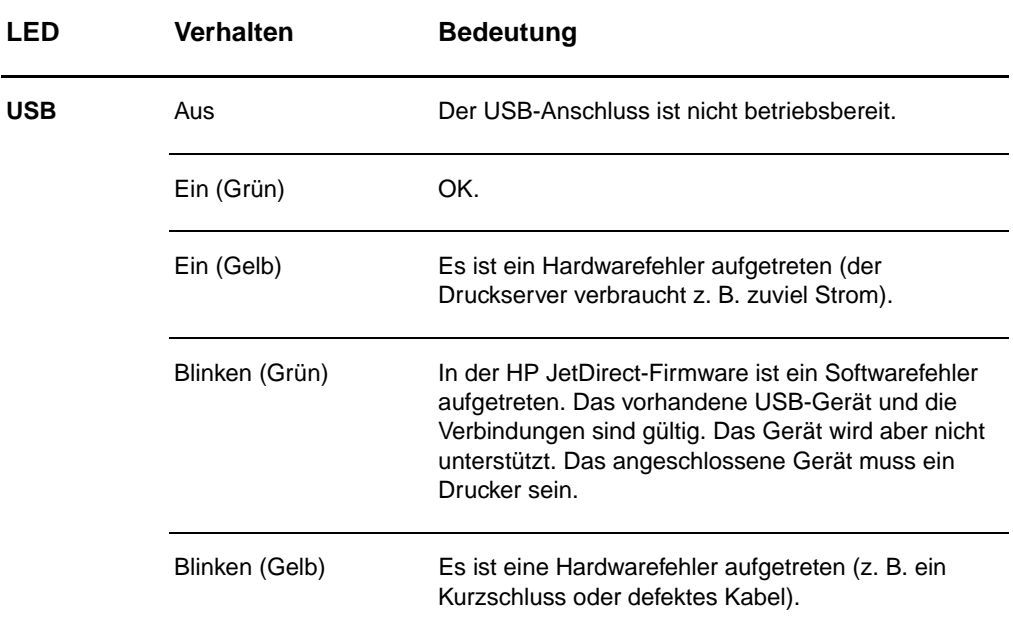

### <span id="page-183-0"></span>**Verwendung der Druckserver-Konfigurationsseite**

Die Informationen auf der Druckserver-Konfigurationsseite geben den Status des Netzwerks und des HP JetDirect 175X Druckservers an. Wenn Sie die Konfigurationsseite ausdrucken können, funktioniert die Hardware richtig.

### **Drucken der Druckserver-Konfigurationsseite**

Drücken Sie die **Test**-Taste auf der Rückseite des Druckservers. Wenn Sie sich nicht sicher sind, ob die Konfigurationsseite gerade ausgedruckt wird, überprüfen Sie die Strom/Status-LED. Wenn die Seite nicht vom Drucker ausgegeben wird (oder unleserlich ist), drücken Sie die **Test**-Taste, ohne loszulassen, um die Seitenbeschreibungssprache (PDL) zu ändern. Drücken Sie dann die **Test**-Taste einmal, um die Seite anzufordern. Wiederholen Sie diese Schritte gegebenenfalls.

### **Druckserver-Konfigurationsseite**

Die Konfigurationsseite enthält Meldungen, Netzwerkstatistiken und Statusinformationen. Die Meldungen beinhalten Konfigurationsinformationen und Fehlermeldungen für den HP JetDirect-Druckserver. Sie können die HP JetDirect-Konfigurationsseite auch über das Netzwerk mit einem Verwaltungsdienstprogramm (wie HP Web JetAdmin) oder durch Zugriff auf den integrierten Webserver des HP JetDirect-Druckservers anzeigen.

### **Statusfeld-Fehlermeldungen**

Die Konfigurationsseite enthält mehrere Statusfelder für den Druckserver und die unterstützten Protokolle. In einem Statusfeld können eine oder mehrere Fehlercodes und die zugehörigen Fehlermeldungen angezeigt werden. Informationen über die einzelnen Fehlermeldungen finden Sie im Abschnitt [Fehlermeldungen.](#page-196-0)

### **Seitenabschnitte und Meldungen**

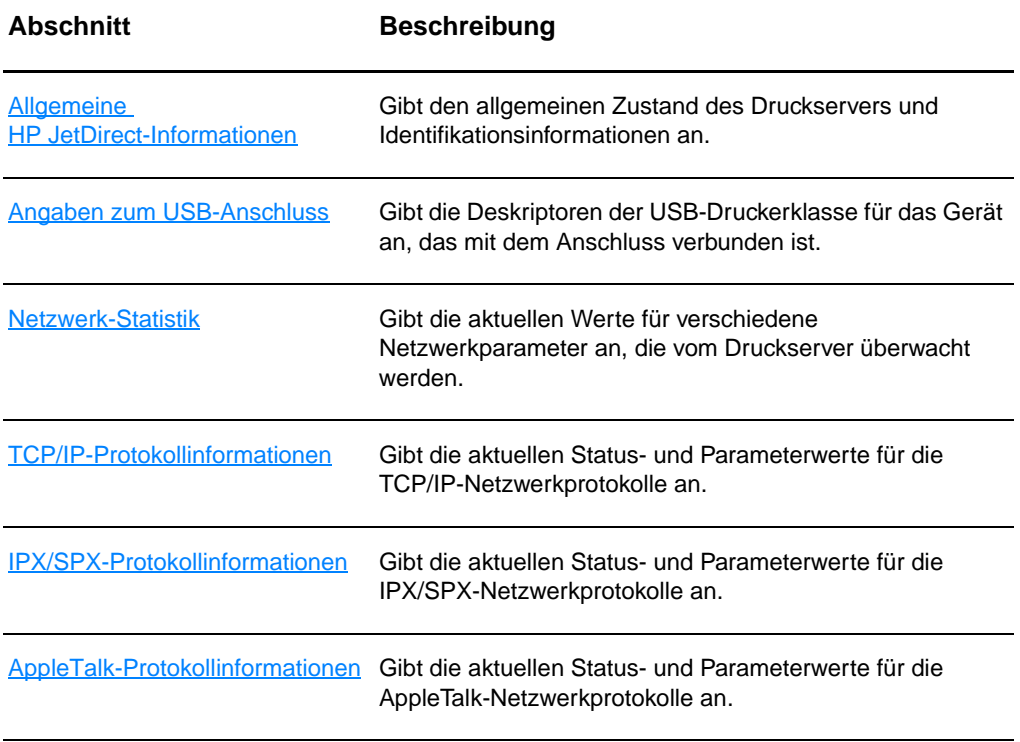

### <span id="page-185-0"></span>**Allgemeine HP JetDirect-Informationen**

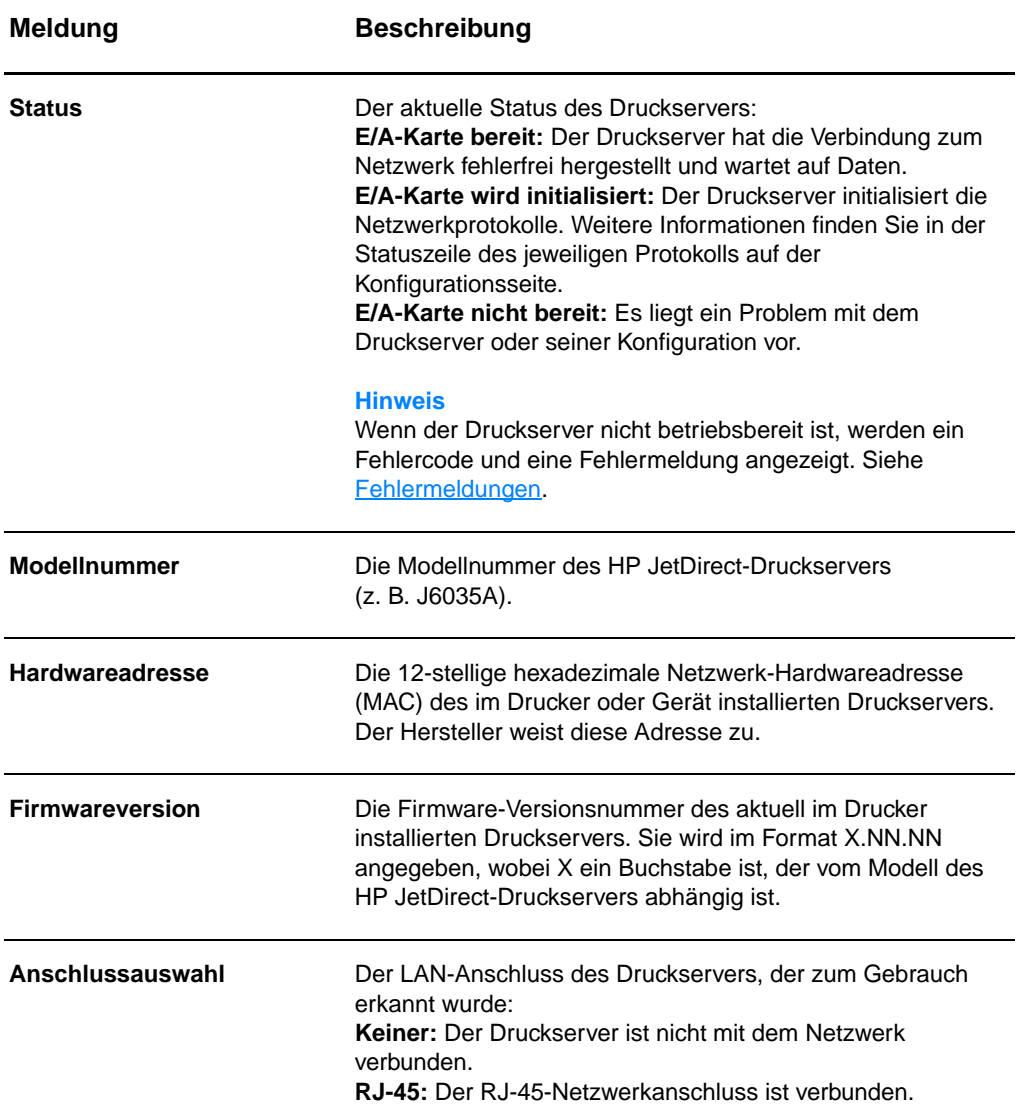

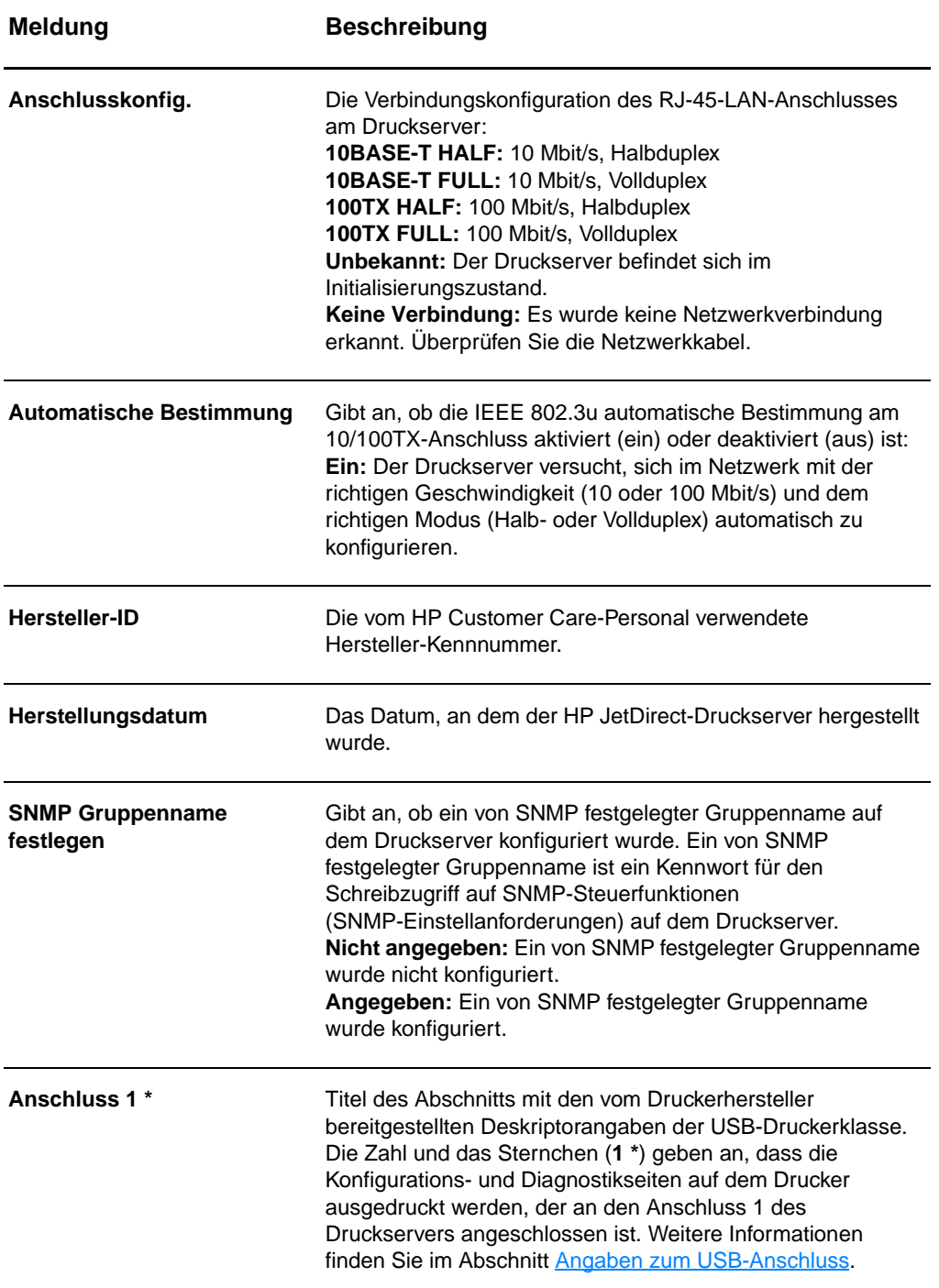

### <span id="page-187-0"></span>**Angaben zum USB-Anschluss**

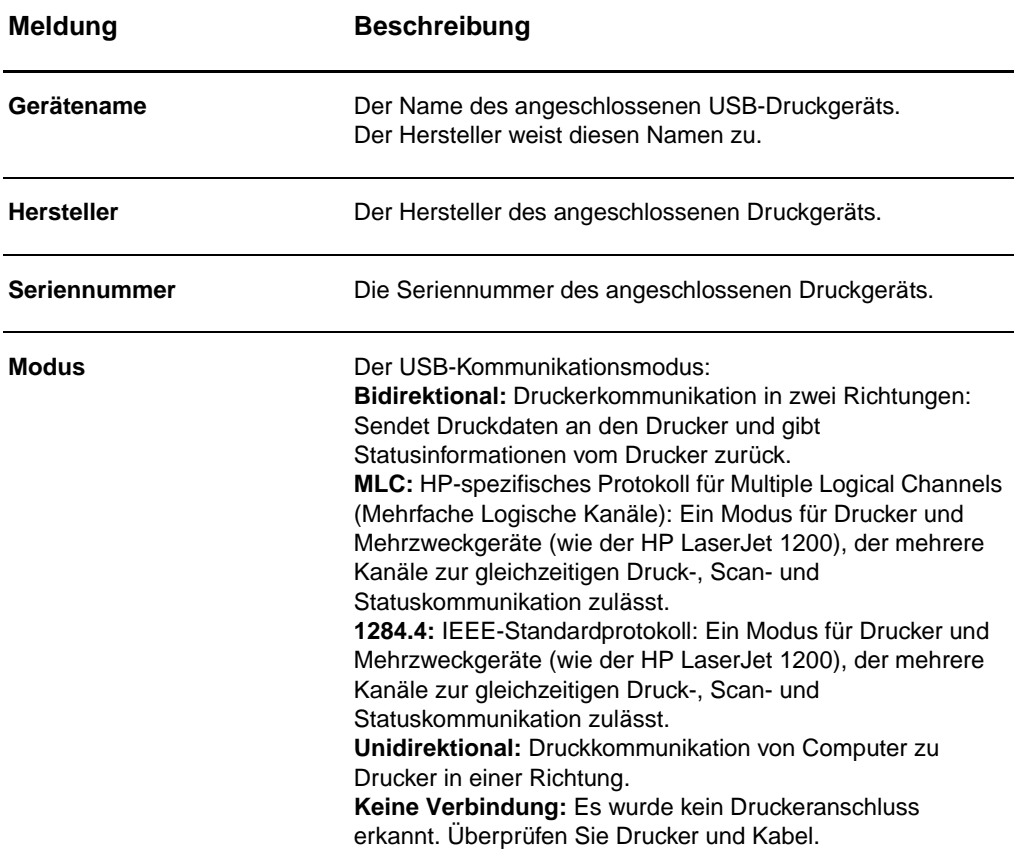

### <span id="page-188-0"></span>**Netzwerk-Statistik**

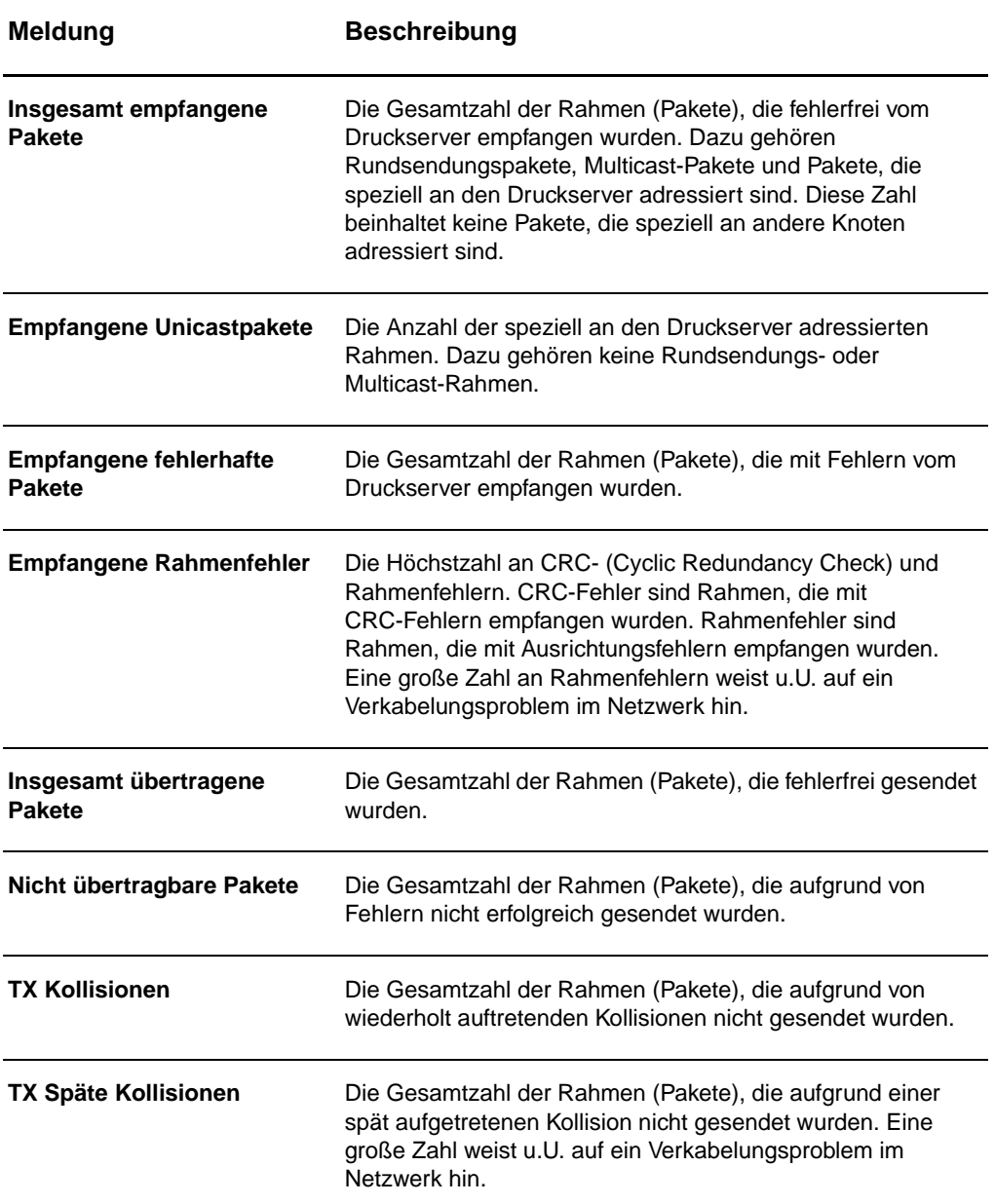

### <span id="page-189-0"></span>**TCP/IP-Protokollinformationen**

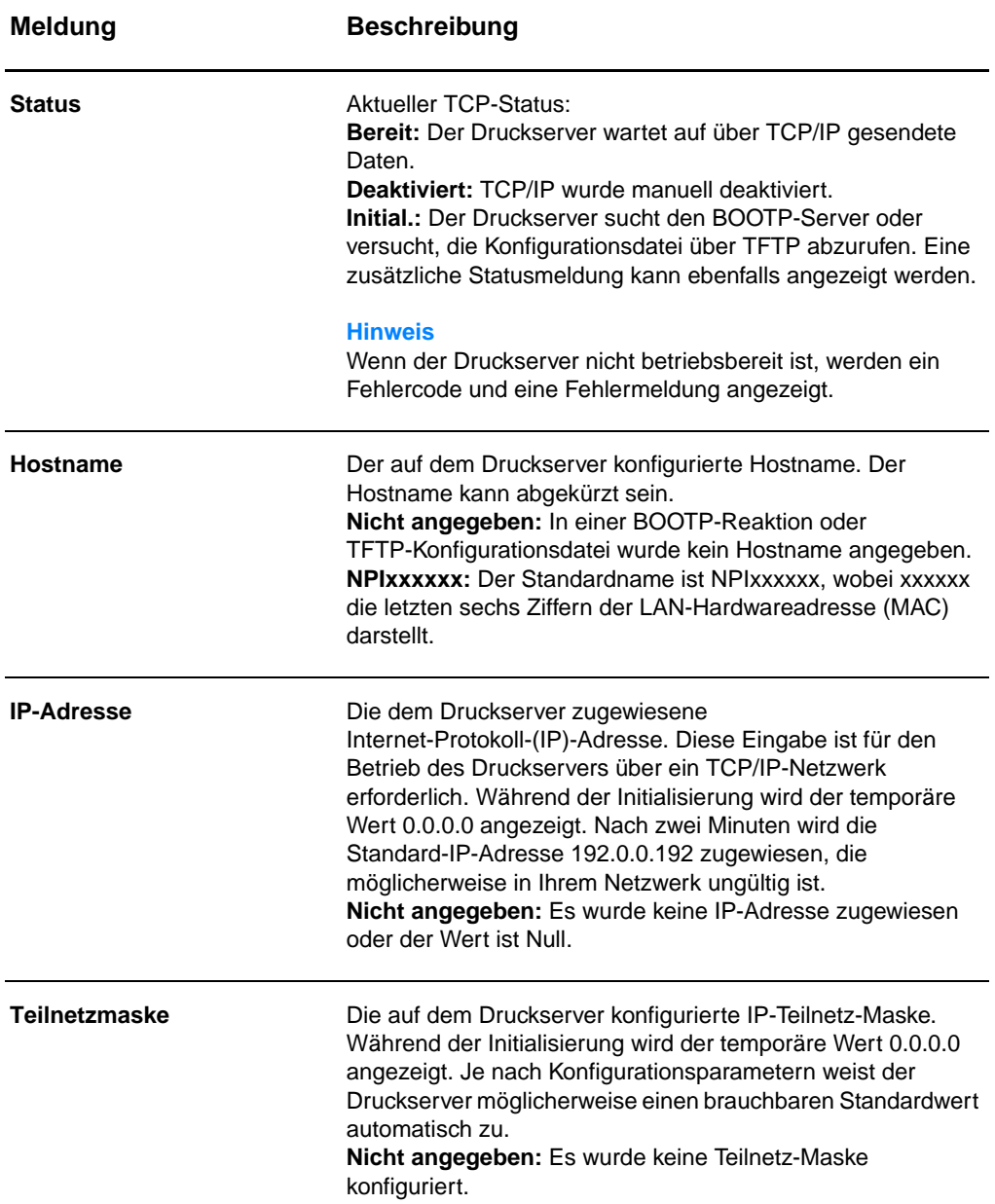

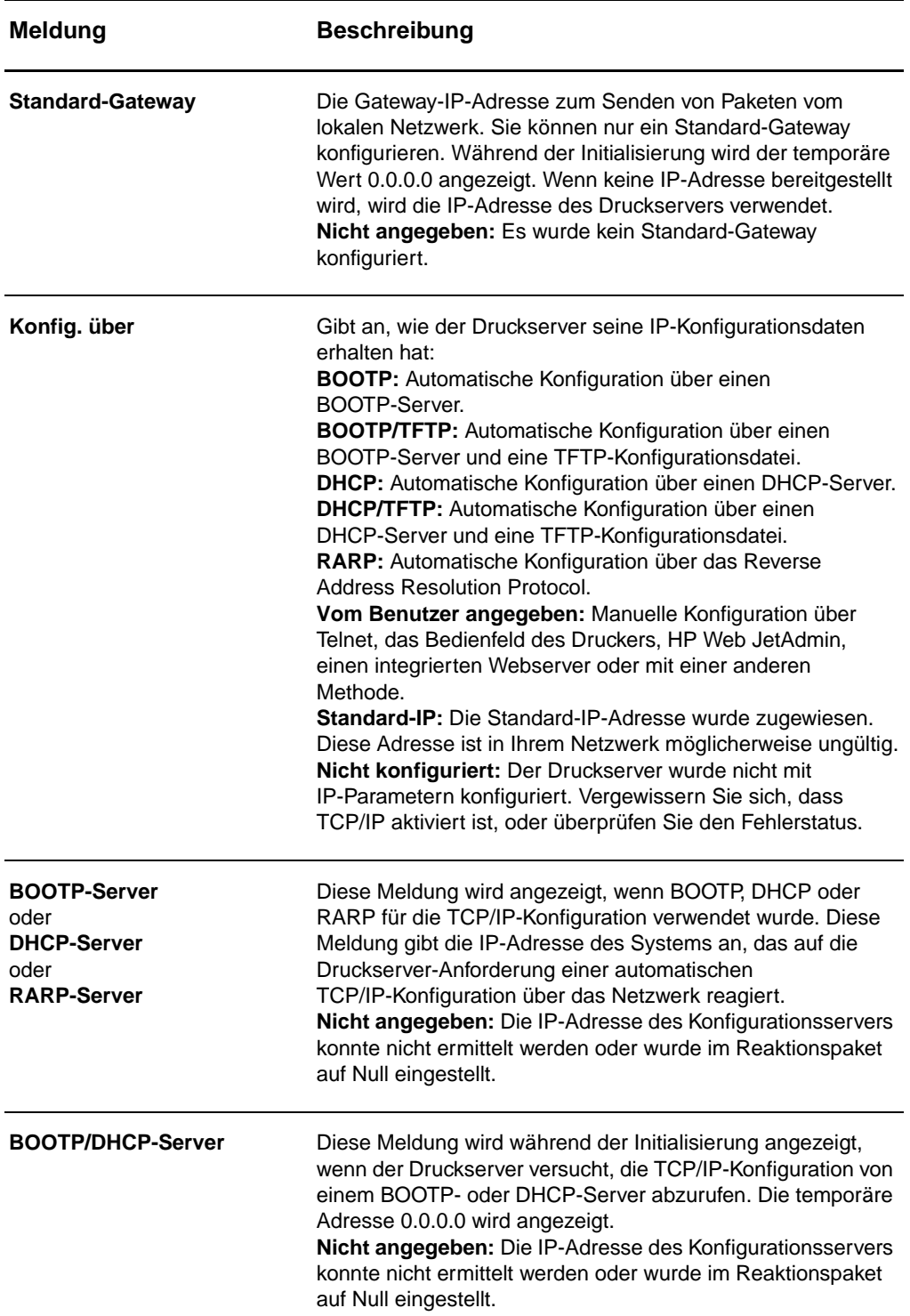

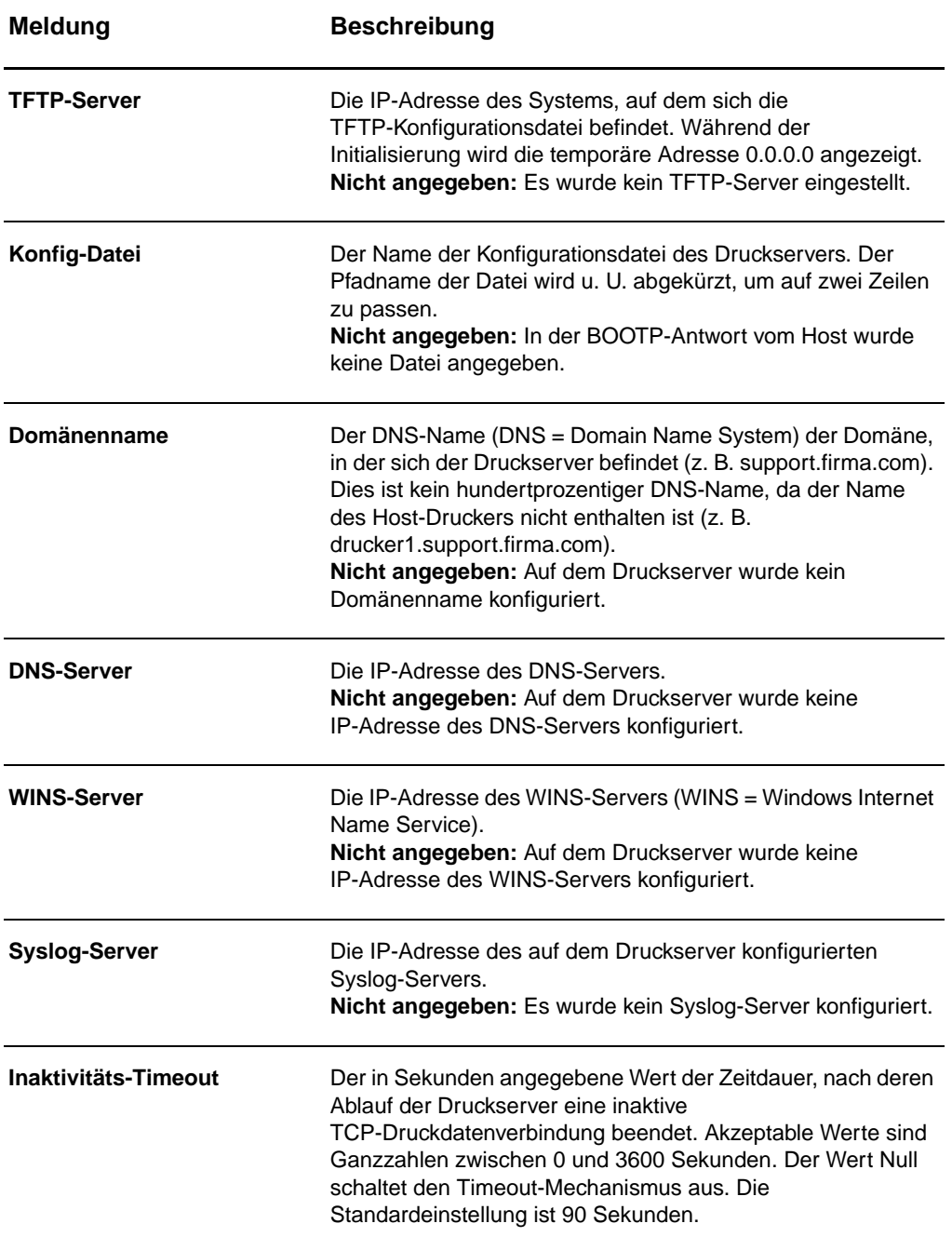

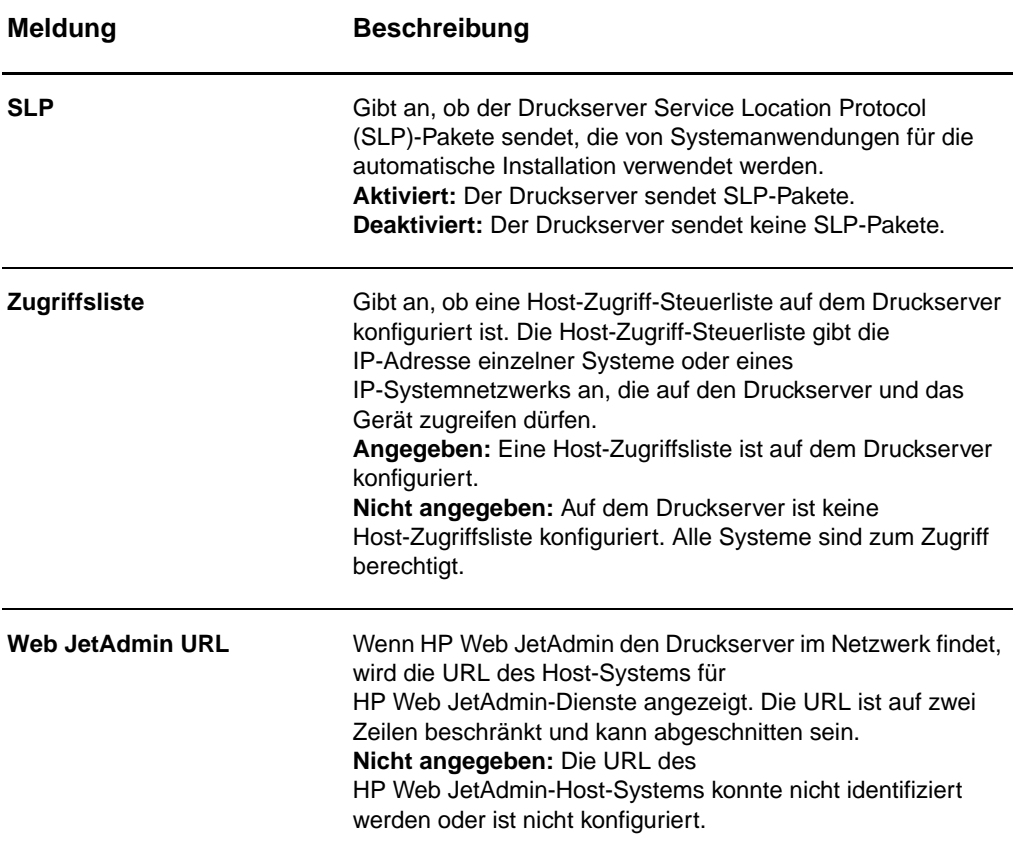

### <span id="page-193-0"></span>**IPX/SPX-Protokollinformationen**

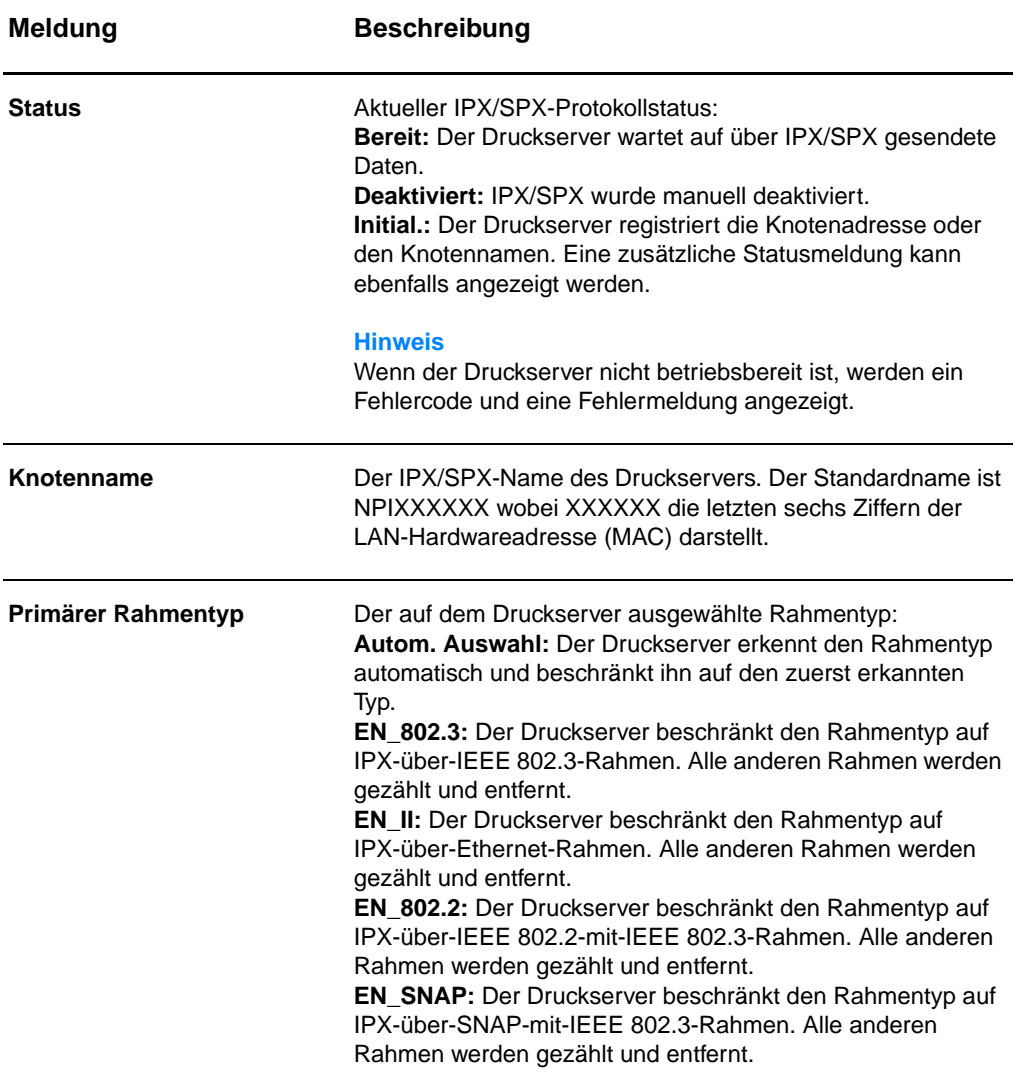

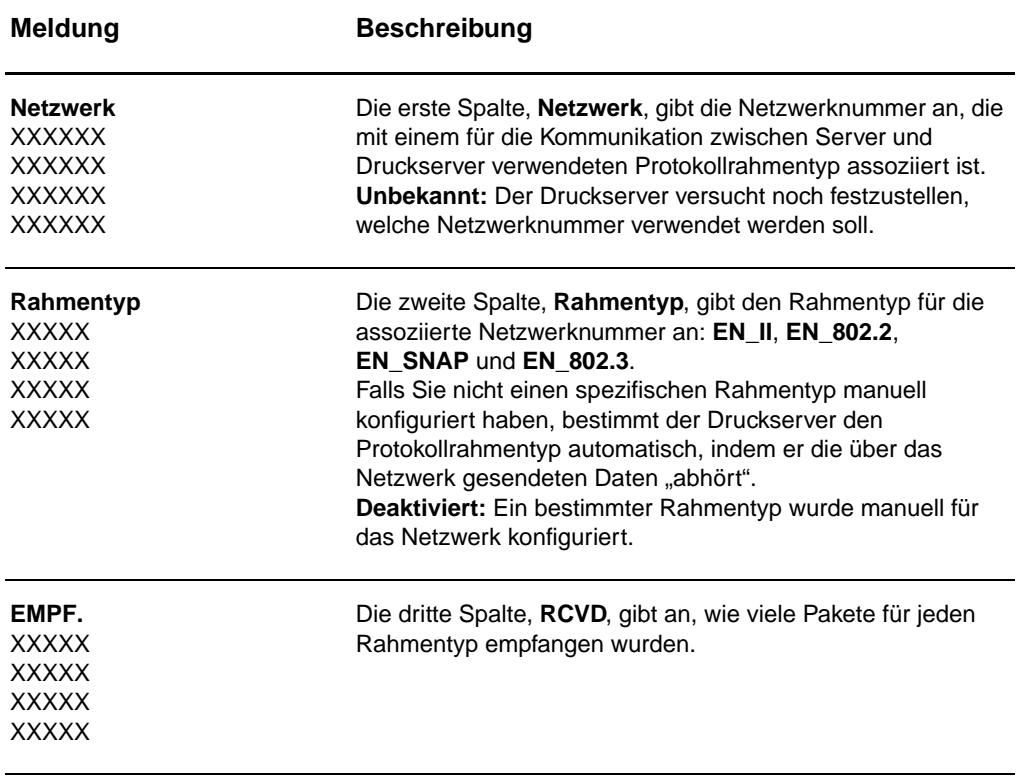

### <span id="page-195-0"></span>**AppleTalk-Protokollinformationen**

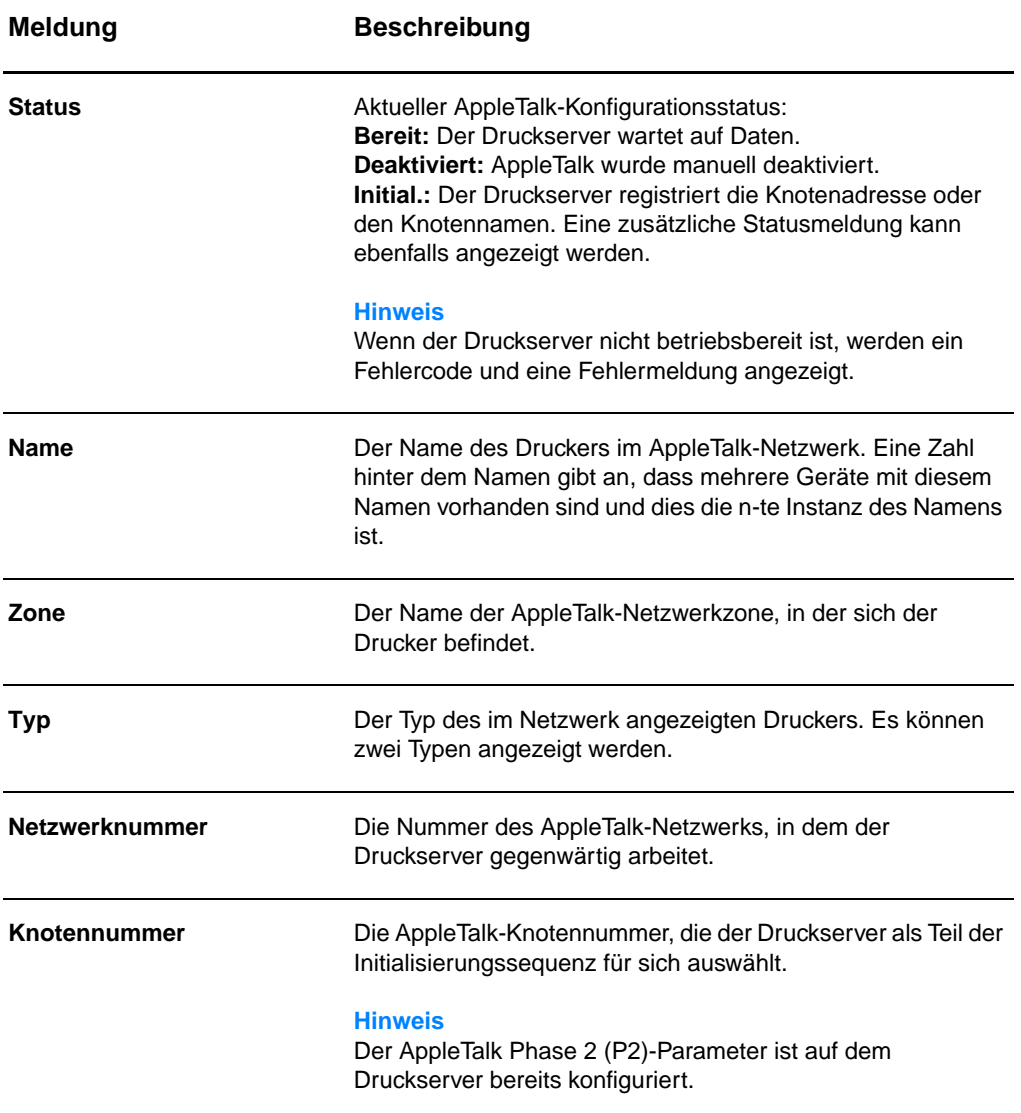

# <span id="page-196-0"></span>**Fehlermeldungen**

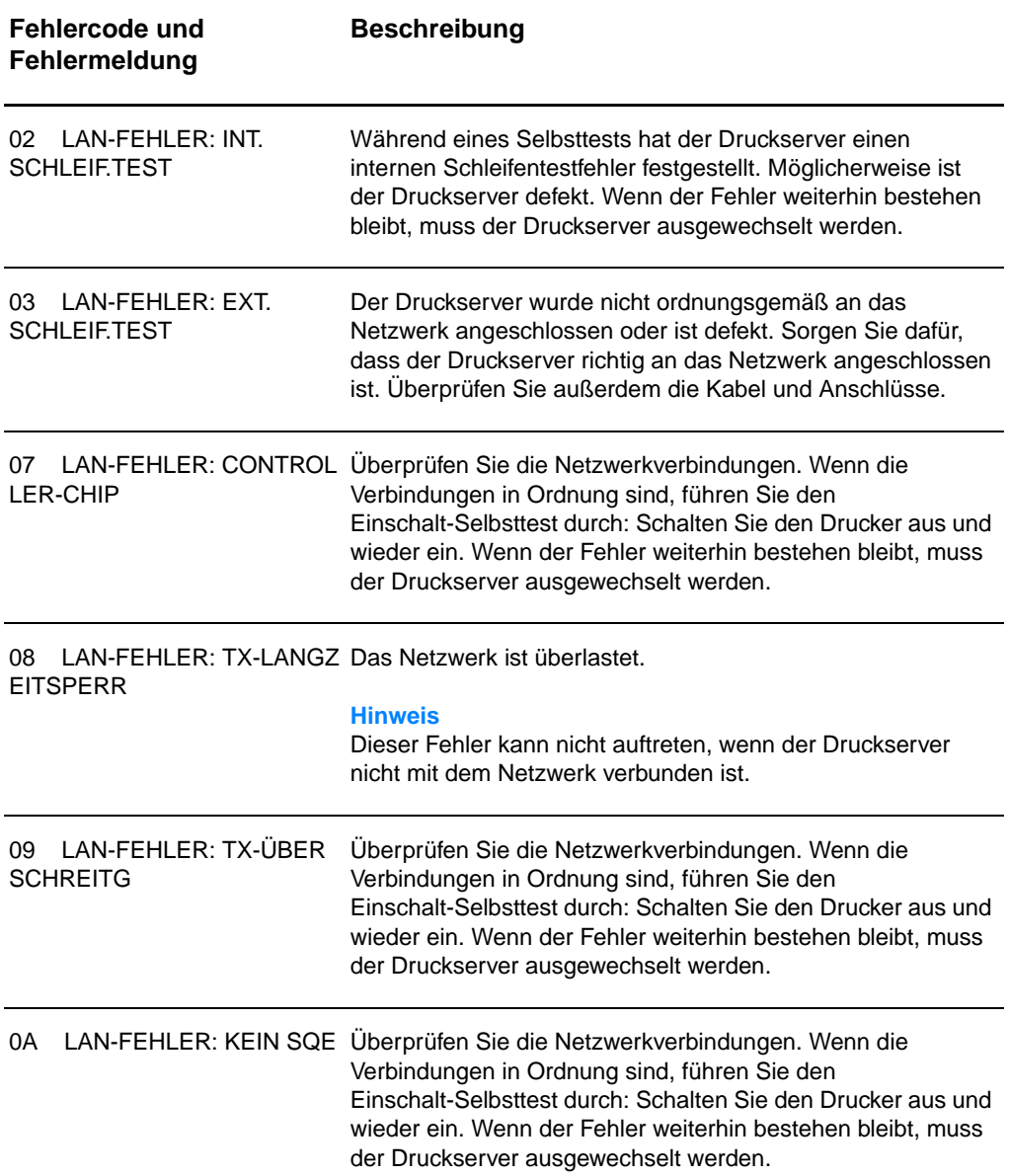

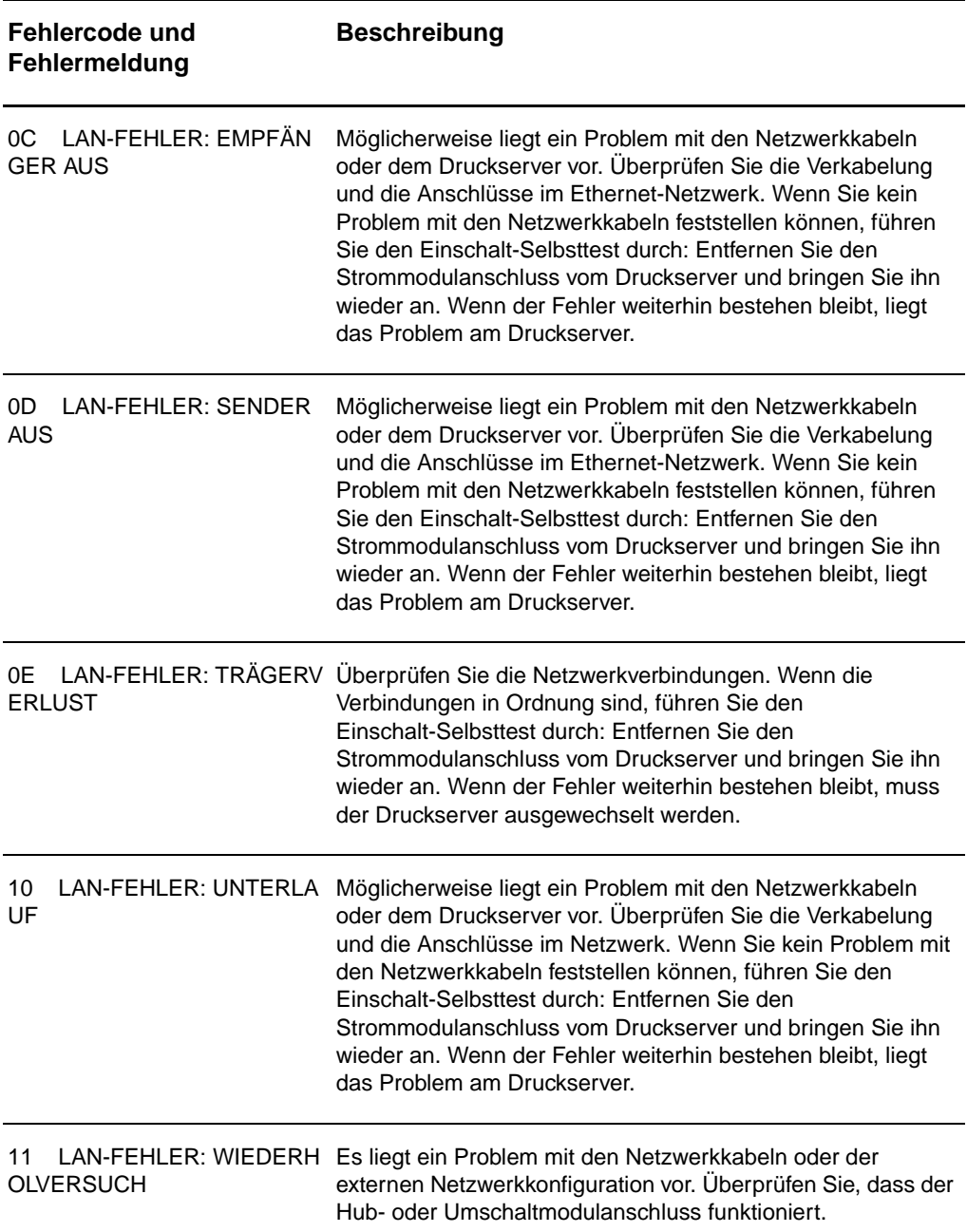

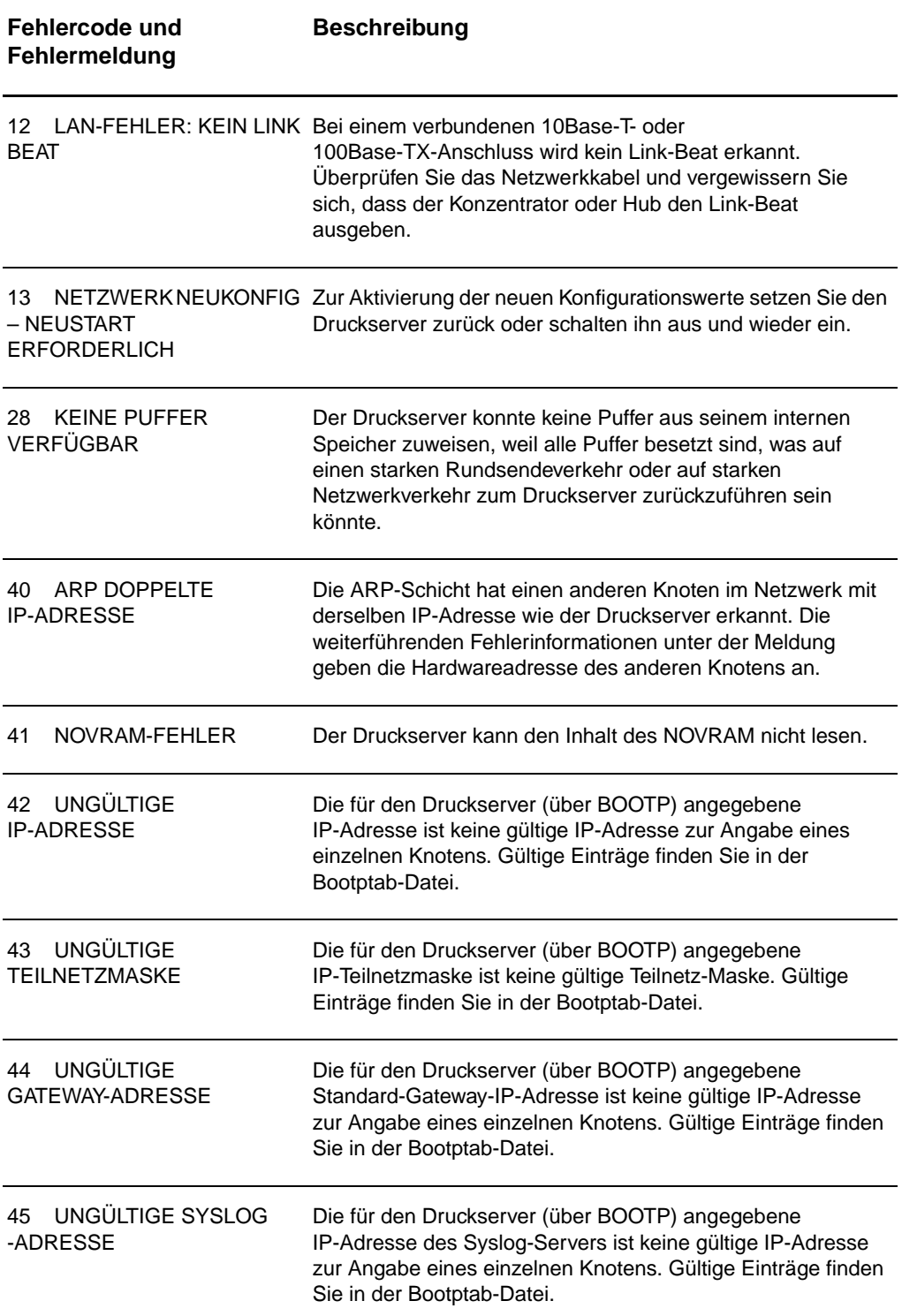

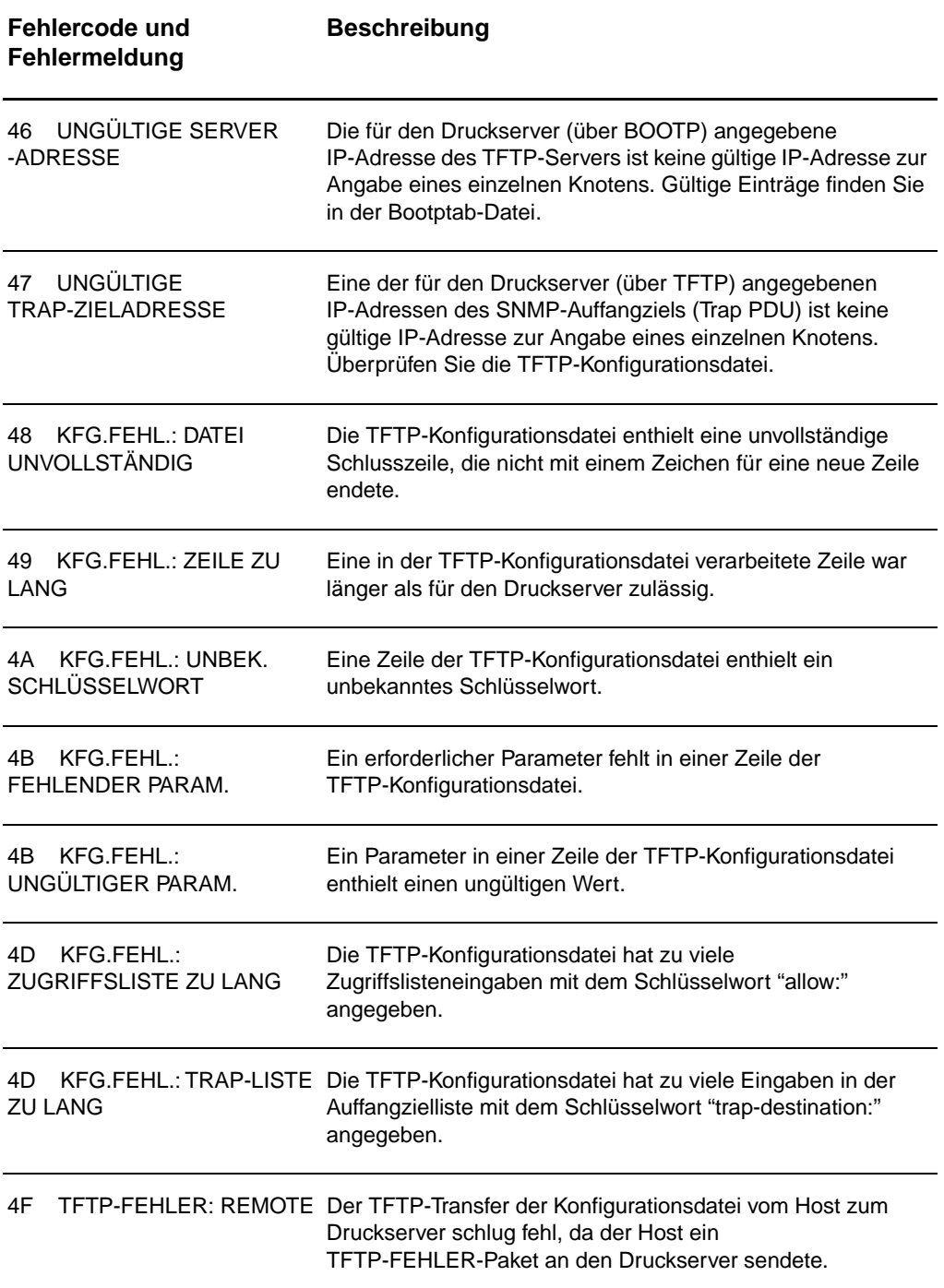

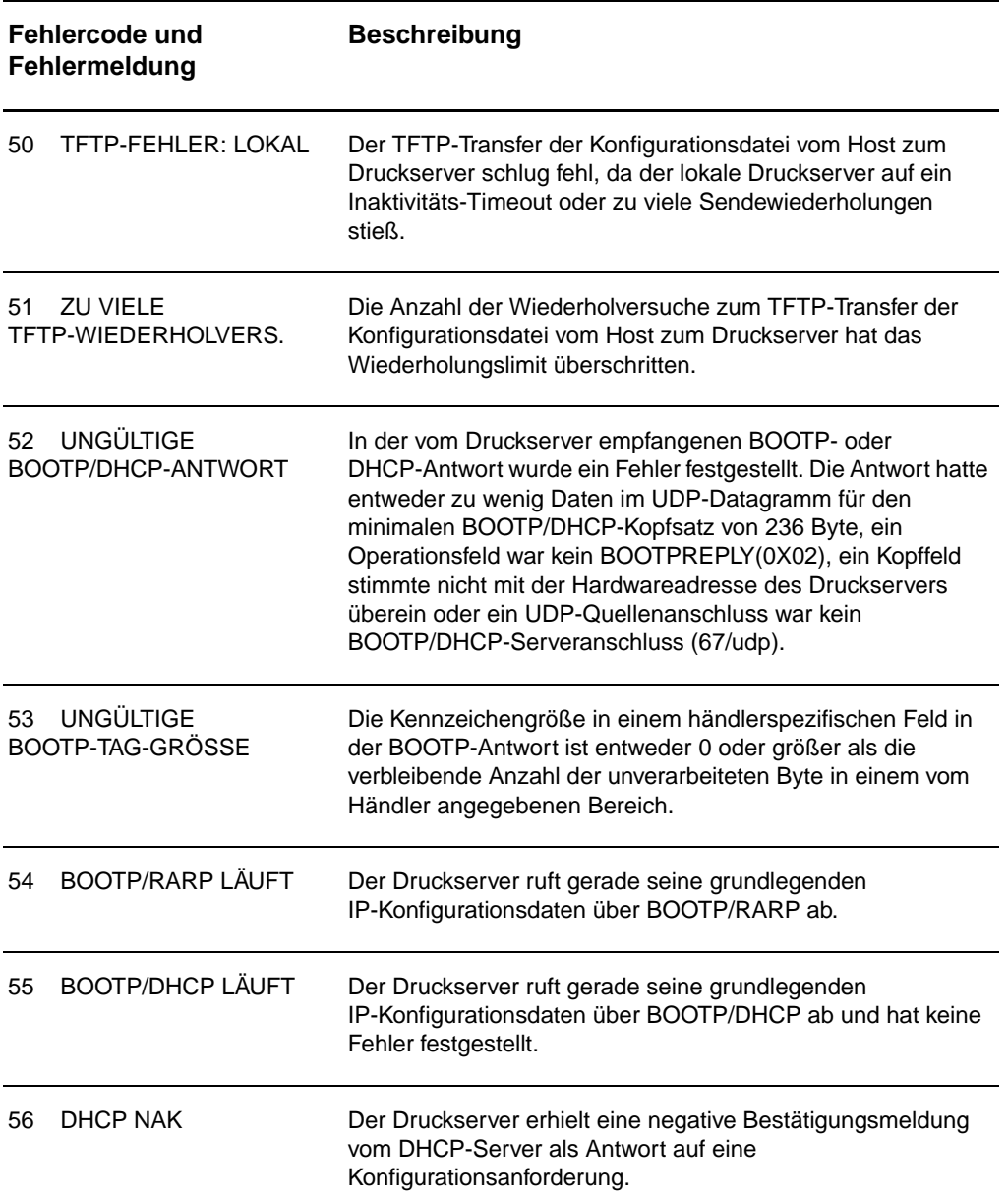

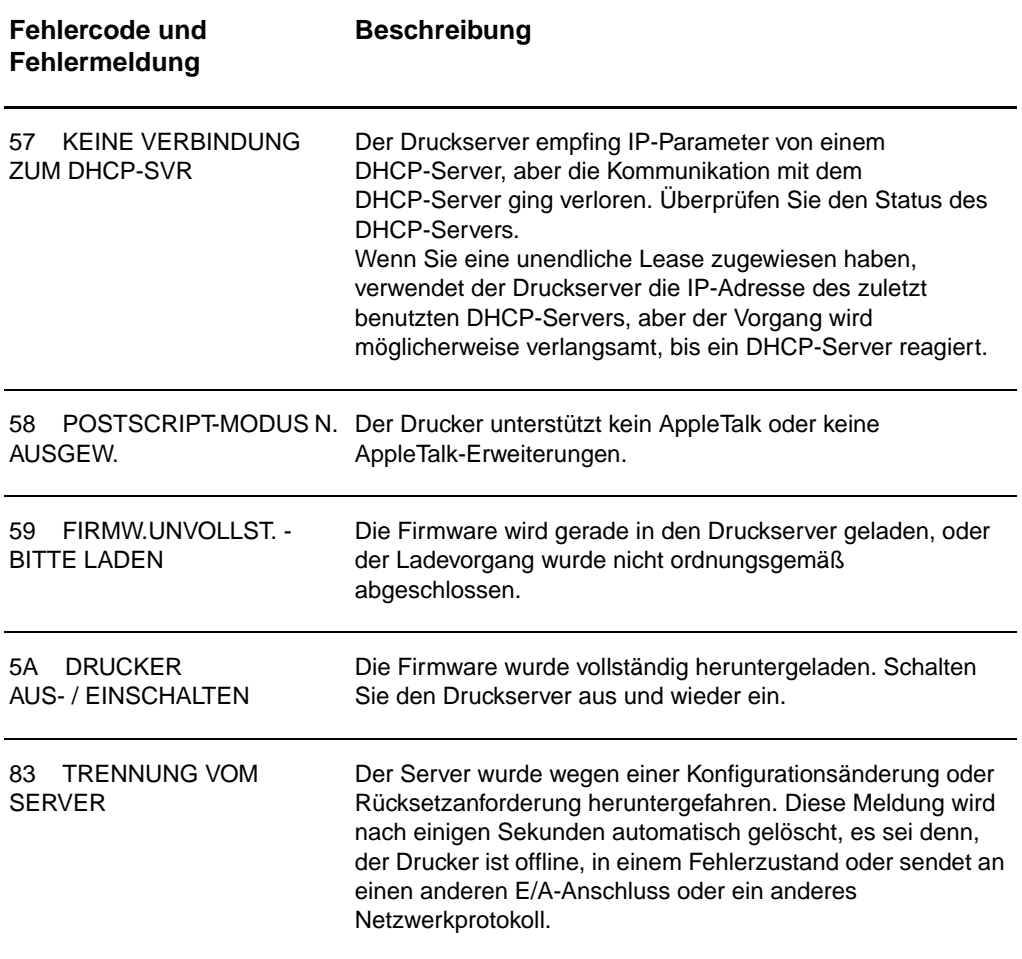

### **Hardware überprüfen**

Der Druckserver funktioniert möglicherweise nicht, wenn der Drucker, Druckserver oder die Verbindungen nicht ordnungsgemäß funktionieren.

### **Drucker**

Anhand der Konfigurationsseite können Sie feststellen, ob der Drucker richtig druckt. Weitere Anweisungen finden Sie im Abschnitt [Konfigurationsseite ausdrucken.](#page-28-0) Weitere Informationen darüber, wie die Konfigurationsseite interpretiert und Druckerprobleme diagnostiziert und behoben werden, finden Sie im Abschnitt [Fehlerbehebung beim Drucker.](#page-114-0)

### **Druckserver**

- Schließen Sie den Drucker an den HP JetDirect 175X und den HP JetDirect 175X an das Netzwerk an.
- Drücken Sie die **Test**-Taste am Druckserver, um eine Konfigurationsseite auszudrucken. Weitere Informationen finden Sie im Abschnitt Verwendung der [Druckserver-Konfigurationsseite](#page-183-0).

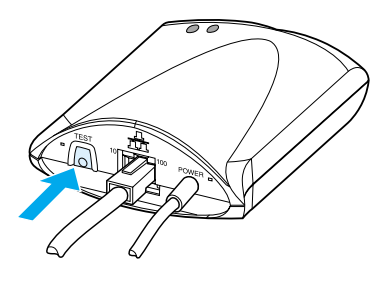

Überprüfen Sie die Seite auf Status- und Fehlermeldungen. Überprüfen Sie, dass die Netzwerk- und HP JetDirect-Einstellungen für das Netzwerk korrekt sind. Weitere Informationen finden Sie im Abschnitt [Verwendung](#page-183-0)  [der Druckserver-Konfigurationsseite](#page-183-0).

### **Überprüfen Sie, ob beim Anschluss an einen Computer gedruckt werden kann.**

**ACHTUNG** Hewlett-Packard empfiehlt, dass Konfigurationsprobleme des HP JetDirect-Druckservers nur von Netzwerkadministratoren behoben werden sollten.

- Schließen Sie den Drucker mit einem USB-Kabel vorübergehend lokal an einen Computer statt an einen Druckserver an.
- Drucken Sie eine Datei an den direkt am Computer angeschlossenen Drucker.
- Wenn die Datei nicht gedruckt wird, schließen Sie ein anderes USB-Kabel an, das nachweislich funktioniert.
- Wenn die Datei jetzt immer noch nicht gedruckt werden kann, liegt das Problem möglicherweise am Druckertreiber.

### **Überprüfen Sie, ob über das Netzwerk gescannt werden kann.**

Wenn Sie mit dem Druckserver zwar drucken, aber nicht über das Netzwerk scannen können, versuchen Sie die folgenden Lösungsvorschläge:

- Ändern Sie die Konfiguration auf Peer-to-Peer um.
- Verwenden Sie die Scan-Funktionen des integrierten Webservers anstelle der Software, die der Drucker auf jedem Client installiert.
- Die USB-Verbindung ist möglicherweise unidirektional und nicht für mehrere Kanäle.

# 12 Kundendienst<br>
und technische und technische Unterstützung

Dieses Kapitel liefert Informationen zu folgenden Themen:

- **•** [Verfügbarkeit](#page-205-0)
- **[Hardware-Kundendienst](#page-205-1)**
- **[Verlängerte Garantie](#page-205-2)**
- [Richtlinien zum Wiederverpacken des Druckers](#page-206-0)
- [Reparaturauftragsformular](#page-207-0)
- [Hewlett-Packard Support](#page-208-0)
- [Weltweite Vertriebs- und Kundendienststellen](#page-217-0)

### <span id="page-205-0"></span>**Verfügbarkeit**

Hewlett-Packard bietet eine Reihe von Kundendienstleistungen und Supportprogrammen in aller Welt an. Die Verfügbarkeit dieser Programme ist je nach Standort verschieden.

### <span id="page-205-1"></span>**Hardware-Kundendienst**

Sollte Ihr Gerät während der Gewährleistungsfrist ausfallen, bietet Hewlett-Packard die folgenden Support-Optionen an:

- **Hewlett-Packard Reparaturservice:** Das Gerät wird von Hewlett-Packard abgeholt, repariert und innerhalb von 5 bis 10 Tagen (je nach Standort) wieder zugestellt.
- **Hewlett-Packard Vertragshändler:** Sie können das Gerät zu einem Vertragshändler in Ihrer Nähe bringen.

### <span id="page-205-2"></span>**Verlängerte Garantie**

Das HP SupportPack beinhaltet Garantieleistungen für das HP-Produkt und alle von HP gelieferten internen Bauteile. Die Wartung der Hardware gilt für einen ein-bis-fünfjährigen Zeitraum ab Kaufdatum des HP-Produkts. Mit dem HP SupportPack kann ein Expressaustausch vor Ort vereinbart werden. Der Kunde muss das HP SupportPack innerhalb von 90 Tagen nach Kauf des HP-Produkts erwerben. Weitere Support-Informationen finden Sie auf folgender Website: http://www.hp.com/peripherals2/care\_netli/index.html oder setzen Sie sich mit dem Customer Care Center und der Support Group in Verbindung. Die entsprechenden Telefonnummern und zugehörigen Informationen finden Sie unter [Hewlett-Packard Support](#page-208-0).

### **Einhaltung umweltschützender Richtlinien**

#### **Verfügbarkeit der Ersatzteile und Verbrauchmaterialien**

Ersatzteile und Verbrauchsmaterialien sind für dieses Produkt noch mindestens fünf Jahre lang nach Einstellung der Produktion erhältlich.

### <span id="page-206-0"></span>**Richtlinien zum Wiederverpacken des Druckers**

Verpacken Sie den Drucker unter Beachtung folgender Richtlinien:

- Legen Sie nach Möglichkeit Musterausdrucke und 5 bis 10 Blätter des Papiers oder anderer Medien bei, die nicht richtig bedruckt wurden.
- Bauen Sie alle im Drucker installierten DIMMs (Speichermodule) aus und bewahren Sie diese auf. Weitere Anweisungen finden Sie im Abschnitt [Entfernen von DIMMs](#page-270-0)  [\(Speichermodulen\)](#page-270-0).

**ACHTUNG** DIMMs können durch statische Aufladung beschädigt werden. Tragen Sie beim Umgang mit DIMMs entweder ein antistatisches Erdungsarmband oder berühren Sie regelmäßig die Oberfläche der antistatischen Verpackung der DIMMs, bevor Sie freiliegende Metallteile am Drucker berühren.

- Nehmen Sie den Scanner ab. Weitere Anweisungen finden Sie im Abschnitt [Entfernen des Kopierers/Scanners..](#page-175-0)
- Nehmen Sie alle im Drucker installierten optionalen Zubehörteile, Kabel und Fächer heraus und bewahren Sie diese auf.
- Nehmen Sie die Tonerpatrone heraus und heben Sie sie auf.
- **ACHTUNG** Damit die Tonerpatrone nicht beschädigt wird, bewahren Sie die Patrone in ihrer Originalverpackung auf oder lagern sie an einem dunklen Ort.
	- Verwenden Sie nach Möglichkeit das Originalverpackungsmaterial. Transportschäden, die auf unzureichende Verpackung zurückzuführen sind, gehen zu Lasten des Kunden. Wenn Sie die Originalverpackung des Druckers bereits entsorgt haben, informieren Sie sich bei einem Versandservice in Ihrer Nähe, wie der Drucker am besten zu verpacken ist.
	- Legen Sie eine Kopie des ausgefüllten Reparaturauftragsformulars bei. Siehe [Reparaturauftragsformular.](#page-207-0)
	- Hewlett-Packard empfiehlt, das Gerät für den Transport versichern zu lassen.

## <span id="page-207-0"></span>**Reparaturauftragsformular**

#### **Reparaturauftragsformular**

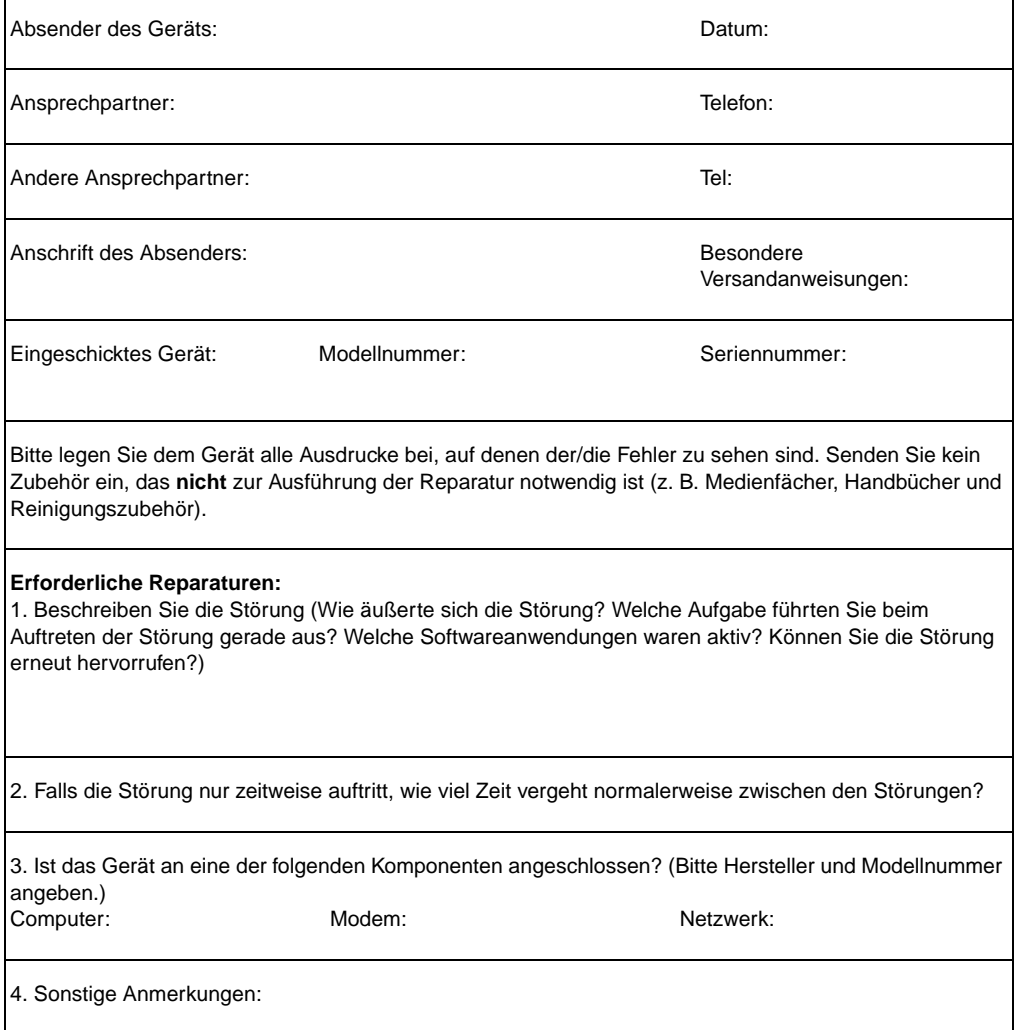

### <span id="page-208-0"></span>**Hewlett-Packard Support**

Vielen Dank für den Kauf dieses Gerätes. Mit diesem Produkt erhalten Sie auch eine Reihe von Support-Dienstleistungen von Hewlett-Packard und HP-Vertragspartnern, damit Sie schnell und professionell die gewünschten Ergebnisse erzielen.

Bitte halten Sie die Modellnummer, Seriennummer, das Kaufdatum und eine Beschreibung des Problems für den Hewlett-Packard Kundendienstvertreter bereit.

Folgende Support-Informationen stehen zur Verfügung:

- **[Customer Support und Reparaturhilfe \(USA und Kanada\)](#page-208-1)**
- **[Europäisches Customer Support Center](#page-209-0)**
- [Nationale/Regionale Kundendienstnummern](#page-210-0)
- [Softwaredienstprogramme und elektronische Informationen](#page-213-0)
- Bestellungen von Zubehör und Verbrauchsmaterialen direkt [bei Hewlett-Packard](#page-214-0)
- **[Hewlett-Packard Support Assistant auf CD](#page-214-1)**
- **[Hewlett-Packard Vertragshändler](#page-214-2)**
- [Hewlett-Packard SupportPack](#page-214-3)
- [HP FIRST](#page-215-0)

### <span id="page-208-1"></span>**Customer Support und Reparaturhilfe (USA und Kanada)**

Während des Garantiezeitraums erhalten Sie Montag bis Freitag von 6 bis 22 Uhr und Samstag von 9 bis 16 Uhr kostenlose telefonische Unterstützung unter der Nummer 1-208-323-2551 (Ortszeit USA - Mountain Time). Es entfallen jedoch die üblichen Ferngesprächgebühren. Bitte halten Sie das System und die Seriennummer für Ihren Anruf bereit.

Nach Ablauf des Garantiezeitraums-steht ein telefonischer Unterstützungsdienst für Fragen zum Produkt zur Verfügung. Telefon: 1-900-555-1500 (\$2,50\* pro Minute, max. Gebühr \$25,00 pro Anruf, nur in den USA möglich) oder 1-800-999-1148 (\$25,00\* pro Anruf, Visa oder MasterCard, in den USA und Kanada), Montag bis Freitag von 6 bis 22 Uhr und Samstag von 9 bis 16 Uhr (Ortszeit USA - Mountain Time). \* Preisänderungen vorbehalten.

### <span id="page-209-0"></span>**Europäisches Customer Support Center**

#### **nach Sprachen und in-den einzelnen Ländern verfügbaren Optionen aufgeführt**

Geschäftszeiten: Montag bis Freitag 8.30 Uhr bis 18.00 Uhr MEZ

Hewlett-Packard stellt während des Garantiezeitraums den telefonischen Kundendienst kostenlos zur Verfügung. Die unten aufgelisteten Telefonnummern verbinden Sie mit unseren Kundendiensttechnikern. Nach Ablauf des Garantiezeitraums kann der Kundendienst unter der gleichen Telefonnummer gegen eine Bearbeitungsgebühr erreicht werden, die pro Anruf-berechnet wird. Bitte halten Sie für den Anruf bei Hewlett-Packard folgende Informationen bereit: Produktname, Seriennummer, Kaufdatum und Beschreibung des Problems.

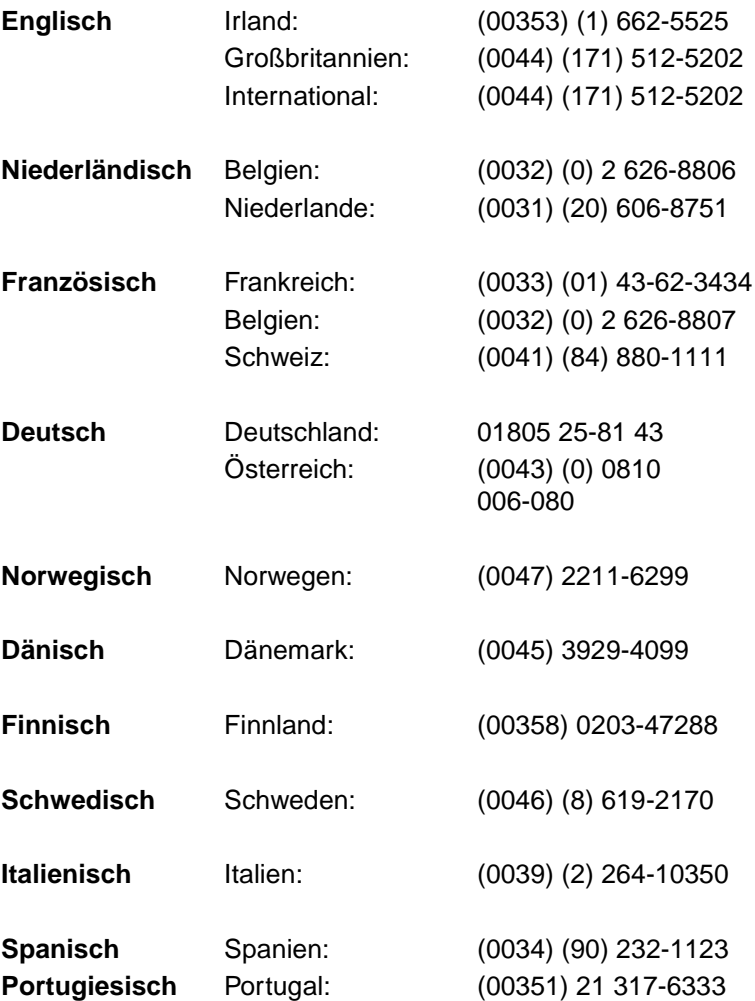

### <span id="page-210-0"></span>**Nationale/Regionale Kundendienstnummern**

Falls Sie Unterstützung nach Ablauf des Garantiezeitraums oder zusätzliche Reparaturdienste benötigen, oder falls Ihr Land/Ihre Region nicht aufgeführt wurde, sehen Sie bitte unte[r Weltweite](#page-217-0)  [Vertriebs- und Kundendienststellen](#page-217-0) nach.

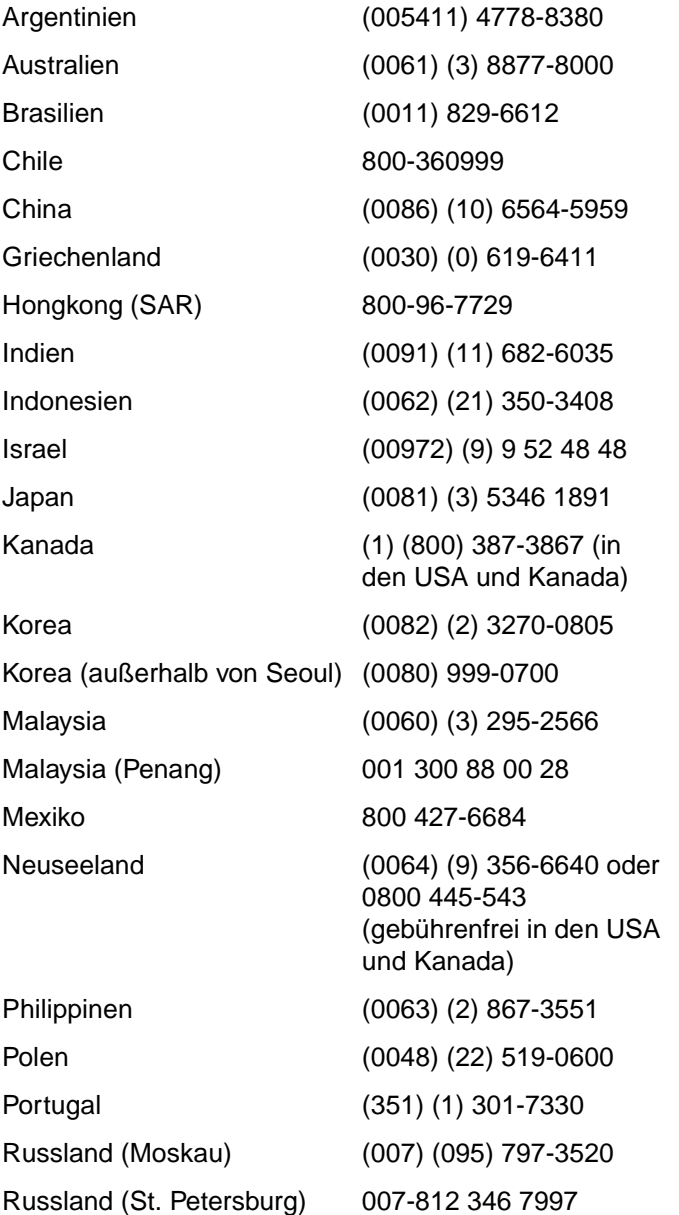

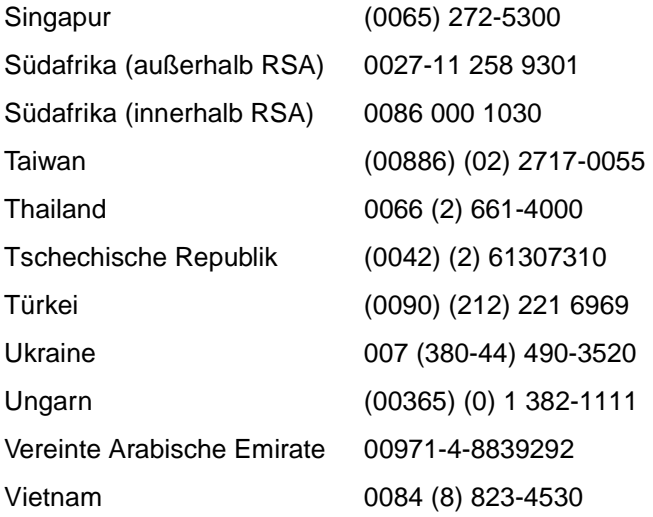

### **Online-Support**

Mit einem Modem können Sie die folgenden Dienstleistungen-rund um die Uhr erreichen.

#### **WWW-Adressen**

Druckertreiber, aktualisierte HP-Druckersoftware sowie Produktund Support-Informationen finden Sie unter folgenden Adressen**:**

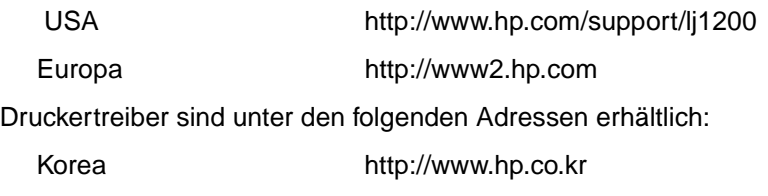

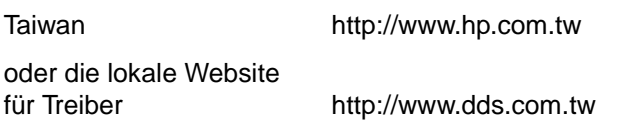

### **America Online**

America Online/Bertelsmann steht in Deutschland, Frankreich, Großbritannien und den USA zur Verfügung. Druckertreiber, aktualisierte HP-Druckersoftware und unterstützende Literatur helfen Ihnen bei Fragen zu HP-Produkten. Geben Sie das Stichwort "HP" ein oder wählen Sie in den USA die Rufnummer 1-800-827-6364 und benutzen Sie Kunden-Nr.1118, um Mitglied zu werden. In Europa wählen Sie hierzu die folgenden Nummern:

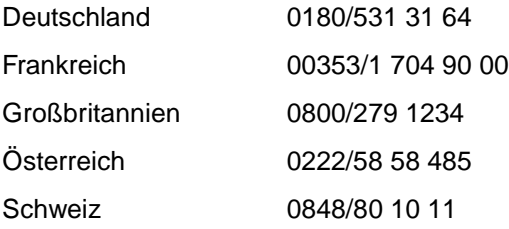

### **CompuServetm**

In den "HP Benutzerforen" (GO HP) von CompuServe finden Sie Druckertreiber, aktualisierte HP Druckersoftware und die Möglichkeit zum interaktiven Informationsaustausch mit anderen Mitgliedern. In den USA wählen Sie die Nummer 1-800-524-3388 und fragen nach Kundendienstbetreuer #51, um Mitglied von CompuServe zu werden. (CompuServe ist auch in Deutschland, Österreich, Belgien, Frankreich,Großbritannien und der Schweiz erhältlich.)

### <span id="page-213-0"></span>**Softwaredienstprogramme und elektronische Informationen**

Druckertreiber sind unter den folgenden Adressen erhältlich:

#### **USA/Kanada**

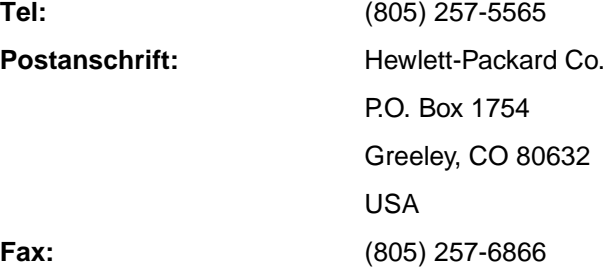

#### **Länder/Regionen im -asiatisch-pazifischen Raum**

Wenden Sie sich an Fulfill Plus unter der Rufnummer (65) 740-4477 (für Kunden in Hongkong (SAR), Indonesien, Philippinen, Malaysia oder Singapur). Kunden in Korea rufen bitte (82) (2) 3270-0805 oder (82) (2) 3270-0893 an.

#### **Australien, Neuseeland und Indien**

Kunden in Australien und Neuseeland rufen (61) (2) 565-6099 an. Für Kunden in Indien lautet die Rufnummer (91) (11) 682-6035.

#### **Europa**

Kunden in Großbritannien wählen (44) (142) 986-5511. Kunden in Irland und außerhalb Großbritanniens wählen (44) (142) 986-5511.

### <span id="page-214-0"></span>**Bestellungen von Zubehör und Verbrauchsmaterialen direkt bei Hewlett-Packard**

Wählen Sie 1-800-538-8787 in den USA, oder 1-800-387-3154 in Kanada.

### <span id="page-214-1"></span>**Hewlett-Packard Support Assistant auf CD**

Dieses Support-Tool bietet Ihnen ein umfangreiches Online-Informationssystem, mit dem Sie technische und produktspezifische Informationen über HP-Produkte abrufen können. Um diesen vierteljährigen Service in den USA oder Kanada zu abonnieren, rufen Sie 1-800-457-1762 an. Kunden in Hongkong (SAR), Indonesien, Malaysia und Singapur wenden sich bitte an Fulfill Plus unter (65) 740-4477.

### <span id="page-214-2"></span>**Hewlett-Packard Vertragshändler**

Anschriften und Telefonnummern von HP-Vertragshändlern erhalten Sie unter der Rufnummer 1-800-243-9816 in den USA, oder 1-800-387-3867 in Kanada.

### <span id="page-214-3"></span>**Hewlett-Packard SupportPack**

Rufen Sie die Nummer 1-800-835-4747 an (nur in den USA).

Kunden in anderen Ländern/Regionen wenden sich bitte an einen Vertragshändler.

Sie können aber auch unsere Website dazu benutzen:

[http://www.hp.com/peripherals2/care\\_netlj/index.html](http://www.hp.com/peripherals2/care_netlj/index.html)

### <span id="page-215-0"></span>**HP FIRST**

HP FIRST Fax ist ein Service, der detaillierte Fehlerbehebungsinformationen und Tipps zu Problemen mit den standardmäßigen Softwareanwendungen oder dem HP-Produkt bietet. Wenn Sie ein Telefon mit Tonwahl haben, können Sie bis zu drei Dokumente pro Anruf anfordern. Diese Dokumente werden dann an die von Ihnen angegebene Faxnummer übermittelt.

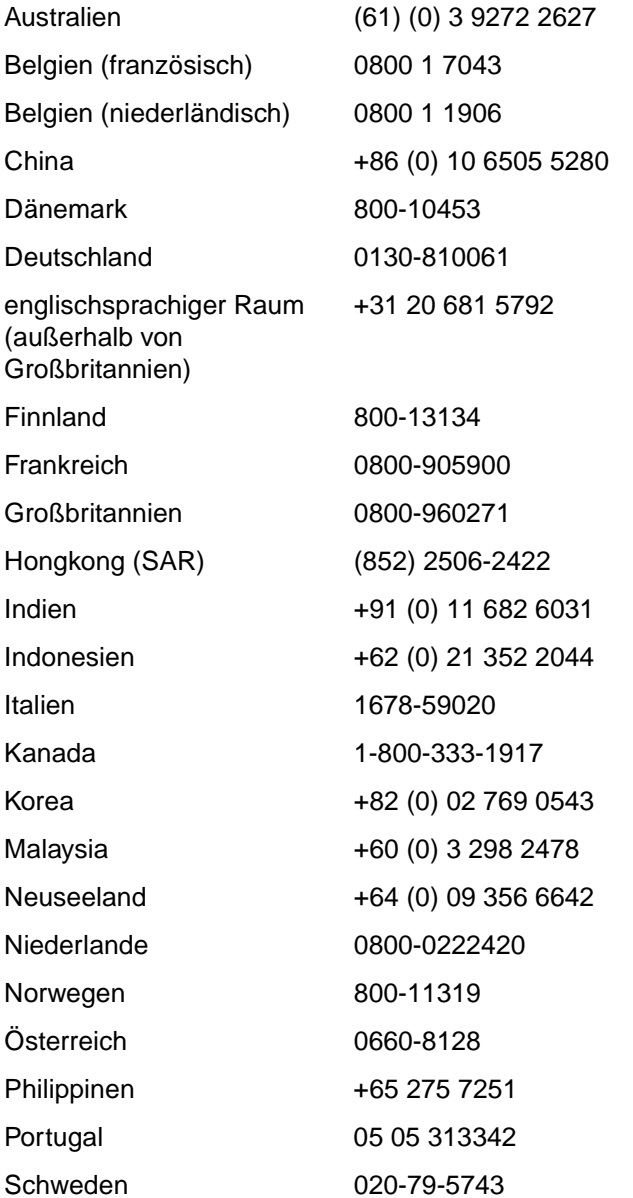
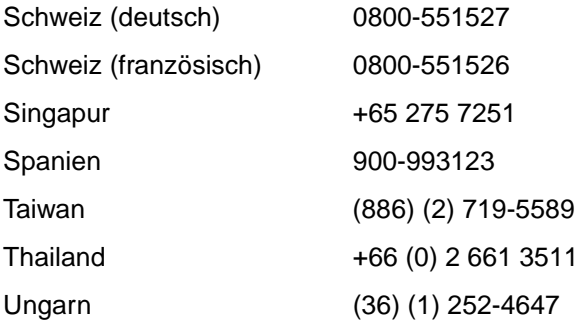

## **Weltweite Vertriebs- und Kundendienststellen**

Bevor Sie eine Verkaufs- und Kundendienstvertretung von Hewlett-Packard anrufen, vergewissern Sie sich, dass es sich dabei um das richtige Customer Support Center handelt (siehe [Hewlett-Packard Support\)](#page-208-0). Senden Sie bitte keine Geräte an die folgenden Niederlassungen.

#### **Argentinien**

Hewlett-Packard Argentina S.A. Montañeses 2140/50/60 1428 Buenos Aires Tel: (54) (1) 787-7100 Fax: (54) (1) 787-7213

#### **Australien**

Hewlett-Packard Australia Ltd. 31-41 Joseph Street Blackburn, VIC 3130 Tel: (61) (3) 272-2895 Fax: (61) (3) 898-7831 Hardware-Reparaturstelle: Tel: (61) (3) 272-8000 Support bei verlängerter Garantie: Tel: (61) (3) 272-2577 Kundeninformationszentrale: Tel: (61) (3) 272-8000

#### **Belgien**

Hewlett-Packard Belgium S.A. NV Boulevard de la Woluwe-Woluwedal 100-102 B-1200 Brüssel Tel: (32) (2) 778-31-11 Fax: (32) (2) 763-06-13

#### **Brasilien**

Hewlett-Packard Brasil SA R. Aruana 125 Tambore - Barueri - SP 06460-010 Tel: (0xx11) 829-6612 Fax: (0xx11) 829-0018

#### **Chile**

Hewlett-Packard de Chile Avenida Andres Bello 2777 of. 1 Los Condes Santiago, Chile

#### **China**

China Hewlett-Packard Co. Ltd. Level 5, West Wing Office China World Trade Center No. 1, Jian Guo Men Wai Avenue Beijing 100004 Tel: (86) (10) 6505-3888,x. 5450 Fax: (86) (10) 6505-1033 Hardware-Reparaturstelle und Support bei verlängerter Garantie: Tel: (86) (10) 6262-5666x. 6101/2 (86) (10) 6261-4167

#### **Dänemark**

Hewlett-Packard A/S Kongevejen 25 DK-3460 Birkerød Dänemark Tel: (45) 3929 4099 Fax: (45) 4281-5810

#### **Deutschland**

Hewlett-Packard GmbH Herrenberger Straße 130 71034 Böblingen Deutschland Marketing-Kundenzentrale: 0180 532-6222 Fax der Marketing-Kundenzentrale: 0180 531-6122 Tech. Support für HP-Kunden: 0180 525-8143

#### **Ferner Osten**

Hewlett-Packard Asia Pacific Ltd. 17-21/F Shell Tower, Times Square 1 Matheson Street, Causeway Bay Hongkong (SAR) Tel: (852) 2599-7777 Fax: (852) 2506-9261 Hardware-Reparaturstelle: Tel: (852) 2599-7000 Support bei verlängerter Garantie: Tel: (852) 2599-7000 Kundeninformationszentrale: Tel: (852) 2599-7066

#### **Finnland**

Hewlett-Packard Oy Piispankalliontie 17 FIN-02200 Espoo Tel: (358) (9) 887-21 Fax: (358) (9) 887-2477

#### **Frankreich**

Hewlett-Packard France 42 Quai du Point du Jour F-92659 Boulogne Cedex Tel: (33) (146) 10-1700 Fax: (33) (146) 10-1705

#### **Griechenland**

Hewlett-Packard Hellas 62, Kifissias Avenue Polis Center Maroussi 151 24 Athen Tel: (30) (1) 619-6411 Fax: (30) (1) 619-6512

#### **Großbritannien**

Hewlett-Packard Ltd. Cain Road Bracknell Berkshire RG12 1HN Marketing-Support, Tel.: (44) (0) 8705 47 47 47 Tech. Support, Tel.: (44) (0) 207 512 5202

#### **Indien**

Hewlett-Packard India Ltd. Paharpur Business Centre 21 Nehru Place New Delhi 110 019 Tel: (91) (11) 647-2311 Fax: (91) (11) 646-1117 Hardware-Reparaturstelle und Support bei verlängerter Garantie: Tel: (91) (11) 642-5073 (91) (11) 682-6042

#### **Israel**

Hewlett-Packard Israel Ltd. 11 Hashlosha Street Tel-Aviv 67060 Tel: (972) (3) 5 38 03 00 Fax: (972) (3) 5 38 03 51 Kundeninformationszentrale: (972) (0) 0 52 48 48

#### **Italien**

Hewlett-Packard Italiana S.p.A V. G. di Vittorio, 9 I-20063 Cernusco sul naviglio (Mailand) Italien Tel: (39) (02) 92121

#### **Japan**

Hewlett-Packard Japan, Ltd. 3-29-21 Takaido-higashi Suginami-ku, Tokyo 168 Tel: (81) (3) 3335-8333 Fax: (81) (3) 3335-8338 Hardware-Reparaturstelle: Tel: (81) (4) 7355-6660 Fax: (81) (4) 7352-1848

#### **Kanada**

Hewlett-Packard (Canada) Ltd. 17500 Trans Canada Highway South Service Road Kirkland, Québec H9J 2X8 Tel: (1) (514) 697-4232 Fax: (1) (514) 697-6941

Hewlett-Packard (Canada) Ltd. 5150 Spectrum Way Mississauga, Ontario L4W 5G1 Tel: (1) (905) 206-4725 Fax: (1) (905) 206-4739

#### **Kasachstan**

Hewlett-Packard International Trade BV Branch Office Kazakhstan 135 Ablay Khan Ave 480091 Almaty Tel: (7) (3272) 980-824 Fax: (7) (33272) 980-825

#### **Kolumbien**

Hewlett-Packard Colombia Calle 100 No. 8A -55 Torre C Oficina 309 Bogotá, Colombia

#### **Korea**

Hewlett-Packard Korea, Ltd. 25-1223-6, Yoido-dong, Youngdeungpo-gu Seoul 150-724, Korea Tel: (82 02) 2199-0114 Fax: (82) (2) 784-7084 Hardware-Reparaturstelle: Tel: (82) (2) 3270-0700 (82) (2) 707-2174 (DeskJet) (82) (2) 3270-0710 (Hardware) Support bei verlängerter Garantie: Tel: (82) (2) 3770-0365 (Beratung) (82) (2) 769-0500 (vor Ort)

#### **Kroatien**

Hewlett-Packard Trading S.A. Cibona Business Tower TRG Drazena Petrovica 3/13 10000 Zagreb Tel: (385) (1) 488-1000 Fax: (385) (1) 488801010

#### **Lateinamerikanische Zentralniederlassung**

5200 Blue Lagoon Drive Suite 950 Miami, FL 33126,USA Tel: (1) (305) 267-4220

#### **Marokko**

Hewlett-Packard Morocco, Sarl. Morocco Sales 17 Boulevard Moulay Youssef Casablanca Marokko Tel: (212) (2) 22 13 40 Fax: (212) (2) 22 08 94

#### **Mexiko**

Hewlett-Packard de México, S.A. de C.V. Prolongación Reforma No. 700 Lomas de Santa Fe 01210 México, D.F. Tel: 01-800-22147 Außerhalb von Mexiko-Stadt Tel: 01 800-90529

#### **Naher Osten**

Hewlett-Packard Middle East P.O. Box 17295 Jebel Ali Free Zone Dubai, UAE Tel: (97) 14 88 15 456 Fax: (97) 14 88 14 529

#### **Neuseeland**

Hewlett-Packard (NZ) Limited Ports of Auckland Building Princes Wharf, Quay Street P.O. Box 3860 Auckland Tel: (64) (9) 356-6640 Fax: (64) (9) 356-6620 Hardware-Reparaturstelle und Support bei verlängerter Garantie: Tel: (64) (9) 0800-733547 Kundeninformationszentrale: Tel: (64) (9) 0800-651651

#### **Niederlande**

Hewlett-Packard Nederland BV Startbaan 16 1187 XR Amstelveen Niederlande Tel: (31) (0) 20 547-6666

#### **Norwegen**

Hewlett-Packard Norge A/S Postboks 60 Skøyen Drammensveien 169 N-0212 Oslo Tel: (47) 2273-5600 Fax: (47) 2273-5610

## **Österreich**

Hewlett-Packard GmbH Lieblgasse 1 A-1222 Wien Tel: (43) (1) 25000-555 Fax: (43) (1) 25000-500

#### **Polen**

Hewlett-Packard Polska Al. Jerozolimskie 181 02-222 Warschau Tel: (48-22) 608-77-00 Fax: (48-22) 608-76-00

#### **Portugal**

Hewlett-Packard Portugal Quinta da Fonte Edifico Bartolomeu Dias Porto Salvo 2780-667 Oeiras **Portugal** Tel: (351) (21) 4 82 85 00 Fax: (351) (21) 4 41 70 02

#### **Rumänien**

Hewlett-Packard Romania SRL Boulevard Carol I 34-36 NBC Modern, 10th floor Bukarest Tel: (40) (1) 205-33-00 Fax: (40) (1) 250-60 95

#### **Russland**

AO Hewlett-Packard Business Complex Building #2 129223, Moskva, Prospekt Mira VVC Tel: (7) (0) 95 797-3500 Fax: (7) (0) 95 797-3501

#### **Schweden**

Hewlett-Packard Sverige AB Skalholtsgatan 9 S-164 97 Kista Tel: (46) (8) 444-2000 Fax: (46) (8) 444-2666

#### **Schweiz**

Hewlett-Packard (Schweiz) AG In der Luberzen 29 CH-8902 Urdorf/Zürich Tel: (41) (0848) 88 44 66 Fax: (41) (1) 753-7700(41) (1) 735 77 00 Support innerhalb des Garantiezeitraums: (41) (0848) 80 11 11

#### **Singapur**

Hewlett-Packard Singapore (Sales) Pte Ltd 450 Alexandra Road Singapore (119960) Tel: (65) 275-3888 Fax: (65) 275-6839 Hardware-Reparaturstelle und Kundeninformationszentrale: Tel: (65) 272-5300 Support bei verlängerter Garantie: Tel: (65) 272-5333

#### **Slowakei**

Hewlett-Packard Slovakia s.r.o. Kutlikova 17 85250 Bratislava Tel: (42) (1) 7 682-090 Fax: (42) (1) 382 6777

#### **Spanien**

Hewlett-Packard Española, S.A. Carretera de la Coruña km 16.500 E-28230 Las Rozas, Madrid Tel: (34) 91-6311600 Fax: (34) 91-6311830

#### **Südafrika**

Hewlett-Packard South Africa 9, Eastern Service Road Eastgate Ext 3 Sandton 2148 Private Bag Wendwood 2144 Republic of South Africa Tel: (27) (0) 11 8 06 10 00

#### **Taiwan**

Hewlett-Packard Taiwan Ltd. 8th Floor 337, Fu-Hsing North Road Taipei, 10483 Tel: (886) (02) 717-0055 Fax: (886) (02) 514-0276 Hardware-Reparaturstelle: North (886) (02) 717-9673 Central (886) (04) 327-0153 South (886) (080) 733-733 Support bei verlängerter Garantie: Tel: (886) (02) 714-8882

#### **Thailand**

Hewlett-Packard (Thailand) Ltd. 23-25/f Vibulthani Tower II 3199 Rama 4 Rd, Klongtan Klongtoey, Bangkok 10110 **Thailand** Tel: (66) (2) 666-3900-34 Fax: (66) (2) 666-3935-37 Hardware-Reparaturstelle: Tel: (66) (2) 661-3900 App. 6001/ 6002 Kundeninformationszentrale: Tel: (66) (2) 661-3900 App. 3211, 3232

#### **Tschechische Republik**

Hewlett-Packard s. r. o. Novodvorská 82 CZ-14200 Praha 4 Tel: (42) (2) 613-07111 Fax: (42) (2) 471-7611

#### **Türkei**

Hewlett-Packard Company Bilgisayar Ve ölçüm Sistemleri AS 19 Mayis Caddesi Nova Baran Plaza Kat: 12 80220 Sisli-Istanbul Tel: (90) (212) 224-5925 Fax: (90) (212) 224-5939

#### **Ukraine**

Hewlett-Packard Trading S.A. 14, Bekhterevskiy Pereulok, Block E 04053 Kiev Tel: (380) 44 490 61 20 Fax: (380) 44 490 61 21

#### **Ungarn**

Hewlett-Packard Magyarország Kft. Info Park Neumann Janos u. 1 H-1111 Budapest Tel: (36) (1) 382-6666 Fax: (36) (1) 382-6667 Hardware-Reparaturstelle: Tel: (36) (1) 343-0312 Kundeninformationszentrale: Tel: (36) (1) 343-0310

#### **USA**

Hewlett-Packard Company 11311 Chinden Blvd. Boise, ID 83714 USA Tel: (208) 323-2551 hp FIRST Fax: (800) 333-1917 (gebührenfreie Nummer in den USA) oder (208) 334-4809 Vertragsreparaturwerkstatt: (800) 243-9816

#### **Venezuela**

Hewlett-Packard de Venezuela S.A. Los Ruices Norte 3A Transversal

Edificio Segre Caracas 1071 Tel: (58) (2) 239-4244 Fax: (58) (2) 239-3080

#### **Vereinte Arabische Emirate**

Hewlett-Packard Middle East P.O. Box 17295 Jebel Ali Free Zone Dubai U.A.E Tel: (97) 14 88 15 456 Fax: (97) 14 88 14 529

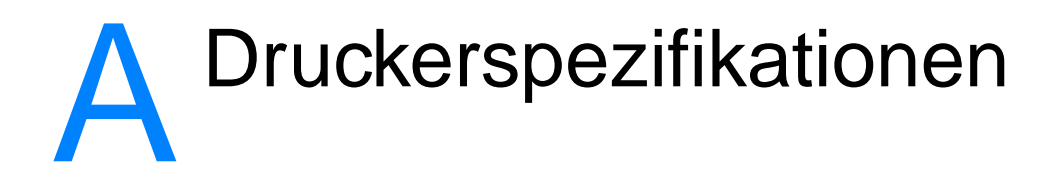

Dieses Kapitel liefert Informationen zu folgenden Themen:

- [Spezifikationen](#page-225-0)
- **[FCC-Bestimmungen](#page-228-0)**
- [Programm für eine umweltverträgliche Produktentwicklung](#page-229-0)
- [Sicherheitsdatenblatt](#page-232-0)
- [Zusätzliche Informationen über die Produktentwicklung](#page-233-0)
- [Behördliche Bestimmungen](#page-235-0)

## <span id="page-225-0"></span>**Spezifikationen**

#### **Druckerspezifikationen**

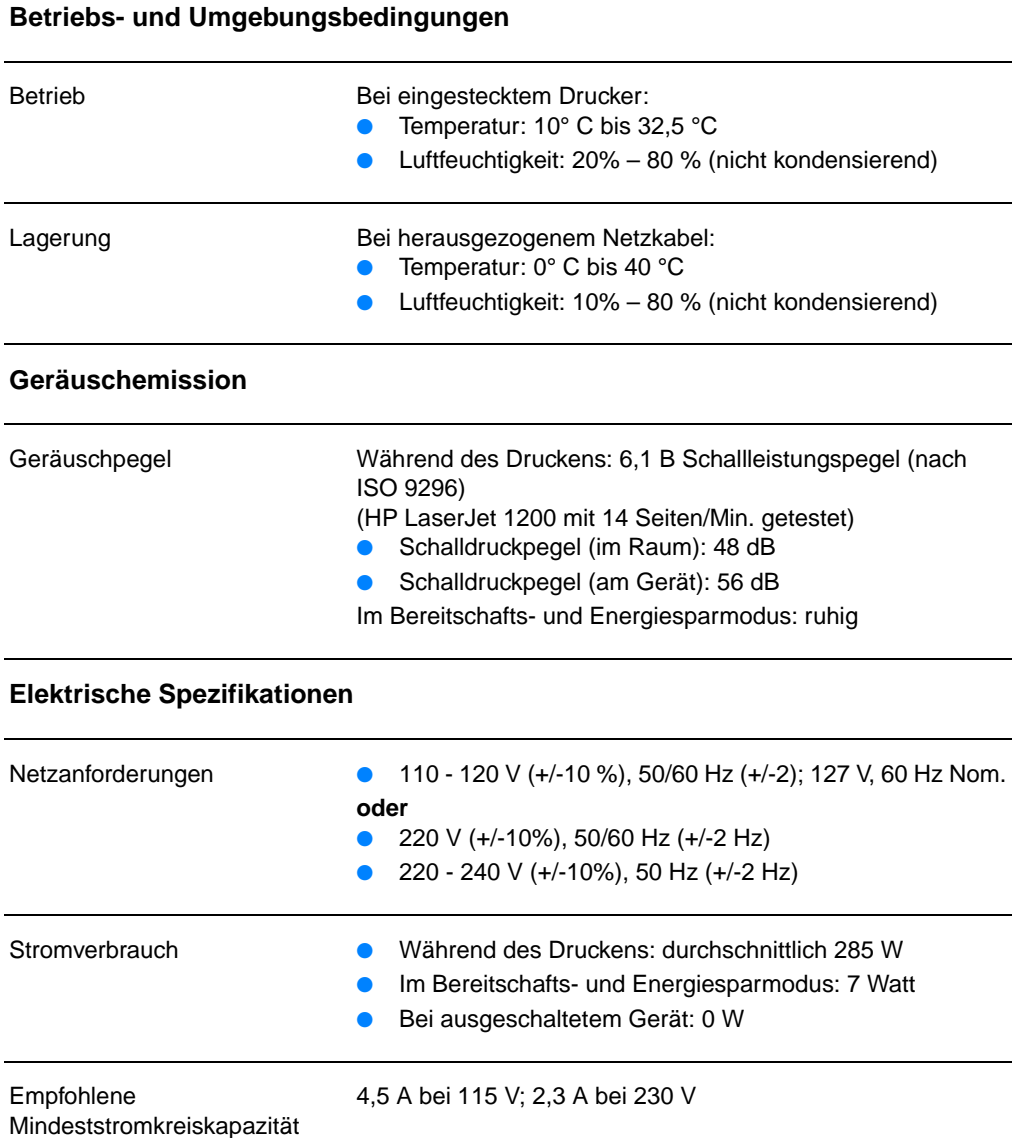

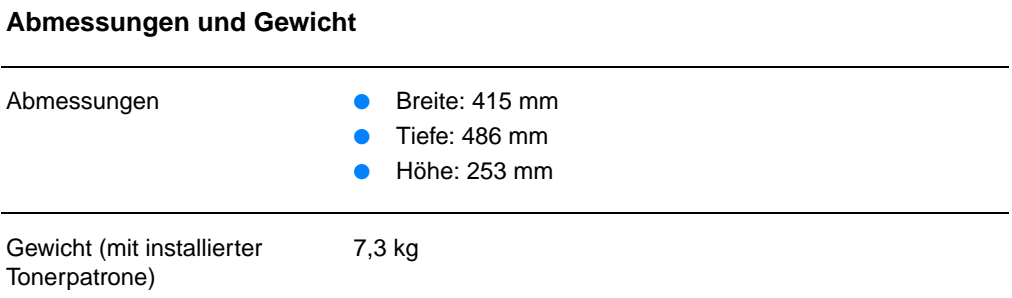

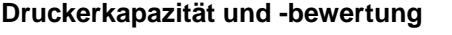

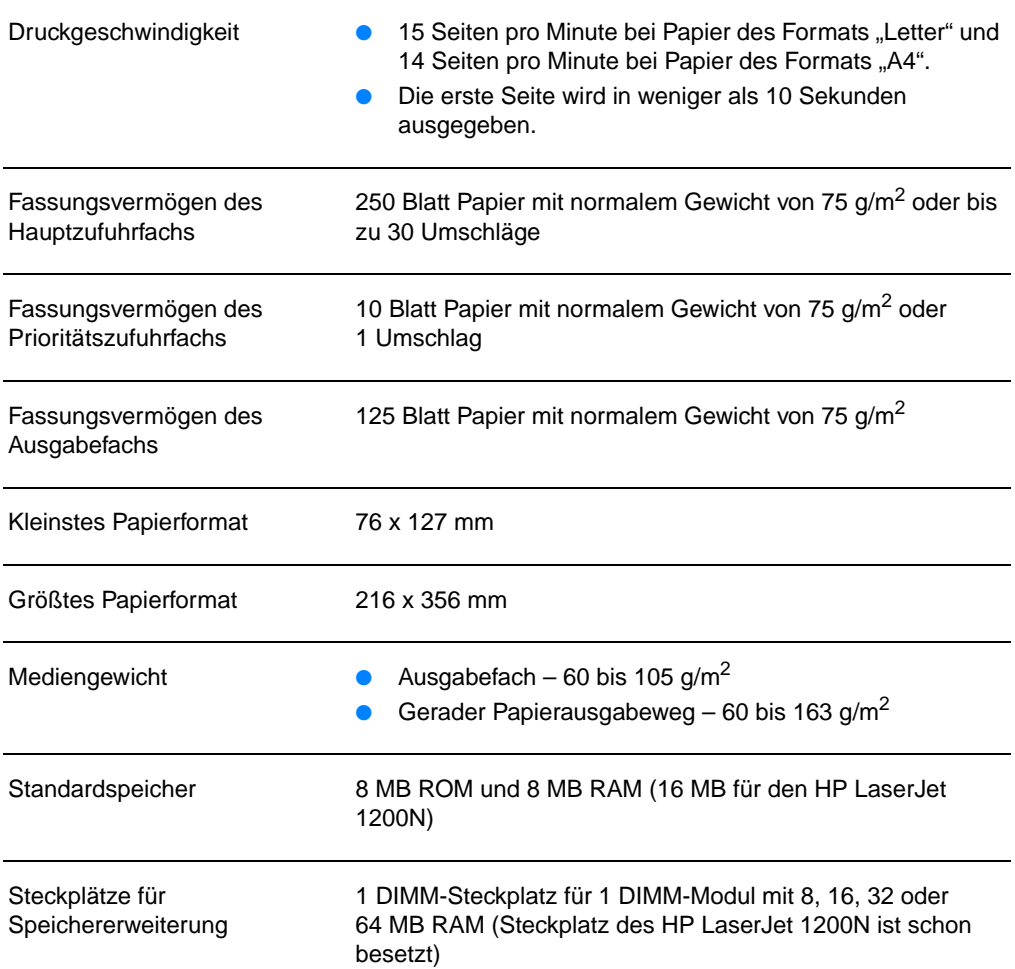

#### **Druckerspezifikationen (Forts.)**

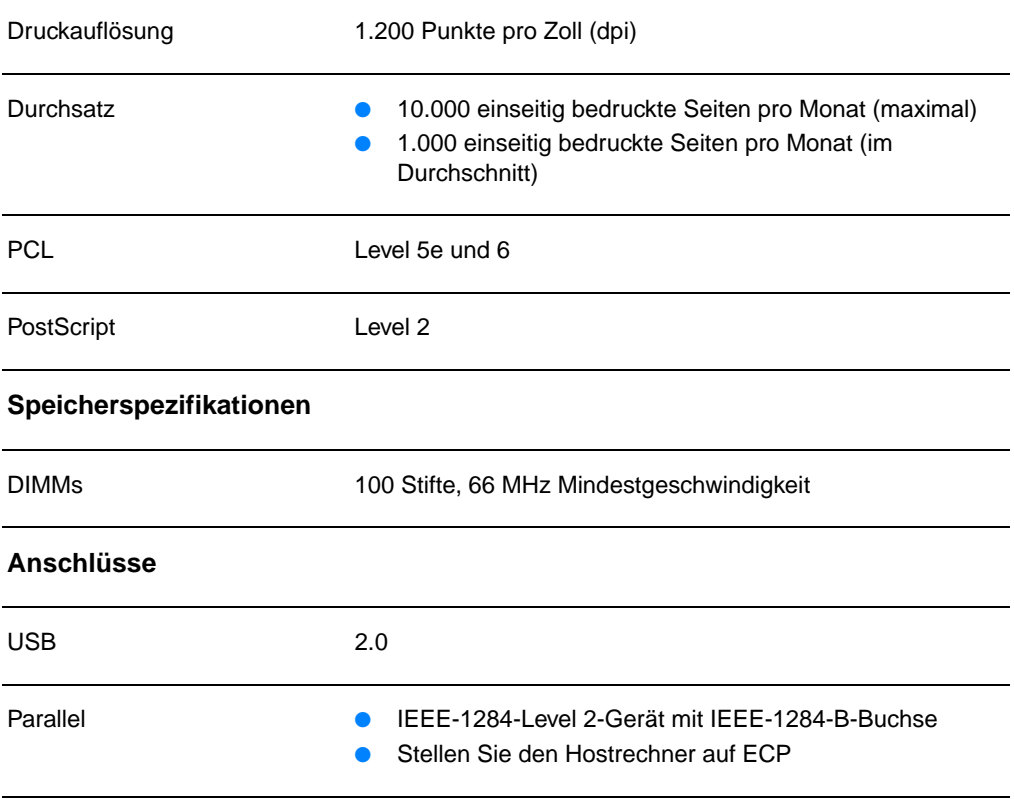

## <span id="page-228-0"></span>**FCC-Bestimmungen**

Dieses Gerät wurde geprüft und befindet sich gemäß Teil 15 der FCC-Bestimmungen innerhalb der Grenzwerte für ein Digitalgerät der Klasse B. Diese Grenzwerte sorgen für einen angemessenen Schutz vor schädlichen Störungen beim Betrieb des Gerätes in Wohngebieten. Dieses Gerät erzeugt und verwendet Hochfrequenzenergie und kann Hochfrequenzstrahlungen abgeben. Wenn das Gerät nicht nach Anleitung installiert und verwendet wird, kann es Funkstörungen verursachen. Es gibt jedoch keine Gewähr dafür, dass in bestimmten Installationen keine Funkstörungen entstehen. Wenn das Gerät Funkstörungen verursacht, was durch Ein- und Ausschalten des Gerätes bestätigt werden kann, versuchen Sie die Störung durch eine oder mehrere der folgenden Maßnahmen zu beheben:

- Ändern Sie den Standort oder die Ausrichtung der Empfangsantenne.
- Erhöhen Sie den Abstand zwischen dem Gerät und dem Empfänger.
- Schließen Sie das Gerät an einen anderen Stromkreis als den Empfänger an.
- Lassen Sie sich von einem Händler oder erfahrenen Radio-/Fernsehtechniker beraten.
- **Hinweis** Jegliche Änderungen oder Modifizierungen des Druckers, die nicht ausdrücklich von Hewlett-Packard bewilligt wurden, können dazu führen, dass der Benutzer die Zulassung zum Betreiben dieses Geräts verliert.

Zur Erfüllung der Grenzen eines Gerätes der Klasse B nach Teil 15 der FCC-Bestimmungen müssen abgeschirmte Datenkabel verwendet werden.

## <span id="page-229-0"></span>**Programm für eine umweltverträgliche Produktentwicklung**

#### **Umweltschutz**

Hewlett-Packard hat sich zum Ziel gesetzt, Qualitätsprodukte umweltfreundlich herzustellen. Dieses Produkt wurde mit mehreren Funktionsmerkmalen ausgestattet, die dazu beitragen, dass dieses Produkt unsere Umwelt so wenig wie möglich belastet.

#### **Dieser HP LaserJet eliminiert die**

#### **Erzeugung von Ozongas.**

Der Drucker erzeugt praktisch kein Ozongas  $(O_3)$ .

#### **Dieser HP LaserJet hat einen geringeren**

#### **Stromverbrauch**

Im Energiesparmodus (PowerSave) sinkt der Stromverbrauch erheblich, wodurch Sie Geld sparen können, ohne auf die hochwertigen Leistungen dieses Produkts verzichten zu müssen. Dieses Produkt erfüllt die Richtlinien des ENERGY STAR-Programms, eine freiwillige Initiative zur Förderung der Entwicklung stromsparender Bürogeräte.

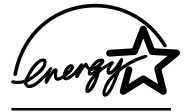

ENERGY STAR ist ein in den USA eingetragenes Dienstleistungszeichen der amerikanischen Umweltschutzbehörde(EPA). Als Partner im ENERGY STAR-Programm sorgt Hewlett-Packard dafür, dass diese Produkt den ENERGY STAR-Richtlinien zur Reduzierung des Stromverbrauchs entspricht. Weitere Informationen finden Sie unter http://www.epa/gov/energystar/.

#### **Tonerverbrauch**

Im EconoMode wird deutlich weniger Toner verbraucht, wodurch sich die Gebrauchsdauer der Tonerpatrone verlängern lässt.

#### **Papierverbrauch**

Mit dem manuellen Duplexdruck (beidseitiges Drucken) und dem N-up-Druck (Drucken mehrerer Seiten auf einem Blatt) können Sie den Papierverbrauch senken und dadurch einen Beitrag zur Einsparung von Rohstoffen leisten.

#### **Kunststoffe**

Alle Plastikteile über 25 g sind mit international genormten Zeichen versehen, so dass sie nach Ablauf der Gebrauchsdauer zu Recyclingzwecken schneller erkannt werden können.

#### **HP LaserJet Druckzubehör und Verbrauchsmaterialien**

In vielen Ländern/Regionen können die Zubehörteile dieses Produkts (z. B. Tonerpatrone, Trommel und Fixierer) im Rahmen des HP Umweltschutzprogramms für Druckzubehör an Hewlett-Packard zurückgegeben werden. Dieses einfache Rücknahmeprogramm steht in über 25 Ländern/Regionen zur Verfügung. In der Verpackung der HP Tonerpatronen und HP Verbrauchsmaterialien finden Sie mehrsprachige Informationen und Hinweise zur Teilnahme an diesem Programm.

#### **HP Umweltschutzprogramm für Druckzubehör**

Seit 1990 hat das Recyclingprogramm für HP LaserJet-Tonerpatronen mehr als 39Millionen gebrauchte HP LaserJet-Tonerpatronen gesammelt, die ansonsten auf den Müllhalden in aller Welt gelandet wären. Die HP LaserJet-Tonerpatronen werden zu einem Sammelzentrum gebracht und von dort zu unseren Recyclingpartnern transportiert, wo die Patrone zerlegt und wiederverwertbare Teile dem Recycling zugeführt und in Rohstoffe konvertiert werden, aus denen eine Reihe nützlicher Produkte für andere Industriebereiche hergestellt werden können.

#### **Recyclingprogramm in den USA**

Um eine umweltfreundliche Rückgabe von Tonerpatronen und Verbrauchsmaterialien zu gewährleisten, empfiehlt Hewlett-Packard Rückgabesendungen von mehreren gesammelten Produkten. Legen Sie zwei oder mehr Tonerpatronen in eine Packung und versehen Sie diese mit dem portofreien UPS-Etikett, das in der Schachtel der neuen Tonerpatrone zu finden ist. Weitere Informationen erhalten Sie in den USA unter der Rufnummer 1-800-340-2445 bzw. auf Website für HP LaserJet-Verbrauchsmaterialien unter <http://www.ljsupplies.com/planetpartners/>.

#### **Recyclingprogramm außerhalb der USA**

Kunden außerhalb der USA wenden sich bitte an die nächstgelegene HP Vertriebs- und Kundendienstvertretung oder besuchen eine der folgenden Websites mit Informationen zum HP Umweltschutzprogramm für Druckzubehör.

[http://www.hp.com/ljsupplies/planet\\_recycle.html.](http://www.hp.com/ljsupplies/planet_recycle.html)

#### **Papier**

Dieser Drucker eignet sich für den Gebrauch von Recyclingpapier, sofern das Papier die im Guideline for Paper and Other Print Media angegebenen Spezifikationen erfüllt. Bestellinformationen finden Sie unter Zubehör und [Bestellinformationen](#page-280-0). Der Drucker ist auch für Recyclingpapier gemäß DIN 19 309 geeignet.

## <span id="page-232-0"></span>**Sicherheitsdatenblatt**

Die Sicherheitsdatenblätter (MSDS) sind auf der Website für HP LaserJet-Verbrauchsmaterialien unter http://www.hp.com/go/msds erhältlich. In den USA können Sie zu diesem Zweck auch HP FIRST (Fax auf Anfrage) unter der Rufnummer 1-800-231-9300 anrufen. Mit der Ziffer 7 erhalten Sie eine Auswahl aller Sicherheitsdatenblätter. Kunden außerhalb der USA können die entsprechenden Telefonnummern und Informationen unter [HP FIRST](#page-215-0) anfordern.

## <span id="page-233-0"></span>**Zusätzliche Informationen über die Produktentwicklung**

#### **Einhaltung von Umweltschutzbestimmungen**

#### **Das Design des HP LaserJet-Druckers erleichtert das Recycling von:**

#### **Drucker und Druckerteilen**

Bei der Entwicklung dieses Druckers und seines Zubehörs wurde speziell an das Recycling gedacht. Der Einsatz unterschiedlicher Materialien wurde so gering wie möglich gehalten, ohne die ordnungsgemäße Funktion und hohe Zuverlässigkeit des Produktes zu beeinträchtigen. Ungleiche Materialien wurden so verwendet, dass sie leicht getrennt werden können. Befestigungsteile und andere Verbindungen sind leicht zu finden, zugänglich und einfach mit normalem Werkzeug zu entfernen. Besonders wichtige Teile wurden so entwickelt, dass sie leicht zugänglich sind und schnell zur Reparatur ausgebaut werden können. Die Kunststoffteile wurden hauptsächlich nur in zwei Farben hergestellt, um die Recycling-Optionen zu vereinfachen. Einige wenige Kleinteile sind farblich gekennzeichnet, um die Zugangspunkte für den Benutzer hervorzuheben. Die im Druckergehäuse und -rahmen verwendeten Kunststoffteile sind technisch wiederverwertbar.

Hewlett-Packard hat auch für Kunden in Deutschland ein Produktrückgabesystem eingerichtet. Viele der Funktionsteile werden zurückgewonnen, geprüft und als Ersatzteile mit vollem Garantieschutz wiederverwendet. Die gebrauchten Teile werden nicht in der Neuproduktfertigung eingesetzt. Die restlichen Teile werden, soweit möglich, recycelt. Fordern Sie Produktrückgabeinformationen von folgender Adresse an:

Hewlett-Packard GmbH **Wertstoffzentrum** Fronackerstr.30 71063 Sindelfingen

#### **Zur Gewährleistung des langjährigen Betriebs des HP LaserJet-Druckers erhalten Sie von HP:**

#### **Verlängerte Garantie**

HP SupportPack beinhaltet Garantieleistungen für das HP Hardwareprodukt und alle von HP gelieferten internen Bauteile. Die Wartung der Hardware gilt für einen dreijährigen Zeitraum ab Kaufdatum des HP Produkts. Der Kunde muss das HP SupportPack innerhalb von 90 Tagen nach Kauf des HP Produkts erwerben. Informationen über das HP SupportPack erhalten Sie per Faxabruf von HP FIRST (Fax Information Retrieval Support Technology). Die Nummer des Dokuments lautet 9036. Kunden außerhalb der USA wenden sich bitte an den nächstgelegenen HP Fachhändler, um mehr über diesen Service zu erfahren.

#### **Verfügbarkeit von Ersatzteilen und Verbrauchsmaterialien**

Ersatzteile und Verbrauchsmaterialien für dieses Produkt sind für mindestens 5 Jahre nach Produktionsende verfügbar.

## <span id="page-235-0"></span>**Behördliche Bestimmungen**

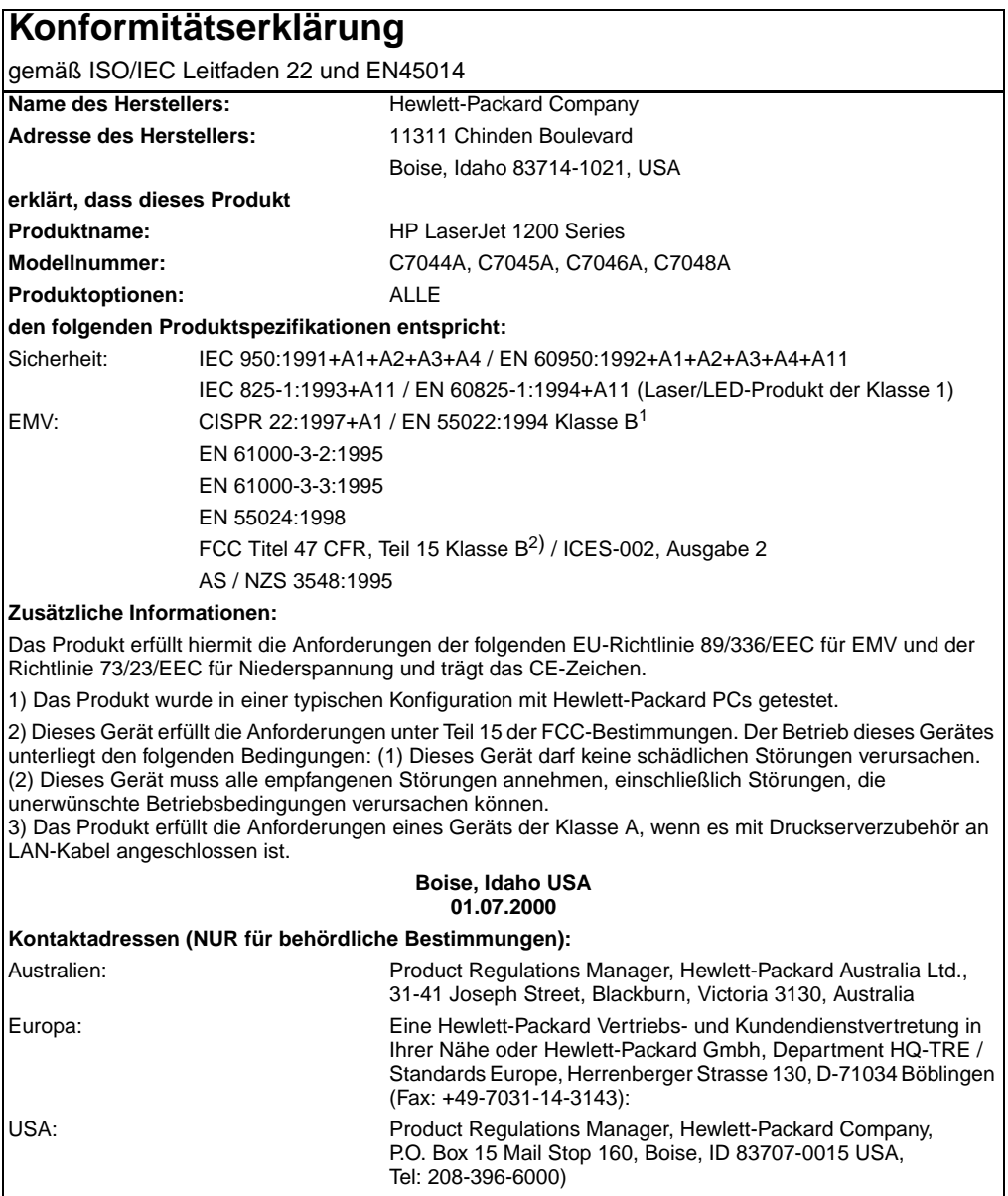

#### **Hinweis zur Lasersicherheit**

Das Center for Devices and Radiological Health (CDRH) der US-amerikanischen Food and Drug Administration hat Bestimmungen für Laserprodukte, die ab 1. August 1976 hergestellt wurden, implementiert. Die im US-Handel erhältlichen Produkte müssen diesen Anforderungen entsprechen. Der Drucker ist als Laserprodukt der Klasse 1 gemäß der Strahlenschutznorm "Radiation Control for Health and Safety Act" von 1968 der US-Gesundheitsbehörde (DHHS) zertifiziert.

Da die im Drucker erzeugte Strahlung völlig in den Schutzgehäusen und den Außenabdeckungen eingeschlossen ist, kann der Laserstrahl bei normalem Betrieb nicht entweichen.

**WARNUNG!** Die Verwendung von Steuerungen, unerlaubte Einstellungen oder sonstige Verfahren, die nicht in diesem Handbuch angegeben sind, können zu gefährlicher Strahlenbelastung führen.

#### **DOC-Bestimmungen (Kanada)**

Erfüllt die Anforderungen der kanadischen EMV-Bestimmungen Klasse B.

«Conforme á la classe B des normes canadiennes de compatibilité électromagnétiques. «CEM».»

### **EMI-Hinweis (Korea)**

사용자 인내분 (B금 기기)

이 기기는 비업무용으로 전자파장해검정을 받은 기기로서, 주거지역에서는 물론 모든 '시역에서'<br>시용할 수 있습니다.

## **Laserhinweis (Finnland)**

#### **LASERTURVALLISUUS**

#### **LUOKAN 1 LASERLAITE**

#### **KLASS 1 LASER APPARAT**

HP LaserJet 1200 -laserkirjoitin on käyttäjän kannalta turvallinen luokan 1 laserlaite. Normaalissa käytössä kirjoittimen suojakotelointi estää lasersäteen pääsyn laitteen ulkopuolelle.

Laitteen turvallisuusluokka on määritetty standardin EN 60825-1 (1993) mukaisesti.

#### **VAROITUS!**

Laitteen käyttäminen muulla kuin käyttöohjeessa mainitulla tavalla saattaa altistaa käyttäjän turvallisuusluokan 1 ylittävälle näkymättömälle lasersäteilylle.

#### **VARNING!**

Om apparaten används på annat sätt än i bruksanvisning specificerats, kan användaren utsättas för osynlig laserstrålning, som överskrider gränsen för laserklass 1.

#### **HUOLTO**

HP LaserJet 1200 -kirjoittimen sisällä ei ole käyttäjän huollettavissa olevia kohteita. Laitteen saa avata ja huoltaa ainoastaan sen huoltamiseen koulutettu henkilö. Tällaiseksi huoltotoimenpiteeksi ei katsota väriainekasetin vaihtamista, paperiradan puhdistusta tai muita käyttäjän käsikirjassa lueteltuja, käyttäjän tehtäväksi tarkoitettuja ylläpitotoimia, jotka voidaan suorittaa ilman erikoistyökaluja.

#### **VARO!**

Mikäli kirjoittimen suojakotelo avataan, olet alttiina näkymättömälle lasersäteilylle laitteen ollessa toiminnassa. Älä katso säteeseen.

#### **VARNING!**

Om laserprinterns skyddshölje öppnas då apparaten är i funktion, utsättas användaren för osynlig laserstrålning. Betrakta ej strålen.

Tiedot laitteessa käytettävän laserdiodin säteilyominaisuuksista:

Aallonpituus 770-795 nm

Teho 5 mW

Luokan 3B laser

## **B** Drucker- und<br> **B** Kopierer/Scanner-Spezifikationen

Dieses Kapitel liefert Informationen zu folgenden Themen:

- **•** [Spezifikationen](#page-239-0)
- **[FCC-Bestimmungen](#page-242-0)**
- [Programm für eine umweltverträgliche Produktentwicklung](#page-243-0)
- [Behördliche Bestimmungen](#page-244-0)

## <span id="page-239-0"></span>**Spezifikationen**

#### **HP LaserJet 1220 Print•Copy•Scan Spezifikationen**

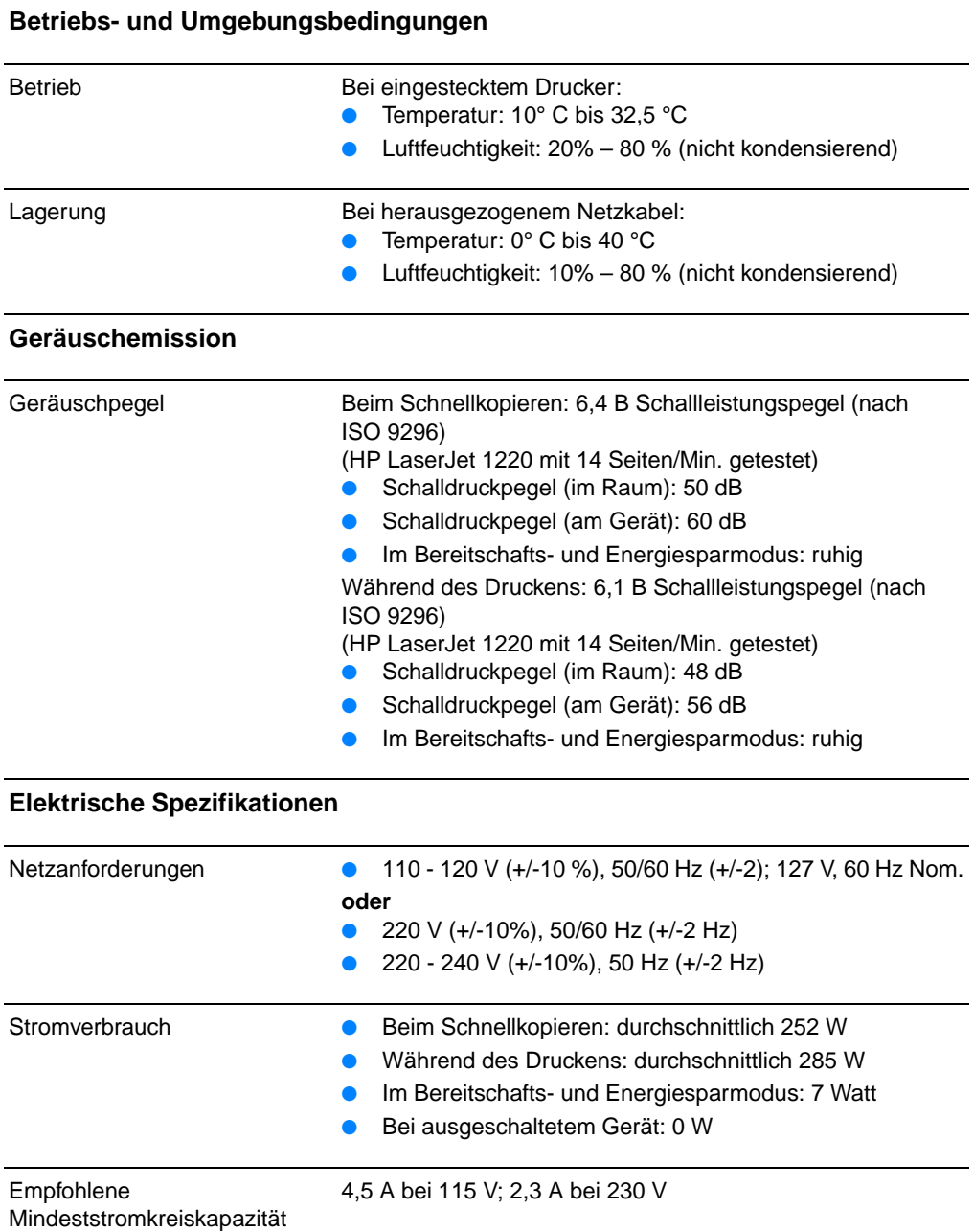

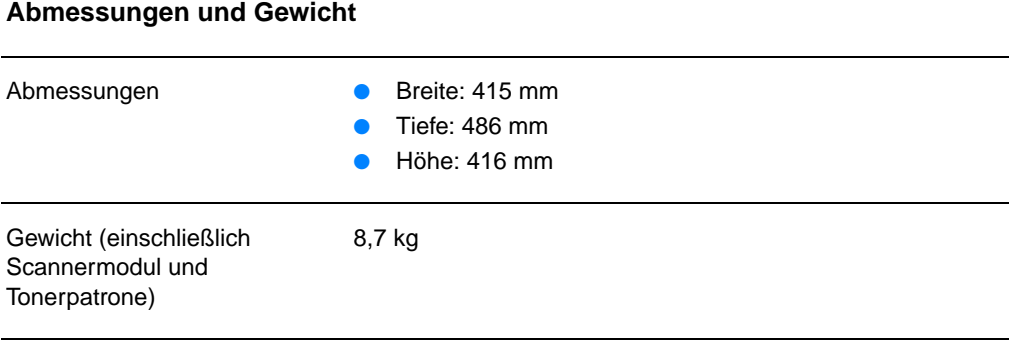

#### **Druckerkapazität und -bewertung**

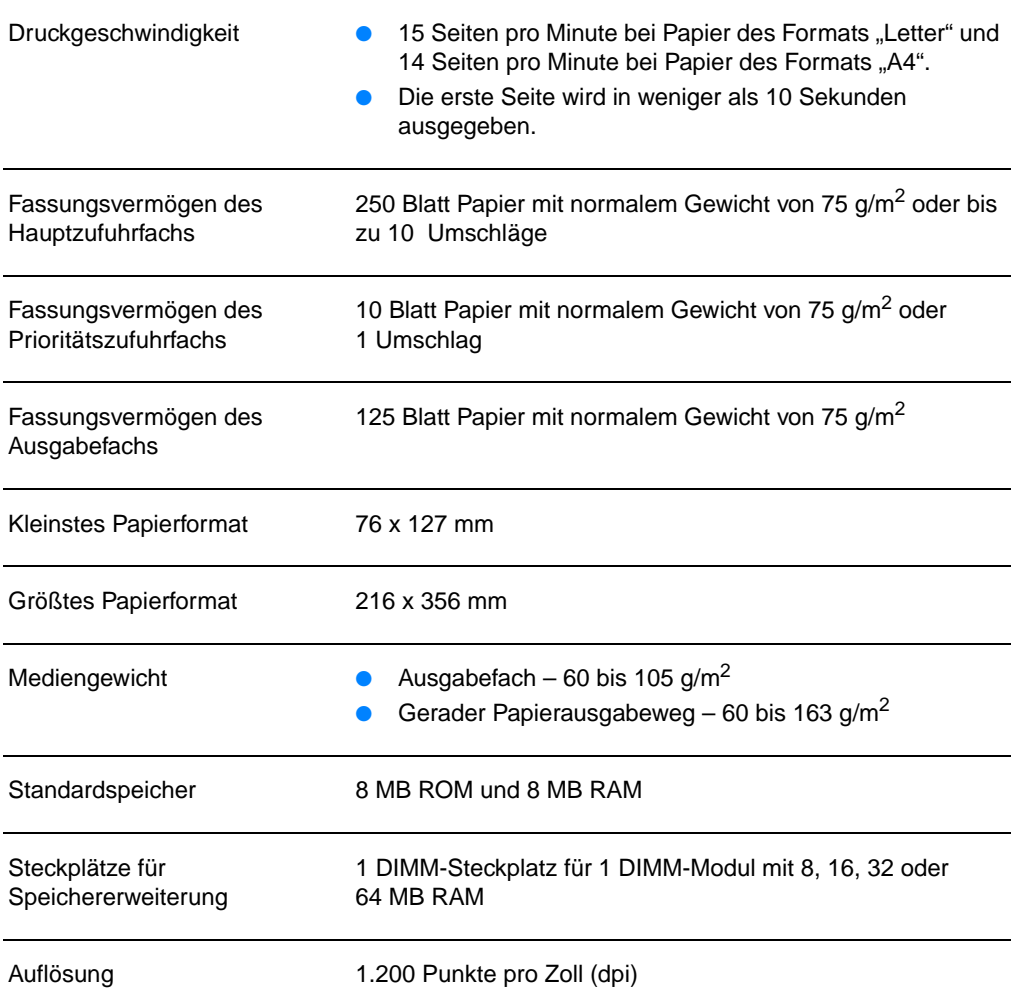

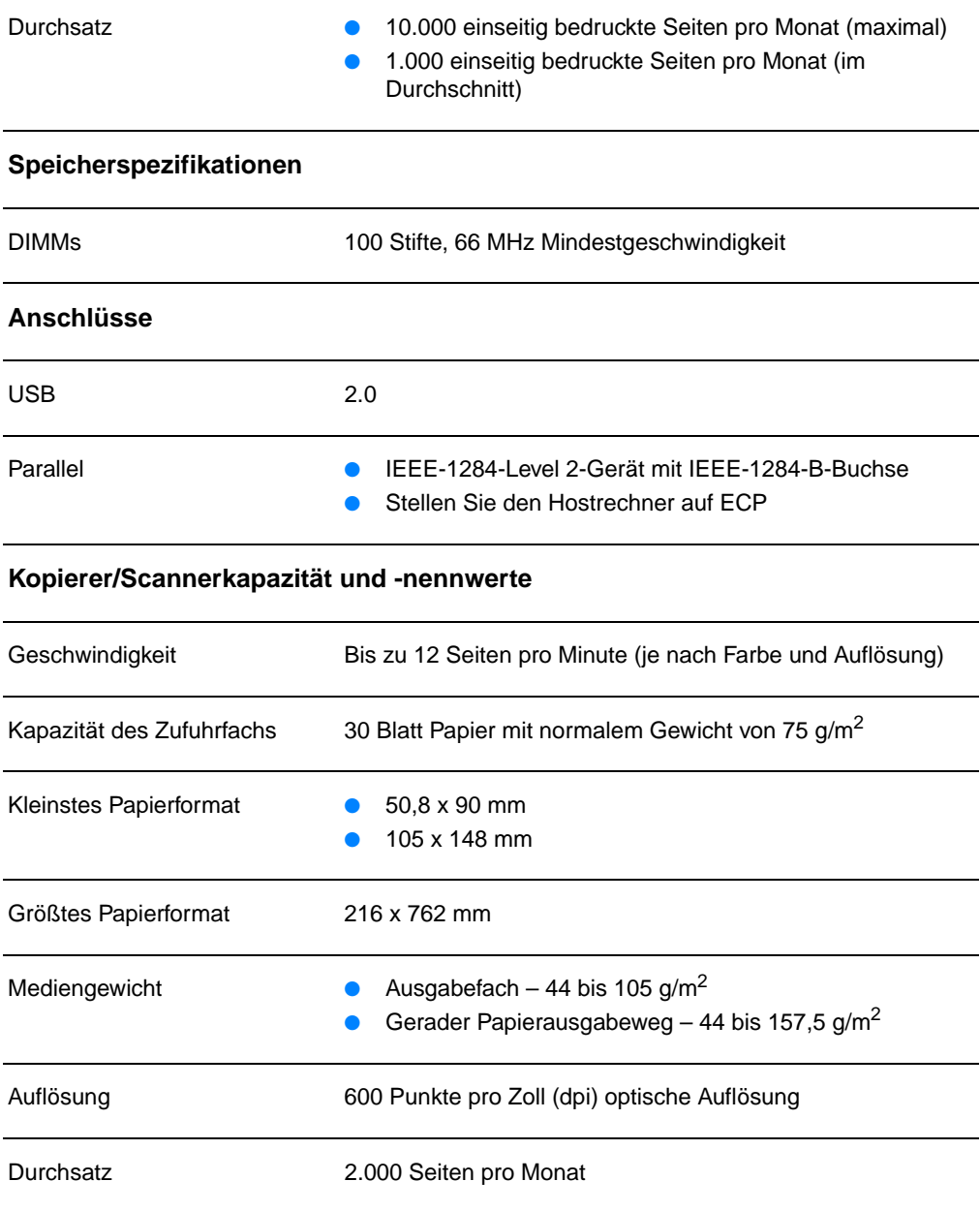

#### **HP LaserJet 1220 Print•Copy•Scan Spezifikationen (Forts.)**

## <span id="page-242-0"></span>**FCC-Bestimmungen**

Dieses Gerät wurde geprüft und befindet sich gemäß Teil 15 der FCC-Bestimmungen innerhalb der Grenzwerte für ein Digitalgerät der Klasse B. Diese Grenzwerte sorgen für einen angemessenen Schutz vor schädlichen Störungen beim Betrieb des Gerätes in Wohngebieten. Dieses Gerät erzeugt und verwendet Hochfrequenzenergie und kann Hochfrequenzstrahlungen abgeben. Wenn das Gerät nicht nach Anleitung installiert und verwendet wird, kann es Funkstörungen verursachen. Es gibt jedoch keine Gewähr dafür, dass in bestimmten Installationen keine Funkstörungen entstehen. Wenn das Gerät Funkstörungen verursacht, was durch Ein- und Ausschalten des Gerätes bestätigt werden kann, versuchen Sie die Störung durch eine oder mehrere der folgenden Maßnahmen zu beheben:

- Ändern Sie den Standort oder die Ausrichtung der Empfangsantenne.
- Erhöhen Sie den Abstand zwischen dem Gerät und dem Empfänger.
- Schließen Sie das Gerät an einen anderen Stromkreis als den Empfänger an.
- Lassen Sie sich von einem Händler oder erfahrenen Radio-/Fernsehtechniker beraten.
- **Hinweis** Jegliche Änderungen oder Modifizierungen des Druckers, die nicht ausdrücklich von Hewlett-Packard bewilligt wurden, können dazu führen, dass der Benutzer die Zulassung zum Betreiben dieses Geräts verliert.

Zur Erfüllung der Grenzen eines Gerätes der Klasse B nach Teil 15 der FCC-Bestimmungen müssen abgeschirmte Datenkabel verwendet werden.

## <span id="page-243-0"></span>**Programm für eine umweltverträgliche Produktentwicklung**

#### **Umweltschutz**

Hewlett-Packard hat sich zum Ziel gesetzt, Qualitätsprodukte umweltfreundlich herzustellen. Dieser HP Kopierer/Scanner wurde mit mehreren Funktionsmerkmalen ausgestattet, die dazu beitragen, dass dieses Produkt unsere Umwelt so wenig wie möglich belastet.

#### **Das Design des HP LaserJet-Kopierer/Scanners erleichtert das Recycling von:**

#### **Kunststoffen**

Alle Plastikteile sind mit international genormten Zeichen versehen, so dass sie nach Ablauf der Gebrauchsdauer zu Recyclingzwecken schneller erkannt werden können.

## <span id="page-244-0"></span>**Behördliche Bestimmungen**

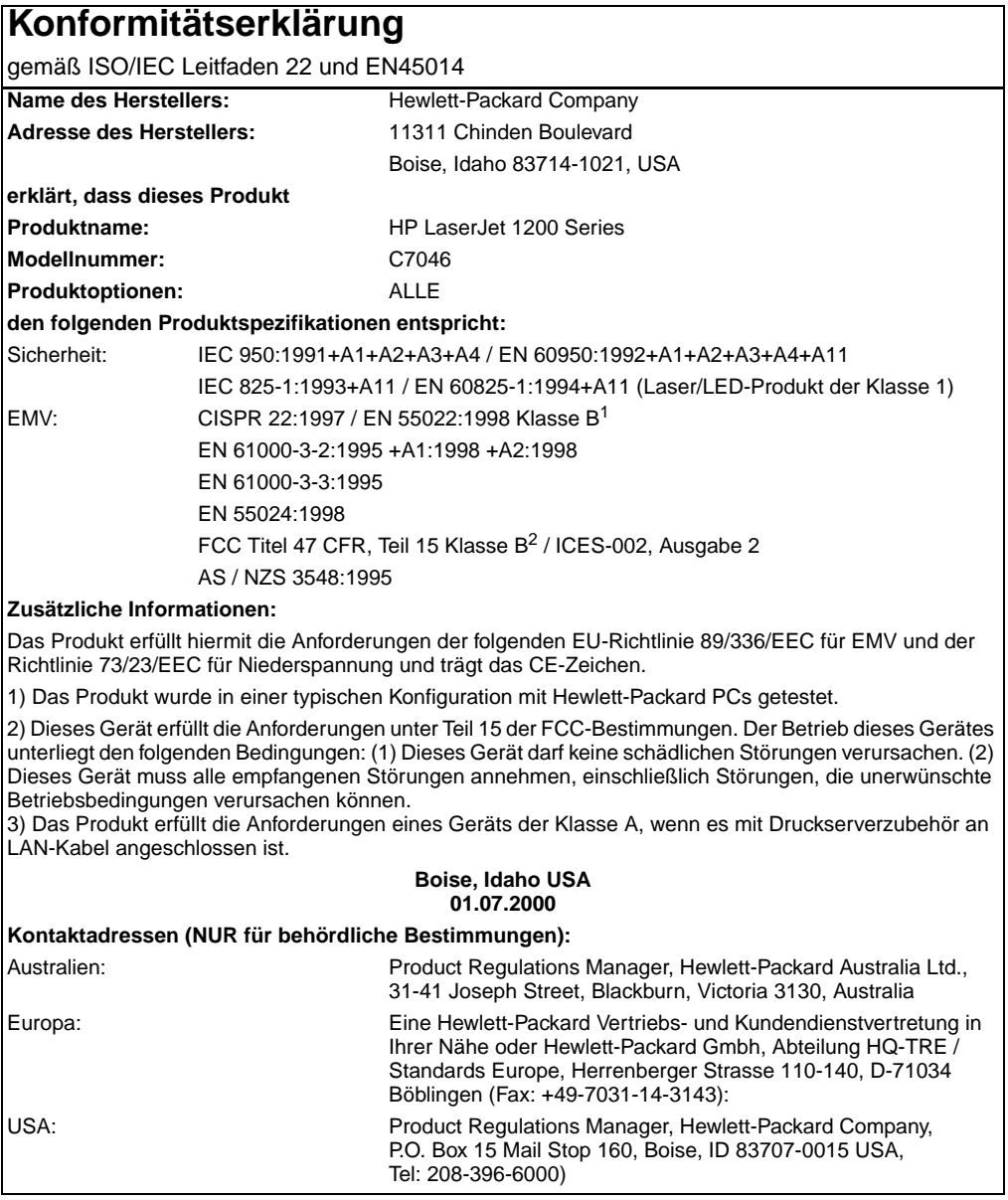

#### **Hinweis zur Lasersicherheit**

Das Center for Devices and Radiological Health (CDRH) der US-amerikanischen Food and Drug Administration hat Bestimmungen für Laserprodukte, die ab 1. August 1976 hergestellt wurden, implementiert. Die im US-Handel erhältlichen Produkte müssen diesen Anforderungen entsprechen. Der Drucker ist als Laserprodukt der Klasse 1 gemäß der Strahlenschutznorm "Radiation Control for Health and Safety Act" von 1968 der US-Gesundheitsbehörde (DHHS) zertifiziert.

Da die im Drucker erzeugte Strahlung völlig in den Schutzgehäusen und den Außenabdeckungen eingeschlossen ist, kann der Laserstrahl bei normalem Betrieb nicht entweichen.

**WARNUNG!** Die Verwendung von Steuerungen, unerlaubte Einstellungen oder sonstige Verfahren, die nicht in diesem Handbuch angegeben sind, können zu gefährlicher Strahlenbelastung führen.

#### **DOC-Bestimmungen (Kanada)**

Erfüllt die Anforderungen der kanadischen EMV-Bestimmungen Klasse B.

«Conforme á la classe B des normes canadiennes de compatibilité électromagnétiques. «CEM».»

#### **EMI-Hinweis (Korea)**

사용자 인내문 (B금 기기)

이 기기는 비업무용으로 전자파장해검정을 받은 가기로서, 주거지역에서는 물론 모든 시역에서 사용할 수 있습니다.

## **Laserhinweis (Finnland)**

#### **LASERTURVALLISUUS**

#### **LUOKAN 1 LASERLAITE**

#### **KLASS 1 LASER APPARAT**

HP LaserJet 1200 -laserkirjoitin on käyttäjän kannalta turvallinen luokan 1 laserlaite. Normaalissa käytössä kirjoittimen suojakotelointi estää lasersäteen pääsyn laitteen ulkopuolelle.

Laitteen turvallisuusluokka on määritetty standardin EN 60825-1 (1993) mukaisesti.

#### **VAROITUS!**

Laitteen käyttäminen muulla kuin käyttöohjeessa mainitulla tavalla saattaa altistaa käyttäjän turvallisuusluokan 1 ylittävälle näkymättömälle lasersäteilylle.

#### **VARNING!**

Om apparaten används på annat sätt än i bruksanvisning specificerats, kan användaren utsättas för osynlig laserstrålning, som överskrider gränsen för laserklass 1.

#### **HUOLTO**

HP LaserJet 1200 -kirjoittimen sisällä ei ole käyttäjän huollettavissa olevia kohteita. Laitteen saa avata ja huoltaa ainoastaan sen huoltamiseen koulutettu henkilö. Tällaiseksi huoltotoimenpiteeksi ei katsota väriainekasetin vaihtamista, paperiradan puhdistusta tai muita käyttäjän käsikirjassa lueteltuja, käyttäjän tehtäväksi tarkoitettuja ylläpitotoimia, jotka voidaan suorittaa ilman erikoistyökaluja.

#### **VARO!**

Mikäli kirjoittimen suojakotelo avataan, olet alttiina näkymättömälle lasersäteilylle laitteen ollessa toiminnassa. Älä katso säteeseen.

#### **VARNING!**

Om laserprinterns skyddshölje öppnas då apparaten är i funktion, utsättas användaren för osynlig laserstrålning. Betrakta ej strålen.

Tiedot laitteessa käytettävän laserdiodin säteilyominaisuuksista:

Aallonpituus 770-795 nm

Teho 5 mW

Luokan 3B laser

# C Druckserver-<br>G Spezifikationen

Dieses Kapitel liefert Informationen zu folgenden Themen:

- [Spezifikationen](#page-249-0)
- [FCC-Bestimmungen](#page-252-0)
- [Europäische Union](#page-252-1)
- [Behördliche Bestimmungen](#page-253-0)

## <span id="page-249-0"></span>**Spezifikationen**

#### **Spezifikationen des HP JetDirect 175X Druckservers**

#### **Unterstützte Netzwerke**

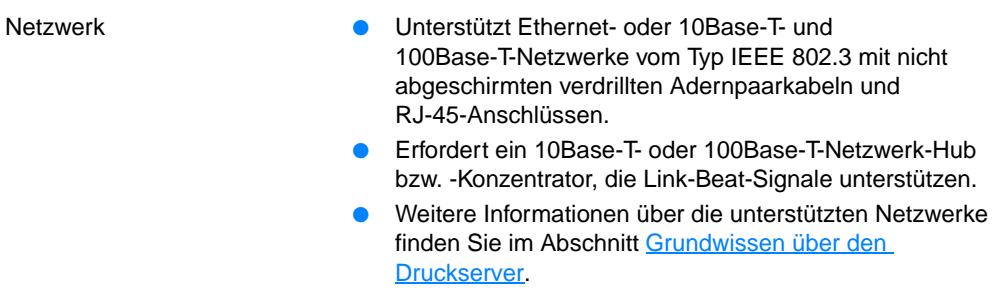

#### **Betriebs- und Umgebungsbedingungen**

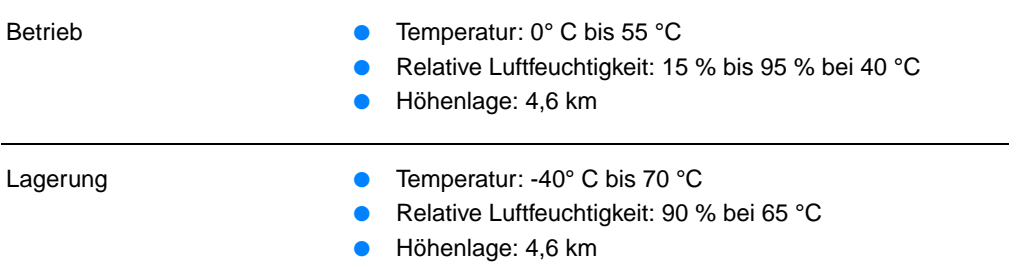

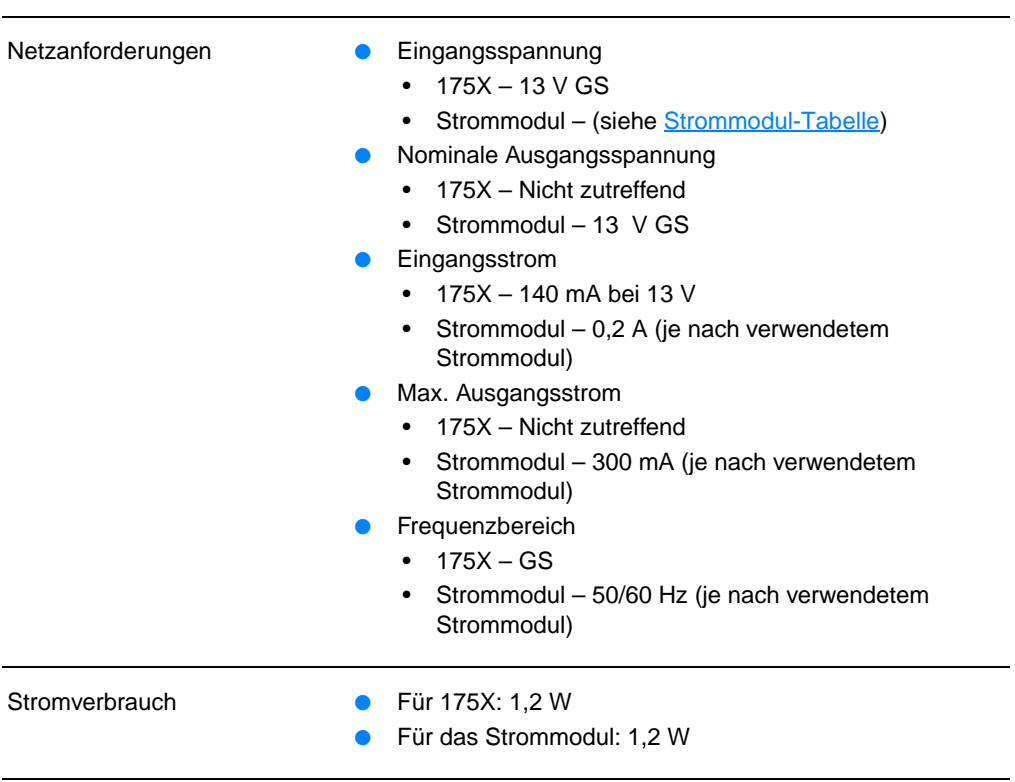

#### **Elektromagnetische Störfestigkeit**

**Elektrische Spezifikationen**

Erklärung Siehe [Konformitätserklärung.](#page-253-1)

#### **Elektromagnetische Strahlung**

- Bestimmungen **DESA: FCC Teil 15, Klasse A** 
	- Kanada: ICES-003
	- Japan: VCCI Klasse 1
	- Europa: CISPR-22/EN55022 Klasse A
	- Taiwan: CNS 13438
	- Australien/Neuseeland: AS/NZS 3548
	- Russland: GOST 292116

#### **Spezifikationen des HP JetDirect 175X Druckservers (Forts.)**

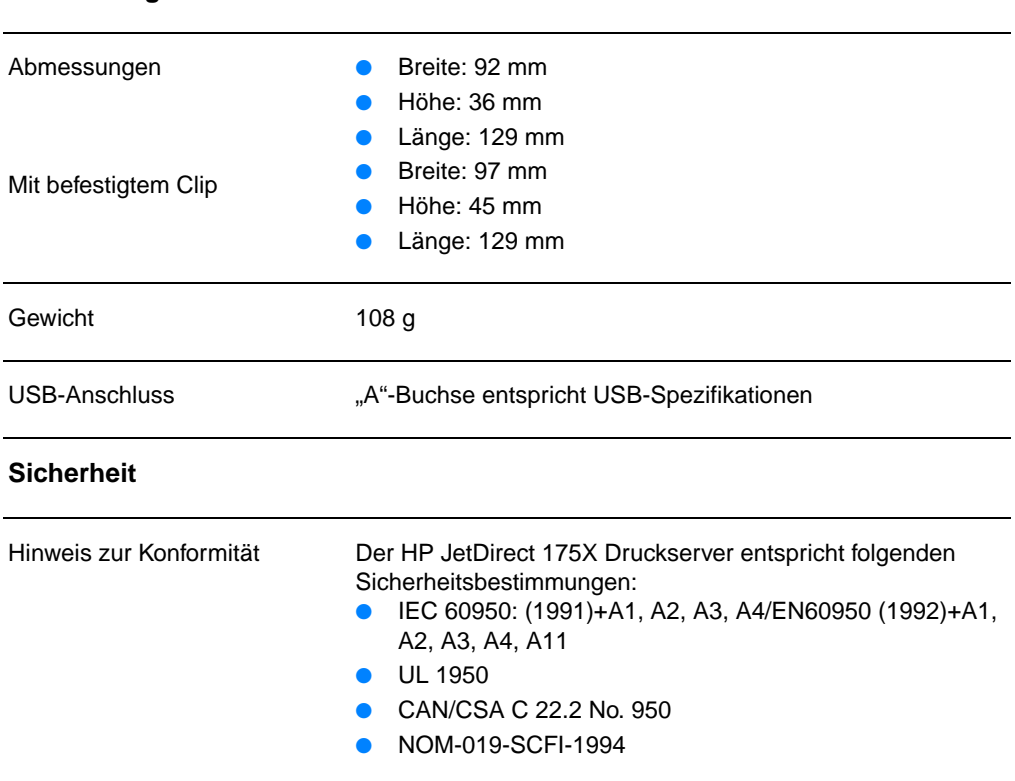

#### **Abmessungen und Gewicht**
## **FCC-Bestimmungen**

Dieses Gerät wurde geprüft und befindet sich gemäß Teil 15 der FCC-Bestimmungen innerhalb der Grenzwerte für ein Digitalgerät der Klasse A. Diese Grenzwerte sorgen für einen angemessenen Schutz gegen Störungen beim Betrieb des Gerätes in einer gewerblichen Umgebung. Dieses Gerät erzeugt und verwendet Hochfrequenzenergie und kann Hochfrequenzstrahlungen abgeben. Wenn das Gerät nicht nach Anleitung installiert und verwendet wird, kann es Funkstörungen verursachen. Der Betrieb dieses Gerätes in Wohngebieten verursacht wahrscheinlich Störungen. In diesem Fall muss der Benutzer die Störung auf eigene Kosten beheben.

Nach Teil 15.21 der FCC-Bestimmungen darf dieses Gerät ohne die ausdrückliche Genehmigung der Firma Hewlett-Packard nicht umgebaut oder anderweitig modifiziert werden. Bei Nichtbeachtung sind Störungen möglich, wodurch die FCC-Zulassung für den Betrieb dieses Gerätes nichtig werden kann.

**Hinweis** Der Anschluss dieses Produkts an ein Produkt der FCC-Stufe B ergibt gemäß den FCC-Regeln und -Bestimmungen ein zusammengesetztes System der FCC-Stufe A.

> Zu diesem Thema wurde von der FCC eine Broschüre mit dem Titel Interference Handbook (1986) herausgegeben, die sich als hilfreich erweisen könnte. Sie können es unter der Bestellnummer 004-000-004505-7 bei folgender Adresse bestellen: Superintendent of Documents, US Government Printing Office, Washington DC 20402.

## **Europäische Union**

Dieses Gerät entspricht den Richtlinien CISPR-22/EN55022 Klasse A. Es handelt sich hierbei um ein Produkt der Klasse A. Dieses Produkt kann beim Einsatz im Haus zu Funkstörungen führen, welche die entsprechenden Maßnahmen durch den Benutzer erforderlich machen.

## **Behördliche Bestimmungen**

## **Konformitätserklärung**

Die folgende Konformitätserklärung entspricht dem ISO/IEC-Leitfaden 22 und EN45014. Sie gibt das Produkt, den Namen und die Adresse des Herstellers sowie die zutreffenden, in der Europäischen Union anerkannten Spezifikationen bekannt.

## **Konformitätserklärung**

gemäß ISO/IEC Leitfaden 22 und EN45014

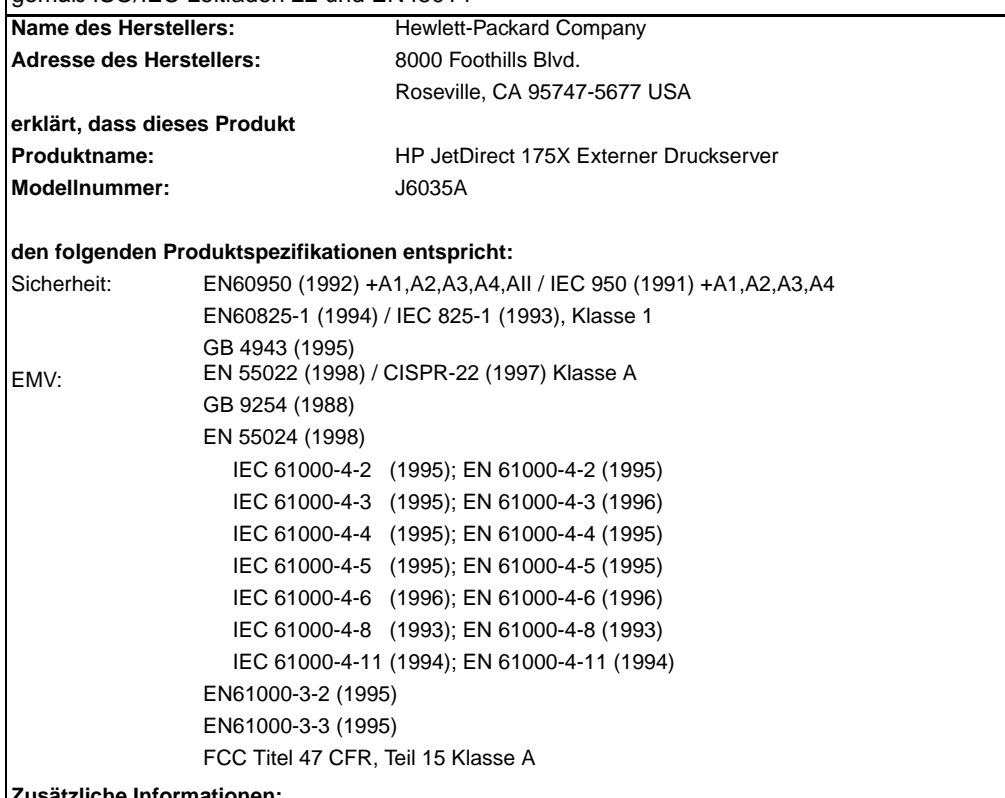

### **Zusätzliche Informationen:**

Das Produkt erfüllt hiermit die Anforderungen der EG-Richtlinie 73/23/EEC für EMV und der Richtlinie 89/336/EEC für Niederspannung und trägt das CE-Zeichen.

Dieses Produkt wurde in einer typischen Konfiguration mit Hewlett-Packard-Produkten getestet. Roseville, 28. Februar 2001

Mark Vigemt

Mark Vigeant, Product Regulations Manager

Europa: Eine Hewlett-Packard Vertriebs- und Kundendienstvertretung in Ihrer Nähe oder Hewlett-Packard GmbH, Abteilung TRE, Herrenberger Strasse 130, D-71034 Böblingen (FAX:+49-7031-14-3143).

## **DOC-Bestimmungen (Kanada)**

Dieses Gerät erfüllt die Anforderungen der kanadischen EMV-Bestimmungen Klasse A.

## **VCCI Klasse 1-Bestimmungen (Japan)**

この装置は、情報処理装置等電波障害自主規制協議会 (VCCI) の基準 に基づくクラスA情報技術装置です。この装置を家庭環境で使用すると 電波妨害を引き起こすことがあります。この場合には使用者が適切な対 策を講ずるよう要求されることがあります。

## **Koreanische EMI-Erklärung**

사용자 안내문 : A 급기기

이기기는 업무용으로 전자파 적합등록을 받은 기기<br>이오니, 판매자 또는 사용자는 이점을 주의하시기<br>바라며, 만약 잘못 구입하셨을 때에는 구입한 곳에<br>서 비업무용으로 교환하시기 바랍니다.

## **Klasse A-Bestimmungen (Taiwan)**

### 警告使用者:

這是甲類的資訊產品,在居住的環境中使用時, 可能會造成射頻干擾,在這種情況下,使用者會 被要求採取某些適當的對策。

### **Hinweis zur Lasersicherheit (China)**

### **HP 网络产品使用安全手册**

### 使用须知

欢迎使用惠普网络产品,为了您及仪器的安全,请您务必注意如下事项:

- 1. 仪器要和地线相接, 要使用有正确接地插头的电源线, 使用中国国家规定 的220V 电源。
- 2. 避免高温和尘土多的地方,否则易引起仪器内部部件的损坏。
- 3. 避免接近高温, 避免接近直接热源, 如直射太阳光、暖气等其它发热体。
- 4. 不要有异物或液体落入机内, 以免部件短路。
- 5. 不要将磁体放置于仪器附近。

#### 普告

为防止火灾或触电事故, 请不要将该机放置于淋雨或潮湿处。

### 安装

安装辅助管理模块,请参看安装指南。

#### 保修及技术支持

如果您按照以上步骤操作时遇到了困难,或想了解其它产品性能,请按以下方式与 我们联络。

如是硬件故障:

1. 与售出单位或当地维修机构联系. 2. 中国惠普有限公司维修中心地址: 北京市海淀区知春路49号希格玛大厦 联系电话: 010-62623888 转 6101 邮政编码: 100080

如是软件问题:

1. 惠普用户响应中心热线电话: 010-65645959 2. 传真自动回复系统: 010-65645735

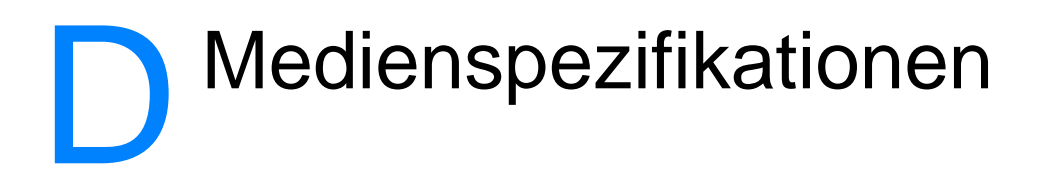

Dieses Kapitel liefert Informationen zu folgenden Themen:

- **· [Spezifikationen der Druckermedien](#page-259-0)**
- [Unterstützte Medienformate \(Drucker\)](#page-260-0)
- [Richtlinien zur Medienverwendung](#page-260-1)

## <span id="page-259-0"></span>**Spezifikationen der Druckermedien**

HP LaserJet Drucker produzieren eine hervorragende Bildqualität. Der Drucker nimmt eine Reihe von Medien auf, wie zugeschnittene Papierbögen (einschließlich Recyclingpapier), Umschläge, Etiketten, Transparentfolien, Velinpapier und Papier mit benutzerspezifischem Format. Eigenschaften wie Gewicht, Faserung und Feuchtigkeitsgehalt sind wichtige Faktoren, die sich auf die Druckerleistung und Ausgabequalität auswirken.

Mit dem Drucker können verschiedene Papiersorten und andere Druckmedien gemäß den in diesem Handbuch aufgeführten Richtlinien verwendet werden. Bei Verwendung von Medien, welche die Anforderungen nicht erfüllen, können folgende Probleme auftreten:

- Schlechte Druckqualität
- Häufigere Medienstaus
- Vorzeitiger Verschleiß des Druckers und erhöhter Reparaturbedarf.

Zum Erzielen bester Ergebnisse sollten stets HP Papier und HP Druckmedien verwendet werden. Die Hewlett-Packard Company empfiehlt keine anderen Markenprodukte. Da diese Produkte nicht von HP stammen, hat HP keinen Einfluss auf oder keine Kontrolle über ihre Qualität.

Es kann vorkommen, dass ein bestimmtes Medium alle in diesem Handbuch aufgeführten Anforderungen erfüllt und dennoch schlechte Druckergebnisse erzielt. Dies kann auf unzulässigen Gebrauch, ungeeignete Temperatur- und Feuchtigkeitswerte sowie andere Veränderungen, auf die HP keinen Einfluss hat, zurückzuführen sein.

Vor dem Kauf von großen Papiermengen, sollten Sie sicherstellen, dass das Druckmedium alle in diesem Handbuch und in den Richtlinien für Papier und andere Druckmedien aufgeführten Anforderungen erfüllt. Weitere Informationen zum Bestellen dieser Richtlinien finden Sie im Abschnitt [Zubehör und](#page-280-0)  [Bestellinformationen](#page-280-0). Testen Sie die Medien stets, bevor Sie diese in großen Mengen kaufen.

**ACHTUNG** Medien, die den Spezifikationen von Hewlett-Packard nicht entsprechen, können reparaturbedürftige Druckerprobleme verursachen. Solche Reparaturen sind von der Hewlett-Packard-Garantie oder der Wartungsvereinbarung ausgeschlossen.

## <span id="page-260-0"></span>**Unterstützte Medienformate (Drucker)**

Folgende Medienformate werden unterstützt:

- **Min.:** 76 x 127 mm
- **Max.:** 216 x 356 mm

## <span id="page-260-1"></span>**Richtlinien zur Medienverwendung**

## **Papier**

Die besten Ergebnisse werden mit Papier von normalem Gewicht (75  $g/m^2$ ) erzielt. Überprüfen Sie, dass es sich um Papier von guter Qualität handelt, und dass dieses keine Einschnitte, Ritzen, Risse, Flecken, lose Partikel, Staub, Falten, Perforationen, eingerollte oder geknickte Ecken aufweist.

Wenn Sie sich beim Laden der Medien nicht sicher sind, um welche Papierart es sich handelt (z. B. Schreibmaschinenpapier oder Recyclingpapier), prüfen Sie das Packungsetikett.

Manche Papiersorten verursachen Probleme mit der Druckqualität, Papierstaus oder Schäden am Drucker.

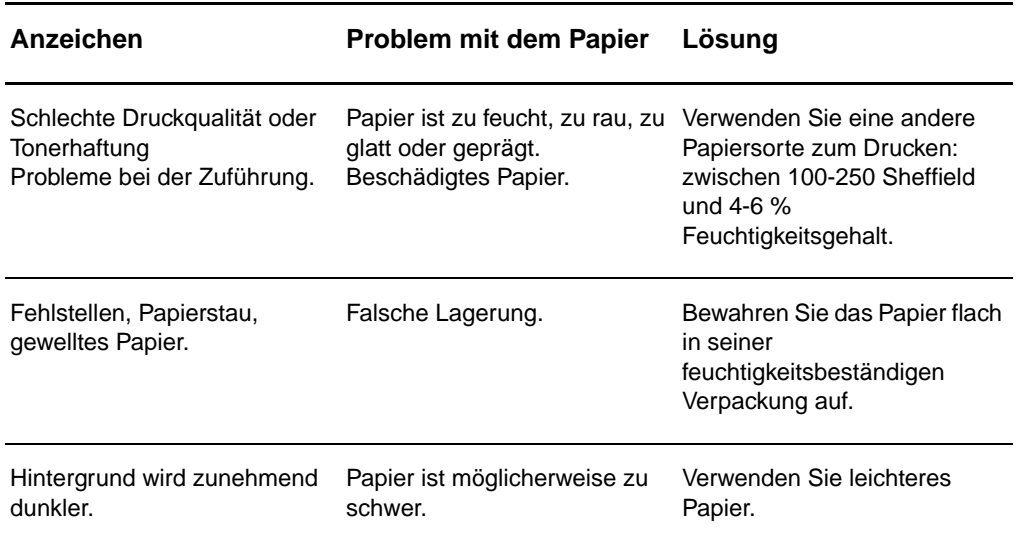

### **Verwendetes Papier:**

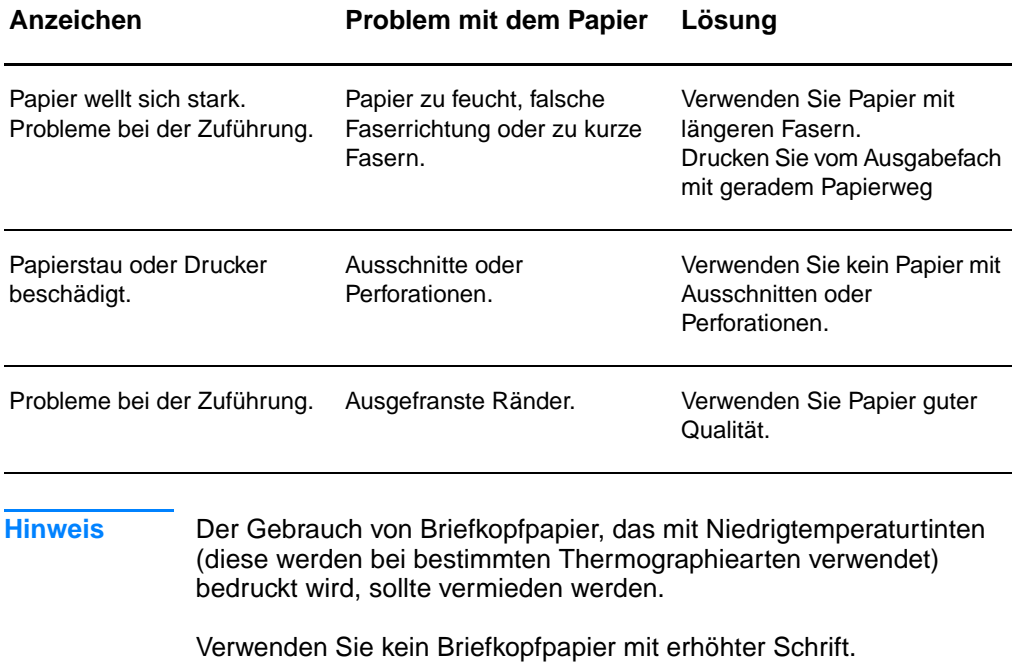

Der Drucker verwendet Hitze und Druck, um den Toner auf dem Papier zu fixieren. Die Tinte von Farbpapier und vorgedruckten Formularen muss für die Temperatur (200 °C für 0,1 Sekunden) des Druckers geeignet sein.

## **Etiketten**

## **Etikettendesign**

Beim Auswählen von Etiketten sollten Sie die Qualität der folgenden Bestandteile beachten:

- **Klebstoff:** Der Klebstoff sollte bei 200 °C , der Höchsttemperatur des Druckers, beständig sein.
- **Anordnung:** Verwenden Sie nur Etiketten, die keine freigelegte Unterlage aufweisen. Etiketten können sich von Bögen lösen, die Freiräume zwischen den Etiketten aufweisen, was schwerwiegende Papierstaus verursachen kann.
- **Papier wellt sich:** Vor dem Drucken müssen die Etiketten flach liegen, wobei sich der Bogen nicht mehr als 13 mm in eine Richtung einrollen darf.
- **Bedingung:** Verwenden Sie keine Etiketten, die Falten, Blasen oder sonstige Anzeichen einer Abtrennung aufweisen.

## **Transparentfolien**

Transparentfolien müssen bei 200 °C, der Höchsttemperatur des Druckers, beständig sein.

## **Umschläge**

## **Umschlagdesign**

Die Beschaffenheit von Umschlägen ist sehr wichtig. Die Faltkanten der Umschläge können sowohl von einem Hersteller zum anderen als auch in einer Packung desselben Herstellers sehr unterschiedlich ausfallen. Das erfolgreiche Bedrucken der Umschläge hängt hauptsächlich von der Qualität der Umschläge ab. Beim Auswählen von Umschlägen sollten Sie Folgendes beachten:

- **Gewicht:** Das Gewicht des Umschlagpapiers sollte 105 g/m<sup>2</sup> nicht überschreiten, da ein größeres Gewicht zu Papierstau führen könnte.
- **Beschaffenheit:** Vor dem Drucken sollten die Umschläge flach liegen, wobei sie sich nicht mehr als 6 mm einrollen und keine Luft enthalten dürfen. (Umschläge mit eingeschlossener Luft können Probleme verursachen.)
- **Bedingung:** Stellen Sie sicher, dass die Umschläge keine Falten, Risse oder sonstigen Schäden aufweisen.
- **Formate:** Von 90 x 160 mm bis 178 x 254 mm.

## **Beidseitig gefalzte Umschläge**

Doppelseitig gefalzte Umschläge weisen keine diagonal verlaufenden, sondern vertikale Falzkanten an beiden Umschlagenden auf. Vertikale Falzkanten neigen zur Faltenbildung. Stellen Sie sicher, dass der Falz bis in die Ecken des Umschlags reicht, wie in der folgenden Abbildung zu sehen ist:

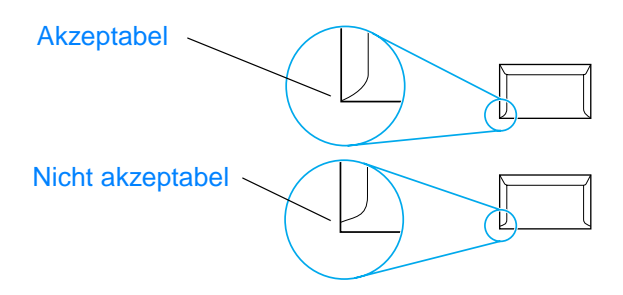

### **Umschläge mit Klebstreifen oder Verschlussklappen**

Bei Umschlägen mit Klebstreifen oder mehreren Verschlussklappen, die über den Falz gefaltet werden, ist darauf zu achten, dass der Klebstoff mit der Hitze und dem Druck des Druckers kompatibel ist. 200 °C. Die zusätzlichen Verschlussklappen und Streifen können Falten, Zerknittern oder Papierstaus verursachen.

## **Umschlaglagerung:**

Die ordnungsgemäße Lagerung von Umschlägen unterstützt die Druckqualität. Umschläge sollten flach gelagert werden. Wenn sich Luftblasen im Umschlag bilden, können Falten beim Drucken entstehen.

## **Kartenmaterial und schweres Papier**

Vom Papierzufuhrfach kann verschiedenes Kartenmaterial, einschließlich Karteikarten und Postkarten, gedruckt werden. Mit bestimmten Kartenmaterialien werden bessere Druckergebnisse erzielt, da sich deren Beschaffenheit besser für die Zuführung durch einen Laserdrucker eignet.

Zum Erzielen einer optimalen Druckleistung sollte kein Papier verwendet werden, das schwerer als 157  $q/m^2$  ist. Zu schweres Papier kann Zuführungsprobleme, Stapelprobleme, Papierstaus, mangelnde Tonerfixierung, schlechte Druckqualität oder übermäßigen mechanischen Verschleiß verursachen.

**Hinweis** Das Drucken auf schwerem Papier ist möglich, wenn das Fach nicht ganz gefüllt ist und Papier mit einer Glättegüte von 100-180 Sheffield verwendet wird.

### **Beschaffenheit des Kartenmaterials**

- **Glätte:** 135-157 g/m2 schweres Kartenmaterial sollte eine Glättegüte von 100-180 Sheffield haben. 60-135 g/m<sup>2</sup> schweres Kartenmaterial sollte eine Glättegüte von 100-250 Sheffield haben.
- **Beschaffenheit:** Das Kartenmaterial sollte flach liegen, wobei sich das Papier nicht mehr als 5 mm einrollen darf.
- **Bedingung:** Stellen Sie sicher, dass das Kartenmaterial keine Falten, Risse oder sonstigen Schäden aufweist.
- **Formate:** Verwenden Sie jeweils nur Kartenmaterial der folgenden Formate:
	- **Min.:** 76 x 127 mm
	- **Max.:** 216 x 356 mm

### **Richtlinien zum Kartenmaterial**

- Wenn sich das Kartenmaterial wellt oder einklemmt, drucken Sie über den geraden Papierausgabeweg.
- Die Ränder müssen auf mindestens 2 mm vom Papierrand eingestellt werden.

# E Speichermodule<br>
(DIMMs)

Dieses Kapitel liefert Informationen zu folgenden Themen:

- [Einbauen von DIMMs \(Speichermodulen\)](#page-267-0)
- **[Test der DIMM-Installation](#page-269-0)**
- **[Entfernen von DIMMs \(Speichermodulen\)](#page-270-0)**

## <span id="page-267-0"></span>**Einbauen von DIMMs (Speichermodulen)**

 Durch Erweiterung der Speicherkapazität (nur RAM) des HP LaserJet 1200 können Sie komplexere Druckaufträge ausführen.

Zum Einbau eines DIMM-Moduls gehen Sie folgendermaßen vor:

### **ACHTUNG:**

Tragen Sie beim Umgang mit einem DIMM-Modul stets ein Antistatik-Armband, da das DIMM-Modul sonst beschädigt werden könnte.

- **1** Schalten Sie den Drucker am Netzschalter aus (nur bei 220-V-Modellen) und ziehen Sie das Kabel aus dem Drucker heraus.
- **2** Öffnen Sie die linke Seitenabdeckung, indem Sie sie vorsichtig herausziehen.
- **3** Nehmen Sie das DIMM-Modul aus der antistatischen Verpackung, indem Sie es an der Oberkante anfassen.

### **Fortsetzung auf der nächsten Seite.**

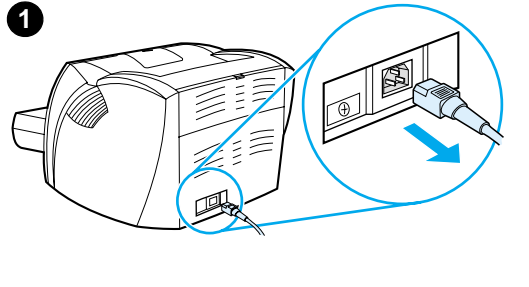

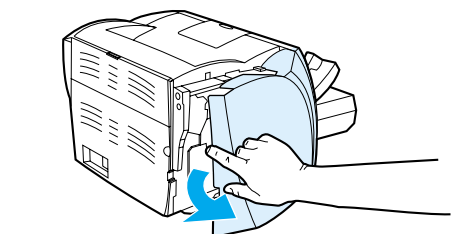

**2**

**3**

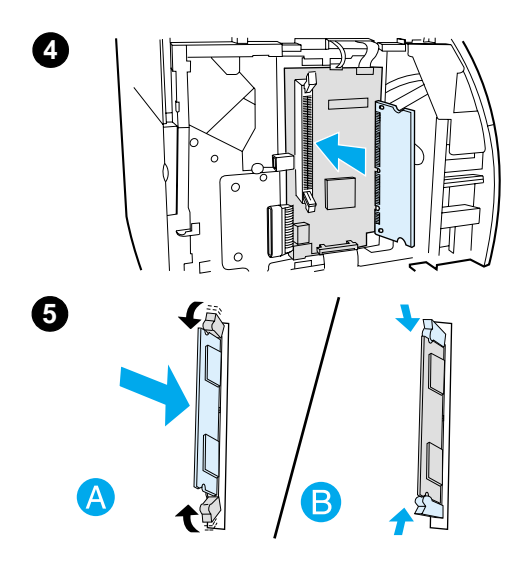

- **<sup>4</sup>** Bringen Sie das DIMM-Modul vor dem Steckplatz an der Innenseite der E/A-Tür in Position. Die Goldkontakte müssen dabei in Richtung Drucker zeigen und die Einkerbungen nach oben bzw. unten.
- **5** Drücken Sie das DIMM vorsichtig in den Steckplatz. Achten Sie dabei darauf, dass es gerade und fest im Steckplatz sitzt. Die Nockenverriegelungen oben und unten müssen sich nach innen drehen. Lassen Sie die Verriegelungen einrasten, indem Sie die Bügel nach innen klappen (B).

## <span id="page-269-0"></span>**Test der DIMM-Installation**

Zur Prüfung der DIMM-Installation drucken Sie eine Konfigurationsseite aus und überprüfen den dort aufgeführten verfügbaren Speicherplatz. Weitere Informationen finden Sie im Abschnitt [Konfigurationsseite ausdrucken](#page-28-0).

Falls die DIMM-Installation nicht erfolgreich war, lesen Sie die Fehlerbehebungstipps für DIMM-Module unter LED-Muster des [Druckers.](#page-116-0)

## <span id="page-270-0"></span>**Entfernen von DIMMs (Speichermodulen)**

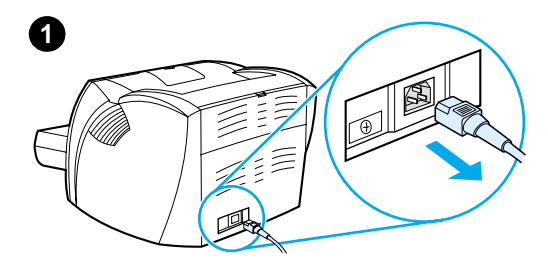

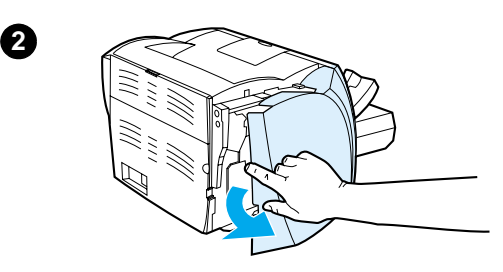

**3**

 Zum Entfernen eines DIMM-Moduls gehen Sie folgendermaßen vor:

### **ACHTUNG:**

Tragen Sie beim Umgang mit einem DIMM-Modul stets ein Antistatik-Armband, da das DIMM-Modul sonst beschädigt werden könnte.

- **1** Schalten Sie den Drucker am Netzschalter aus (nur bei 220-V-Modellen) und ziehen Sie das Kabel aus dem Drucker heraus.
- **2** Öffnen Sie die linke Seitenabdeckung, indem Sie sie vorsichtig herausziehen.
- **3** Drücken Sie die Nockenverriegelungen nach außen (A), um sie zu öffnen. Fassen Sie das DIMM-Modul an der Oberkante an und ziehen Sie es vorsichtig und gerade aus dem Drucker (B).

### **Hinweis**

Bewahren Sie das DIMM-Modul in einem antistatischen Beutel auf.

# **F** Garantie- und<br>Lizenzinformationen

Dieses Kapitel liefert Informationen zu folgenden Themen:

- [Hewlett-Packard Softwarelizenzvertrag](#page-273-0)
- [Beschränkte Gewährleistung von Hewlett-Packard](#page-275-0)
- Eingeschränkte Gewährleistung für die Gebrauchsdauer der **[Tonerpatrone](#page-277-0)**

## <span id="page-273-0"></span>**Hewlett-Packard Softwarelizenzvertrag**

ACHTUNG: DIE VERWENDUNG DER SOFTWARE UNTERLIEGT DEN NACHFOLGEND GENANNTEN HP SOFTWARELIZENZBEDINGUNGEN. DURCH VERWENDUNG DER SOFTWARE STIMMEN SIE DIESEN LIZENZBEDINGUNGEN ZU.

### HP SOFTWARELIZENZBEDINGUNGEN

Die im Folgenden genannten Lizenzbedingungen gelten für den Gebrauch der dem Produkt beiliegenden Software, falls Sie keinen anderweitigen Vertrag mit Hewlett-Packard unterzeichnet haben.

Lizenzerteilung. Hewlett-Packard erteilt Ihnen eine Lizenz zur Verwendung eines Exemplars der Software. Mit "Verwendung" ist das Speichern, Laden, Installieren, Ausführen oder Anzeigen der Software gemeint. Sie dürfen die Software weder modifizieren noch Lizenz- oder Steuerfunktionen der Software deaktivieren. Wenn die Software für die "gleichzeitige Verwendung" durch mehrere Benutzer lizenziert ist, darf die Software nur von der maximal zulässigen Anzahl an Benutzern verwendet werden.

Eigentumsrechte. Die Software ist Eigentum von Hewlett-Packard oder seiner Dritt-lieferanten und durch diese urheberrechtlich geschützt. Diese Lizenz gewährt Ihnen keinerlei Rechtstitel oder Eigentumsrechte an der Software und beinhaltet nicht den Verkauf von Rechten an der Software. Hewlett-Packards Drittlieferanten können ihre Rechte im Falle einer Verletzung dieser Lizenzbedingungen geltend machen.

Kopien und Adaptionen. Sie dürfen die Software nur zu Archivierungszwecken kopieren oder adaptieren bzw. nur dann, wenn das Kopieren oder Adaptieren einen wichtigen Schritt bei der genehmigten Verwendung der Software darstellt. Alle kopierten oder adaptierten Softwareexemplare müssen die Copyright-Hinweise der Originalsoftware enthalten. Das Kopieren der Software in ein öffentliches Netzwerk ist untersagt. Software nicht zerlegen oder entschlüsseln. Die Software darf ohne vorherige schriftliche Genehmigung durch HP weder zerlegt noch dekompiliert werden. In einigen Gerichtsbarkeiten kann die Software u. U. auch ohne Zustimmung durch HP in eingeschränktem Maße zerlegt oder dekompiliert werden. Sie sind verpflichtet, HP auf dessen Ersuchen hinreichend detaillierte Informationen über jegliches Zerlegen oder Dekompilieren zu liefern. Die Software darf nur entschlüsselt werden, wenn die Entschlüsselung für den Betrieb der Software notwendig ist.

Übertragung. Ihre Lizenz erlischt automatisch bei jeder Übertragung der Software. Zum Zeitpunkt der Übertragung muss die Software mit allen Kopien und der zugehörigen Dokumentation an den Empfänger übergeben werden. Der Empfänger muss die Lizenzbedingungen als Voraussetzung für die Übertragung akzeptieren.

Kündigung. HP kann diese Lizenz bei jeglichem Verstoß gegen die hier aufgeführten Lizenzbedingungen kündigen. Nach Kündigung der Lizenz müssen die Software und alle kopierten, adaptierten und in jeglicher Form kombinierten Versionen der Software umgehend vernichtet werden.

Exportanforderungen. Die Software oder Kopien bzw. adaptierte Versionen der Software dürfen nicht exportiert oder erneut exportiert werden, wenn dies gegen geltende Gesetze oder Bestimmungen verstößt.

Eingeschränkte Rechte der US-Regierung. Die Software und sämtliche beiliegende Dokumentation wurden ausschließlich auf private Kosten entwickelt. Sie werden als "kommerzielle Computersoftware" nach DFARS 252.227-7013 (Oktober 1988), DFARS 252.211-7015 (Mai 1991) oder DFARS 252.227-7014 (Juni 1995), als "kommerzieller Gegenstand" nach FAR 2.101(a) (Juni 1987) oder als "eingeschränkte Computersoftware" nach FAR 52.227-19 (Juni 1987) (oder jeder anderen äquivalenten behördlichen Bestimmung oder Vertragsklausel), je nachdem, welche Definition zutrifft, ausgeliefert und lizenziert. Ihnen stehen nur die Rechte zu, die Ihnen für diese Software und jegliche beiliegende Dokumentation von der zutreffenden DFARoder FAR-Klausel oder dem gängigen HP Softwarevertrag für das entsprechende Produkt gewährt werden.

## <span id="page-275-0"></span>**Beschränkte Gewährleistung von Hewlett-Packard**

GEWÄHRLEISTUNGSFRIST: Ein Jahr ab Kaufdatum.

- 1. HP gewährleistet Ihnen, dem Endbenutzer, während des oben genannten Zeitraums ab Kaufdatum, dass die HP Hardware, das Zubehör und die Verbrauchsmaterialien frei von Material- und Verarbeitungsfehlern sind. Sollte HP innerhalb dieses Zeitraums über solche Mängel informiert werden, wird HP nach eigenem Ermessen die Produkte, die sich als defekt herausstellen, entweder reparieren oder ersetzen. Ersatzprodukte können entweder neu oder neuwertig sein. -
- 2. HP gewährleistet während des oben genannten Zeitraums ab Kaufdatum, dass die Programmieranweisungen der HP Software nicht aufgrund von Material- und Verarbeitungsfehlern versagen, sofern diese ordnungsgemäß installiert und benutzt wird. Sollte HP innerhalb dieses Zeitraums über solche Fehler informiert werden, wird HP die Softwaremedien, deren Programmieranweisungen aufgrund dieser Fehler nicht ausgeführt werden können, ersetzen.
- 3. HP erteilt keine Garantie dafür, dass der Betrieb der HP Produkte unterbrechungs- oder fehlerfrei verlaufen wird. Sollte HP nicht in der Lage sein, ein Produkt hinsichtlich eines von der Garantie abgedeckten Zustands innerhalb eines angemessenen Zeitraums zu reparieren oder zu ersetzen, steht Ihnen die Rückerstattung des Kaufpreises nach sofortiger Rückgabe des Produkts zu.
- 4. HP Produkte können Teile enthalten, die überholt, jedoch in ihrer Leistung neuen Teilen gleichwertig sind, oder die bereits in unwesentlichem Maße verwendet wurden.
- 5. Die Garantie erstreckt sich nicht auf Mängel oder Fehler, die auf Folgendes zurückzuführen sind: (a) unsachgemäße oder unangemessene Wartung oder Kalibrierung, (b) Software, Anschlüsse, Teile oder Verbrauchsmaterialien, die nicht von HP geliefert wurden, (c) nicht genehmigte Änderungen oder falsche Verwendung, (d) Betriebsbedingungen, die nicht den angegebenen Spezifikationen für das Produkt entsprechen, oder (e) unsachgemäße Standortvorbereitung oder Wartung.
- 6. **HP GIBT KEINE ANDEREN AUSDRÜCKLICHEN GARANTIEN ODER BEDINGUNGEN, WEDER SCHRIFTLICH NOCH MÜNDLICH**. SOWEIT NACH ÖRTLICHEN GESETZEN ZULÄSSIG, SIND JEGLICHE STILLSCHWEIGENDEN GARANTIEN ODER BEDINGUNGEN DER MARKTGÄNGIGKEIT, DER ZUFRIEDENSTELLENDEN QUALITÄT UND DER EIGNUNG FÜR EINEN BESTIMMTEN ZWECK AUF DIE DAUER DER OBENGENANNTEN AUSDRÜCKLICHEN GEWÄHRLEISTUNG BESCHRÄNKT. In einigen Ländern, Staaten oder Regionen sind Beschränkungen der Dauer einer stillschweigenden Garantie unzulässig, so dass die oben genannten Einschränkungen oder

Ausschlussklauseln auf Sie möglicherweise nicht zutreffen. Diese Garantie verleiht Ihnen bestimmte Rechtsansprüche, und Sie können je nach Land, Staat oder Region noch andere Rechtsansprüche haben.

7. SOWEIT NACH ÖRTLICHEN GESETZEN ZULÄSSIG, SIND DIE IN DIESER GARANTIEERKLÄRUNG AUFGEFÜHRTEN RECHTSMITTEL IHRE EINZIGEN UND AUSSCHLIESSLICHEN RECHTSMITTEL. AUSSER WIE OBEN ANGEGEBEN, HAFTEN WEDER HP NOCH SEINE LIEFERANTEN IN KEINEM FALL FÜR DATENVERLUSTE ODER UNMITTELBARE, SONDER-, ZUFALLS-, FOLGE- (EINSCHLIESSLICH GEWINN- UND DATENVERLUSTEN) ODER SONSTIGE SCHÄDEN, GANZ GLEICH, OB DIESE AUF EINEM VERTRAG, EINER UNERLAUBTEN HANDLUNG ODER SONSTIGEM BASIEREN. In einigen Ländern, Staaten oder Regionen ist der Ausschluss oder die Beschränkung von Zufalls- oder Folgeschäden unzulässig, so dass die oben genannten Einschränkungen oder Ausschlussklauseln auf Sie möglicherweise nicht zutreffen.

BEI GESCHÄFTSABSCHLÜSSEN IN AUSTRALIEN UND NEUSEELAND SCHLIESSEN DIE IN DIESER ERKLÄRUNG ENTHALTENEN GARANTIEBEDINGUNGEN, SOWEIT GESETZLICH ZULÄSSIG, DIE GESETZLICH VORGESCHRIEBENEN RECHTE BEZÜGLICH DES VERKAUFS DIESES PRODUKTS AN SIE NICHT AUS, BESCHRÄNKEN ODER ÄNDERN DIESE NICHT UND GELTEN ZUSÄTZLICH ZU DIESEN RECHTEN.

## <span id="page-277-0"></span>**Eingeschränkte Gewährleistung für die Gebrauchsdauer der Tonerpatrone**

**Hinweis** Die folgende Gewährleistung gilt für die Tonerpatrone, die zusammen mit dem Drucker geliefert wurde.

> HP Tonerpatronen sind garantiert frei von Material- und Verarbeitungsfehlern, bis der HP Toner vollständig verbraucht ist. Die Gewährleistung erstreckt sich auf alle Defekte und Störungen einer neuen HP Tonerpatrone.

### **Wie lange gilt die Gewährleistung?**

Die Gewährleistung erlischt erst, nachdem der HP Toner vollständig verbraucht ist.

### **Wie stelle ich fest, dass die HP Tonerpatrone fast leer ist?**

Die HP Tonerpatrone ist fast leer, wenn blasse oder hellere Buchstaben auf der gedruckten Seite erscheinen.

### **Was unternimmt Hewlett-Packard dann?**

Hewlett-Packard wird Produkte, die sich als defekt herausstellen, nach eigenem Ermessen entweder reparieren oder ersetzen bzw. den Kaufpreis zurückerstatten. Legen Sie möglichst einen Musterausdruck bei, der mit der defekten Tonerpatrone erstellt wurde.

### **Welche Schäden werden von der Gewährleistung nicht abgedeckt?**

Von der Gewährleistung ausgeschlossen sind Tonerpatronen, die nachgefüllt, entleert, falsch verwendet oder irgendeiner Form verändert wurden.

### **Wie gebe ich die defekte Tonerpatrone zurück?**

Sollte sich die Tonerpatrone als defekt erweisen, füllen Sie das Reparaturauftragsformular aus und legen einen Musterausdruck, der den Fehler veranschaulicht, bei. Geben Sie das Formular und die Tonerpatrone bei dem Händler ab, von dem Sie die Tonerpatrone erworben haben und von dem sie auch ersetzt wird.

### **Welche bundesstaatlichen, nationalen/regionalen Gesetze gelten?**

Diese beschränkte Gewährleistung verleiht Ihnen bestimmte Rechtsansprüche, und Sie können je nach Land, Staat oder Region noch andere Rechtsansprüche haben. Diese beschränkte Gewährleistung ist die ausschließliche Garantie für die HP Tonerpatrone und ersetzt alle anderen, für dieses Produkt geltenden Garantien.

**IN KEINEM FALL HAFTET HEWLETT-PACKARD COMPANY FÜR INDIREKTE, SONDER-, ZUFALLS-, FOLGE-, STRAFBARE SCHÄDEN ODER VERSCHÄRFTE SCHADENSERSATZFORDERUNGEN NOCH FÜR GEWINNVERLUSTE, DIE AUS EINER VERLETZUNG DIESER GEWÄHRLEISTUNG ODER AUF SONSTIGE WEISE ENTSTANDEN SIND.**

BEI GESCHÄFTSABSCHLÜSSEN IN AUSTRALIEN UND NEUSEELAND SCHLIESSEN DIE IN DIESER ERKLÄRUNG ENTHALTENEN GARANTIEBEDINGUNGEN, SOWEIT GESETZLICH ZULÄSSIG, DIE GESETZLICH VORGESCHRIEBENEN RECHTE BEZÜGLICH DES VERKAUFS DIESES PRODUKTS AN SIE NICHT AUS, BESCHRÄNKEN ODER ÄNDERN DIESE NICHT UND GELTEN ZUSÄTZLICH ZU DIESEN RECHTEN.

# <span id="page-280-0"></span>G Zubehör und<br>Bestellinformationen

Die Leistungsfähigkeit des Druckers läßt sich durch optionale Zubehörteile und Verbrauchsmaterialien erweitern. Verwenden Sie nur Zubehörteile und Verbrauchsmaterialien, die speziell für den HP LaserJet 1200 Drucker und den HP LaserJet 1200 Print•Copy•Scan entwickelt wurden, um optimale Ergebnisse zu gewährleisten.

### **Bestellinformationen**

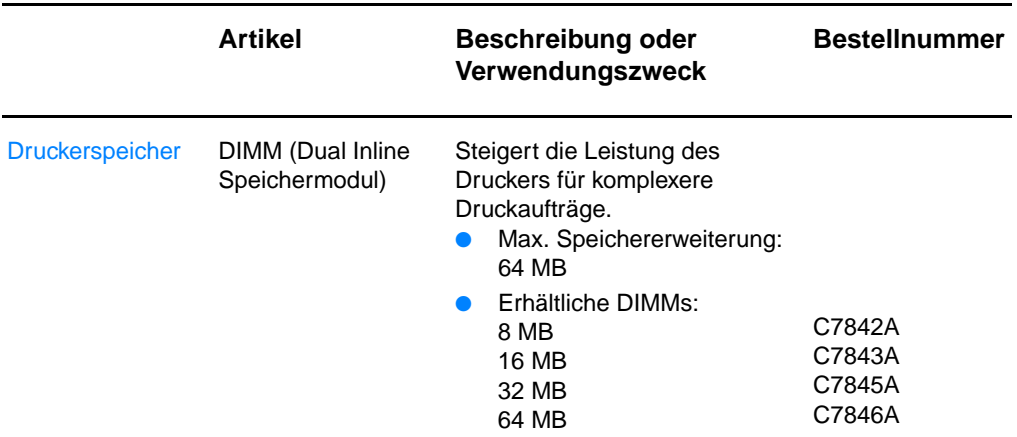

### **Bestellinformationen (Forts.)**

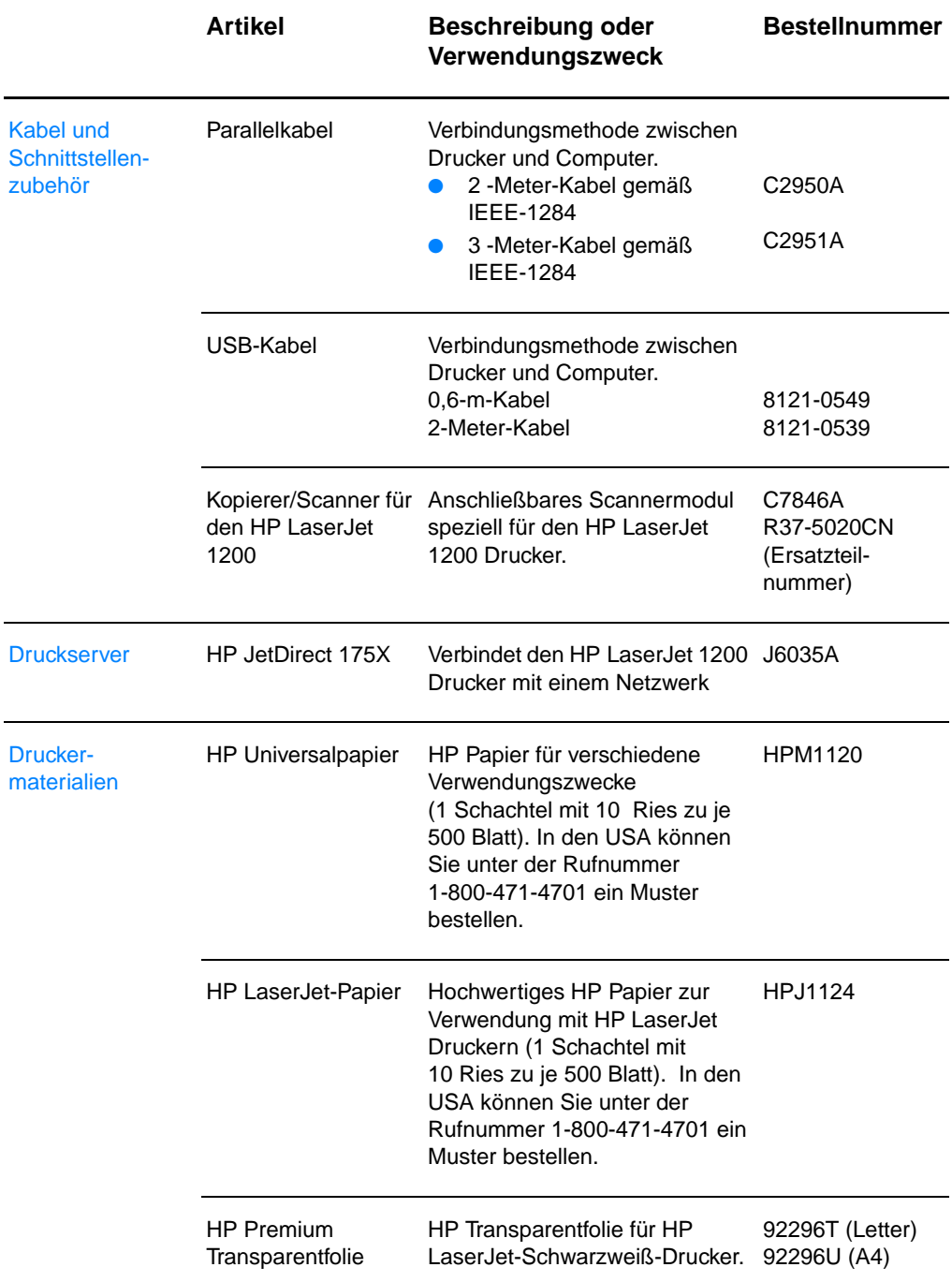

### **Bestellinformationen (Forts.)**

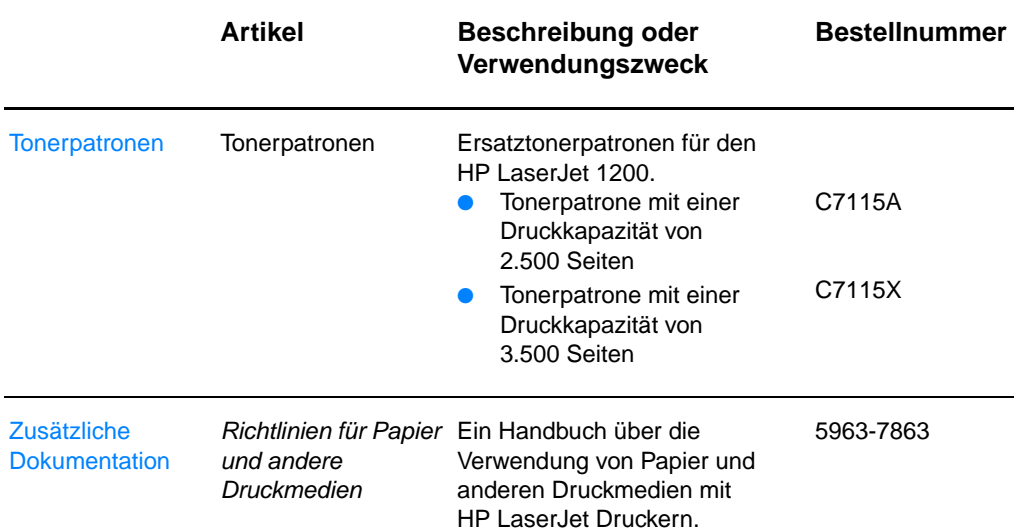

### **Bestellinformationen (Forts.)**

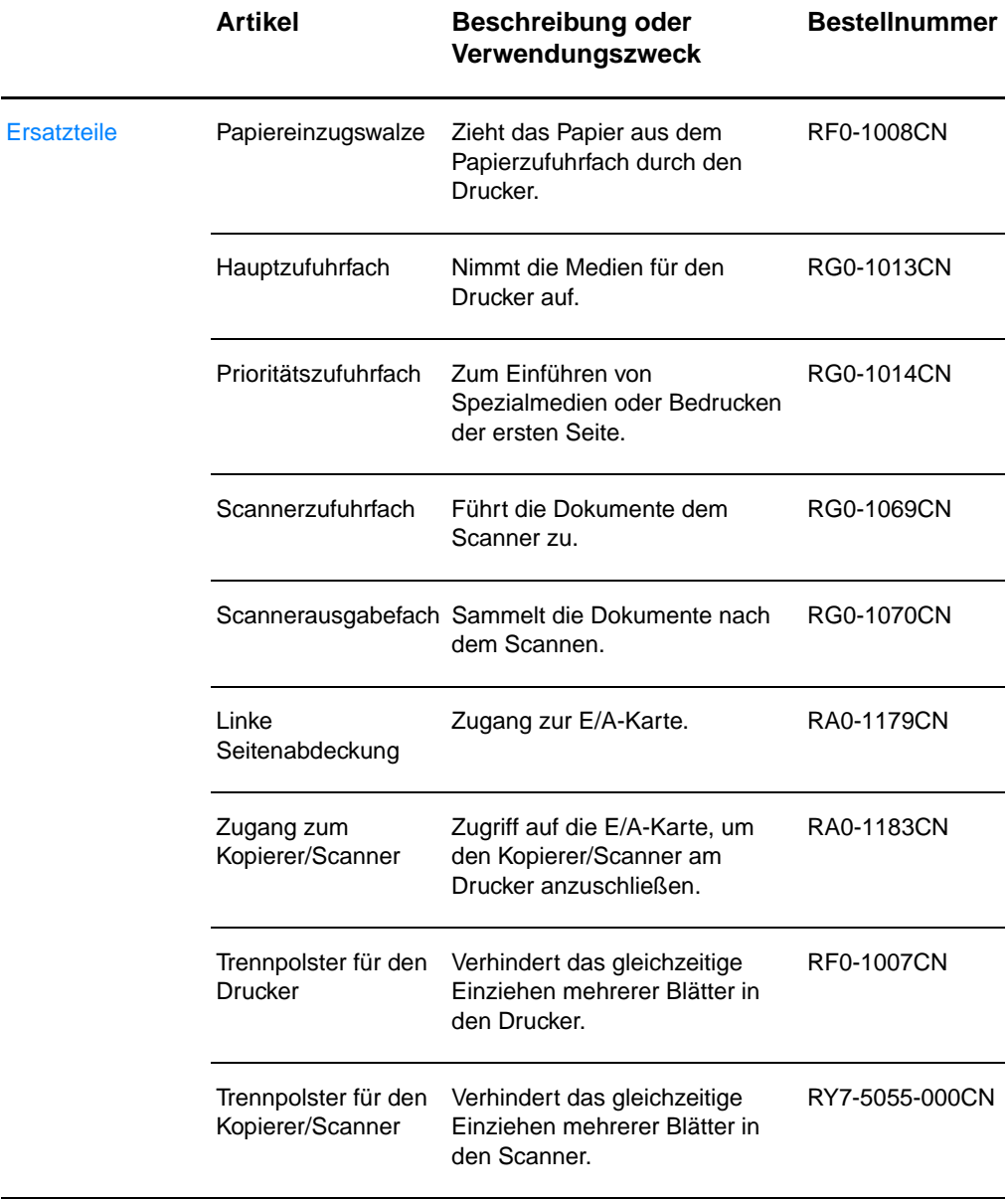

### **Strommodul-Tabelle**

### **Hinweis**

Falls für ein Land/eine Region zwei Teile aufgeführt sind, können Sie ungeachtet der Ausgabewerte beide verwenden.

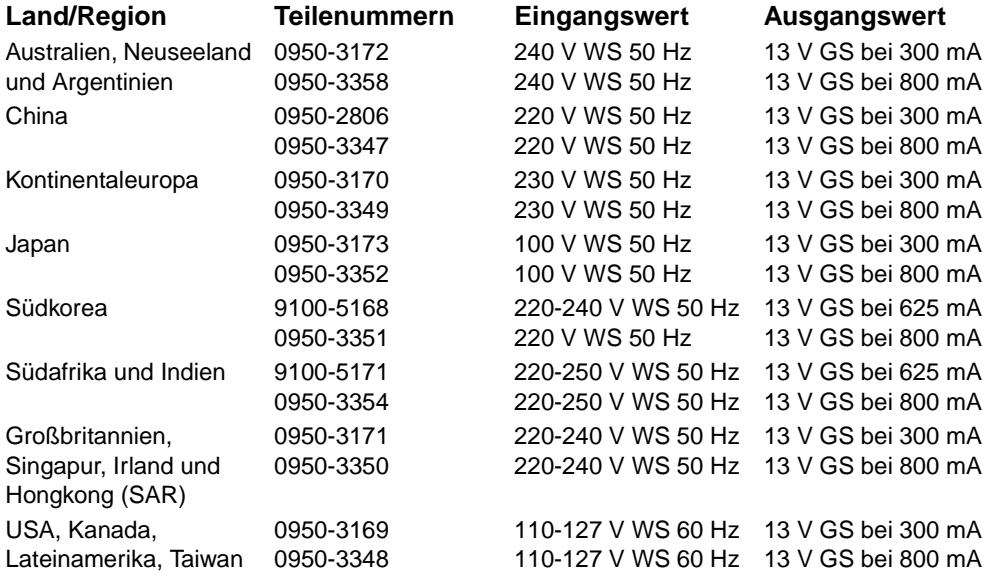

# **H**Scanneraufösung<br>
und Farben

Dieses Kapitel liefert Informationen zu folgenden Themen:

- **•** [Überblick](#page-287-0)
- [Richtlinien für Auflösung und Farbeinstellung](#page-288-0)
- [Auflösung](#page-289-0)
- [Farbe](#page-290-0)

## <span id="page-287-0"></span>**Überblick**

Wenn Sie ein eingescanntes Bild ausdrucken oder ein Original kopieren und die Druckqualität nicht erwartungsgemäß ausfällt, haben Sie möglicherweise in der Kopierer/Scanner-Software eine Auflösung oder Farbeinstellung ausgewählt, die nicht dem Einsatzzweck entspricht. Die Auflösung und Farbeinstellung beeinflussen die gescannten und kopierten Bilder folgendermaßen:

- **Bildschärfe**
- Struktur der Bildübergänge (glatt oder grobkörnig)
- Scan- und Kopierzeit
- Dateigröße

Die Auflösung wird in Punkten pro Zoll (dpi) gemessen, die Farben und Graustufen hingegen in der Anzahl der möglichen Farben. Die Scannerauflösung ist bis auf 600 dpi einstellbar. Für die Farb- und Graustufeneinstellung ist ein Wert von 1 (schwarzweiß) oder 8 (256 Graufstufen) bis hin zu 24 Bit (echte Farben) möglich.

In der Tabelle [Richtlinien für Auflösung und Farbeinstellung](#page-288-0) finden Sie einfache Tipps, wie Sie die Einstellungen Ihrem Scanund Kopierbedarf entsprechend vornehmen können. Mehr zu diesem Thema finden Sie auch in den Abschnitten [Auflösung](#page-289-0) und [Farbe](#page-290-0).

**Hinweis** Bei Wahl einer hohen Auflösung und Farbeinstellung entstehen große Dateien, die viel Speicherplatz einnehmen und den Scan- und Kopiervorgang verlangsamen. Stellen Sie daher immer zuerst fest, wofür das gescannte Bild verwendet werden soll.
## <span id="page-288-0"></span>**Richtlinien für Auflösung und Farbeinstellung**

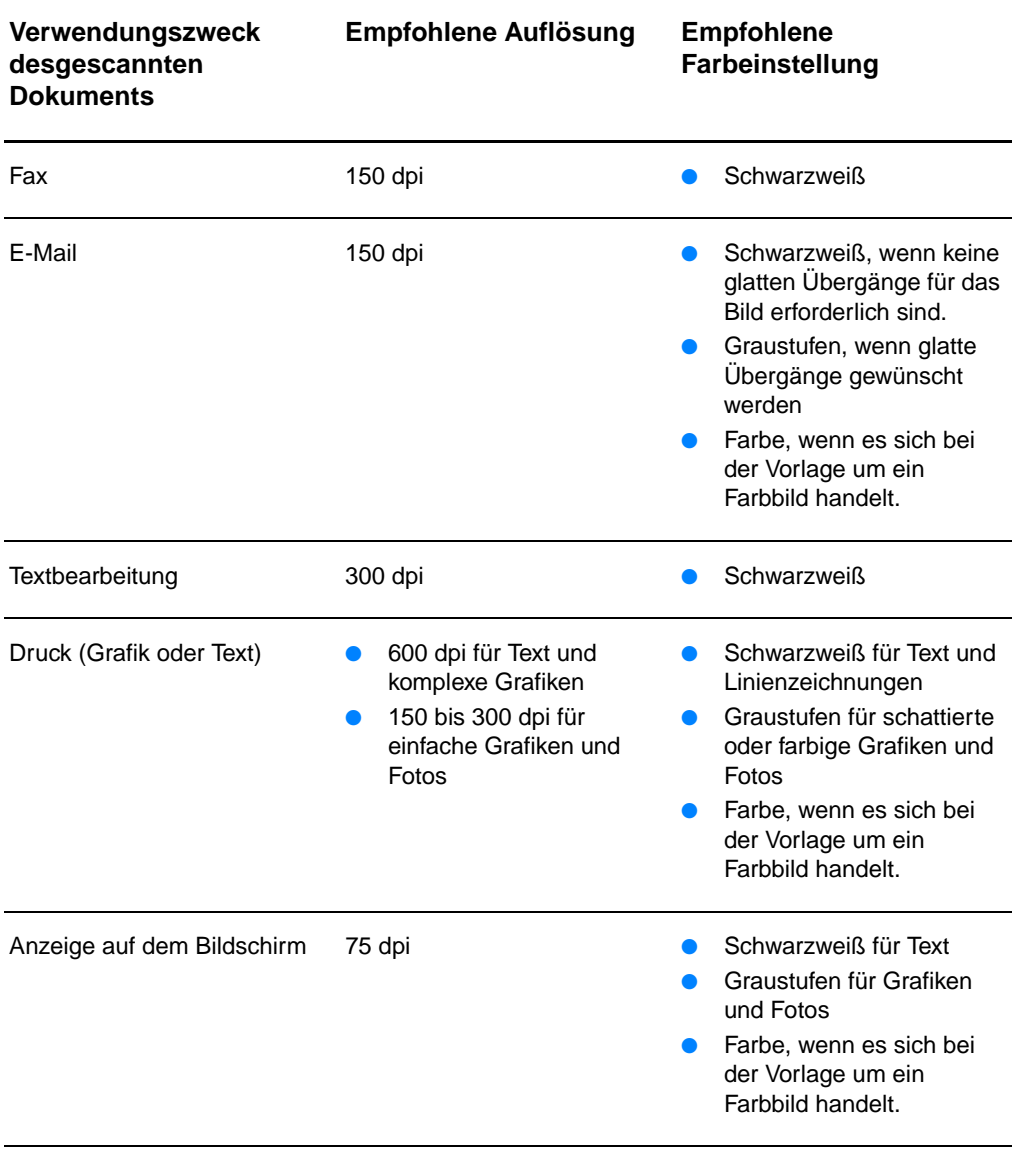

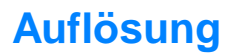

<span id="page-289-0"></span>Im Allgemeinen ist eine Scanauflösung von 150 dpi ideal. Wenn Sie die Größe des Bildes nach dem Einscannen verändern, wirkt sich dies auf die Auflösung aus. Deshalb sollten Sie vor dem Einstellen der Scannerauflösung die Größe des endgültigen Bildes festlegen. Wenn Sie z. B. ein Original von 76 x 127 mm scannen, aber dafür nur 38 x 63,5 mm Platz im Dokument vorhanden ist, sollten Sie die Druckerauflösung auf 75 dpi einstellen.

**Auflösung**

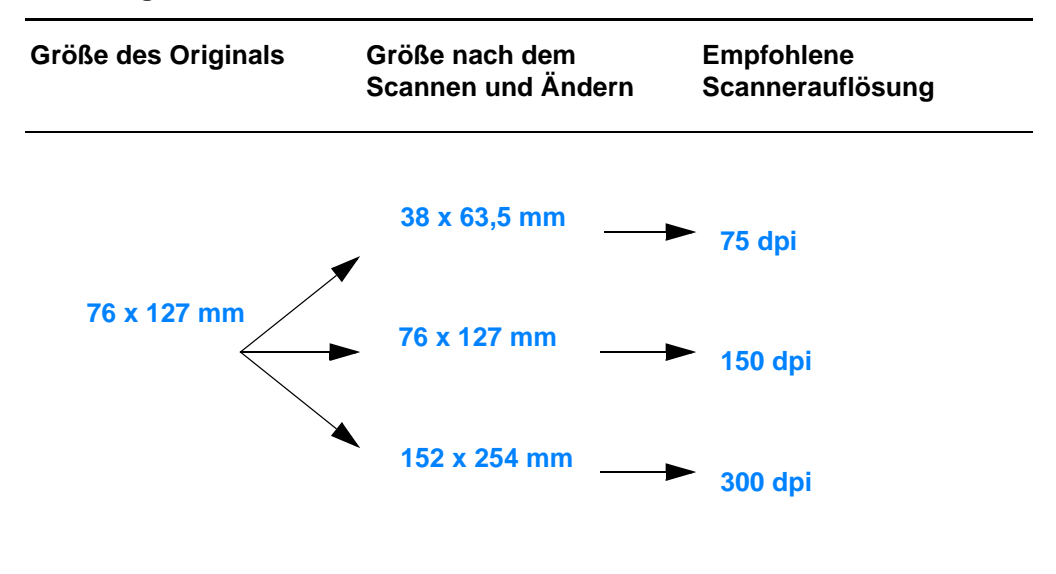

<span id="page-290-0"></span>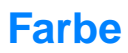

Sie können die Farbwerte beim Kopieren oder Scannen auf die folgenden Werte einstellen.

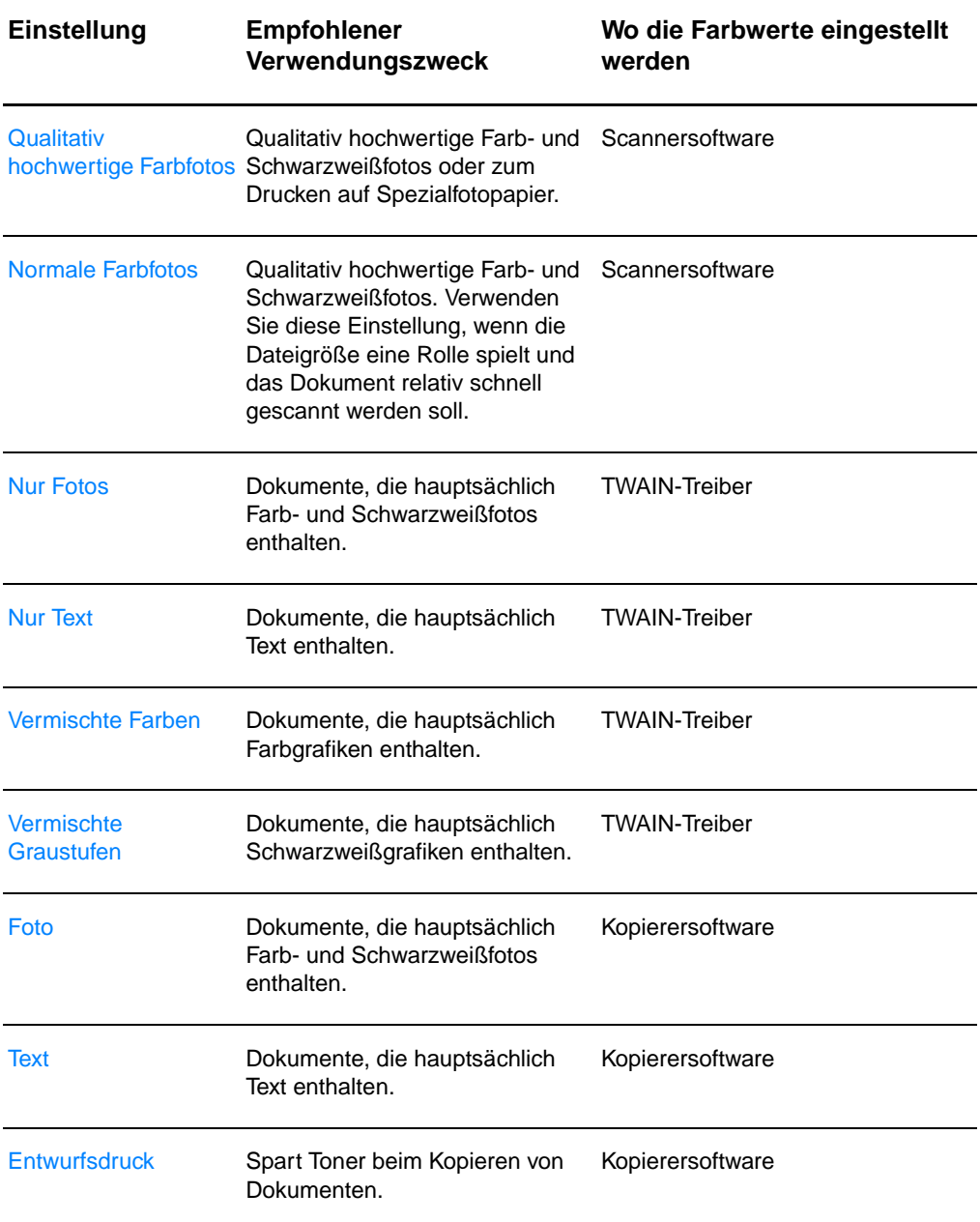

# Index

#### **A**

Abbrechen [Druckauftrag 84](#page-85-0) [Kopierauftrag 104](#page-105-0) [Scanauftrag 97](#page-98-0) [ANSCHLUSSAUSWAHL 184](#page-185-0) [ANSCHLUSSKONFIG. 185](#page-186-0) **AppleTalk** [Knotennummer 194](#page-195-0) [Name 194](#page-195-1) [Netzwerknummer 194](#page-195-2) [STATUS 194](#page-195-3) [TYP 194](#page-195-4) [Zone 194](#page-195-5) [ARP DOPPELTE IP-ADRESSE 197](#page-198-0) [Auflösung 288](#page-289-0) [Richtlinien 287](#page-288-0) [Ausschalten des HP LaserJet Director 38](#page-39-0) auswählen [andere PPD 125](#page-126-0) [AUTOM.BESTIMMUNG 185](#page-186-1)

#### **B**

[Bearbeiten von gescanntem Text \(OCR;](#page-93-0)  optische Zeichenerkennung) 92 [Bearbeitungsfunktion für Text \(OCR;](#page-93-0)  optische Zeichenerkennung) 92 Bedienfeld [Drucker 15](#page-16-0) [Scanner 32](#page-33-0) [sperren 25](#page-26-0) [Bedienfeld des Kopierers 40](#page-41-0) [Beidseitiger Druck 77](#page-78-0) [Beschneiden des Bildes 96](#page-97-0) Beste Qualität [Druckereinstellung 85](#page-86-0) Bild [Anmerkungen hinzufügen 97](#page-98-1) Mängel [Drucker 133](#page-134-0) [Verbesserungen 96](#page-97-0) [Bilder importieren 95](#page-96-0) Bildfehler Drucker [Fehlstellen 133](#page-134-1) [gewelltes Papier 136](#page-137-0) [grauer Hintergrund 134](#page-135-0) [schräg bedruckte Seite 136](#page-137-1) [Toner löst sich 135](#page-136-0)

[Toner verschmiert 134](#page-135-1) [Tonerpartikel 133](#page-134-2) [verformte Zeichen 136](#page-137-2) [verknittertes Papier 137](#page-138-0) [vertikale Linien 134](#page-135-2) [Vertikale, sich wiederholende](#page-136-1)  Schadstellen 135 [Zu heller oder blasser Ausdruck 133](#page-134-3) Kopierer/Scanner [leere Seiten 165](#page-166-0) [schwarze Punkte oder Streifen 166](#page-167-0) [unerwünschte Linien 166](#page-167-1) [unklarer Text 166](#page-167-2) [verkleinerter Ausdruck 166](#page-167-3) [verstreuter Toner 167](#page-168-0) [vertikale weiße Streifen 165](#page-166-1) [zu hell oder zu dunkel 165](#page-166-2) Bildschirmmeldungen [Drucker 118](#page-119-0) [BOOTP 189](#page-190-0) [konfigurieren 54](#page-55-0) [BOOTP/DHCP LÄUFT 199](#page-200-0) [BOOTP/RARP LÄUFT 199](#page-200-1) [BOOTP-Server 54](#page-55-0) [identifizieren 189](#page-190-1) [Bootstrap-Protokoll 53](#page-54-0) **Briefkopfpapier** [Drucken 72](#page-73-0) Broschüren [drucken 82](#page-83-0) [Browser, unterstützte 51](#page-52-0)

**C** [Client-Server 46](#page-47-0)

#### **D**

[DHCP 189](#page-190-2) [aktivieren oder deaktivieren 65](#page-66-0) [UNIX-Systeme 59](#page-60-0) [verwenden 58](#page-59-0) [Windows-Server 59](#page-60-1) [DHCP NAK 199](#page-200-2) DHCP-Server [identifizieren 189](#page-190-3) DIMM [Entfernen 269](#page-270-0) [Installation 266](#page-267-0) [DNS-Server 59,](#page-60-2) [190](#page-191-0)

Dokumenten-Assistent [aufrufen 37](#page-38-0) [Funktionsmerkmale 37](#page-38-0) [Domänenname 190](#page-191-1) **Druckaufgaben** [Drucken auf beiden Papierseiten 77](#page-78-0) [Drucken auf beiden Papierseiten,](#page-80-0)  Karten 79 [Drucken von Broschüren 82](#page-83-0) [Drucken von Wasserzeichen 80](#page-81-0) [mehrere Seiten pro Blatt 81](#page-82-0) [N-up-Drucken 81](#page-82-0) Drucken [Abbrechen des Druckauftrags 84](#page-85-0) [Broschüren 82](#page-83-0) Drucken auf Medien [Briefkopfpapier 72](#page-73-0) [Karten 73](#page-74-0) [Transparentfolien 69](#page-70-0) [Umschläge 70,](#page-71-0) [71](#page-72-0) [mit EconoMode \(Toner einsparen\) 86](#page-87-0) [Wasserzeichen 80](#page-81-0) Drucker [Bedienfeld 15](#page-16-0) [Eigenschaften \(Treiber\) 24](#page-25-0) [Funktionsmerkmale und Vorteile 12](#page-13-0) [Installation 11,](#page-12-0) [45](#page-46-0) [Komponenten 14–](#page-15-0) [19](#page-20-0) [Laden von Papier \(Medien\) 21](#page-22-0) [LED-Muster 115](#page-116-0) [Online-Hilfe 26](#page-27-0) [Papierausgabeoptionen 18](#page-19-0) [Papierstau 141](#page-142-0) [Papierzufuhroptionen 16](#page-17-0) [Spezifikationen 224–](#page-225-0) [226](#page-227-0) [Standardeinstellungen 24](#page-25-0) **Strom** [ausschalten 23](#page-24-0) [Spannungswandlung 23](#page-24-1) [Treiber 24](#page-25-0) [Treiber, Macintosh 25](#page-26-0) [umbenennen 125](#page-126-0) [Drucker umbenennen 125](#page-126-0) Druckereigenschaften [Broschürendruck 82](#page-83-0) [Druckqualitätseinstellungen 85](#page-86-0) [Manueller Duplexdruck 77](#page-78-0) [mehrere Seiten pro Blatt 81](#page-82-0) [Wasserzeichen 80](#page-81-0) [Druckerseiten-Beschreibungsdateien,](#page-26-1)  siehe PPDs **Druckqualität** [Einstellung 85](#page-86-0) [Fehlerbehebung 137](#page-138-0)

**Druckserver** [Fehlerbehebung 178](#page-179-0) [Fehlermeldungen 182](#page-183-0) [LED-Muster 180](#page-181-0) [Duplexdruck, Karten 79](#page-80-0) [Dynamic Host Configuration Protocol 58](#page-59-1)

#### **E**

E/A-Karte [STATUS 184](#page-185-1) [EconoMode 86](#page-87-0) Einstellungen [Druckereigenschaften \(Treiber\) 24](#page-25-0) [Druckqualität 85](#page-86-0) [Schnellkopie, ändern 101](#page-102-0) [E-Mail, scannen in 90](#page-91-0) [EMPF. FEHLERH. PAKETE 187](#page-188-0) [EMPF. UNICASTPAKETE 187](#page-188-1)

#### **F**

[Farbe 289](#page-290-0) [Richtlinien 287](#page-288-0) Fehlerbehebung [Drucker 113](#page-114-0) [Bildfehler 133](#page-134-0) [Fehlermeldungen 118](#page-119-0) [LED-Muster 115](#page-116-0) [Papierhandhabung 128,](#page-129-0) [168](#page-169-0) [Papierstaus 141](#page-142-0) [Suche nach Lösungen 114](#page-115-0) Druckprobleme bei [Macintosh-Computern 120](#page-121-0) [Druckqualität 137](#page-138-0) [Fehlermeldungen auf der](#page-196-0)  Konfigurationsseite 195 Kopierer/Scanner [Suche nach Lösungen 150](#page-151-0) [Papiereinzugswalze 144,](#page-145-0) [146](#page-147-0) [PS-Probleme 126](#page-127-0) [Scan-/Kopierqualität 164–](#page-165-0) [166](#page-167-3) **Scanner** [Papierstaus 171](#page-172-0) [Scanner/Kopierer 149](#page-150-0) Fehlermeldung Scanner/Kopierer [Fehlerbehebung 160](#page-161-0) [Fehlermeldungen 195](#page-196-0) Drucker [auf dem Bildschirm 118](#page-119-0) [LED-Muster 115](#page-116-0) [FIRMWARE-REVISION 184](#page-185-2)

[Garantie 274](#page-275-0) [Tonerpatrone 276](#page-277-0) **Gateway** [bootptab-Datei 56](#page-57-0) [Gruppenname 54](#page-55-1) [Konfigurationsseite 185](#page-186-2)

#### **H**

Hardwareadresse [Bootptab-Datei 56](#page-57-1) [identifizieren 184](#page-185-3) [Hersteller-ID 185](#page-186-3) [HERSTELLUNGSDATUM 185](#page-186-4) [Hilfe, online 26](#page-27-0) [aufrufen 43](#page-44-0) Hohe Druckgeschwindigkeit [Druckereinstellung 85](#page-86-0) [HOSTNAME 188](#page-189-0) [HP FIRST 214](#page-215-0) HP JetDirect [Fehlermeldungen 195](#page-196-0) [HP JetDirect 175X 46,](#page-47-1) [178](#page-179-1) [Hardware](#page-202-0)  überpr üfen 201 [Konfigurationsseite 179](#page-180-0) HP LaserJet Dienstprogramm [für Macintosh 25](#page-26-2) HP LaserJet Director [ausschalten 38](#page-39-0) HP LaserJet Fotocenter Software [HP LaserJet Fotocenter 42](#page-43-0)

#### **I**

[Importieren eines Bildes 95](#page-96-0) Inaktivit äts-Timeout [aktuelle Einstellung 190](#page-191-2) [INSGESAMT EMPF. PAKETE 187](#page-188-2) Installation [Drucker 11,](#page-12-0) [45](#page-46-0) [Scanner 29](#page-30-0) [integrierter Webserver 50](#page-51-0) IP [Konfigurationsinformationen 189](#page-190-4) [IP-Adresse 188](#page-189-1) [Bootptab-Datei 56](#page-57-2) IPX/SPX [STATUS-Meldung 192](#page-193-0)

#### **K**

Karten [Drucken 73](#page-74-0) [KEINE PUFFER VERF](#page-198-1) ÜGBAR 197 KEINE VERBINDUNG ZUM [DHCP-SERVER 200](#page-201-0)

G<br>
Gamente 274<br>
Gamente 276<br>
Gamente 276<br>
Gamente 276<br>
Gamente 276<br>
Gamente 276<br>
Gamente 276<br>
Gamente 276<br>
Gamente 28<br>
Gorgannous by<br>
Gorgannous by<br>
Gorgannous by<br>
Gorgannous by<br>
Gorgannous by<br>
Gorgannous by<br>
Gorgannous by KFG.FEHL [DATEI UNVOLLST](#page-199-0) ÄNDIG 198 [FEHLENDER PARAM. 198](#page-199-1) [TRAP-LISTE ZU LANG 198](#page-199-2) UNBEK. SCHL [ÜSSELWORT 198](#page-199-3) UNG [ÜLTIGER PARAM. 198](#page-199-4) [ZEILE ZU LANG 198](#page-199-5) [ZUGRIFFSLISTE ZU LANG 198](#page-199-6) [KNOTENNAME 192](#page-193-1) Kompatibilit ä t [LaserJet III 85](#page-86-0) Komponenten [Drucker 14](#page-15-0) – [19](#page-20-0) [Kopierer/Scanner 31](#page-32-0) – [33](#page-34-0) KONFIG. [ÜBER 189](#page-190-4) [KONFIG-DATEI 190](#page-191-3) Kontrast [einstellen 95,](#page-96-1) [96](#page-97-0) [kontrastarme Originale 95](#page-96-1) [kontrastarme Originale 95](#page-96-2) [Kopie Plus 40](#page-41-1) Kopieren [Abbrechen des Kopierauftrags 104](#page-105-0) [kontrastarme Originale 95](#page-96-1) [Quittungen 95](#page-96-1) [Schnellkopien 100](#page-101-0) Vorsichtsma [ßnahmen 35](#page-36-0) Kopierer/Scanner [Komponenten 31](#page-32-0) – [33](#page-34-0) [Spezifikationen 238](#page-239-0) – [240,](#page-241-0) [248](#page-249-0) [Kundendienst 209](#page-210-0) [Auftragsformular 206](#page-207-0) [Hardware 204](#page-205-0) [Niederlassungen 216](#page-217-0) Verf [ügbarkeit 204](#page-205-1) Vertr [äge 213](#page-214-0) Vertragsh [ändler 213](#page-214-1) Kundendienst und technische Unterst ützung [siehe auch Support 203](#page-204-0) Verf [ügbarkeit 204](#page-205-1)

### **L**

Laden [Kopierer/Scanner-Originale 36](#page-37-0) LAN-FEHLER [CONTROLLER-CHIP 195](#page-196-1) EMPF [ÄNGER AUS 196](#page-197-0) [EXTERNER SCHLEIFENTEST 195](#page-196-2) [INTERNER SCHLEIFENTEST 195](#page-196-3) [KEIN LINKBEAT 197](#page-198-2) [KEIN SQE 195](#page-196-4) [SENDER AUS 196](#page-197-1) TR [ÄGERVERLUST 196](#page-197-2) [TX-LANGZEITSPERRE 195](#page-196-5) TX-[ÜBERSCHREITUNG 195](#page-196-6)

[UNTERLAUF 196](#page-197-3) [WIEDERHOLVERSUCH 196](#page-197-4) [LaserJet Dienstprogramm 25](#page-26-2) LaserJet Dokumenten-Desktop [aufrufen 38](#page-39-1) [Funktionsmerkmale 38](#page-39-1) [LaserJet Toolbox 40](#page-41-2) [aufrufen 40](#page-41-2) [Funktionsmerkmale 40](#page-41-2) [LaserWriter-Treiber 25](#page-26-0) LED-Muster [Drucker 115](#page-116-0)

#### **M**

Macintosh [Auswahl einer anderen PPD 125](#page-126-0) [Druckertreiber 25](#page-26-0) [Druckfehler 122](#page-123-0) [Fehlerbehebung 120](#page-121-0) [Software für 25](#page-26-0) [Manuelle Papierzufuhr 76](#page-77-0) [Manueller Duplexdruck 77](#page-78-0) [Manueller Duplexdruck, Karten 79](#page-80-0) Medien [Briefkopfpapier, bedrucken 72](#page-73-0) Drucker [wählen 20](#page-21-0) [Karten, bedrucken 73](#page-74-0) Kopierer/Scanner [unterstützte Formate und](#page-35-0)  Medientypen 34 [Spezifikationen 20,](#page-21-0) [34,](#page-35-0) [257](#page-258-0) [Transparentfolien, drucken 69](#page-70-0) [Umschläge, bedrucken 70,](#page-71-0) [71](#page-72-0) Mehrere Seiten pro Blatt [drucken 81](#page-82-0) Meldungen [Fehler 195](#page-196-0) Meldungen auf der Konfigurationsseite [Fehlermeldungen 195](#page-196-0) [Modellnummer 184](#page-185-4) Modi [Scannen 89](#page-90-0) [Viewer 89](#page-90-0)

#### **N**

Netzwerk [Fehlermeldungen 195](#page-196-0) [NETZWERK NEUKONFIG – NEUSTART](#page-198-3)  ERFORDERLICH 197 [NETZWERK RAHMENTYP EMPF 193](#page-194-0) [Netzwerk-Statistik 187](#page-188-3) Netzwerkverbindungen [Einstellungsänderungen in 41](#page-42-0) [NICHT ÜBERTRAGBARE PAKETE 187](#page-188-4)

Novell NetWare [Fehlermeldungen 195](#page-196-0) [NOVRAM-FEHLER 197](#page-198-4) [N-up-Drucken 81](#page-82-0)

#### **O**

[OCR-Funktion 92](#page-93-0) Online-Hilfe [Drucker 26](#page-27-0) [Online-Hilfe, aufrufen 43](#page-44-0)

#### **P**

Papier Laden [Drucker 21](#page-22-0) laden [Kopierer/Scanner 36](#page-37-0) Spezifikationen [Drucker 258–](#page-259-0) [264](#page-265-0) unterstützte Formate und Medientypen [Drucker 20](#page-21-0) [Kopierer/Scanner 34](#page-35-0) [wählen 20,](#page-21-0) [257](#page-258-0) Papiereinzugswalze [auswechseln 144](#page-145-0) [reinigen 146](#page-147-0) Papierhandhabung Drucker [Fehlerbehebung 128,](#page-129-0) [168](#page-169-0) **Papierstaus** Drucker [beheben 141](#page-142-0) Scanner [beheben 171](#page-172-0) [Peer-to-Peer 46](#page-47-2) [POSTSCRIPT-MODUS N. AUSGEW. 200](#page-201-1) PPDs [Auswahl anderer 125](#page-126-0) [Macintosh 25](#page-26-1) [Primärer Rahmentyp 192](#page-193-2)

#### **R**

RAHMEN [EMPF. FEHLER 187](#page-188-5) [RAHMENTYP 193](#page-194-1) [RARP, Verwendung von 66](#page-67-0) RARP-Server [identifizieren 189](#page-190-5) Reinigen [Drucker 138–](#page-139-0) [140](#page-141-0) [Papierweg des Druckers 140](#page-141-0) [Scanner 170](#page-171-0)

#### **S**

Scan-/Kopierqualität [Fehlerbehebung 164–](#page-165-0) [166](#page-167-3) Scanaufgaben [Anmerkungen hinzufügen 97](#page-98-1) [Bearbeiten von Text \(OCR; optische](#page-93-0)  Zeichenerkennung) 92 [Optimieren von gescannten Bildern 96](#page-97-0) [Scannen eines Bildes 95](#page-96-0) [Scannen in E-Mail 90](#page-91-0) [Speichern von gescannten Bildern 93](#page-94-0) Scannen [Abbrechen des Scanauftrags 97](#page-98-0) [kontrastarme Originale 95](#page-96-1) [Methoden 89](#page-90-1) [Quittungen 95](#page-96-1) [Vorsichtsmaßnahmen 35](#page-36-0) Scanner [Bedienfeld 32](#page-33-0) [Installation 29](#page-30-0) [Papierstau 171](#page-172-0) [Papierzufuhrfach 33](#page-34-1) Scanner/Kopierer [vom Drucker entfernen 174](#page-175-0) [Schnellkopie 40](#page-41-0) [anfertigen 100](#page-101-0) [Einstellung 101](#page-102-0) [Service Location Protocol \(SLP\) 191](#page-192-0) SNMP festgelegter Gruppenname [Konfigurationsseite 185](#page-186-2) Software [Bedienfeld des Kopierers 40](#page-41-0) [Dokumenten-Assistent 37](#page-38-0) [Druckereigenschaften \(Treiber\) 24](#page-25-0) [HP LaserJet Dienstprogramm für](#page-26-2)  Macintosh 25 [LaserJet Dokumenten-Desktop 38](#page-39-1) [LaserJet Toolbox 40](#page-41-2) [Lizenzvertrag 272](#page-273-0) [Macintosh 25](#page-26-0) [Macintosh-Druckertreiber 25](#page-26-0) [Schnellkopie-Einstellungen 40](#page-41-0) Spannungswandlung [Drucker 23](#page-24-1) Spart Toner [EconoMode 86](#page-87-0) Speicher DIMM [Entfernen 269](#page-270-0) [Installation 266](#page-267-0) [Testen 268](#page-269-0) [verfügbar 268](#page-269-0) [Speichern von gescannten Bildern 93](#page-94-0) [Windows 9.x & NT 4.0 94](#page-95-0) [Sperren des Bedienfelds 25](#page-26-0)

Spezifikationen [Drucker 224–](#page-225-0) [226](#page-227-0) [Papier 258–](#page-259-0) [264](#page-265-0) [Kopierer/Scanner 238–](#page-239-0) [240,](#page-241-0) [248](#page-249-0) Standardeinstellungen [Druckereigenschaften \(Treiber\) 24](#page-25-0) [Druckqualität 85](#page-86-0) [Schnellkopie 101](#page-102-0) Standard-Gateway [Konfigurationsseite 189](#page-190-6) [siehe auch Gateway](#page-190-6) **Status** [Allgemein 184](#page-185-1) [AppleTalk 194](#page-195-3) [IPX/SPX 192](#page-193-0) [TCP/IP 188](#page-189-2) **Staus** [Drucker 141](#page-142-0) [Scanner 171](#page-172-0) Strom Drucker [ausschalten 23](#page-24-0) [Spannungswandlung 23](#page-24-1) [Support 207](#page-208-0) [America Online 211](#page-212-0) [CompuServe 212](#page-213-0) [HP FIRST 214](#page-215-0) [HP Support Assistant CD 213](#page-214-2) [Online-Support 211](#page-212-1) [Verfügbarkeit 204](#page-205-1) [Web 211](#page-212-2) Syslog-Server [Bootptab-Dateiparameter 56](#page-57-3) [identifizieren 190](#page-191-4)

### **T**

TCP/IP [STATUS-Meldung 188](#page-189-2) [Teilnetzmaske 188](#page-189-3) [bootptab-Dateiparameter 56](#page-57-4) TFTP [Fehlermeldungen 199](#page-200-3) [Server 54,](#page-55-2) [190](#page-191-5) **Toner** [EconoMode \(Toner einsparen\) 86](#page-87-0) [neuverteilen 108](#page-109-0) **Tonerpatrone** [auswechseln 110](#page-111-0) [handhaben 105](#page-106-0) [Recycling 107](#page-108-0) [Sparen von Toner, EconoMode 107](#page-108-0) [Trägerblatt 34](#page-35-1) **[Transparentfolien](#page-171-0)** [Drucken 69](#page-70-0) TRENNUNG [VOM SERVER 200](#page-201-2)

[TX KOLLISIONEN 187](#page-188-6) [TX SPÄTE KOLLISIONEN 187](#page-188-7)

#### **U**

[ÜBERTRAGENE PAKETE 187](#page-188-8) Umschläge [Drucken 70,](#page-71-0) [71](#page-72-0) UNGÜLTIGE [GATEWAY-ADRESSE 197](#page-198-5) [IP-ADRESSE 197](#page-198-6) [SERVER-ADRESSE 198](#page-199-7) [SYSLOG-ADRESSE 197](#page-198-7) [TEILNETZMASKE 197](#page-198-8) [TRAP-ZIELADRESSE 198](#page-199-8) [UNGÜLTIGE BOOTP-ANTWORT 199](#page-200-4) [UNGÜLTIGE BOOTP-TAG-GRÖSSE 199](#page-200-5) [Unterstützte Web-Browser 51](#page-52-0)

#### **V**

[Verhindern von Problemen 164](#page-165-1) Verkauf [Niederlassungen 216](#page-217-0) [Vertriebs- und Kundendienststellen 216](#page-217-0) [Viewermodi, Scanner 89](#page-90-2) Vorsichtsmaßnahmen Drucker [Papierstaus 141](#page-142-0) [Kopieren 35](#page-36-0) [Scannen 35](#page-36-0) **Scanner** [Staus 171](#page-172-0)

#### **W**

[Wasserzeichen 80](#page-81-0) [WEB JETADMIN URL 191](#page-192-1) [WINS-Server 190](#page-191-6) [DHCP und 58](#page-59-1)

#### **Z**

Zubehör und Bestellinformationen [Informationen 279](#page-280-0) [Teilenummern 279](#page-280-1) **Zugriffsliste** [Host-Zugriff-Steuerliste 191](#page-192-2)

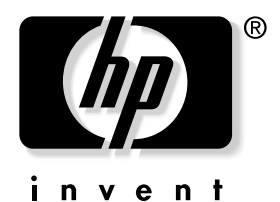

copyright © 2002 Hewlett-Packard Company

www.hp.com/support/lj1200 www.hp.com/support/lj1220